# Стиральная машина с фронтальной загрузкой

Сведения о номерах моделей см. на стр. 11

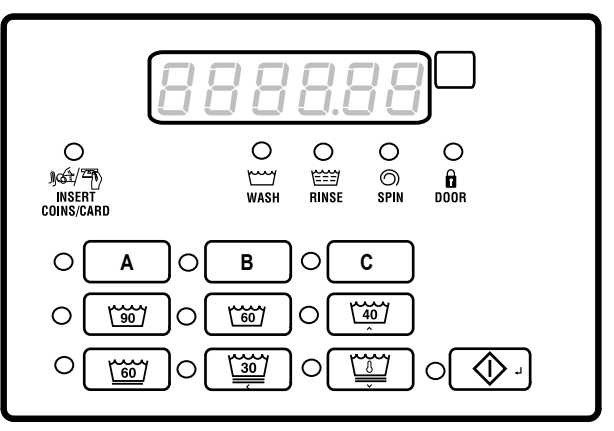

FLW92R\_SVG

Перевод оригинальных инструкций

Сохраните эти инструкции для дальнейшего использования. ВНИМАНИЕ: прочитайте инструкции перед использованием машин. (Это руководство должно поставляться вместе с купленной машиной.)

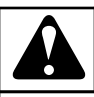

## **OCTOPOЖHO!**

**Установка, обслуживание и/или эксплуатация этой машины не в соответствии с инструкциями производителя может привести к травме и/или повреждению имущества.**

W030

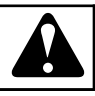

## **OCTOPOЖHO!**

**Для вашей безопасности и для снижения риска пожара или взрыва не храните и не используйте бензин или другие воспламеняющиеся газы и жидкости поблизости этой и любой другой машины.**

W022

**ПРИМЕЧАНИЕ: Инструкции, содержащиеся в настоящем руководстве, помеченные словами ОСТО-РОЖНО и ВАЖНО, не охватывают всех возможных условий и ситуаций. Вполне логично, что здравомыслие, осторожность и внимательность невозможно заложить в конструкционные особенности этих стиральных машин. Эти качества ДОЛЖЕН проявлять человек, осуществляющий установку, обслуживание и эксплуатацию устройства.**

Всегда обращайтесь к своему дистрибьютору, агенту по обслуживанию или производителю при возникновении непонятных проблем или ситуаций.

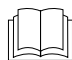

Перед использованием машины прочтите все инструк-

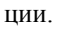

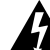

Осторожно: опасное напряжение внутри корпуса.Перед выполнением обслуживания отключите питание.

В данном изделии используется ОС FreeRTOS версии V7.2.0 (www.freertos.org).

## **Содержание**

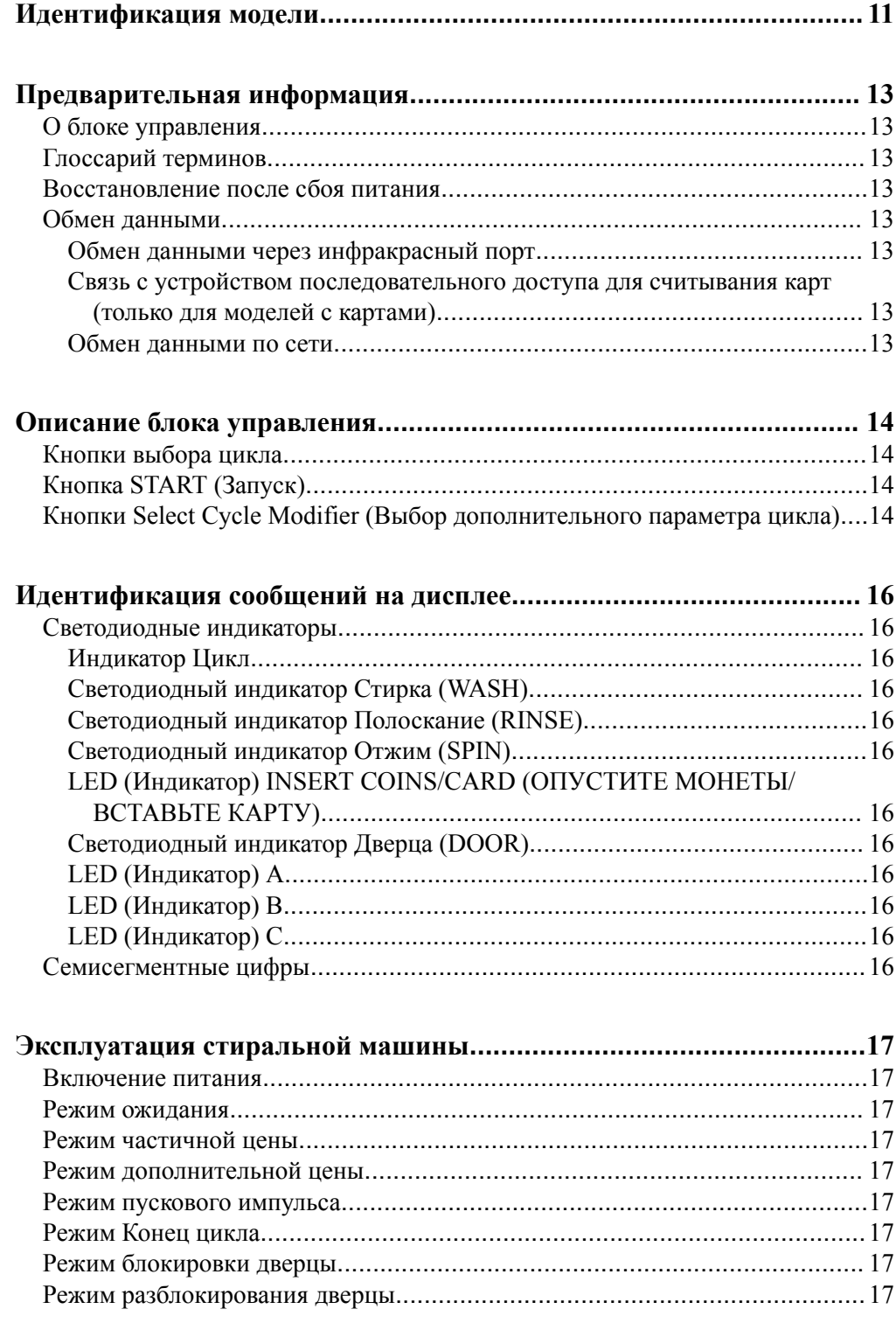

© Опубликовано с разрешения владельца авторского права.

Все права сохраняются. Запрещается копировать или передавать в любом виде или любыми способами какую-либо часть этого пособия без письменного разрешения издателя.

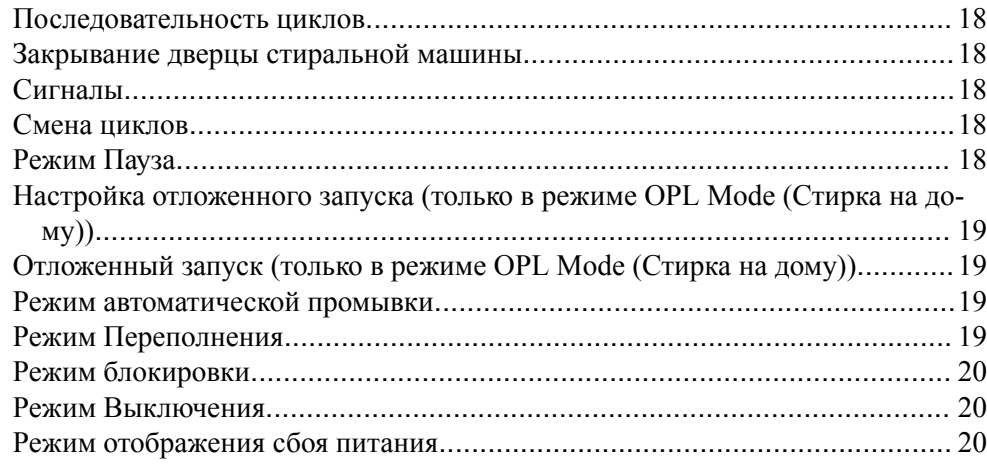

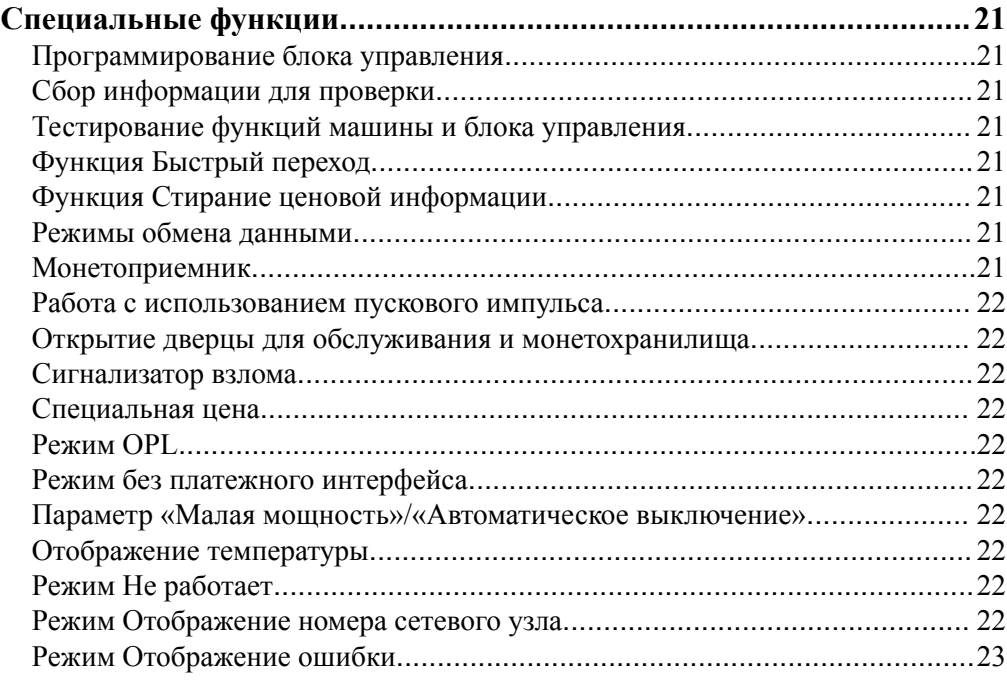

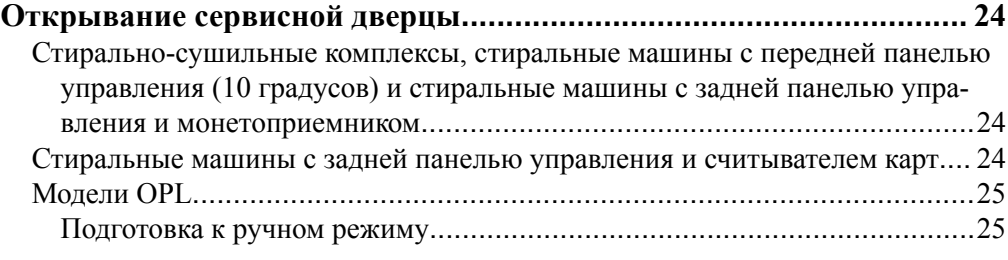

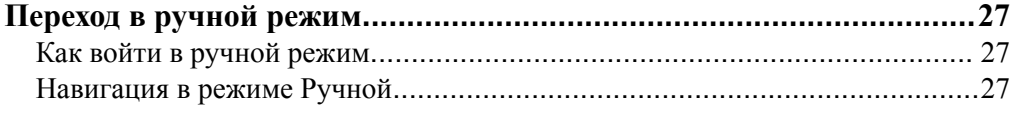

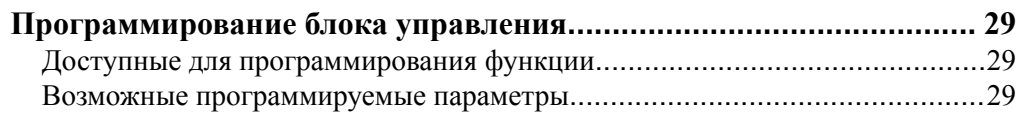

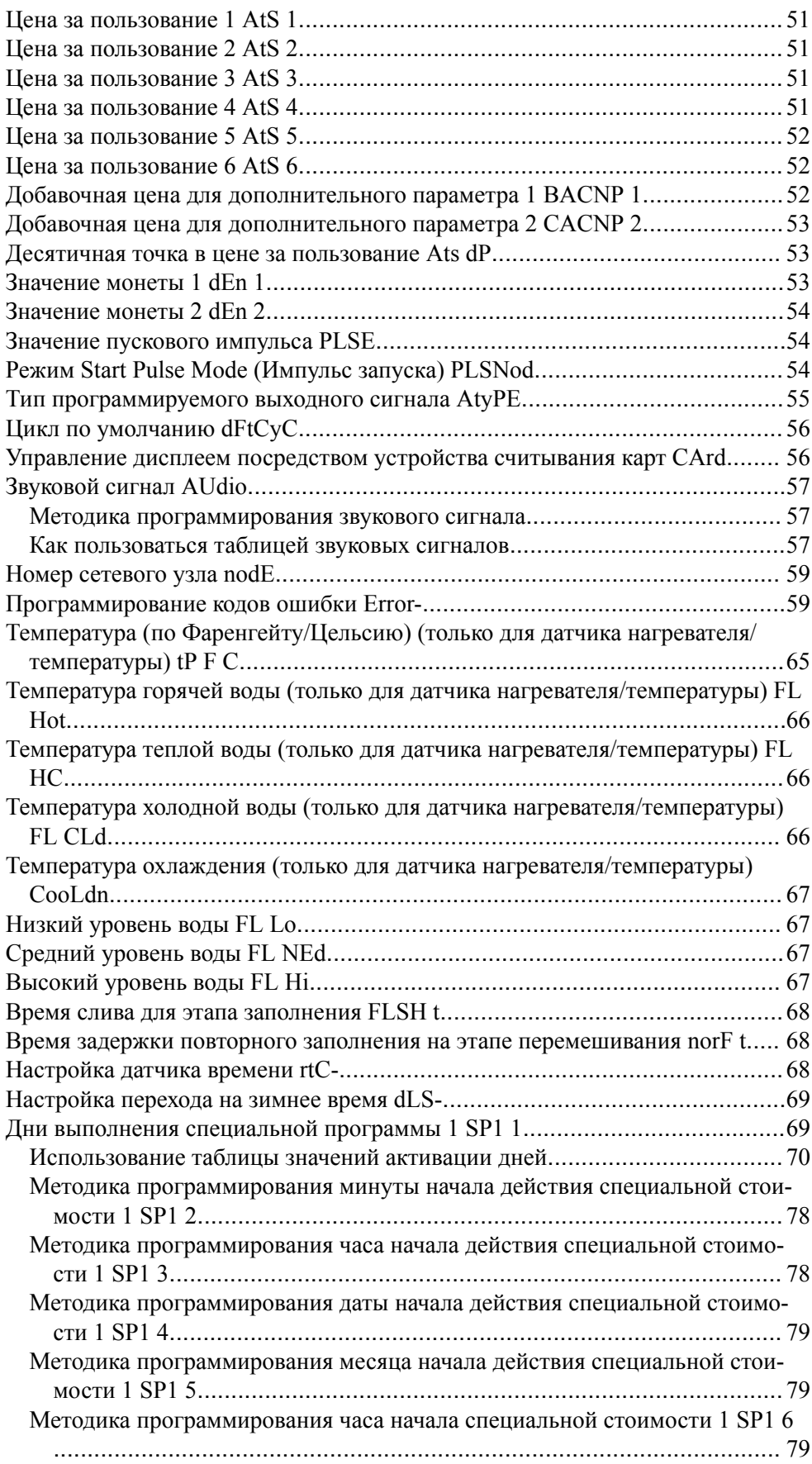

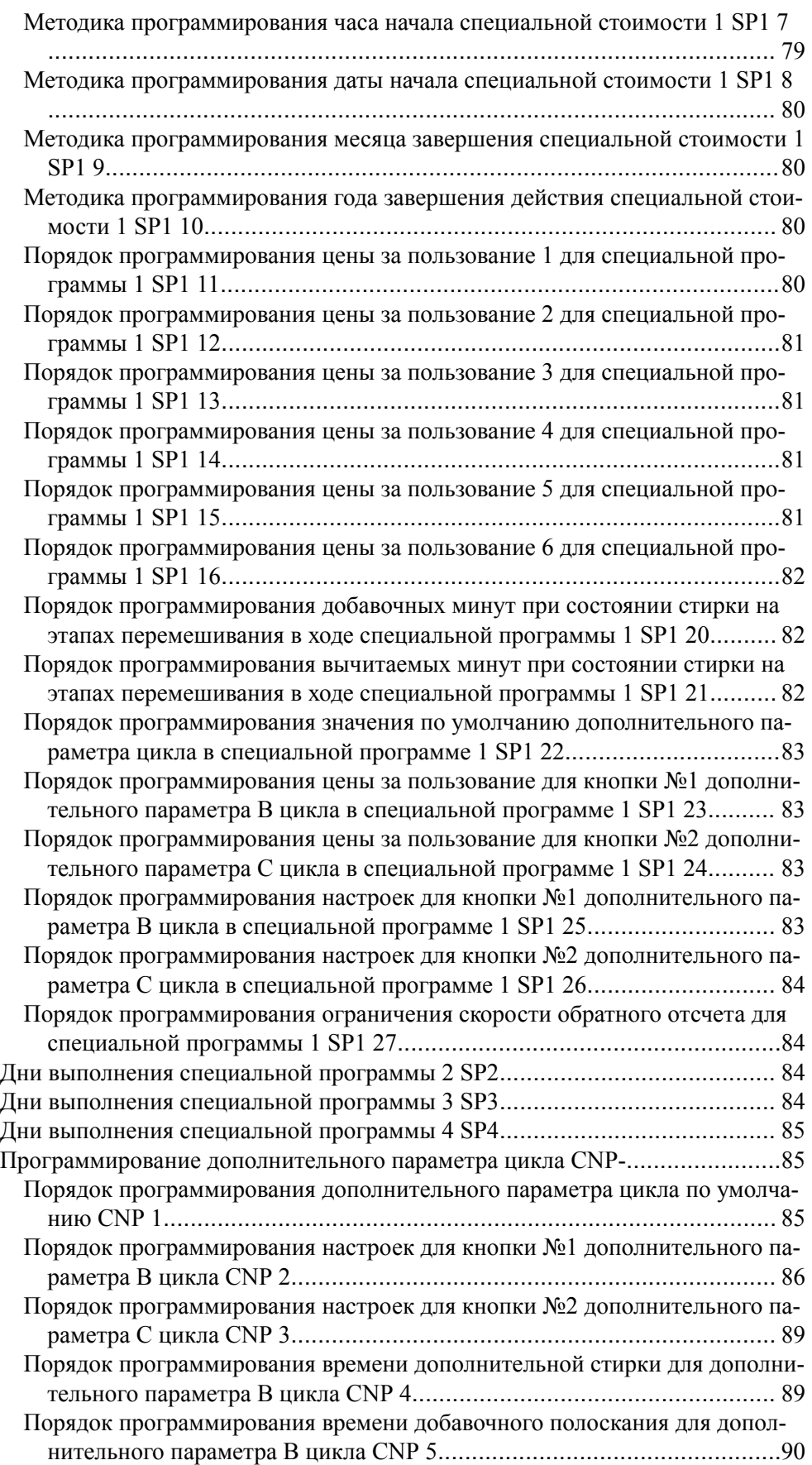

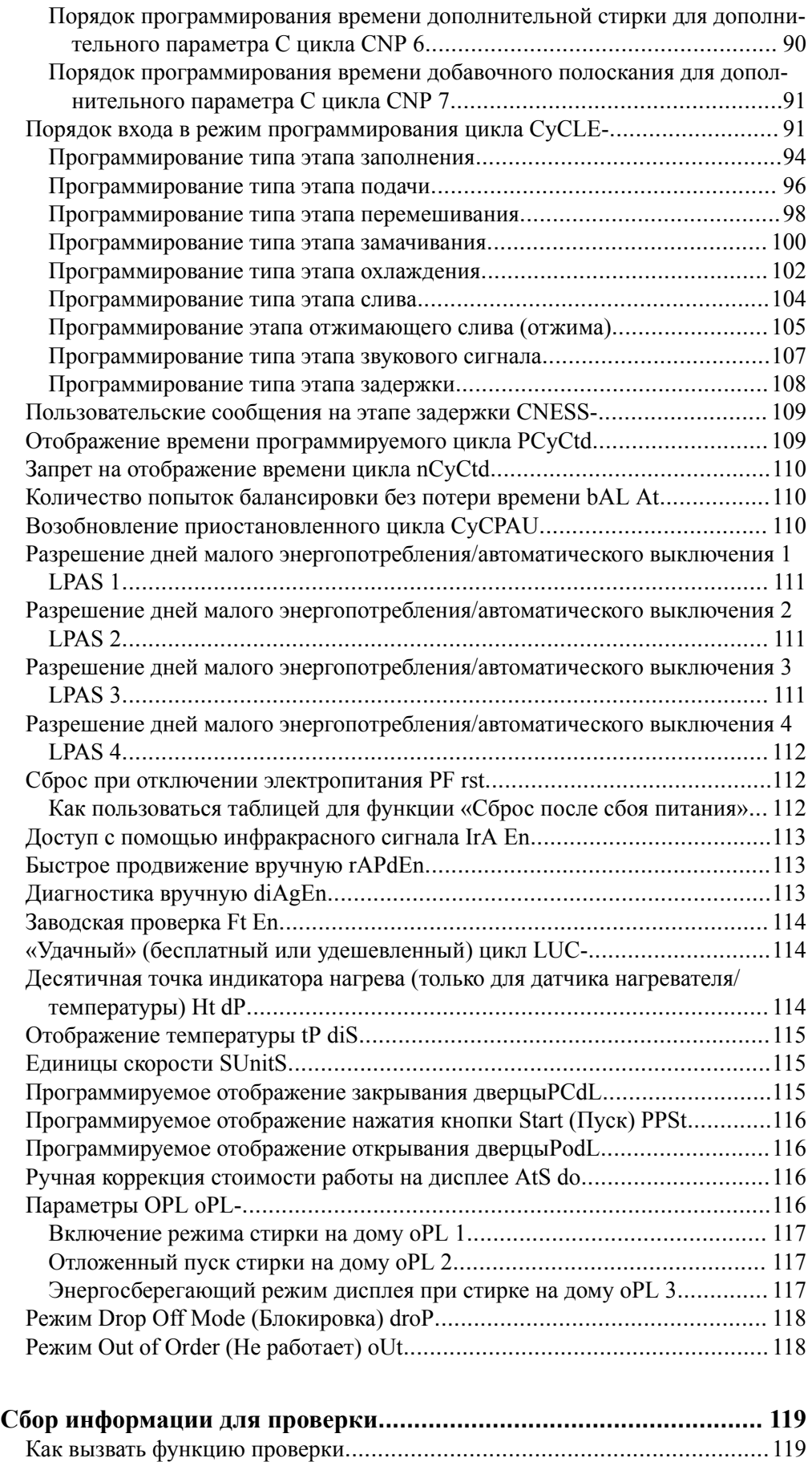

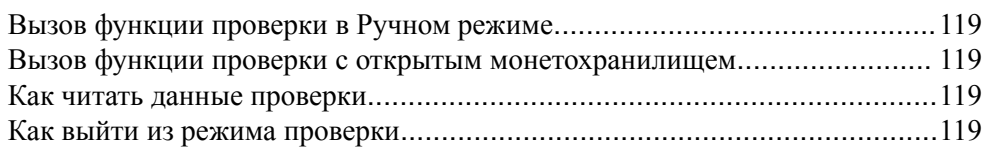

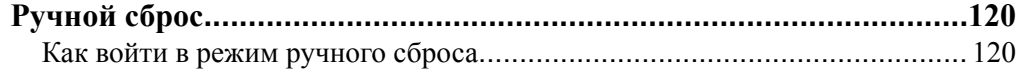

#### **[Тестирование функций машины и электронного блока управления](#page-120-0)... [121](#page-120-0)**

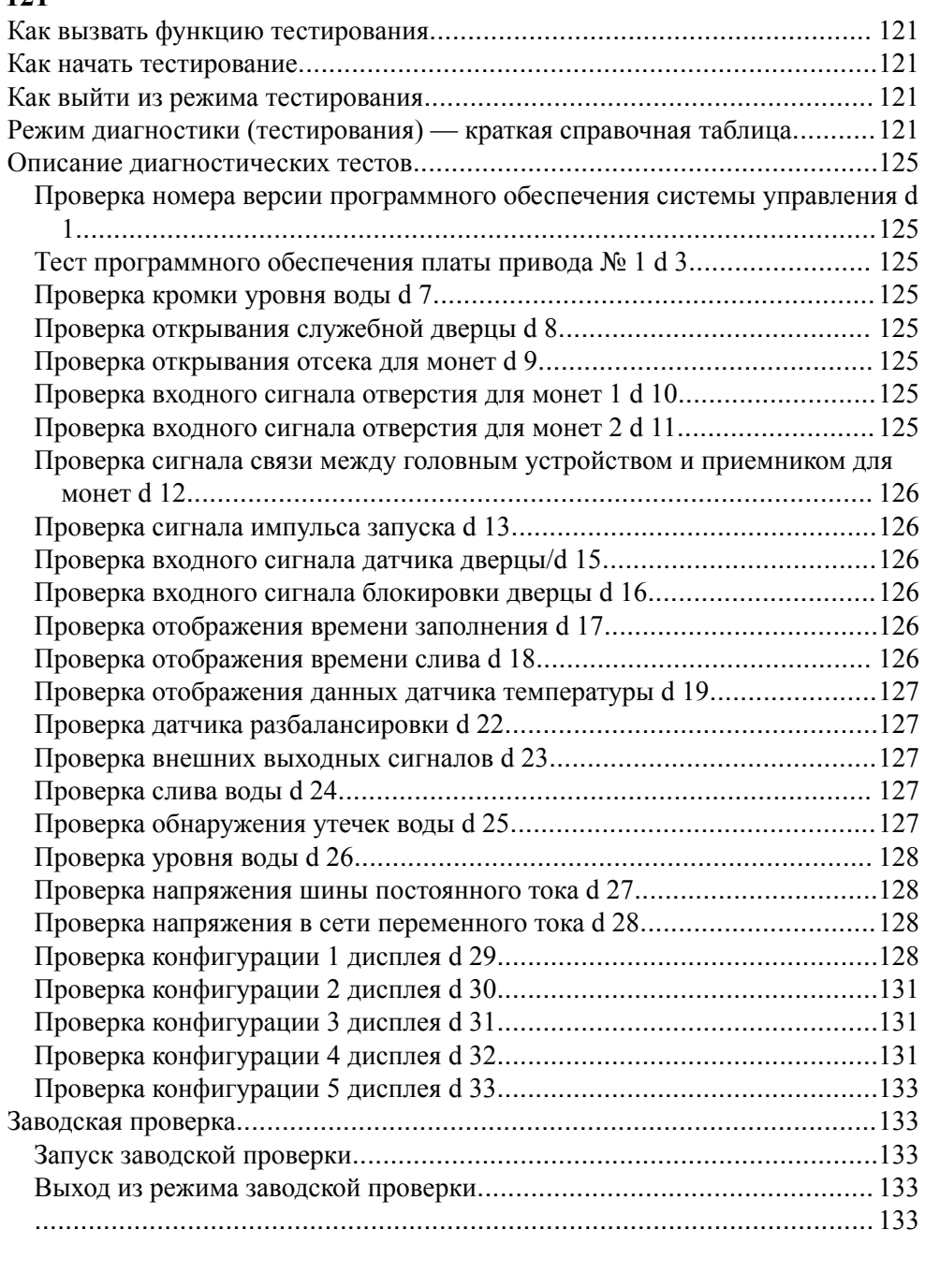

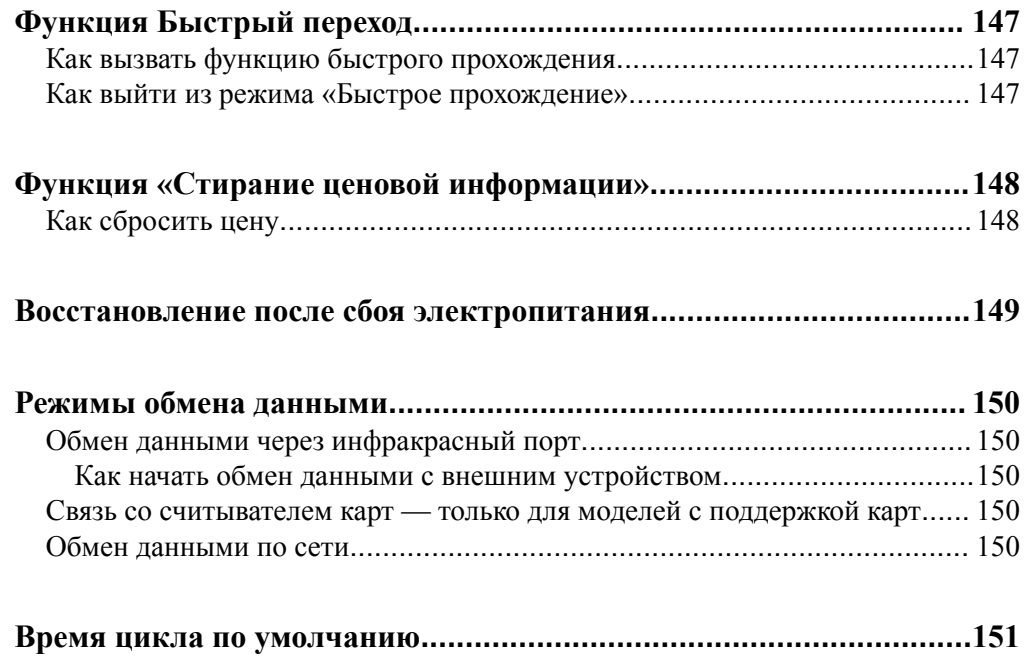

## **Идентификация модели**

<span id="page-10-0"></span>Информация в этом руководстве применима к следующим моделям стиральных машин:

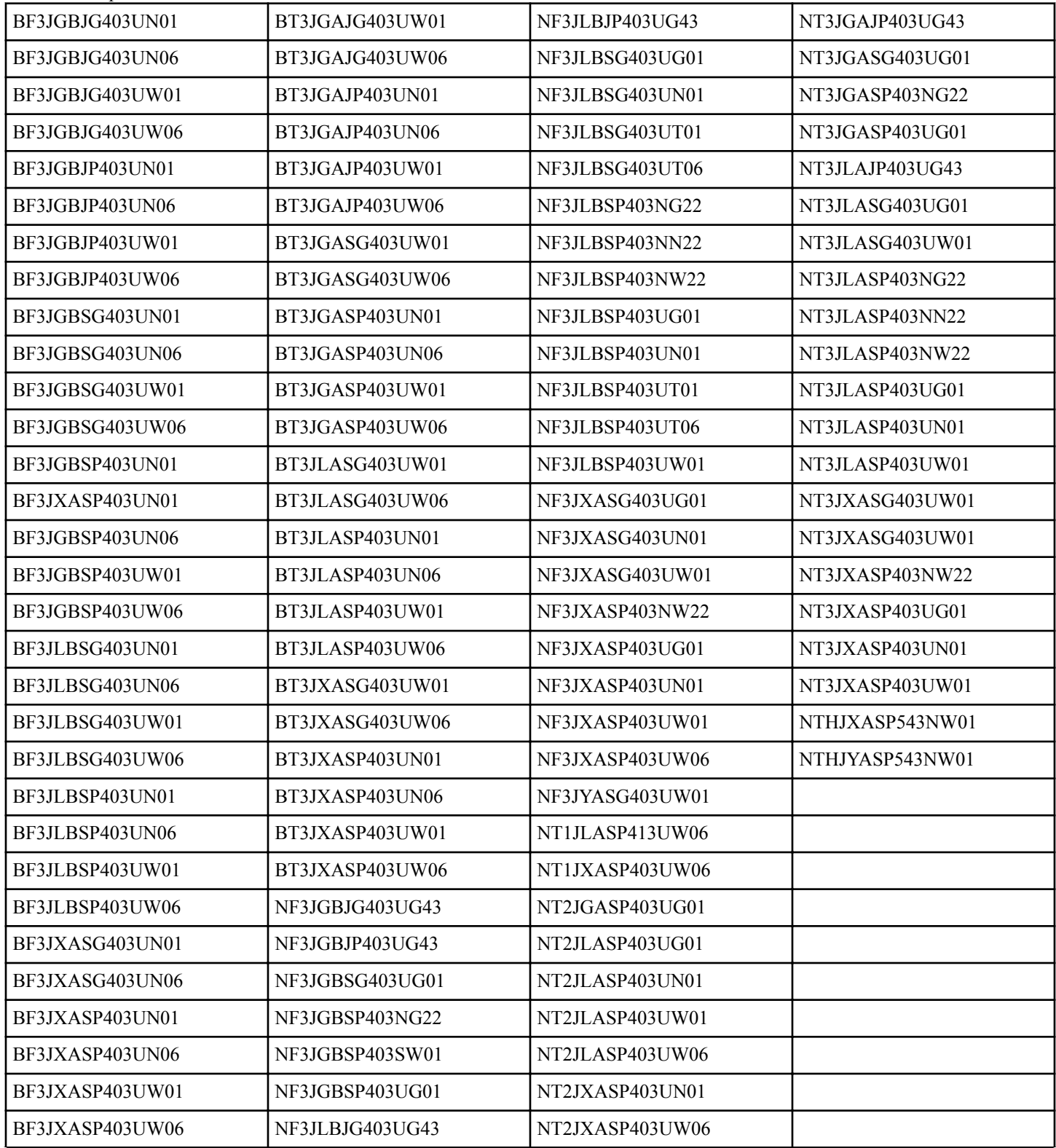

Идентификация модели

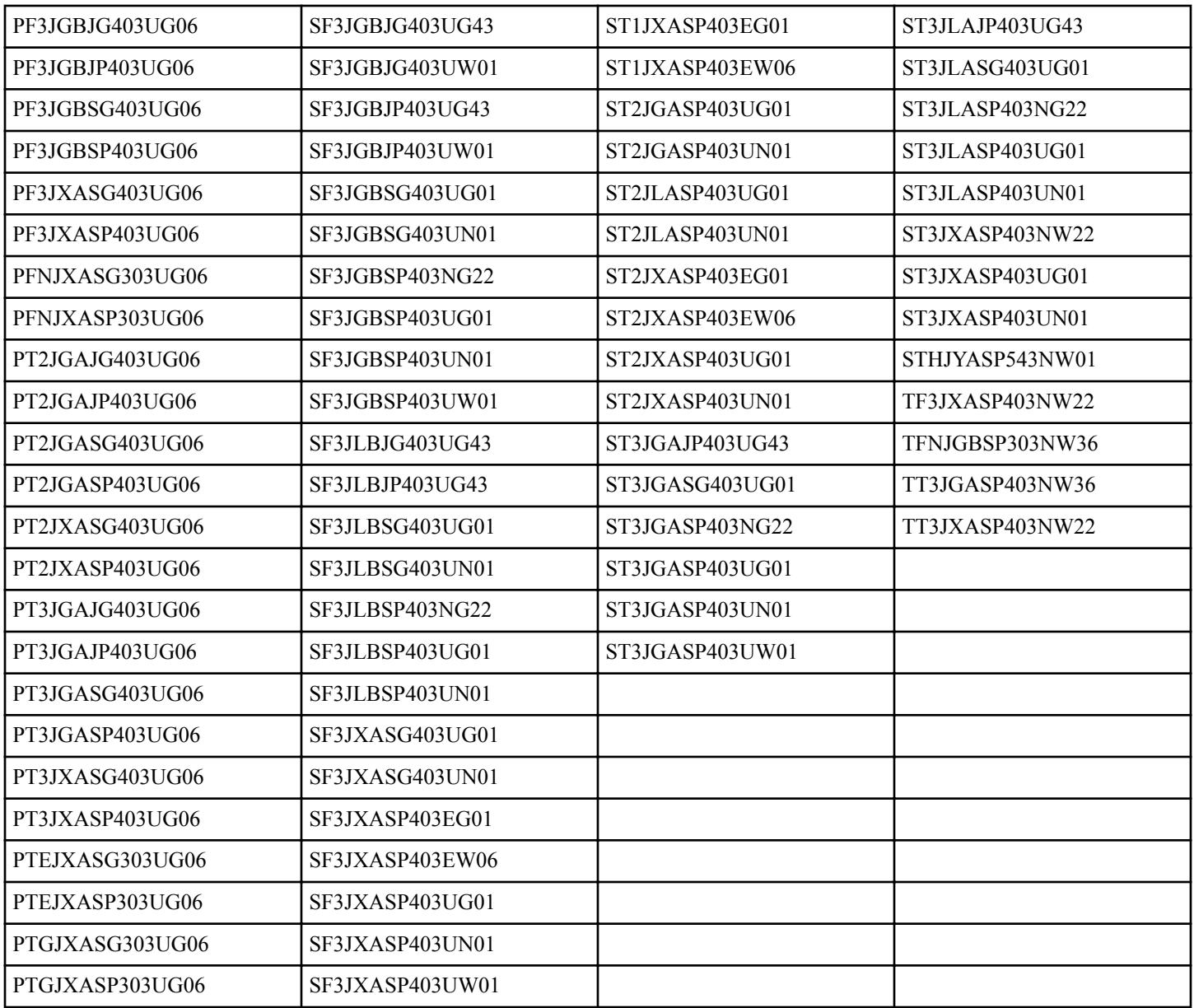

## Предварительная информация

## <span id="page-12-0"></span>О блоке управления

Система управления представляет собой усовершенствованный программируемый компьютер, который позволяет владельцу управлять функциями машины, используя последовательности нажатия кнопок.

С помощью панели управления владелец может программировать пользовательские циклы, просматривать информацию контрольного журнала, устанавливать цены за пользование, запускать диагностические проверки, программировать параметры специальных программ и настраивать прочие программируемые функции. При поставке с завода в стиральной машине по умолчанию установлен цикл NORMAL 40 (Hopмальный режим 40). Однако при необходимости владелец может изменить цикл по умолчанию и любой другой цикл.

ВАЖНО: В случае отказа питания блок управления перепрограммировать не придется. В нем предусмотрена система запоминания, которая хранит запрограммированную информацию, пока не восстановится электропитание.

ВАЖНО: Крайне необходимо выполнить надежное заземление стиральной машины, а также все механические и электрические соединения панели управления до подачи питания на стиральную машину и ее эксплуатации.

### Глоссарий терминов

Следует ознакомиться с несколькими терминами и аббревиатурами, приведенными ниже. В инструкциях вы будете с ними встречаться.

Дисплей — этим термином обозначается окошко на блоке управления, в котором отображаются слова и числа.

Светодиод — этим термином названы световые индикаторы возле кнопок и слов состояния на блоке управления.

IrDA — внешнее устройство с обменом данными через инфракрасный порт

FEC — управление исполнительными устройствами

Плата I/O — плата ввода/вывода

ОРL — стирка на дому

#### Восстановление после сбоя питания

В случае прекращения подачи электропитания во время выполнения заданного цикла запись о функциональном состоянии агрегата сохраняется в памяти системы управления. После восстановления подачи электропитания агрегат продолжит ранее начатый цикл, при условии включения таковой функции пользователем.

Владелец может запрограммировать специальную функцию POWER FAIL RESET (Сброс после сбоя питания), которая задает максимальную продолжительность сбоя питания. Программирование этой функции описано в Программирование блока управления.

Если длительность перебоя в подаче электроэнергии превышает значение параметра POWER FAIL RESET (Сброс при сбое питания), панель управления завершит цикл, а дисплей вернется в режим готовности.

Если в барабане имеется вода, а модель оснащена сливным насосом, система управления заблокирует дверцу и откачает воду.

#### Обмен данными

Панель управления можно запрограммировать вручную с помощью функции инфракрасной связи и внешнего устройства или по сети. Определенные функции можно запрограммировать с помощью считывателя карт.

#### Обмен данными через инфракрасный порт

С помощью внешнего устройства, например КПК, владелец может программировать блок управления и получать из него информацию, не касаясь клавиатуры. Внешнее устройство значительно расширяет для владельца возможности программирования. Однако для программирования и работы машины внешнее устройство не требуется. Работа внешнего устройства и доступные дополнительные функции описываются в отдельных инструкциях, прилагаемых к программному обеспечению внешних устройств. Список утвержденных КПК и прочих внешних устройств можно получить, обратившись в Alliance Laundry Systems.

#### Связь с устройством последовательного доступа для считывания карт (только для моделей с картами)

Если вставить карту для платы, система управления установит связь с устройством считывания карт для проведения платежа за пользование. Также с помощью устройства считывания карт владелец может собирать данные аудита и программировать некоторые функции.

Подробнее об обмене данными с устройством последовательного доступа для считывания карт можно прочитать в инструкциях, прилагаемых к устройству.

#### Обмен данными по сети

Посредством обмена данными по сети владелец может программировать, накапливать данные и выполнять диагностику любой машины.

## **Описание блока управления**

### <span id="page-13-0"></span> **Кнопки выбора цикла**

Кнопки SELECT CYCLE (Выбор цикла) используются для выбора определенного цикла стиральной машины. Доступны кнопки NORMAL 90 (Нормальная 90), NORMAL 60 (Нормальная 60), NORMAL 40 (Нормальная 40), PERM PRESS 60 (Без сминания 60), DELICATES 30 (Деликатная 30) и DELICATES COLD (Деликатная в холодной воде). С помощью этих кнопок можно выбрать другой цикл стирки, кроме цикла по умолчанию (PERM PRESS 60 (Без сминания 60)). Кнопки SELECT CYCLE (Выбор цикла) становятся неактивны после первой подачи воды в цикле. Выбранный цикл обозначается индикатором (светодиодом) на кнопке. Нажатие кнопки START (Пуск) подтверждает выбор и запускает цикл. Если используется считыватель карт, при нажатии кнопки START (Пуск) будет запущен цикл, а с карты списана цена за пользование.

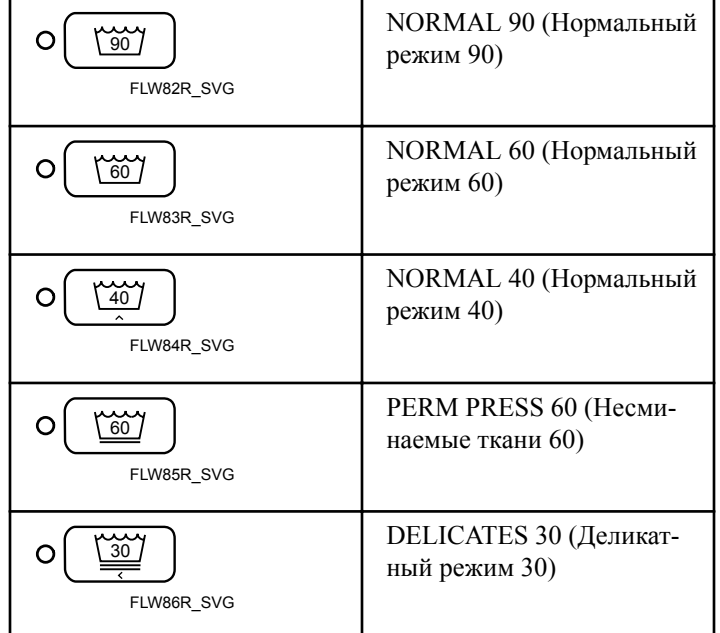

*Продолжение таблицы см. на следующей странице*

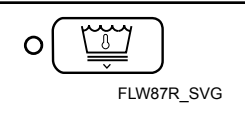

DELICATES COLD (Деликатная в холодной воде) (при температуре водопроводной воды)

#### **ПРИМЕЧАНИЕ: Число на кнопке обозначает температуру стирки в °C.**

Кнопки SELECT CYCLE (Выбор цикла) используются в различных сочетаниях для программирования циклов, просмотра информации контрольного журнала, запуска диагностических проверок и выполнения других действий. В настоящих инструкциях описаны способы ручного программирования и просмотра данных.

## **Кнопка START (Запуск)**

Кнопка START (Пуск) используется для запуска стиральной машины после уплаты цены за пользование целиком.

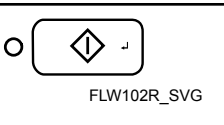

START (Запуск)

## **Кнопки Select Cycle Modifier (Выбор дополнительного параметра цикла)**

С помощью кнопок Cycle Modifier (Дополнительный параметр цикла) можно задать дополнительный параметр для цикла. По умолчанию выбран параметр A, т. е. дополнительные параметры не активированы. Параметры B и C позволяют активировать за отдельную плату дополнительные функции, включая дополнительную предварительную стирку, дополнительное время стирки, дополнительное полоскание, дополнительное время полоскания и полоскание в теплой воде.

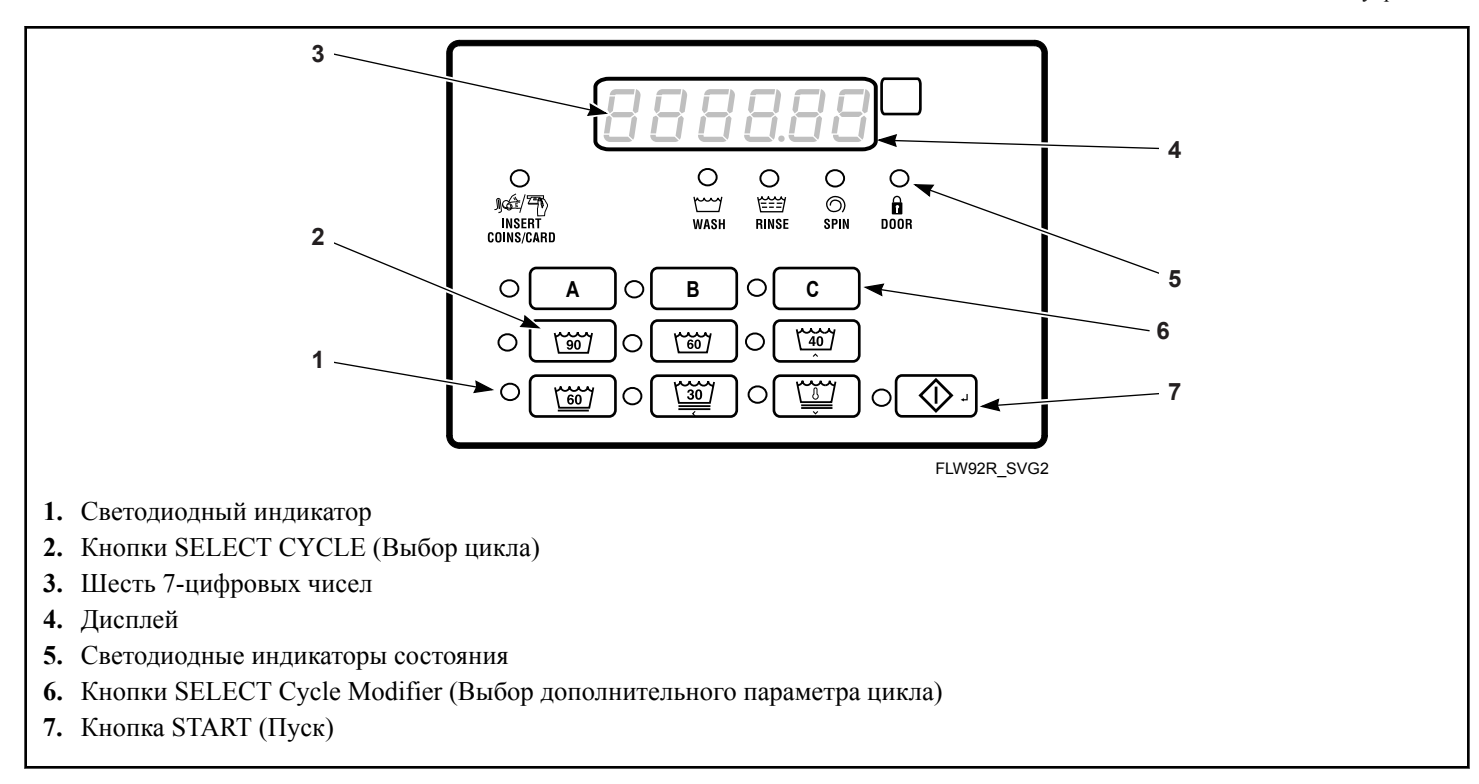

Рис. 1

## <span id="page-15-0"></span>**Идентификация сообщений на дисплее**

#### **Светодиодные индикаторы**

СВЕТОДИОДНЫЕ ИНДИКАТОРЫ указывают выбранный цикл и состояние выполнения цикла. Информацию о каждом светодиодном индикаторе см. ниже.

#### **Индикатор Цикл**

Индикатор CYCLE LED (Цикл) горит на протяжении всего цикла.

#### **Светодиодный индикатор Стирка (WASH)**

Индикатор WASH LED (Стирка) загорается, когда в цикле начинается стирка, и горит до завершения стирки.

#### **Светодиодный индикатор Полоскание (RINSE)**

Индикатор RINSE LED (Полоскание) загорается, когда в цикле начинается полоскание, и горит до завершения полоскания.

#### **Светодиодный индикатор Отжим (SPIN)**

Индикатор SPIN LED (Отжим) загорается, когда начинается последний этап цикла — полоскание.

#### **LED (Индикатор) INSERT COINS/CARD (ОПУСТИ-ТЕ МОНЕТЫ/ВСТАВЬТЕ КАРТУ)**

Индикатор INSERT COINS/CARD (ОПУСТИТЕ МОНЕТЫ/ ВСТАВЬТЕ КАРТУ) напоминает пользователю о необходимости опустить монеты или вставить карту для оплаты пользование. Шесть цифр обозначают оставшуюся сумму, подлежащую уплате. Сумма будет уменьшаться по мере опускания монет. Если до завершения первой подачи воды в цикле стирки будут выбраны дополнительные параметры, которые потребуется оплатить, индикатор INSERT COINS/CARD (ОПУСТИТЕ МОНЕТЫ/ВСТАВЬТЕ КАРТУ) будет гореть в течение 1 (одной) секунды, затем погаснет на 1 (одну) секунду, а на дисплее с интервалом в 1 (одну) секунду будет мигать цена за пользование, которую необходимо уплатить.

#### **Светодиодный индикатор Дверца (DOOR)**

Индикатор DOOR LED (Дверца) горит, когда дверца заблокирована. Когда горит этот индикатор, не удастся открыть дверцу.

#### **LED (Индикатор) A**

Индикатор A загорается при выборе дополнительного параметра A.

#### **LED (Индикатор) B**

Индикатор B загорается при выборе дополнительного параметра B.

#### **LED (Индикатор) C**

Индикатор C загорается при выборе дополнительного параметра C.

#### **Семисегментные цифры**

Индикаторы 7-SEGMENT DIGITS (7-сегментные знаки) используются для отображения оставшегося времени цикла, цены за использование, сообщений об ошибках и описательных кодов. Во время диагностической проверки или ручного программирования панели управления эти индикаторы отображают описательные коды и значения.

## **Эксплуатация стиральной машины**

#### <span id="page-16-0"></span> **Включение питания**

При подаче питания на стиральную машину на панели управления в течение 1 (одной) секунды отображается тип панели  $FL$  и версия программного обеспечения  $SHHH$  (где  $HH$  — номер версии). Если на время выполнения цикла питание панели управления не отключено, она перейдет в режим Ready Mode (Готовность).

### **Режим ожидания**

В таком режиме работы на дисплее отображается текущий выбранный цикл, дополнительный параметр, температура и полная текущая цена этого цикла. Индикатор INSERT COINS/CARD (ОПУСТИТЕ МОНЕТЫ/ВСТАВЬТЕ КАРТУ) горит.

Для запуска цикла пользователь должен произвести оплату и нажать на кнопку START (Запуск).

Пользователь может выбрать другой цикл, изменить температуру стирки или дополнительный параметр, нажав кнопку цикла, если машина находится в режиме готовности, а также до завершения первой подачи воды.

### **Режим частичной цены**

В этот режим блок управления переходит тогда, когда оплачена часть стоимости цикла, но еще не оплачена полная стоимость. Блок управления отображает остаток стоимости, который необходимо внести для запуска цикла, при этом светится индикатор INSERT COINS/CARD (Опустите монеты/ Вставьте карту).

## **Режим дополнительной цены**

Панель управления перейдет в этот режим, если изменение внесено до завершения первой подачи воды. Если цена за пользование не будет уплачена в течение 1 (одной) минуты, панель управления вернется к первому выбору, и цикл продолжится. Нажатие кнопки START (ПУСК) приводит к отмене изменений цикла и выходу из этого режима. После первой подачи воды стиральная машина не будет реагировать на нажатия кнопок до завершения цикла.

### **Режим пускового импульса**

Панель управления перейдет в этот режим, если полностью уплачена цена за пользование, если цена за пользование нулевая или если панель управления находится в режиме OPL Mode (Стирка на дому). Индикатор кнопки START (ПУСК) будет мигать с интервалом в 1 (одну) секунду. Если режим Start Mode (Пуск) активируется после уплаты цены за пользование, или когда панель управления находится в режиме OPL Mode (Стирка на дому), на дисплее в течение 1 (одной)

секунды отобразится PUSH, в течение 1 (одной) секунды — StArt и в течение 1 (одной) секунды — время текущего цикла. Если переход в режим Start Mode (Пуск) связан с нулевой ценой за использование (0), на дисплее в течение 1 (одной) секунды отобразится  $F$   $\epsilon$   $E$ . При первом переходе в режим Start Mode (Пуск) в течение 10 секунд будет раздаваться звуковой сигнал с интервалом в 1 (одну) секунду, если включен сигнал запуска.

После нажатия кнопки START (Пуск) дверца будет заблокирована, и начнется цикл.

## **Режим Конец цикла**

После завершения цикла на панели управления будет отображаться **00** до открытия стиральный машины, нажатия кнопки или опускания монеты/ввода карты. При выполнении одного из трех указанных действий дисплей вернется в режим готовности.

### **Режим блокировки дверцы**

Панель управления переходит в этот режим, если нажать кнопку Start (Пуск) в режиме Start Mode (Пуск) или Pause Mode (Пауза) для запуска или возобновления цикла машины. Пока загрузочная дверца не закрыта и не заблокирована, панель управления остается в режиме Door Locking Mode (Блокирование дверцы). На панели управления отображается оставшееся время цикла, а индикатор блокировки дверцы мигает с частотой 1 раз в секунду.

После блокировки дверцы панель управления переходит из режима Door Locking Mode (Блокирование дверцы) в режим Run Mode (Работа). Если открыть дверцу до того, как она будет заблокирована, панель управления вернется в режим Start Mode (Пуск).

### **Режим разблокирования дверцы**

Этот режим включается, если цикл закончился или приостановлен в режиме Run Mode (Работа). Дверца разблокируется после остановки барабана. На дисплее один раз в секунду будет мигать оставшееся время цикла; если следующий режим — End of Cycle Mode (Конец цикла), на дисплее один раз в секунду будет мигать **01**. Если следующий режим — Pause Mode (Пауза), на дисплее один раз в секунду будет мигать PAUSE. Если панель привода определит, что вода слишком горячая для слива или разблокирования дверцы, на дисплее дополнительно будет мигать Hot (Горячая).

Перед разблокированием дверцы машина всегда пытается слить воду до нулевого уровня. Если по окончанию запрограммированного времени слива уровень воды все еще слишком высокий, панель управления перейдет в режим Machine Error Mode (Ошибка машины) с ошибкой слива

© Опубликовано с разрешения владельца авторского права – КОПИРОВАНИЕ И ПЕРЕДАЧА ЗАПРЕЩЕНЫ

<span id="page-17-0"></span>Эксплуатация стиральной машины

(если этот режим активирован). В противном случае панель управления продолжит слив воды до нулевого уровня.

Кнопку Start (Пуск) можно нажать в этом режиме, если следующим идет режим, отличный от Machine Error Mode (Ошибка машины) или End of Cycle Mode (Конец цикла). Если нажать кнопку Start (Пуск), а следующий режим — Pause Mode (Пауза) или Start Mode (Пуск), то потом будет активирован режим Door Locking Mode (Блокировка дверцы). В противном случае нажатие кнопки игнорируется. Все остальные кнопки в этом режиме не действуют. После выхода из режима Door Unlocking Mode (Разблокирование дверцы) панель управления переходит в следующий режим.

#### **Последовательность циклов**

При запуске цикла на панели управления будет отображаться общее время цикла. Соответствующие индикаторы будут загораться по мере выполнения машиной различных этапов цикла. При опускании монеты после завершения первой подачи воды ее номинал будет добавлен к общему счетчику монет, но пользователь не сможет изменить цикл.

#### **Закрывание дверцы стиральной машины**

Если дверца не закрыта после уплаты цены за пользование, до закрытия дверцы будет отображаться CLoSE и door. После закрытия дверцы необходимо нажать кнопку START (ПУСК), чтобы заблокировать дверцу и запустить цикл. Если дверца не заблокирована через 20 секунд после закрытия, отобразится индикация E dL1, обозначающая ошибку блокировки дверцы при попытке заблокировать ее.

Если дверца будет заблокирована через 20 секунд, индикация ошибки дверцы исчезнет, и цикл продолжится в обычном порядке. Кроме того, чтобы сбросить ошибку блокировки дверцы, можно открыть дверцу.

#### **Сигналы**

Во время работы стиральной машины могут раздаваться пять различных сигналов. Эти сигналы описаны далее.

- 1. **Сигнал завершения цикла** По умолчанию этот сигнал выключен. Если он включен, в конце цикла раздается звуковой сигнал в течение 3 (трех) секунд.
- 2. **Сигнал нажатия кнопки** По умолчанию этот сигнал включен и раздается на четверть секунды при каждом нажатии кнопки.
- 3. **Сигнал опускания монеты/установки карты** По умолчанию этот сигнал включен и раздается на четверть секунды при каждом опускании монеты или при установке карты.
- 4. **Сигнал о получении аппаратом команды по последовательному соединению или по сети** По умолчанию этот сигнал включен и раздается на четверть секунды при

получении панелью управления допустимой команды по последовательному соединению или по сети.

5. **Сигнал запуска** По умолчанию этот сигнал включен и раздается импульсами по 1 (одной) секунде с интервалом в 1 (одну) секунду в течение 10 секунд после уплаты цены за пользование.

**ПРИМЕЧАНИЕ: Для программирования параметров сигнала см.** *[Программирование блока управления](#page-20-0)***.**

#### **Смена циклов**

Цикл и температуру стирки можно изменить до завершения первой подачи воды. После первой подачи воды стиральная машина не будет реагировать на нажатия кнопок.

Если при изменении цикла, температуры стирки или дополнительного параметра увеличивается цена, первая подача воды будет приостановлена, и с интервалом в 1 (одну) секунду будет мигать индикатор INSERT COINS/CARD (ОПУСТИТЕ МОНЕТЫ/ВСТАВЬТЕ КАРТУ) до уплаты цены за пользование. После уплаты цены за пользование цикл продолжится с учетом нового выбора. Если цена не будет уплачена в течение 1 (одной) минуты, панель управления стиральной машины вернется к ранее выбранным циклу, температуре стирки и дополнительному параметру.

### **Режим Пауза**

Режим Pause Mode (Паузы) включается, если кнопка START (Пуск) нажата три раза в течение 5 секунд во время первых 3 минут цикла. Этот режим можно включить только вручную, если для параметра включения/выключения режима Pause/ Resume Mode (Пауза/Возобновление) установлено значение Enabled (Включен), и если панель управления находится в режиме Run Mode (Работа) или в режиме Door Locking Mode (Блокировка дверцы).

При переходе в этот режим панель управления приостановит цикл, перейдет в режим Door Unlocking Mode (Разблокировка дверцы) и выполнит слив или откачку воды. Когда вода полностью сольется и вращение остановится, панель управления разблокирует дверцу. Панель управления перейдет в режим Pause Mode (Пауза). После этого пользователь может перезапустить машину, нажав кнопку START (ПУСК), после чего машина перейдет в режим Door Locking Mode (Блокировка дверцы), а после блокировки дверцы цикл возобновится с момента его прерывания.

**ПРИМЕЧАНИЕ: На дисплее отобразится** PUSH **и** StArt**, будут гореть индикаторы выбора цикла и если заблокирована дверца — индикатор блокировки дверцы.**

## <span id="page-18-0"></span> **Настройка отложенного запуска (только в режиме OPL Mode (Стирка на дому))**

Для входа в режим Delayed Start Setup Mode (Настройка отложенного запуска) удерживайте любую кнопку, кроме кнопки START (ПУСК), в течение 5 секунд в режиме Start Mode (Пуск). Для предотвращения изменения выбранного цикла и параметров пользователю необходимо нажать и удерживать одну из выбранных кнопок.

Для перехода в этот режим дверца должна быть закрыта.

Этот режим можно включить только вручную, если для параметра включения/выключения режима Delayed Start Mode (Настройка отложенного запуска) установлено значение Enabled (Включен). В режиме Delayed Start Setup Mode (Настройка отложенного запуска) нажмите кнопку NORMAL 40 (Нормальный режим 40) (∧) или DELICATES COLD (Деликатный холодный режим) (∨), чтобы изменить количество часов до запуска цикла (не более 72 часов). При достижении максимального или минимального значения отсчет времени возобновится. На дисплее будет отображаться НН Н-5 при изменении времени или  $\mathbf{I}$   $\mathbf{I}$  H<sub>r</sub> при выборе 1 часа, и индикация будет мигать с интервалом в 1 секунду.

Если дверца будет открыта во время программирования времени отложенного запуска, панель управления выйдет из этого режима и вернется в режим Start Mode (Пуск).

### **Отложенный запуск (только в режиме OPL Mode (Стирка на дому))**

Для входа в режим Delayed Start (Отложенный запуск) нажмите кнопку Start (Пуск) в режиме Delay Start Setup Mode (Настройка отложенного запуска). Этот режим можно включить только вручную, если для параметра включения/выключения режима Delayed Start Mode (Отложенный запуск) установлено значение Enabled (Включен). Параметр отложенного запуска стирки на дому можно настроить с помощью устройства IrDA и сетевых команд. Во время обратного отсчета на дисплее поочередно с интервалом в 1 секунду будет отображаться  $HH$   $H \rightarrow 5$  и  $dELH$   $\rightarrow$  Когда до запуска останется 1 час или менее, на дисплее поочередно с интервалом в 1 секунду будет отображаться XX Nin и dELAy (будет выполнен переход с <sup>02</sup> Нг 5 на 60 n<sub>in</sub>). Обратный отсчет на дисплее будет осуществляться по одному часу или одной минуте. Если число однозначное, перед ним будет отображаться ноль.

При завершении обратного отсчета или при нажатии кнопки Start (Пуск) во время обратного отсчета времени отложенного запуска панель управления перейдет в режим Door Locking Mode (Блокировка дверцы), и начнется цикл. В этом режиме загорится индикатор соответствующего выбранного цикла.

Для выхода из этого режима можно нажать кнопку Back (Назад), после чего панель управления перейдет в режим Start Mode (Пуск).

Если в любой момент при использовании этого режима будет открыта дверца, панель управления выйдет из режима Delayed Start Mode (Отложенный запуск) и перейдет в режим Start Mode (Пуск).

## **Режим автоматической промывки**

Режим Auto-Flush Mode (Автоматическая промывка) доступен только в конфигурации панели управления. С помощью программируемого параметра Auto-Flush (Автоматическая промывка) для панели управления можно настроить автоматическую промывку лотка для моющих средств и ополаскивателя в заданное время или через определенный интервал. Этот параметр можно включить и отключить. Режим Auto Flush (Автоматическая промывка) доступен при соблюдении следующих условий.

1. Он должен быть включен в параметрах программирования.

2. Машина находится в режиме Ready Mode (Готовность), кнопка Start (Пуск) нажата при активном режиме OPL Mode (Стирка на дому), режим Power Recovery (Возобновление питания) не используется, либо в режиме Shut-Down Mode (Выключение) при закрытой дверце.

3. С момента последней автоматической промывки было выполнено заданное программой количество циклов.

4. Текущий день недели совпадает с запрограммированным днем недели.

5. Текущее время совпадает с запрограммированным временем.

Если эти условия соблюдаются, панель управления выполнит промывку лотка для моющих средств и ополаскивателя горячей водой в течение заданного количества секунд (по умолчанию задано 30 секунд) или до срабатывания датчика давления при заполнении отсека водой до уровня дверцы.

## **Режим Переполнения**

Если не выполняется цикл, панель управления не находится в режиме Door Locking Mode (Блокировка дверцы) или в режиме Door Unlocking Mode (Разблокировка дверцы), уровень переполнения составляет 6 дюймов. В режиме Overflow Mode (Переполнение), если дверца закрыта и выполняется цикл, происходит блокировка дверцы, включается насос и открывается слив, пока уровень воды не опустится ниже отметки сброса уровня переполнения. В ином случае машина выполнит слив воды до полного опорожнения барабана.

Если дисплей режима переполнения отключен и система регулирования войдет в режим готовности, когда он существует, на дисплее отобразится дисплей режима готовности по умолчанию, в противном случае во всех иных случаях на дисплее отобразится **oFL o**. Если после блокировки дверцы

<span id="page-19-0"></span>уровень переполнения не достигается в течение 5 (пяти) минут после первого обнаружения, цикл продолжится в обычном порядке, и панель управления вернется в режим, который использовался до этого. Если панель управления по-прежнему обнаруживает переполнение в течение 5 (пяти) минут при заблокированной дверце, панель управления переходит в режим ошибки машины с ошибкой переполнения.

#### **Режим блокировки**

Если режим Lockout Mode (Блокировка) включен в конфигурации панели управления, он будет задействован для предотвращения использования машины любыми пользователями, кроме тех, кто предварительно зарезервировал машину. Этот режим включается, если текущее время (в часах и минутах) укладывается в диапазон времени, заданный параметром Lockout Mode Start Time Hour (Час запуска режима блокировки), параметром Lockout Mode Start Time Minute (Минуты запуска режима блокировки) и параметром Lockout Duration (Продолжительность блокировки), а также если панель управления находится в режиме Ready Mode (Готовность). На дисплее отобразится  $r$  E5. Пользователям будет отказано в доступе до выхода из режима Lockout Mode (Блокировка). Панель управления будет поддерживать связь с системой оплаты по сети, с помощью инфракрасного сигнала или последовательного соединения.

При вводе последовательности кнопок для выхода из режима Lockout Mode (Блокировка) нажмите кнопку START (ПУСК), чтобы подать сигнал о конце последовательности. При нажатии каждой кнопки будет загораться соответствующий индикатор. При каждом нажатии кнопки START (ПУСК) будет проверено число нажатых кнопок, и если оно не соответствует четырем (4), последовательность кнопок будет сброшена, все индикаторы погаснут, любые нажатия кнопок будут проигнорированы в течение 5 (пяти) секунд и режим Lockout Mode (Блокировка) останется активным. Кроме того, если до нажатия кнопки START (ПУСК) будут нажаты 5 (пять) кнопок, все индикаторы погаснут, любые нажатия кнопок будут проигнорированы в течение 5 (пяти) секунд и режим Lockout Mode (Блокировка) останется активным.

При вводе правильной последовательности кнопок панель управления перейдет в режим Ready Mode (Готовность). Если по сети запрограммирована нулевая длительность, будет выполнен выход из режима Lockout Mode (Блокировка).

#### **Режим Выключения**

Переход в режим Shutdown Mode (Выключение) выполняется, если включается параметр Low Power/Shutdown Option (Низкая мощность/выключение) (1, 2, 3 и 4) при активном параметре Shutdown (Выключение). Чтобы включить параметр Low Power/Shutdown Option (Низкая мощность/выключение), его необходимо задействовать в конфигурации панели управления, а текущее время, день недели, дата, месяц и год должны совпадать с запрограммированными требованиями запуска для активации параметра Low Power/Shutdown Option (Низкая мощность/выключение).

Если панель управления находится в режиме готовности, режиме блокировки или режиме пуска, но программа не введена, можно включить режим блокировки. Выход из режима Shutdown Mode (Выключение) будет выполнен автоматически, если текущее время, день недели, дата, месяц и год не совпадают с условием выхода для активного параметра Low Power/Shutdown Option (Низкая мощность/выключение). В режиме Shutdown Mode (Выключение) на панели управления будет отображаться oFF, а все индикаторы будут погашены.

Для выхода из режима Shutdown Mode (Выключение) можно выключить срабатывание параметра Low Power/Shutdown Option (Низкая мощность/выключение) (1, 2, 3 или 4) с помощью устройства IrDA и сетевых команд. Кроме того, параметр Low Power/Shutdown Option (Низкая мощность/выключение) (1, 2, 3 или 4) можно выключить с помощью ручного программирования.

#### **Режим отображения сбоя питания**

В режиме Power Failure Display Mode (Отображение сбоя питания) на панели управления отображается **P<sub>rF</sub>H** I. Эта индикация обозначает, что цикл был прерван и не завершился правильно. Переход в этот режим выполняется из режима Power-Up Mode (Включение), если сбой питания происходит во время цикла стирки на дому, и автоматическое возобновление цикла невозможно. При нажатии пользователем любой кнопки будет выполнен переход в режим Start Mode (Пуск).

```
© Опубликовано с разрешения владельца авторского права –
КОПИРОВАНИЕ И ПЕРЕДАЧА ЗАПРЕЩЕНЫ
```
## Специальные функции

#### <span id="page-20-0"></span>Программирование блока управления

Система регулирования позволяет владельцу программировать регулирование с помощью кнопки. Информация о цикле и продажная информация может программироваться, информация для аудита может просматриваться, а диагностические тесты могут проводиться нажатием комбинации кнопок.

#### Сбор информации для проверки

В памяти панели управления сохраняется информация контрольного журнала, которую можно просмотреть, нажимая различные сочетания кнопок Select Cycle (Выбор цикла).

Подробнее о функциях проверки см. Сбор информации для проверки.

ПРИМЕЧАНИЕ: Дополнительные сведения для проверки можно извлечь с помощью внешнего устройства, устройства считывания карт и по сети. См. соответствующее руководство по эксплуатации.

#### Тестирование функций машины и блока управления

С помощью специальных возможностей диагностики, встроенных в панель управления, владелец может запускать специальные диагностические проверки. Открыв и закрыв служебную дверцу и нажав определенную последовательность кнопок Select Cycle (Выбор цикла), владелец может выполнить следующие проверки.

- Тест номера версии программы блока управления
- Проверка версии программного обеспечения платы привода №1
- Проверка входного сигнала датчика служебной дверцы
- Проверка входного сигнала датчика отсека для монет
- Тест подачи в монетоприемник № 1
- Тест подачи в монетоприемник № 2
- Проверка входного сигнала связи между головным устройством и приемником для монет
- Проверка входного сигнала импульса запуска
- Проверка входного сигнала датчика дверцы\*
- Проверка входного сигнала датчика блокировки дверцы\*
- Тест отображения времени заполнения
- Тест отображения времени слива
- Проверка отображения данных датчика температуры (только для датчика нагревателя/температуры)
- Проверка входного сигнала датчика разбалансировки
- Проверка внешнего выходного сигнала\*
- Проверка слива воды\*
- Проверка обнаружения утечек воды\*
- Проверка уровня воды
- Проверка напряжения шины постоянного тока
- Проверка напряжения в сети переменного тока
- Тест дисплея конфигурации №1 агрегата
- $\bullet$ Тест дисплея конфигурации №2 агрегата
- Тест дисплея конфигурации №3 агрегата  $\bullet$
- Тест дисплея конфигурации №4 агрегата
- Тест дисплея конфигурации №5 агрегата  $\bullet$

\* Проверки можно выполнить только в режиме Start Mode (Пуск) или Ready Mode (Готовность).

Подробнее о выполнении диагностических тестов см. Тестирование функций машины и электронного блока управления.

#### Функция Быстрый переход

Данная функция обеспечивает пользователю возможность быстрого прохождения активного цикла или перехода к заданному циклу из режима готовности (Ready). Данная функция полезна при необходимости немедленного проведения теста машины во время выполнения цикла. В данном случае, пользователь может быстро пройти цикл до режима готовности (Ready). На данном этапе пользователь сможет провести требуемые тесты с последующим возвратом машины к заданному циклу.

#### Функция Стирание ценовой информации

Эта функция позволяет пользователю вернуть блок управления в режим «Готовность», если были опущены монеты, но еще не внесена полная сумма во время нахождения в «Режиме частичной цены».

Подробнее об использовании функции «Стирание ценовой информации» см. Функция «Стирание иеновой информации».

#### Режимы обмена данными

С помощью этой функции можно установить связь панели управления машины с внешним устройством, считывателем карт или сетью. Это позволяет программировать панель управления стиральной машины и считывать эти данные без помощи кнопок на машине.

Для получения дополнительной информации об использовании режима Communications Mode (Связь) см. Обмен данны- $\mathcal{M}\mathcal{U}$ .

#### Монетоприемник

В ходе оплаты стоимости блок управления принимает сигналы от одинарного или двойного монетоприемника. Услугу

<span id="page-21-0"></span>можно оплатить, воспользовавшись любым монетоприемником.

#### **Работа с использованием пускового импульса**

Блок управления принимает пусковые импульсы от дополнительных систем оплаты. Машину можно запрограммировать на прием однократного пускового импульса или многократных пусковых импульсов; помимо этого, параметр Start Pulse (Пусковой импульс) можно отключить. В «Режиме пускового импульса» машина может перейти из режима «Готовность» в режим Start (Запуск) после прихода однократного импульса или многократных импульсов.

#### **Открытие дверцы для обслуживания и монетохранилища**

Панель управления зафиксирует время и даты последних семи открытий отсека для монет и сервисной дверцы. Информация сохраняется в памяти. Открытая сервисная дверца и закрытый отсек для монет в комбинации с нажатием различных кнопок позволяют панели управления переходить в ручные режимы работы, если сигналы оповещения о взломе выключены. К этим режимам относятся ручное программирование, сбор контрольных данных, диагностика, быстрый переход и возврат к заводским настройкам по умолчанию.

#### **Сигнализатор взлома**

Эта функция позволяет владельцу запрограммировать машину для отправки сетевого сигнала тревоги, включения сигнала тревоги машины или выключения машины в случае открытия служебной дверцы или отсека для монет до отключения сигнала тревоги. Дата и время взлома будут зарегистрированы. Чтобы сигнал тревоги не срабатывал при сборе монет, необходимо временно отключить сигнал тревоги, нажав две запрограммированные кнопки.

Сигнализатор отключен по умолчанию. Сигнализатор можно включить, запрограммировав блок управления с помощью внешнего устройства или по сети.

#### **Специальная цена**

Эта функция позволяет владельцу программировать блок управления на установку заданной цены на конкретную дату и время.

Подробнее о программировании специальной цены см. *[Про](#page-20-0)[граммирование блока управления](#page-20-0)*.

## **Режим OPL**

Данная функция позволяет пользователю запустить цикл, не погашая его стоимость.

Подробнее о «Режиме OPL» см. *[Программирование блока](#page-20-0) [управления](#page-20-0)*.

### **Режим без платежного интерфейса**

Эта функция позволяет владельцу ограничить использование машины клиентом без оплаты. Для запуска машины потребуется ввести правильную последовательность четырех кнопок, затем нажать кнопку START (Пуск) согласно программе, введенной с помощью внешнего устройства. Эти кнопки можно запрограммировать с помощью внешнего устройства, и по умолчанию они называются дополнительный параметр A, дополнительный параметр B, дополнительный параметр C и NORMAL 90 (Нормальный режим 90).

Подробнее о включении «Режима без платежного интерфейса» см. *[Программирование блока управления](#page-20-0)*.

#### **Параметр «Малая мощность»/ «Автоматическое выключение»**

Данная функция позволяет владельцу запрограммировать блок управления на выключение или переход в режим низкого потребления энергии в определенные дни или часы, если эти параметры включены.

Подробнее о программировании опции «Пониженная мощность / автоотключение» см. *Программирование блока управленияВключение понижения мощности/автовыключения через 1 деньLPAS 1*.

#### **Отображение температуры**

Эта функция позволяет владельцу просмотреть температуру воды на дисплее машины с нагревателем, нажав кнопку любого цикла во время этапа перемешивания или замачивания.

По умолчанию отображение температуры выключено. Эту функцию можно включить, запрограммировав панель управления с помощью внешнего устройства, по сети или вручную.

### **Режим Не работает**

С помощью этой функции владелец может запрограммировать режим неисправности. Он может быть использован, чтобы показать владельцу, что машина недоступна для эксплуатации. Блок управления будет принимать монеты и увеличивать значения соответствующих контрольных счетчиков, но введенное значение стоимости не будет засчитываться в счет приобретения цикла, звуковой сигнал при загрузке монеты не будет подаваться, а также ни один цикл не запустится, пока активен режим неисправности.

См. *Не работаетoUt*.

#### **Режим Отображение номера сетевого узла**

С помощью этой функции владелец может запрограммировать команду через инфракрасный порт или сеть, которая запрашивает у блока управления отображение номера узла се-

© Опубликовано с разрешения владельца авторского права – КОПИРОВАНИЕ И ПЕРЕДАЧА ЗАПРЕЩЕНЫ

<span id="page-22-0"></span>ти. На блоке управления отобразится "НИН, где ННН — номер узла сети.

#### Режим Отображение ошибки

Эта функция используется для отображения ошибки машины. При наличии нескольких ошибок одновременно может отображаться информация только об одной ошибке. Если ошибок несколько, после устранения ошибки с самым высоким приоритетом отобразится ошибка со следующим высшим приоритетом. Для получения дополнительной информации об ошибках, их отображении и приоритете см. Коды ошибок.

## **Открывание сервисной дверцы**

<span id="page-23-0"></span> **Стирально-сушильные комплексы, стиральные машины с передней панелью управления (10 градусов) и стиральные машины с задней панелью управления и монетоприемником**

#### **Модели вплоть до серийного номера 1810000001**

Ручное программирование требует от пользователя открыть и закрыть сервисную дверцу. Открытие и закрытие сервисной дверцы приводит в действие переключатель, дающий доступ к различным параметрам программирования, диагностики и аудита. В монетных моделях датчик отсека для монет для входа в ручной режим должен быть выключен.

#### **Модели, начиная с серийного номера 1810000001**

При программировании вручную пользователь должен отсоединить штепсельный разъем, соединяющий черно-белый и красно-синий провода. Для работы в обычном режиме необходимо снова подключить разъем.

После открытия и закрытия сервисной дверцы или отсоединения штепсельного разъема у программирующего устройства будет 4,25 минуты, чтобы начать программирование. Если в течение этого времени никакая клавиша не будет нажата, система управления вернется в режим готовности. См. *[Рис. 2](#page-24-0)* .

В стирально-сушильных комплексах и стиральных машинах с передней панелью управления служебная дверца находится на панели управления. В стиральных машинах с задней панелью управления служебная дверца находится сверху на корпусе счетчика. См. *[Рис. 2](#page-24-0)* .

**ПРИМЕЧАНИЕ: Если включены сигналы оповещения о взломе, их необходимо выключить или отключить, нажав две запрограммированные кнопки перед открыванием служебной дверцы. Для получения дополнительной информации об использовании сигналов оповещения о взломе см. инструкции по эксплуатации внешнего устройства и сетевого программного обеспечения.**

#### **Стиральные машины с задней панелью управления и считывателем карт**

Для ручного программирования пользователю необходимо снять панель управления и вынуть штепсель, расположенный между "черно-белым" и "красно-синим" проводами. Это позволяет получить доступ к различным параметрам программирования, возможностям диагностики и проверки. См. *[Рис.](#page-24-0) [2](#page-24-0)* .

<span id="page-24-0"></span>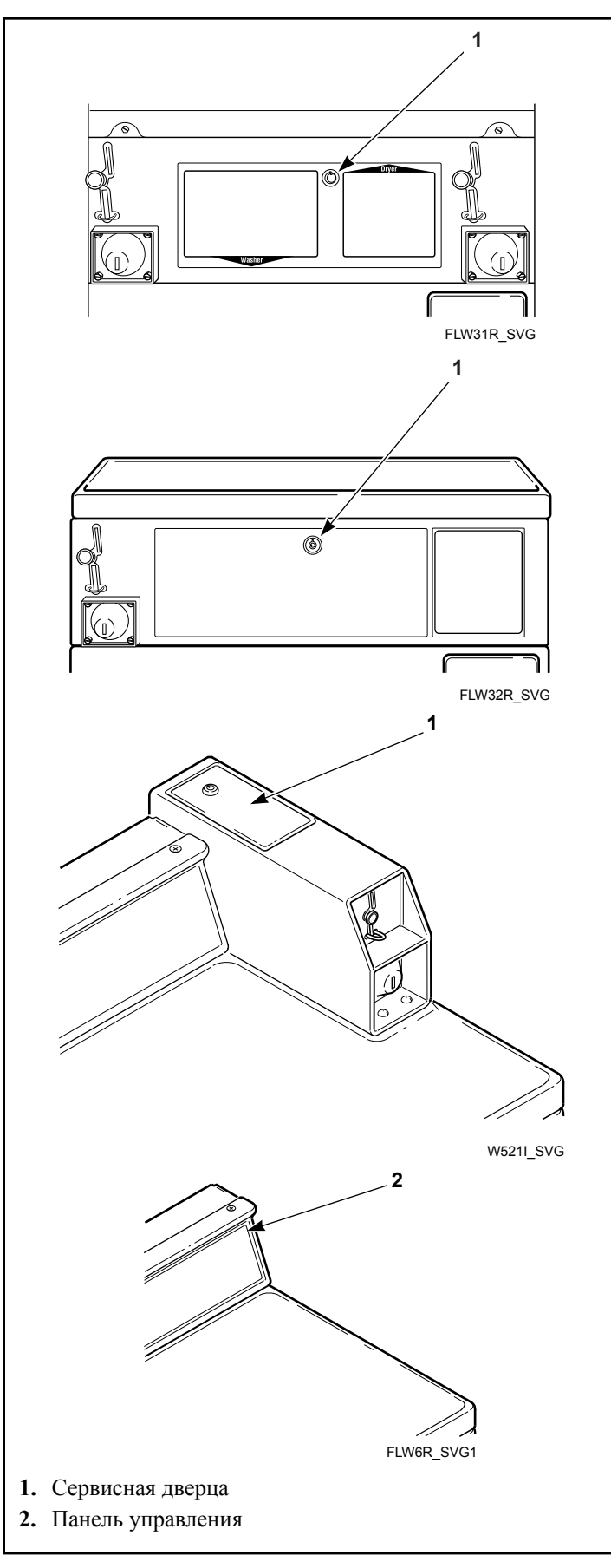

Рис. 2

## **Модели OPL**

#### **Подготовка к ручном режиму**

Для ручного программирования пользователю необходимо снять верхнюю панель корпуса или панель управления и вынуть штепсель, расположенный между "черно-белым" и "красно-синим" проводами. Это позволяет получить доступ к различным параметрам программирования, возможностям диагностики и проверки. См. *[Рис. 3](#page-25-0)* .

#### **Отдельные машины**

- 1. Сзади на верхней панели выкрутите винты, которыми она крепится к машине.
- 2. Сзади машины подденьте верхнюю панель отверткой, приподнимите ее к себе.
- 3. Сверху на панели управления выкрутите винты, которыми она крепится к машине.
- 4. Снизу на панели управления выкрутите винты, которыми она крепится к машине.

#### **ПРИМЕЧАНИЕ: При обратной установке совместите выводы на панели управления и на машине.**

#### **Комплексы**

- 1. Выкрутите винты внизу передней панели сушилки.
- 2. Выкрутите винты, которыми низ сушилки крепится к панели управления стиральной машины с фронтальной загрузкой.
- 3. Для доступа к компонентам панели управления немного наклоните сушилку назад и вставьте брусок 2 x 2 x 27 дюймов между сушилкой и стиральной машиной.
- 4. Также панель управления можно снять с помощью шпателя.
	- a. Чтобы отсоединить выводы панели управления, вставьте тонкий шпатель между панель управления и передней панелью стиральной машины с фронтальной загрузкой.
	- b. Выводы передней панели находятся на расстоянии 8,71 дюйма от края левой и правой боковой панели.

<span id="page-25-0"></span>Открывание сервисной дверцы

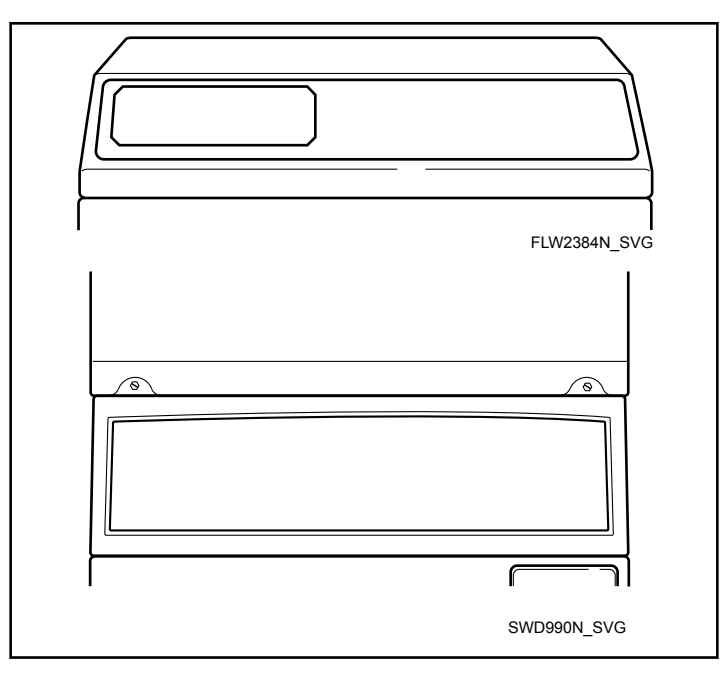

Рис. 3

## Переход в ручной режим

#### <span id="page-26-0"></span>Как войти в ручной режим

Для программирования, проверок и просмотра информации на панели управления, как правило, требуется войти в режим Manual Mode (Ручной), выполнив следующие несложные четыре действия. Сведения о переходе в режим Manual Mode (Ручной) см. блок-схему на следующей странице.

- 1. При доступе к диагностическим тестам, которые берут под контроль работу машины, убедитесь, что стиральная машина находится в режиме пуск или готовности, перед тем как перейти к шагу 2. Если стиральная машина находится в активном цикле, быстро продвиньтесь по циклу. См.: Функция Быстрый переход.
- 2. Стиральные машины и сушилки, устанавливаемые в колонну, стиральные машины с передним расположением панели управления и наклоном барабана 10 градусов и стиральные машины с задним расположением панели управления и монетным устройством - вплоть до серийного номера 1810000001: откройте сервисную дверцу. Переключатель хранилища для монет должен быть замкнут.
- 3. Все остальные модели: откройте сервисную дверцу, при необходимости отсоедините штепсельный разъем.
- 4. Нажимая и удерживая кнопку А одной рукой, другой нажмите кнопку NORMAL 90 (Нормальный режим 90).
- 5. На дисплее отобразится  $\tau$  RP  $\cdot$ d.
- 6. Нажимайте кнопку NORMAL 40 (Нормальный режим 40) (Л) или DELICATES COLD (Деликатный холодный режим) (V) для прокручивания опций, пока не появится необходимая из них.
- 7. Нажмите клавишу START (Запуск) (ввод).

ПРИМЕЧАНИЕ: После входа в режим Manual Mode (Ручной), если в течение 4,25 минуты не будет нажата какая-либо кнопка, панель управления вернется в предыдущий режим работы.

8. Для выхода нажмите кнопку DELICATES 30 (Деликатный режим 30) (<). Панель управления вернется в режим Ready Mode (Готовность).

#### Навигация в режиме Ручной

Ручной режим разделен на пять групп: Manual Programming (Ручное программирование), Manual Read Audit (Ручная проверка считывания), Manual Reset (Ручной сброс), Manual Rapid Advance (Быстрый переход вручную) и Manual Diagnostics (Ручная диагностика).

Режим Manual Programming (Ручное программирование) можно включить и выключить только с помощью внешнего устройства или по сети. См. соответствующее руководство по эксплуатации. Режимы Manual Rapid Advance (Быстрый переход вручную) и Manual Diagnostics (Ручная диагностика) можно включить и выключить с помощью внешнего устройства, посредством ручного программирования или по сети.

По умолчанию все группы включены.

Для каждой группы доступны следующие действия, выполняемые вручную (меню, отображающееся на дисплее в данном режиме, показано в скобках).

- Ручное программирование (Рга 9)
- Считывание проверок вручную (AUd (E)  $\bullet$
- Ручной сброс ( $\epsilon$ E5EE)
- Быстрый переход ( $\epsilon$  RP  $\epsilon$ d)
- Диагностические проверки вручную ( $\boldsymbol{d}$   $\boldsymbol{H}\boldsymbol{g}$ )

При выключении группы на дисплее вместо выбранной функции отображается **OFF** при нажатии кнопки START (Пуск) для ввода. В течение 1 (одной) секунды будет раздаваться звуковой сигнал, затем на дисплее снова отобразится выбранная функция. Функции в этой группе будут недоступ-HЫ.

- Manual Mode (Ручной режим): для входа откройте служебную дверцу не менее чем на 1 секунду, затем закройте служебную дверцу. Одновременно нажмите кнопки A и NORMAL 90 (Нормальный режим 90).
- Нажимайте кнопку NORMAL 40 (Нормальный режим 40) или DELICATES COLD (Деликатный холодный режим) для перемещения по параметрам Manual Mode (Ручной режим).
- Нажмите кнопку START (Пуск), чтобы ввода параметров подменю.

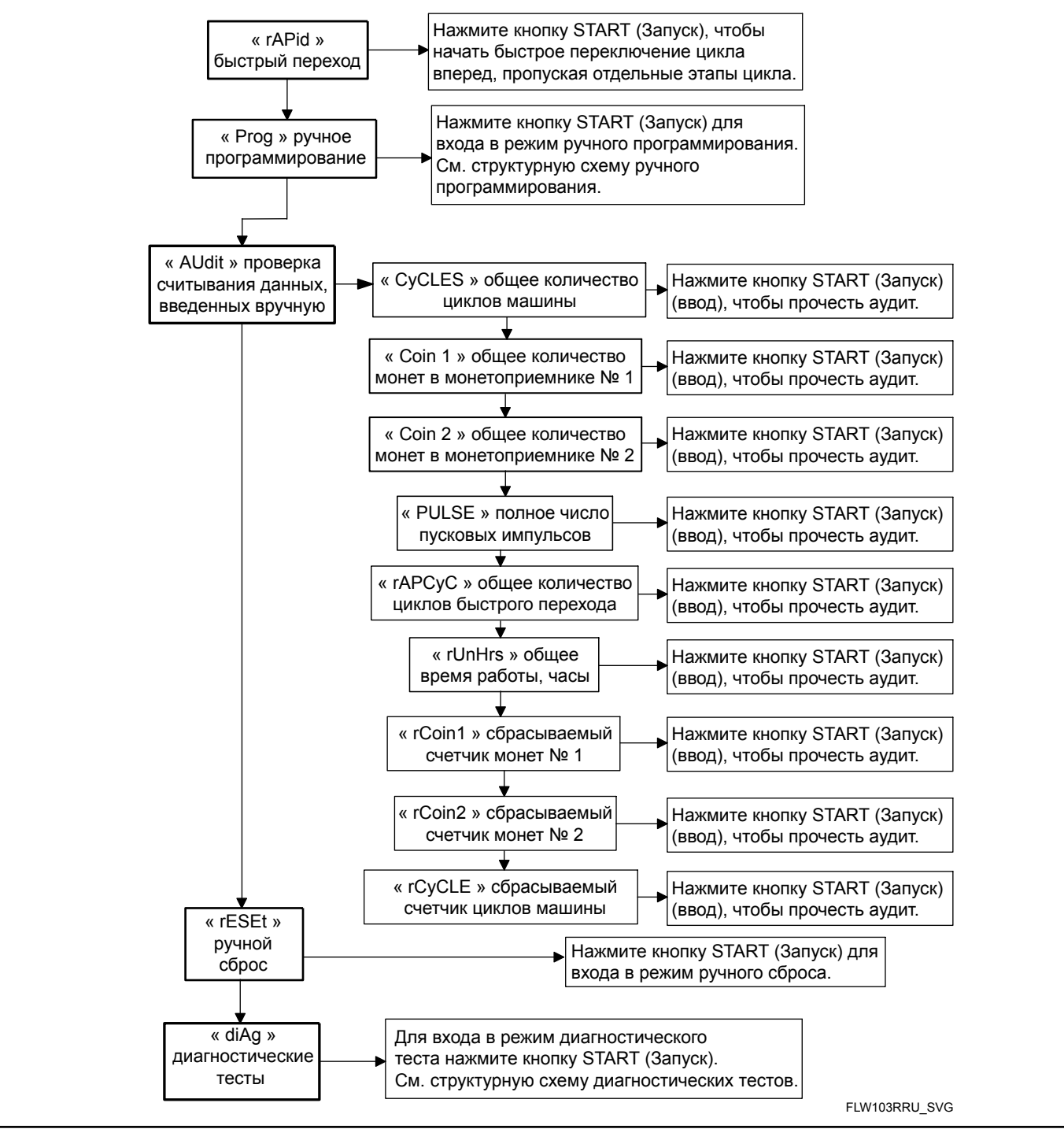

Рис. 4

## <span id="page-28-0"></span>Программирование блока управления

#### Доступные для программирования функции

Эта функция позволяет владельцу программировать информацию о цикле, стандартную цену за пользование, специальные программы и другие функции с помощью кнопок. В системе управления должен быть включен режим Manual Programming Mode (Ручное программирование), который включен по умолчанию.

Этот режим можно выключить (OFF) или включить (ON) только с помощью внешнего устройства или по сети.

Используйте этот раздел в ходе программирования панели управления. В разделе содержится подробное описание всех параметров, доступных для программирования.

Каждое описание содержит инструкции о том, в каких случаях и с какой целью используется параметр, а также, что важнее всего, как его запрограммировать.

Организация процесса программирования раскрыта в таблицах на следующих страницах.

Для опытных пользователей на этой странице приведен справочный перечень параметров, доступных в режиме программирования.

ПРИМЕЧАНИЕ: Буквы и цифры в столбце "Дисплей параметра" списка программируемых параметров соответствуют кодам, отображаемым на дисплее при выборе этого параметра.

#### Возможные программируемые параметры

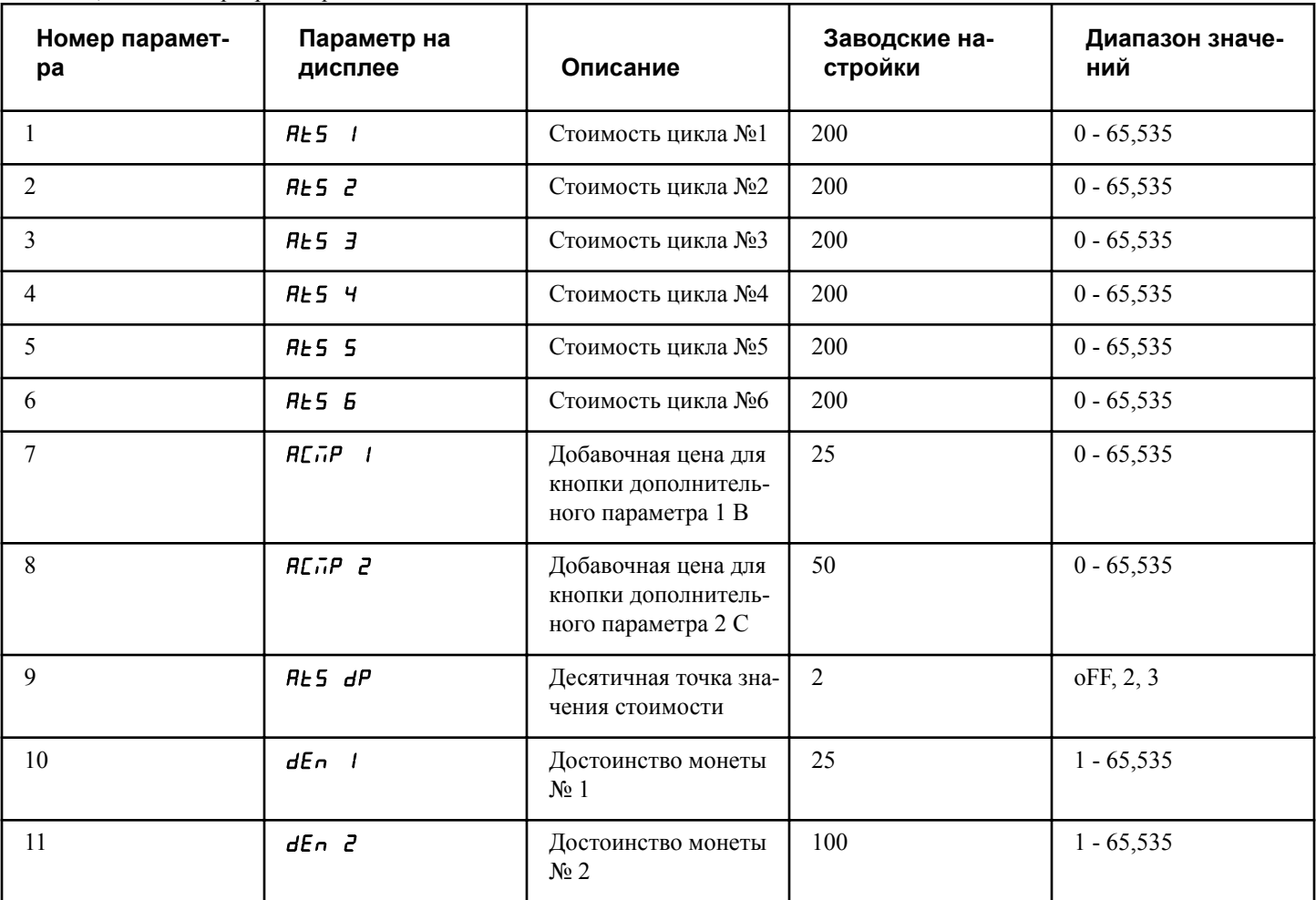

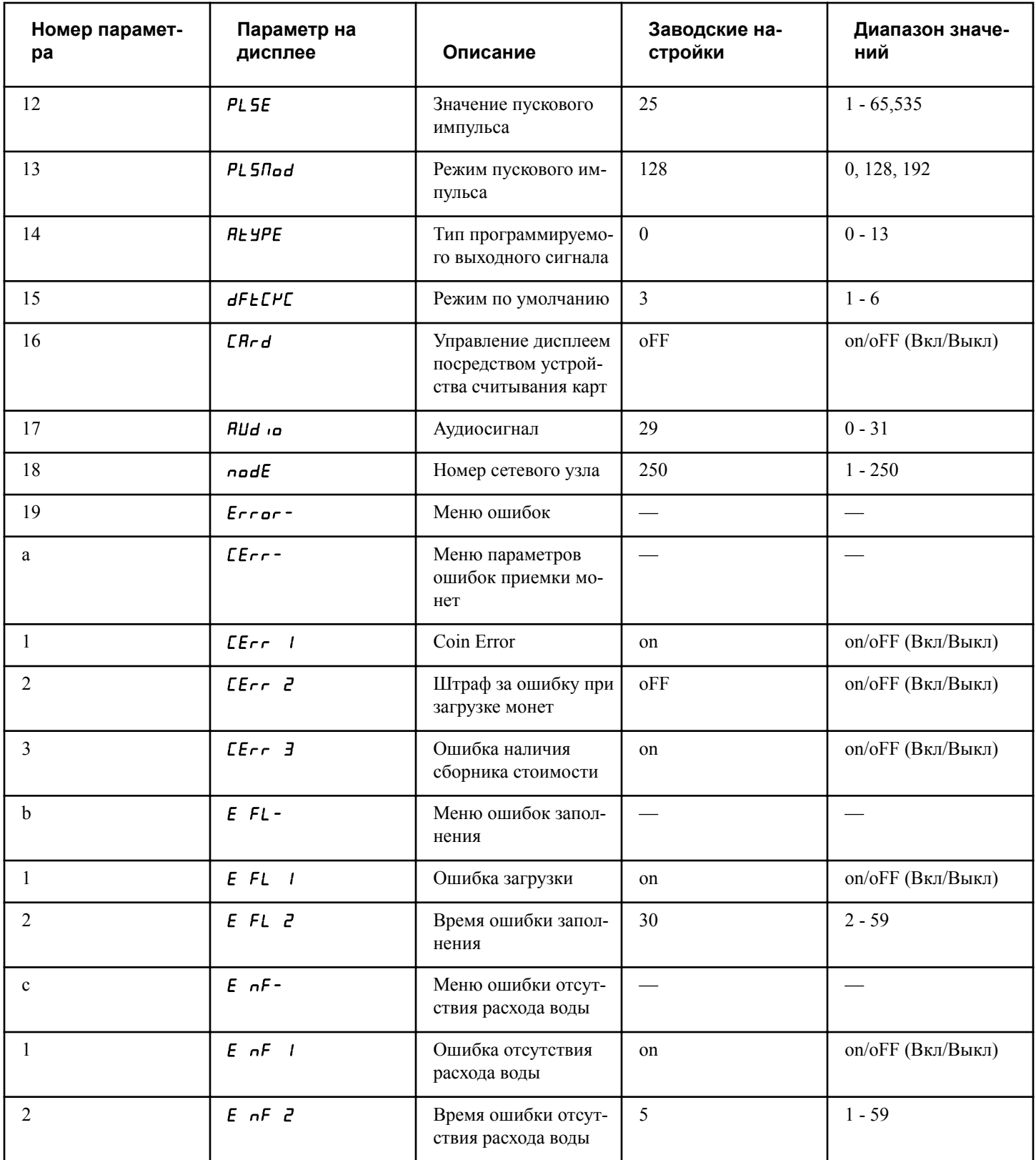

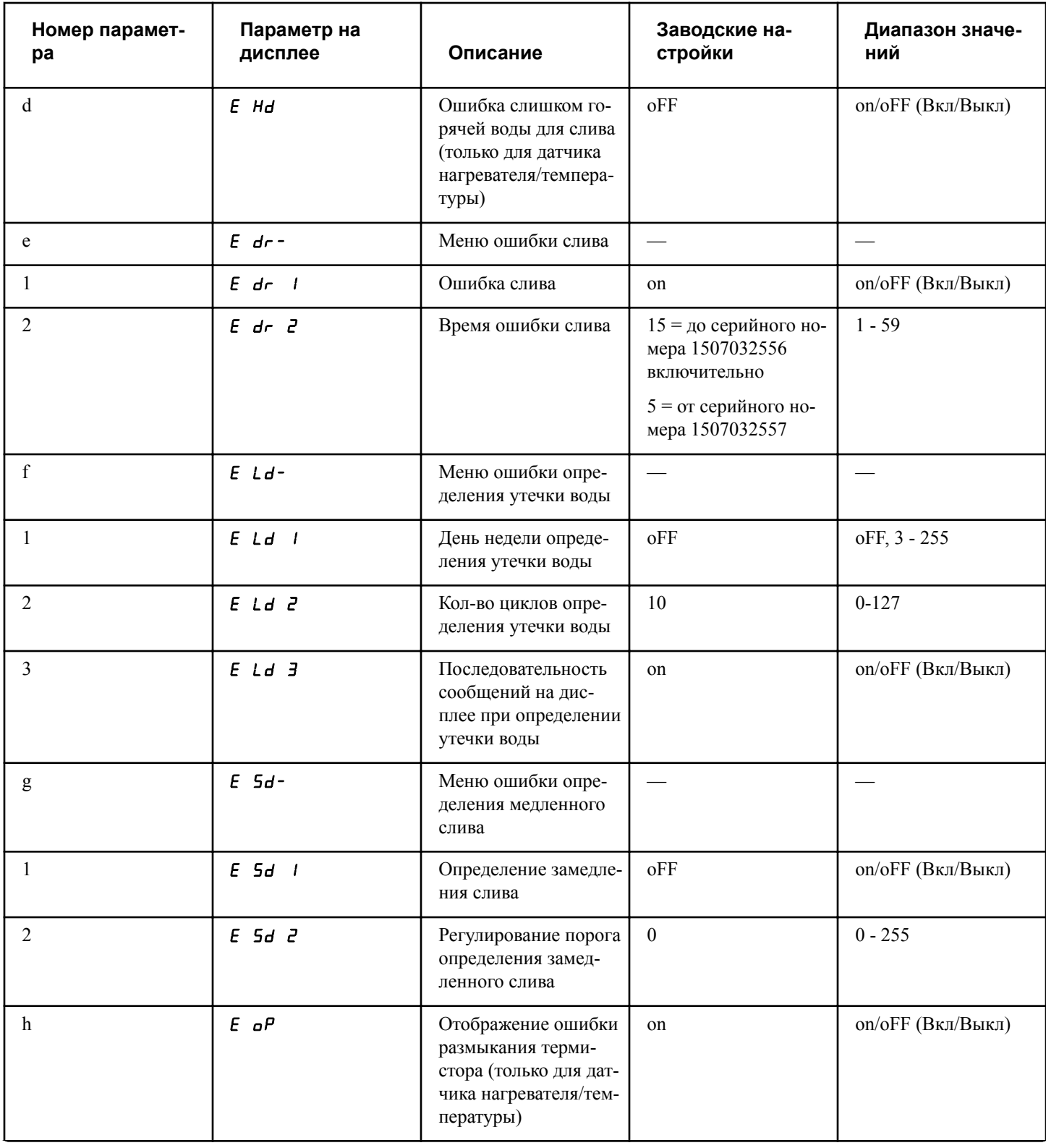

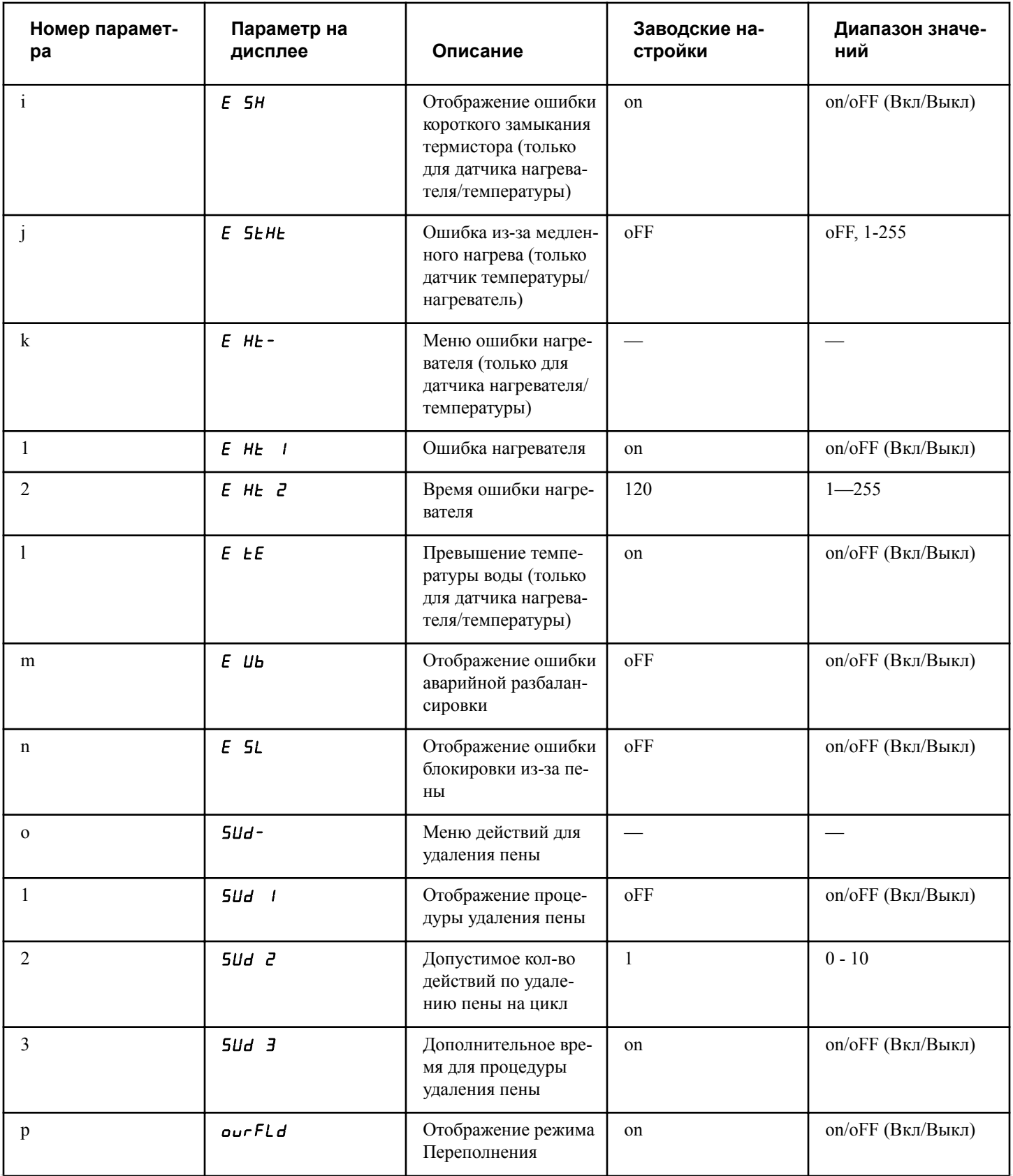

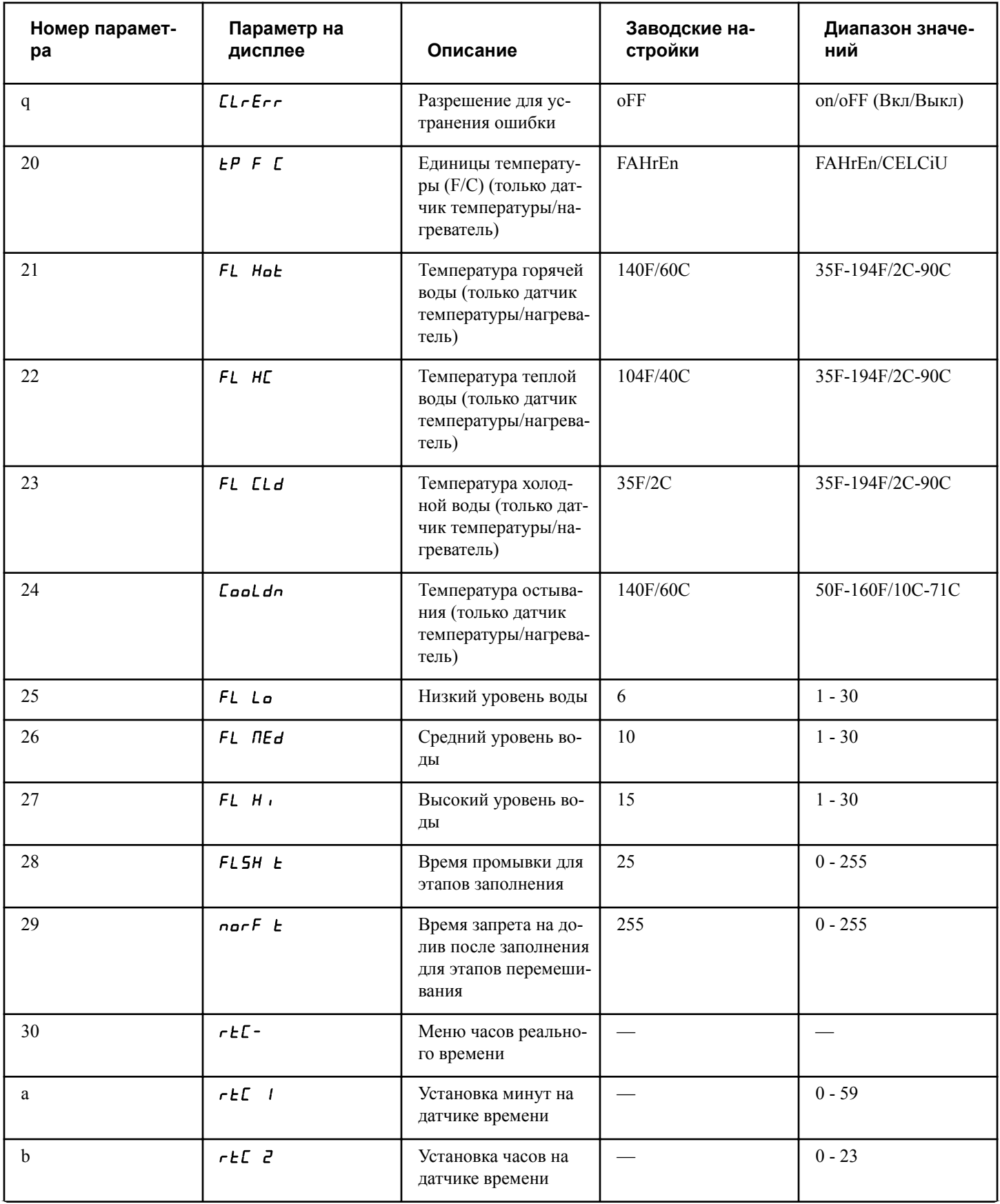

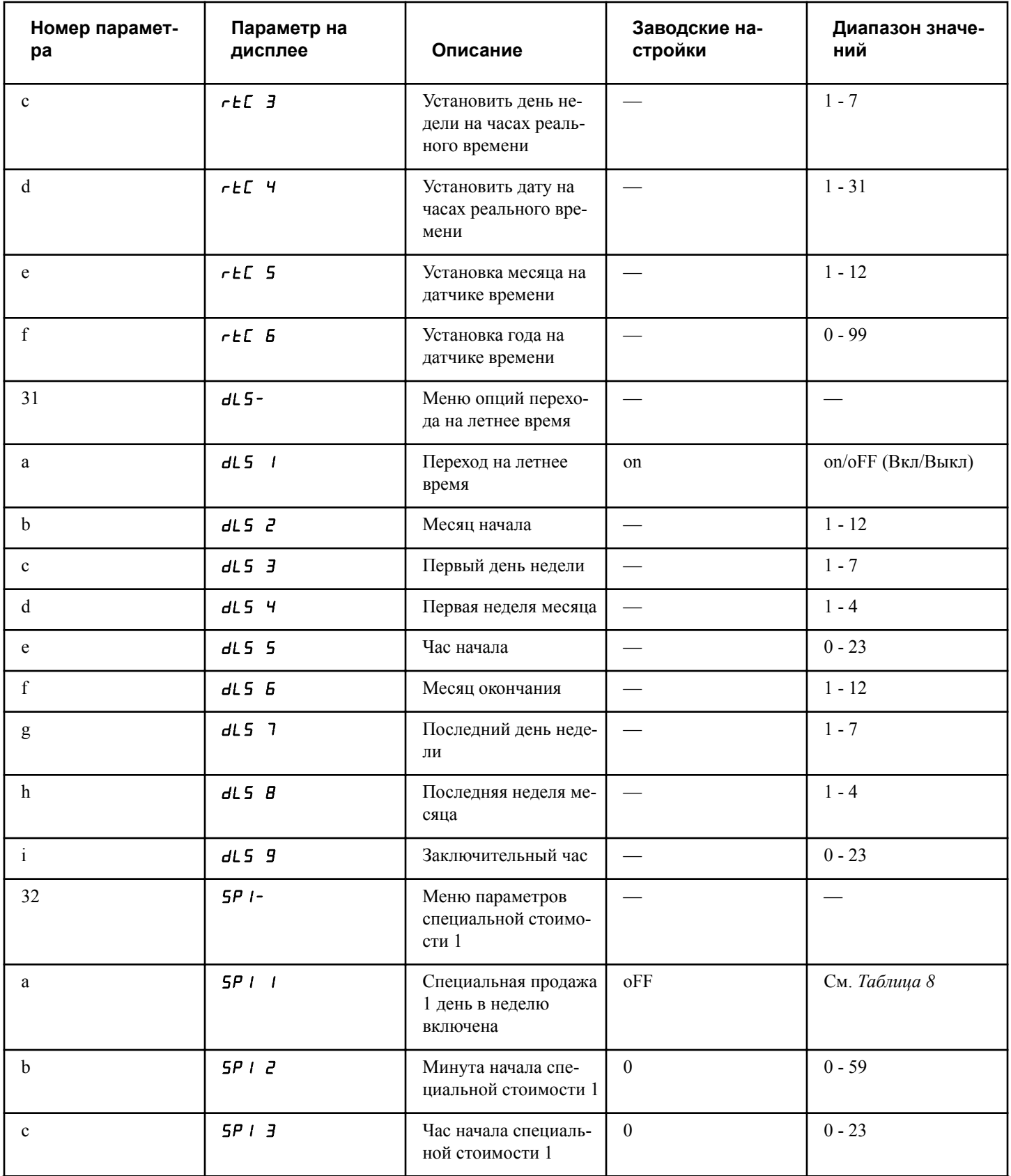

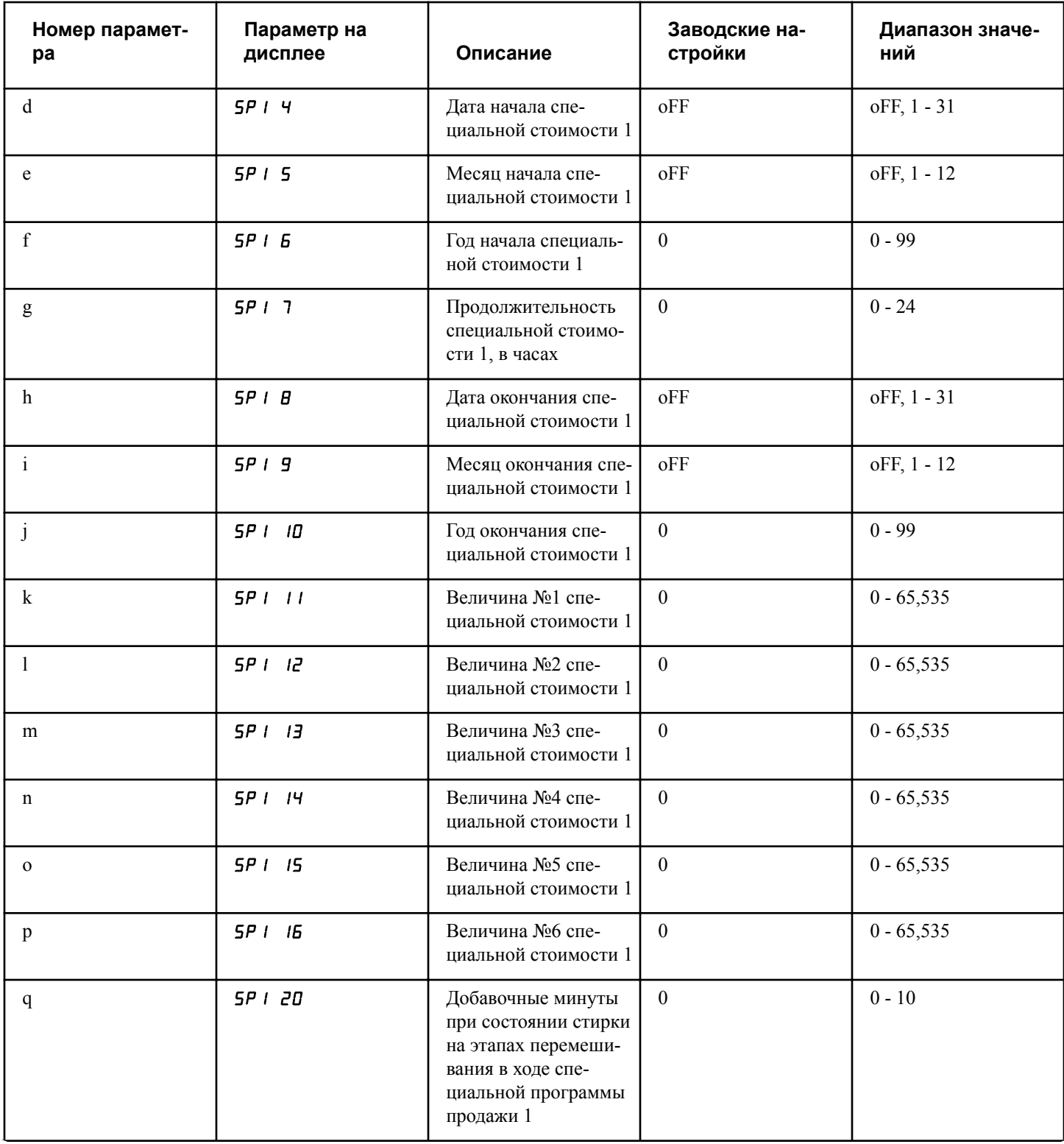

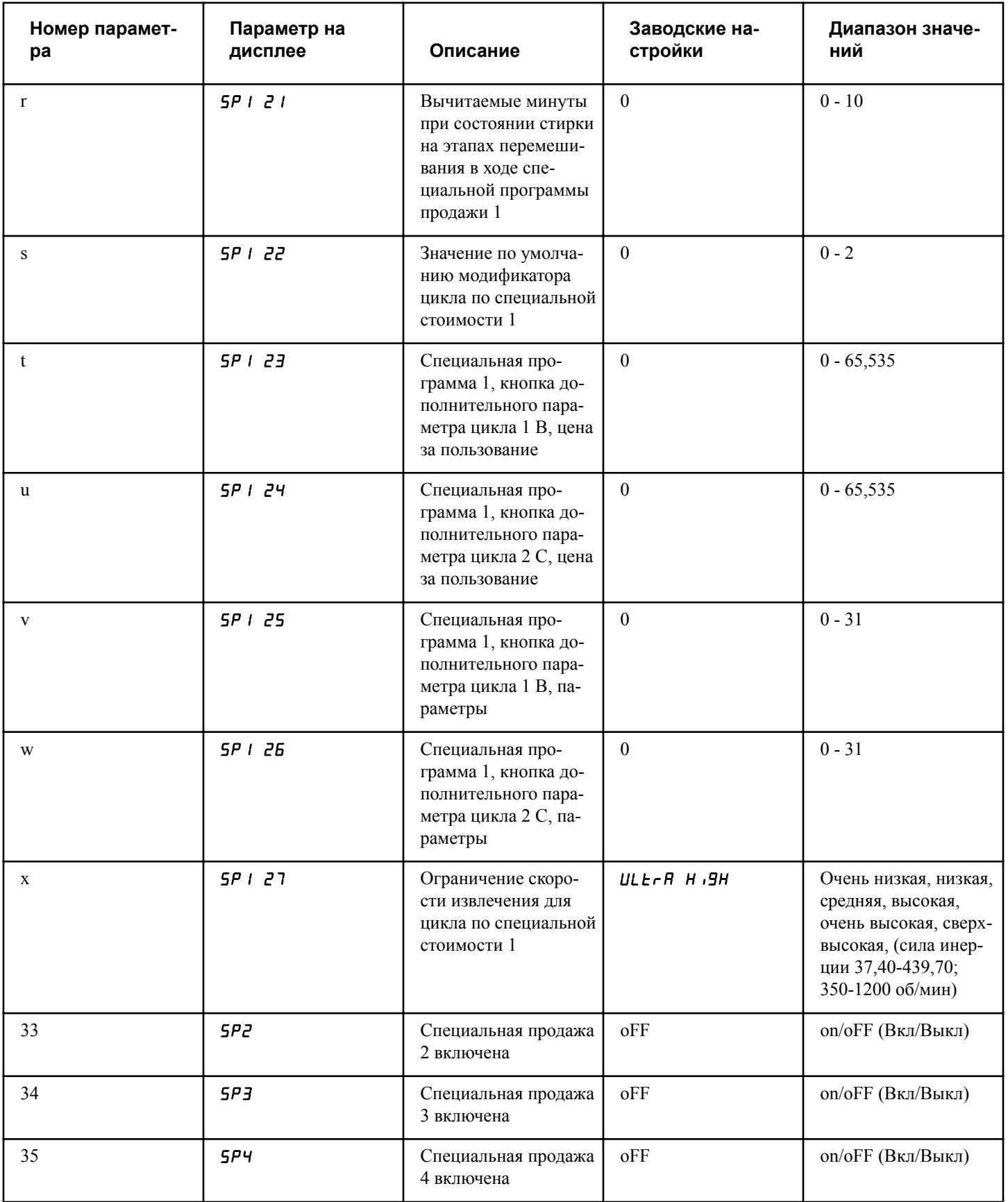
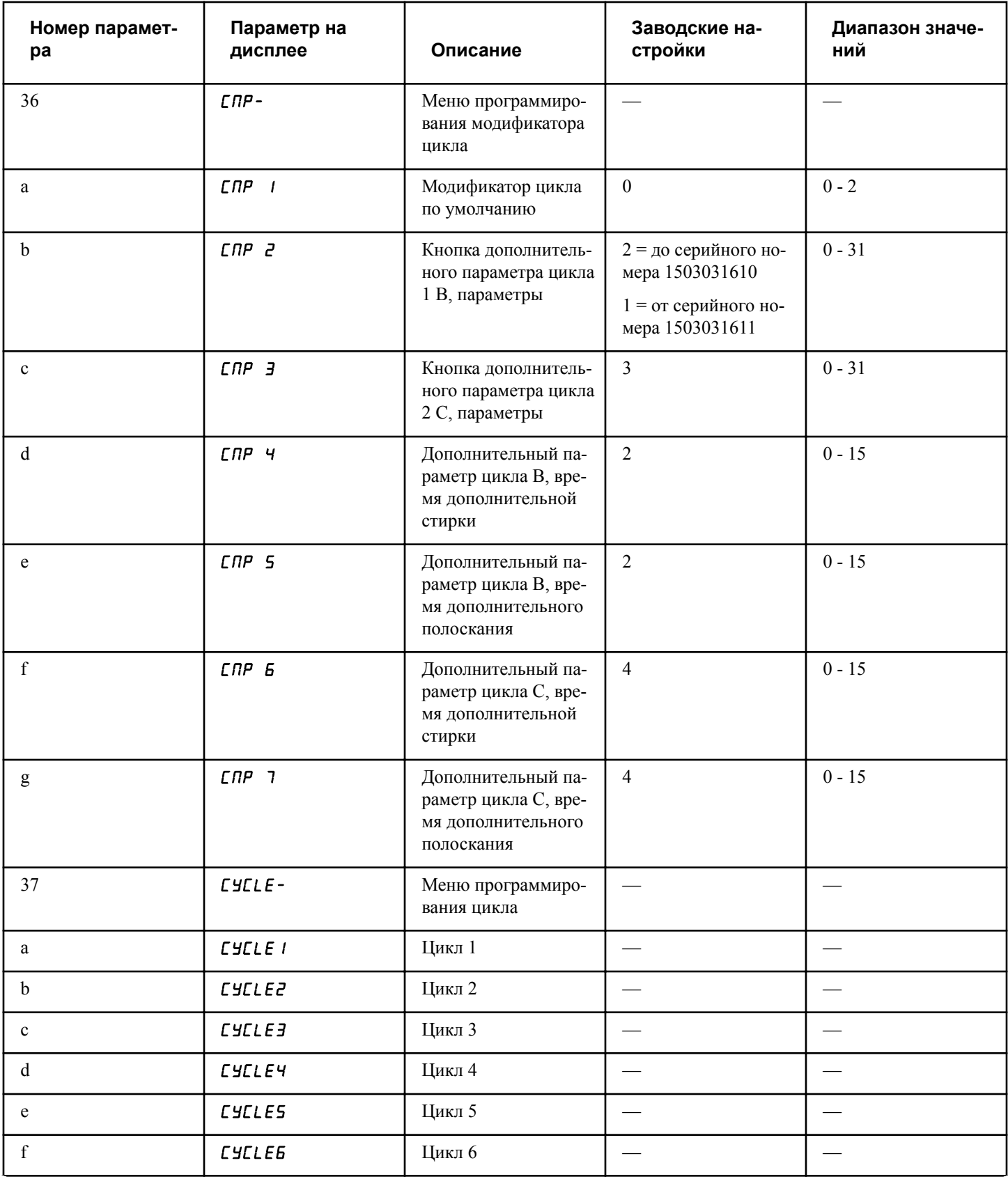

*Продолжение таблицы см. на следующей странице*

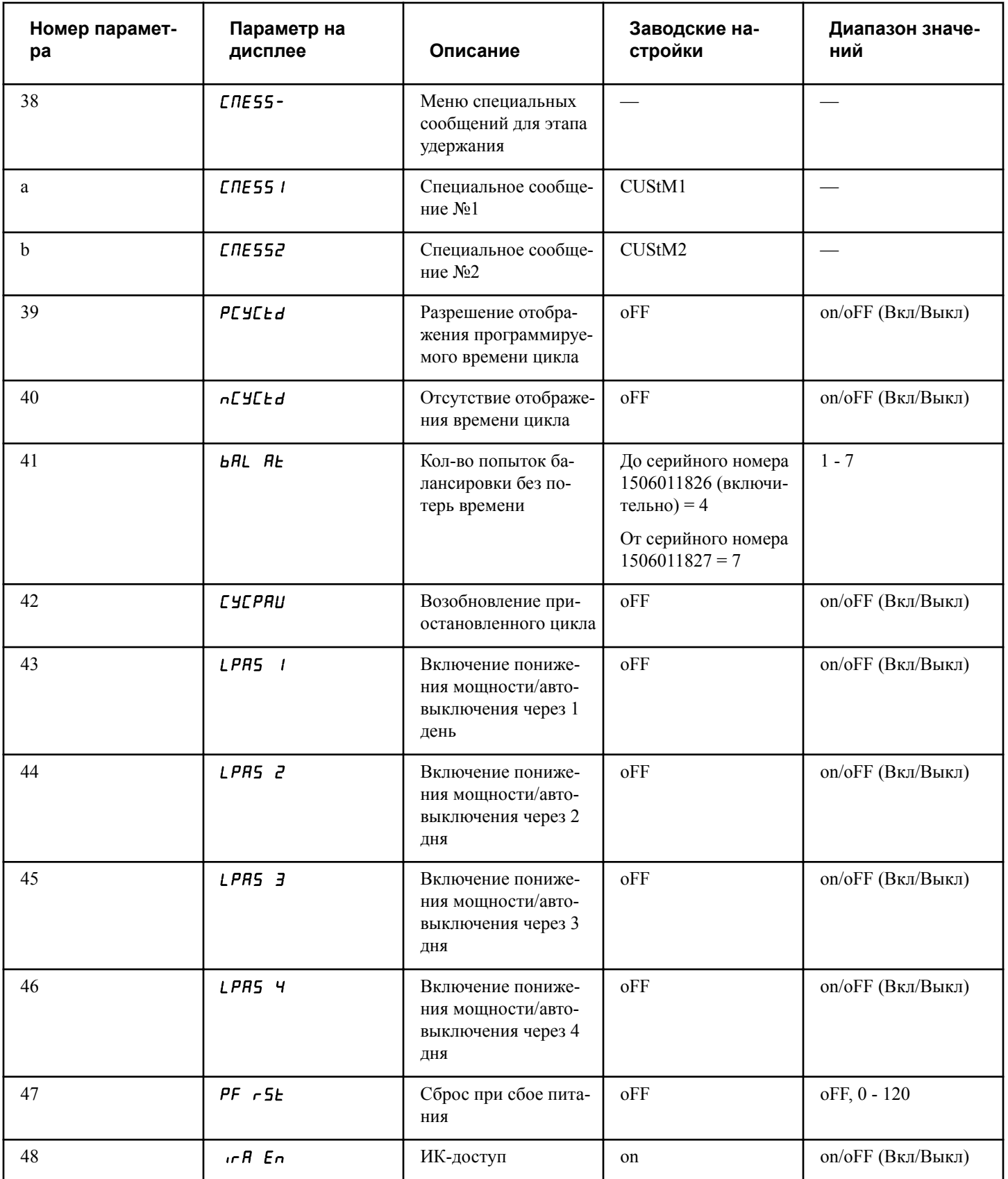

*Продолжение таблицы см. на следующей странице*

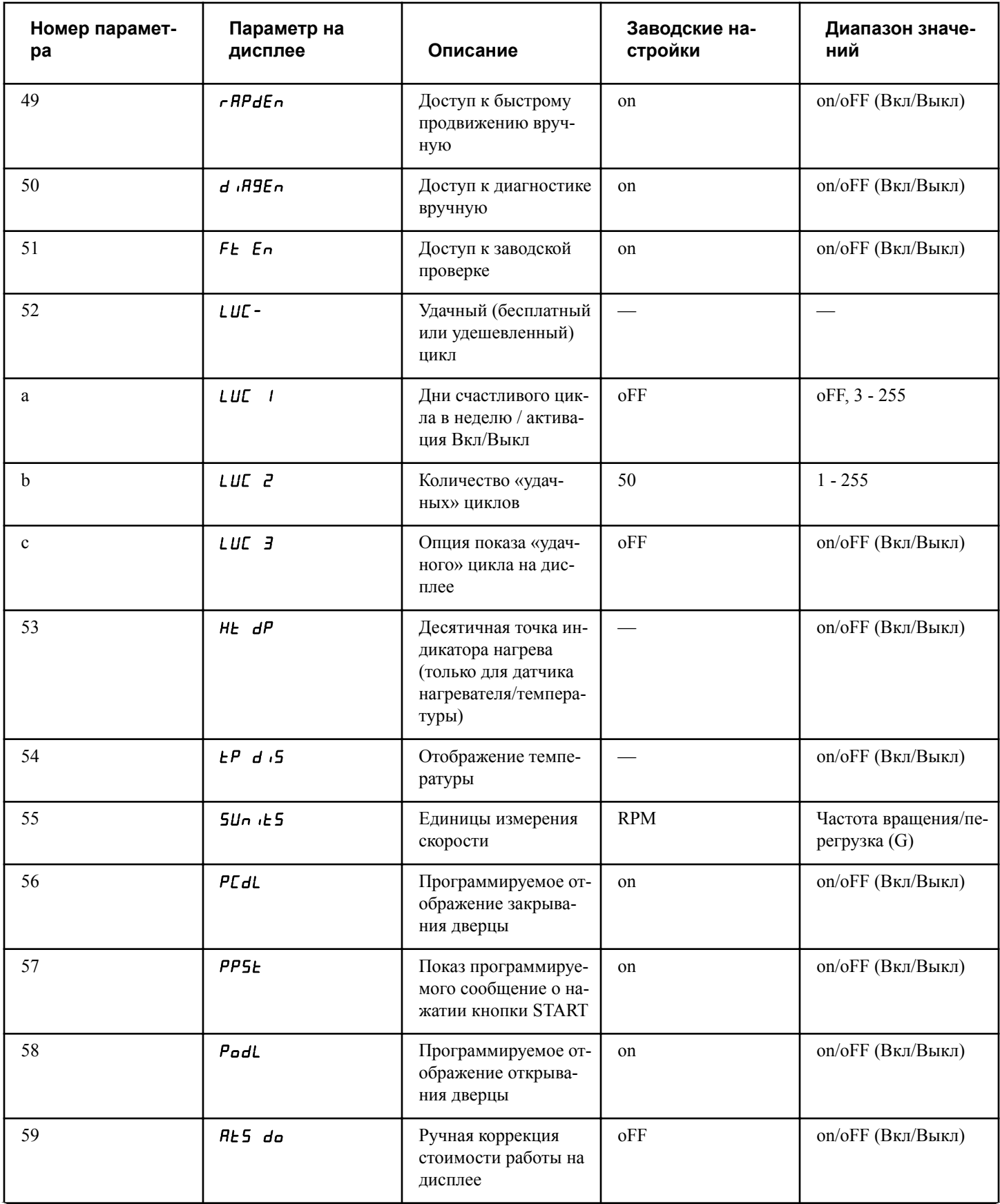

*Продолжение таблицы см. на следующей странице*

Программирование блока управления

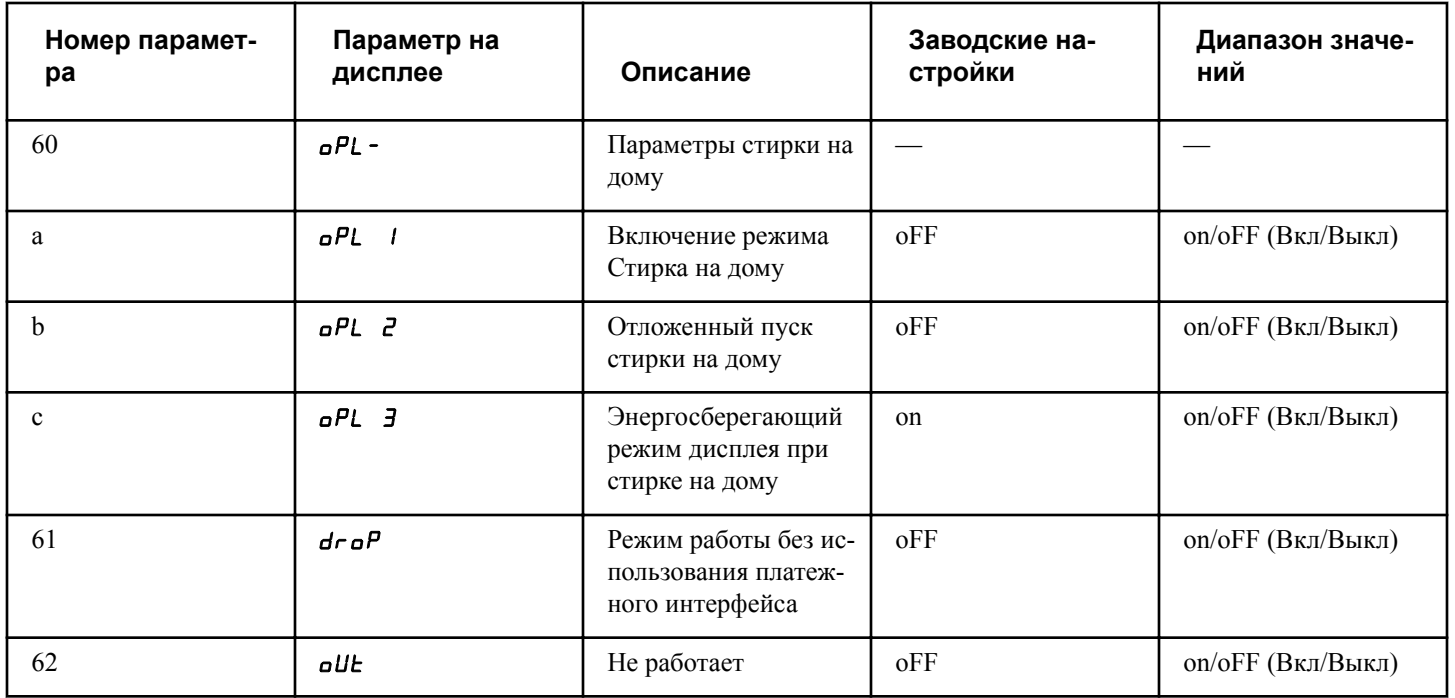

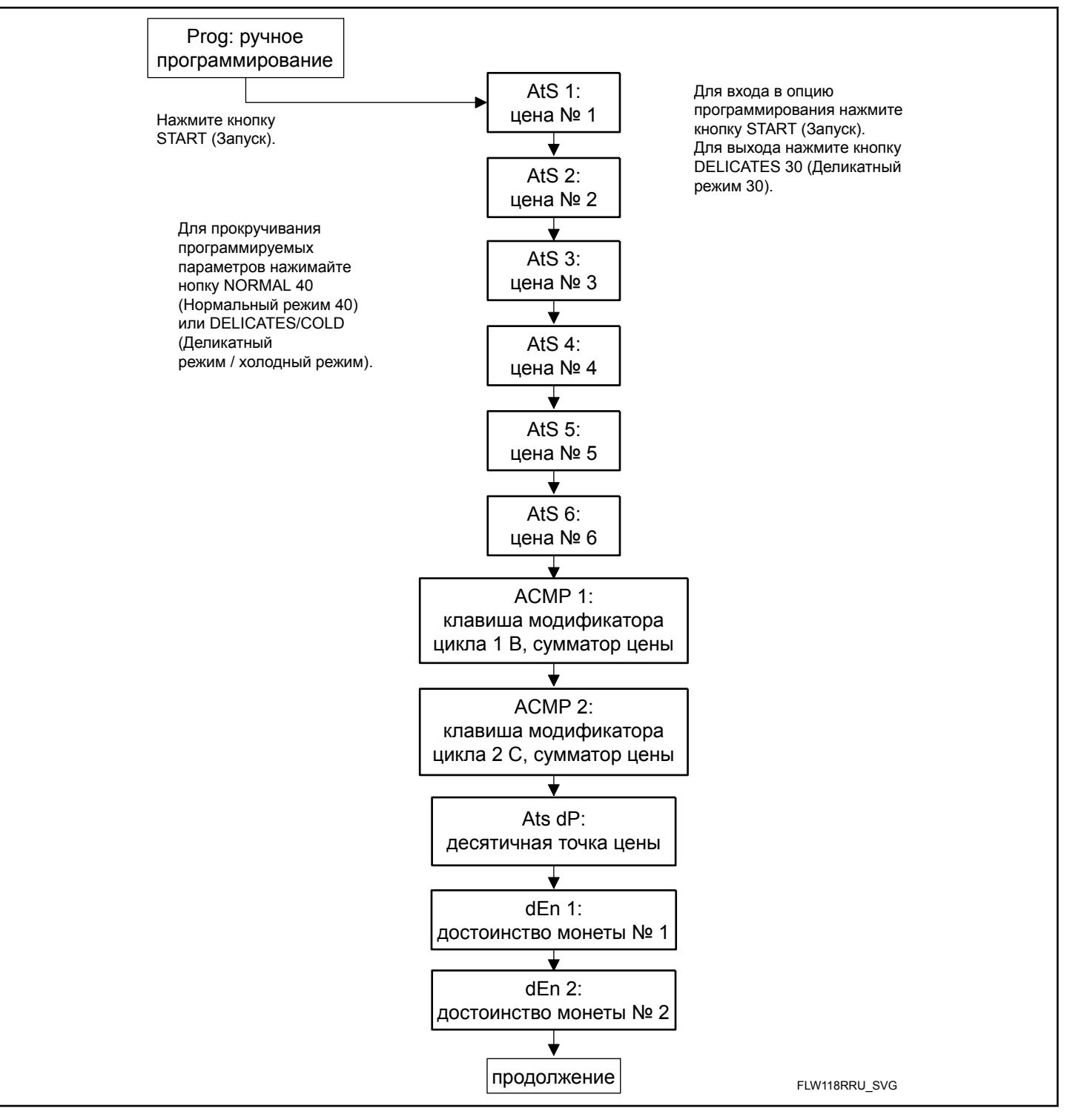

Рис. 5

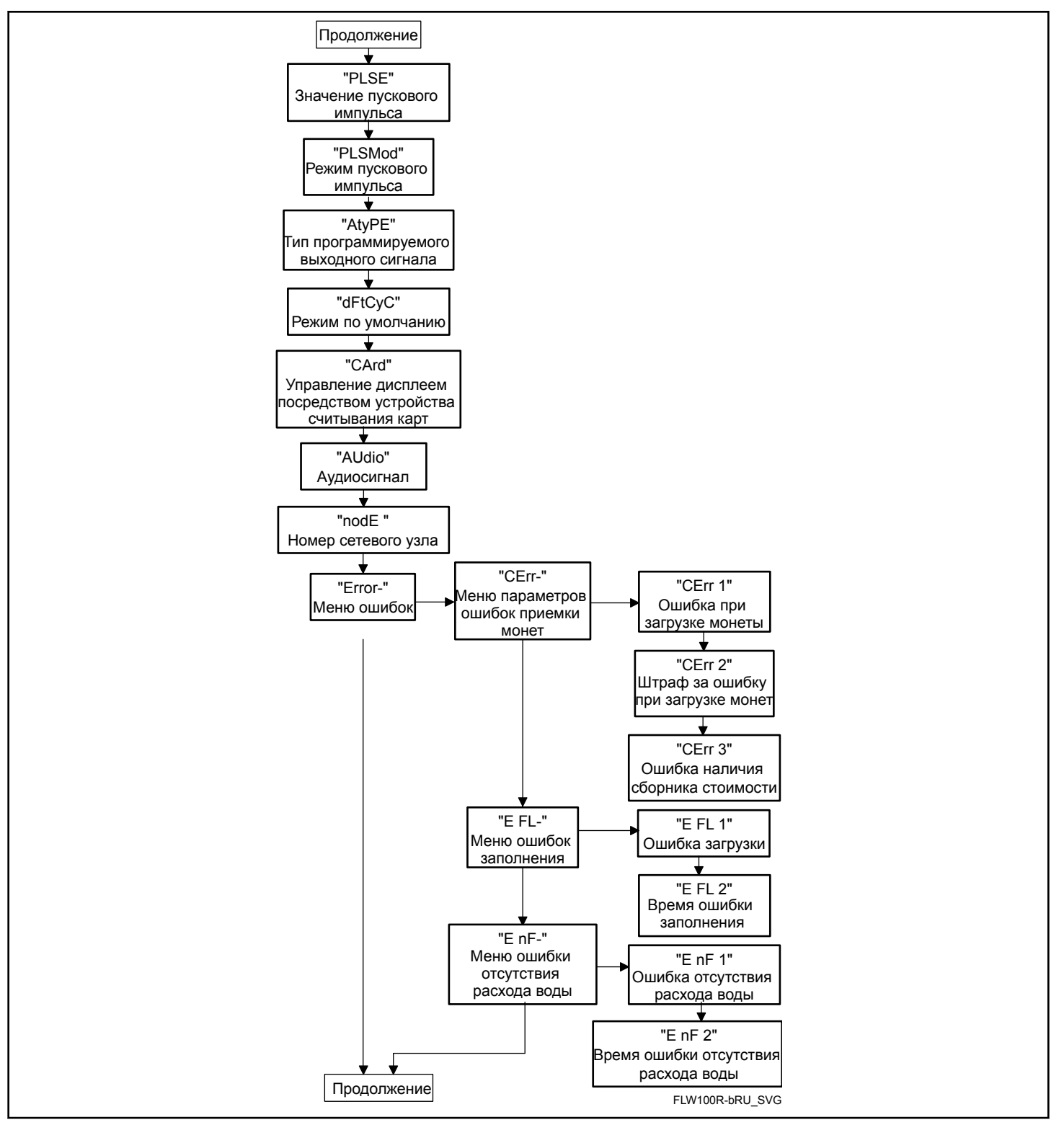

Рис. 6

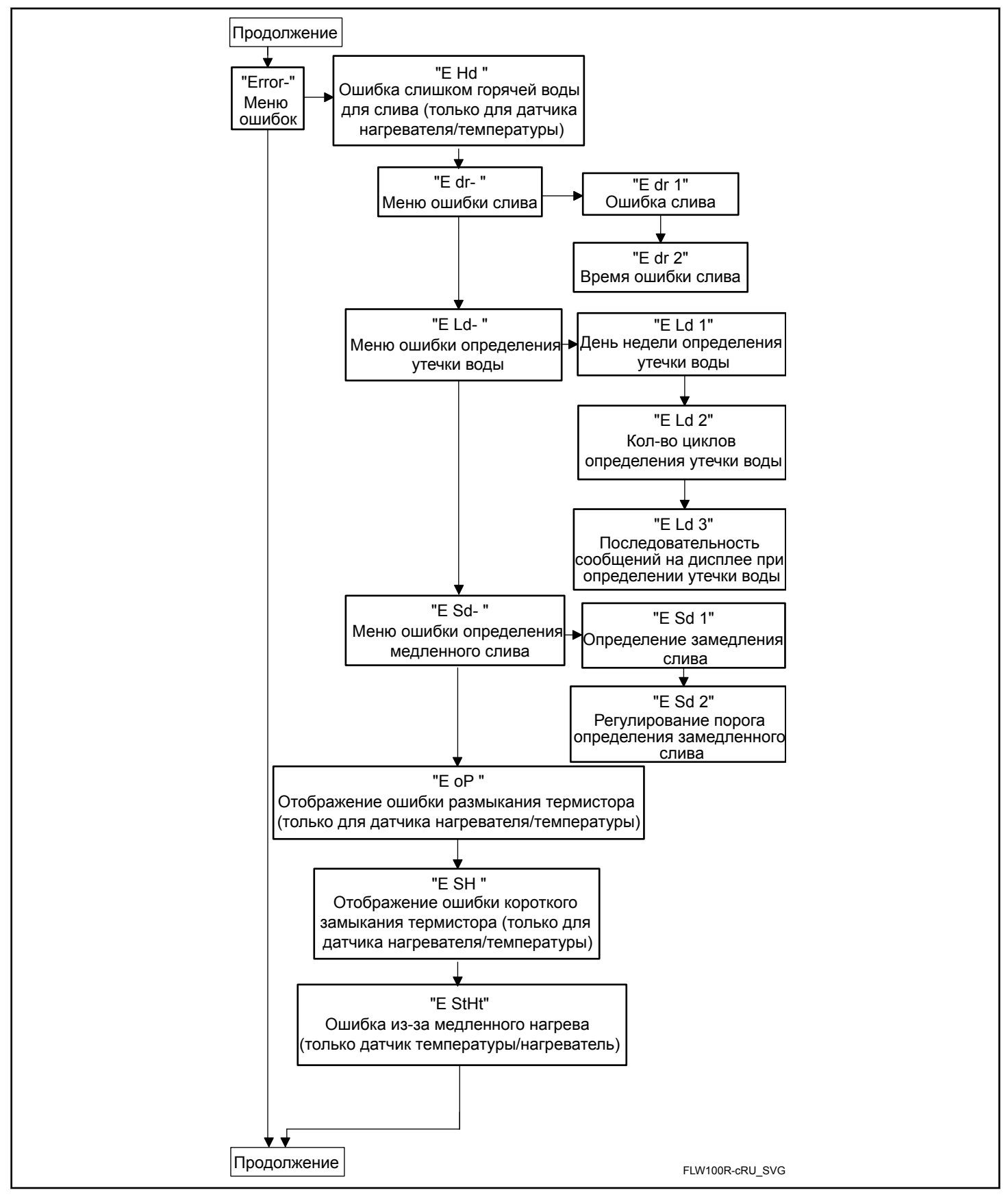

Рис. 7

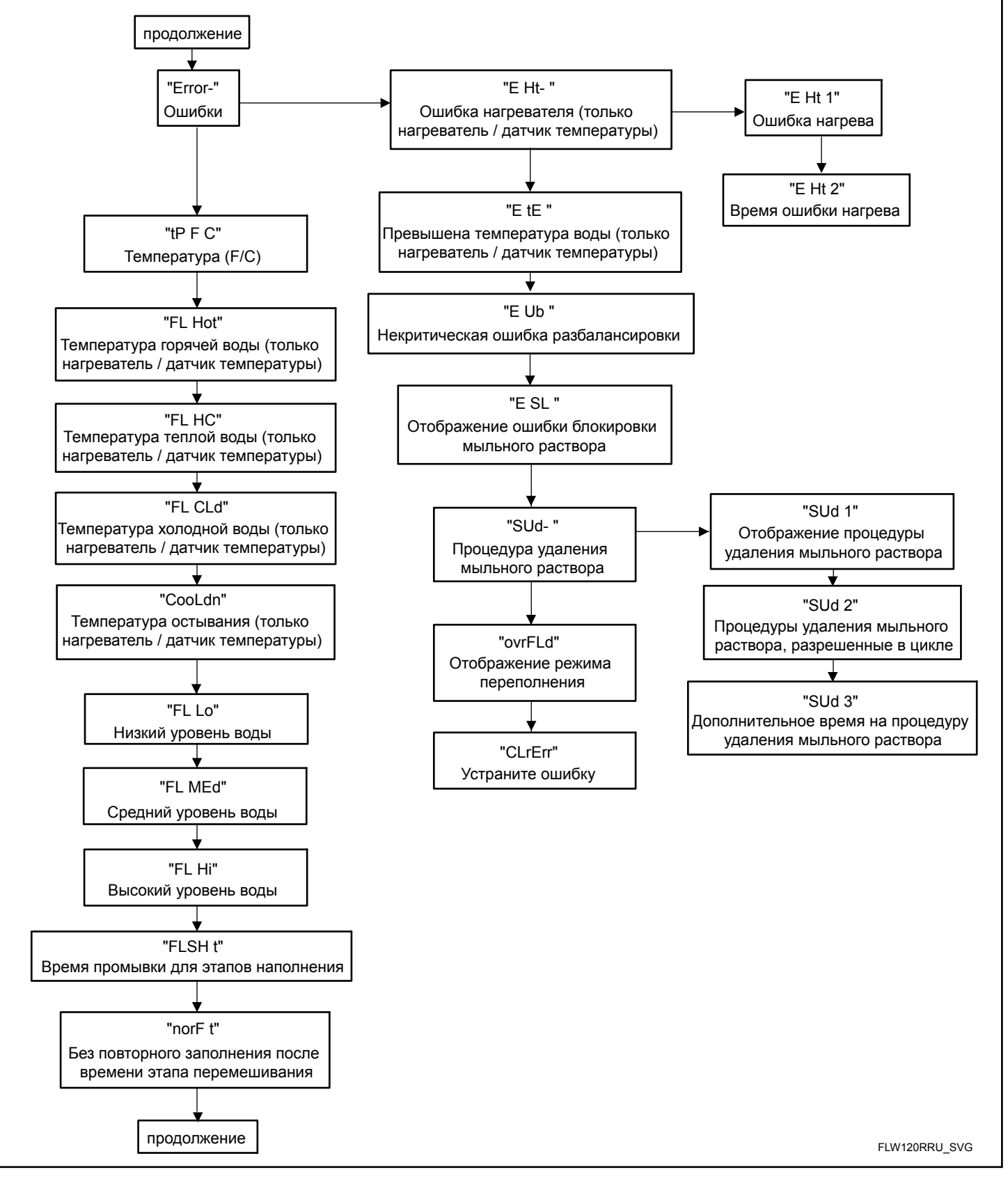

Рис. 8

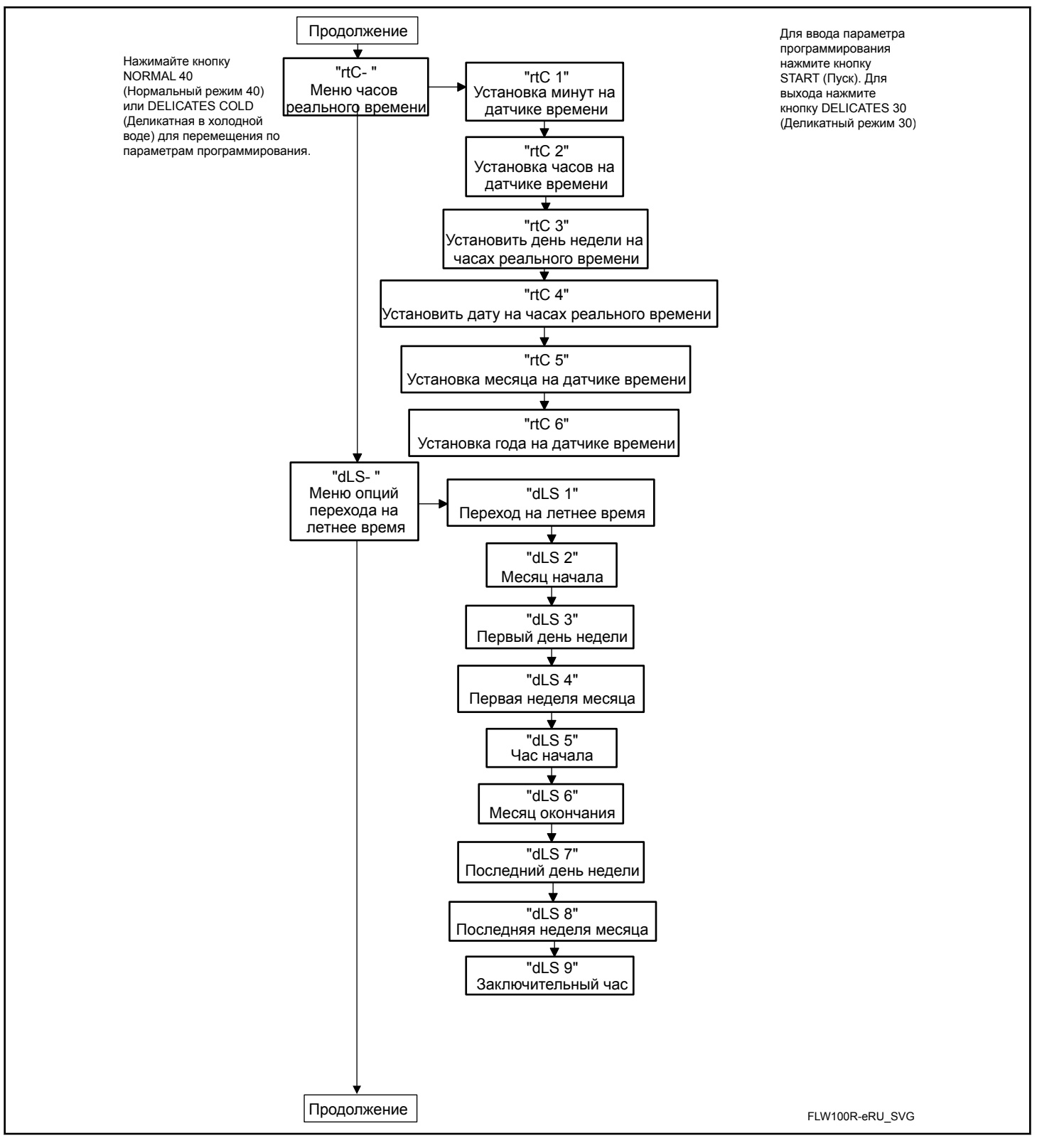

Рис. 9

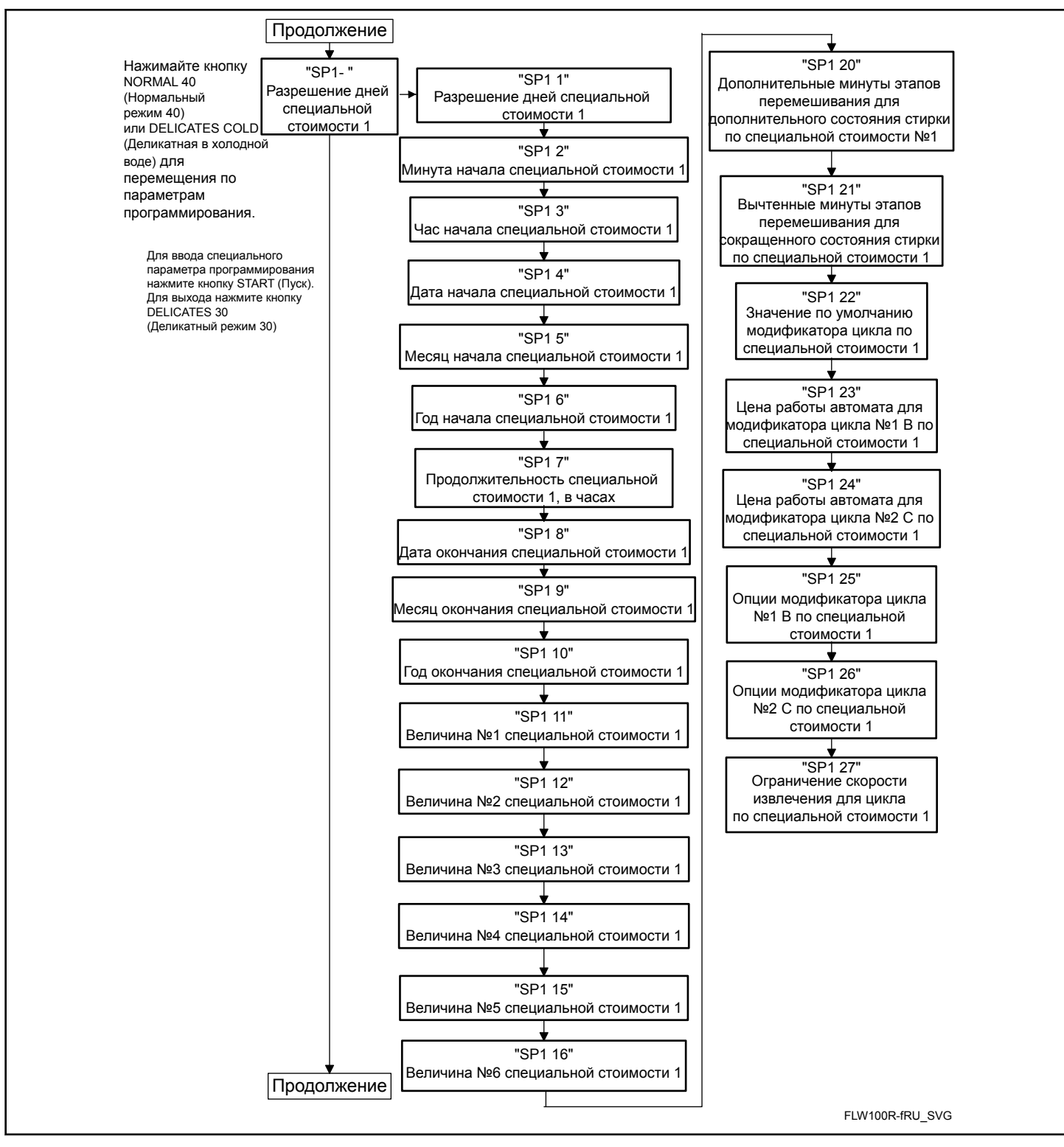

Рис. 10

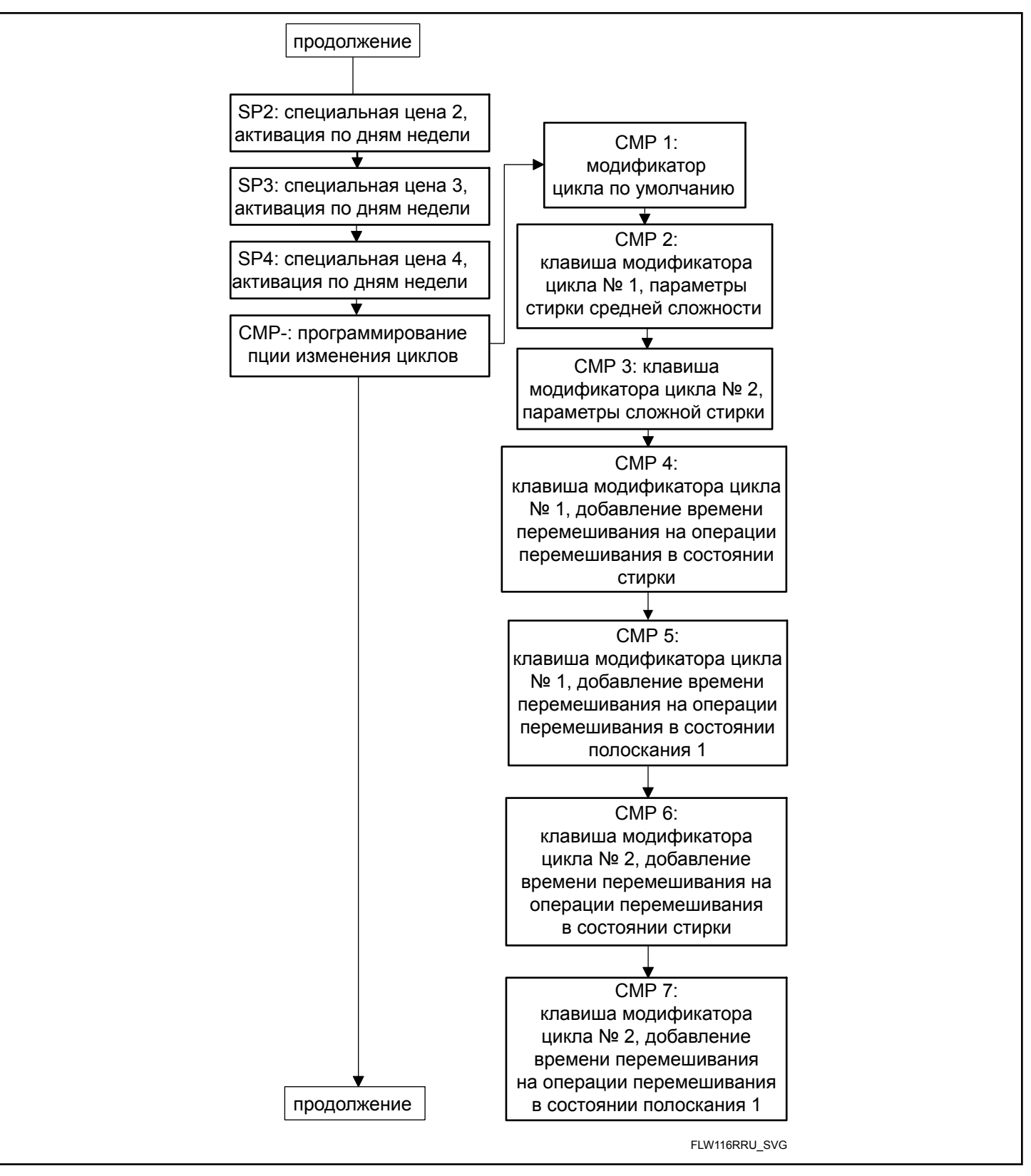

Рис. 11

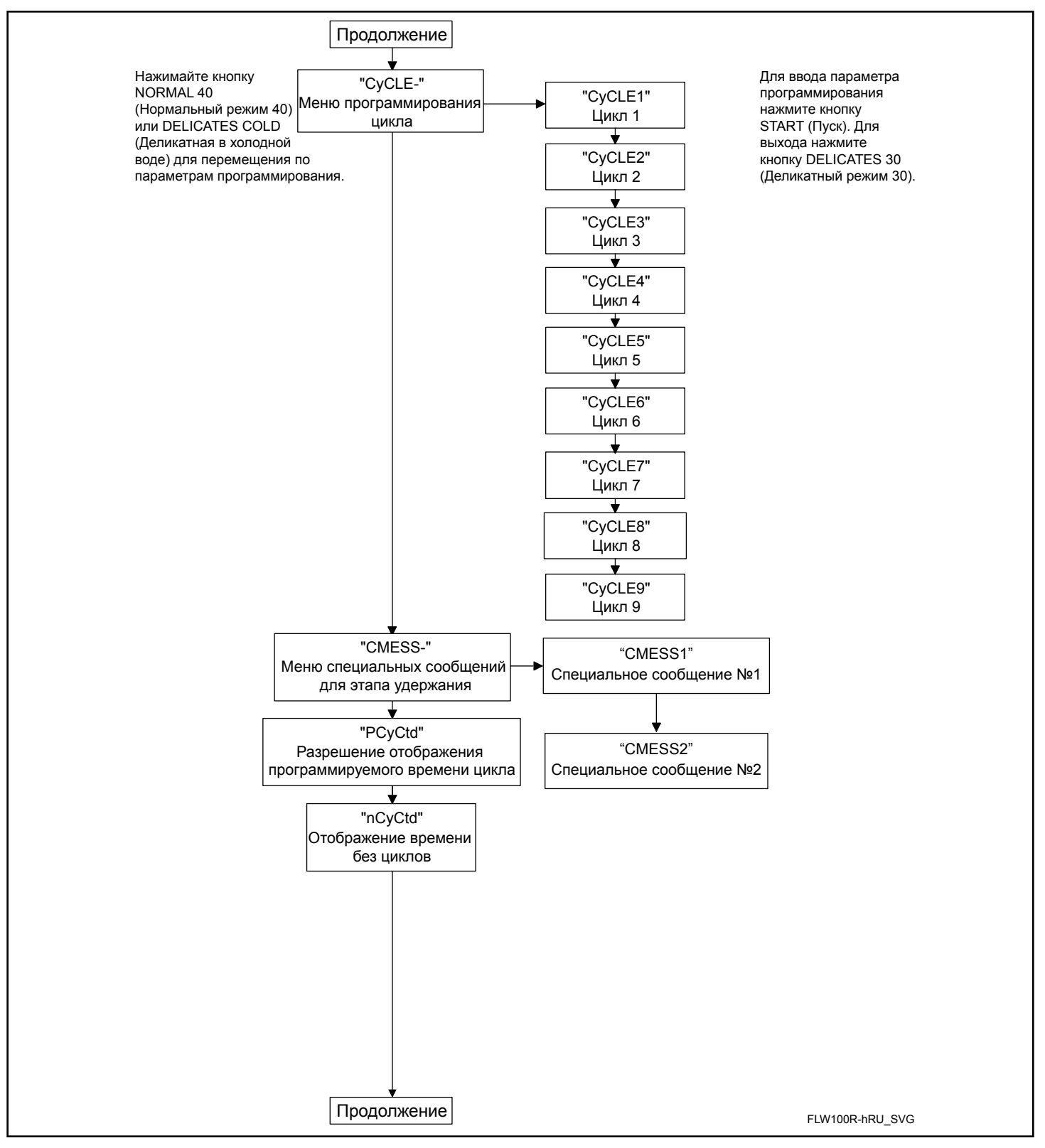

Рис. 12

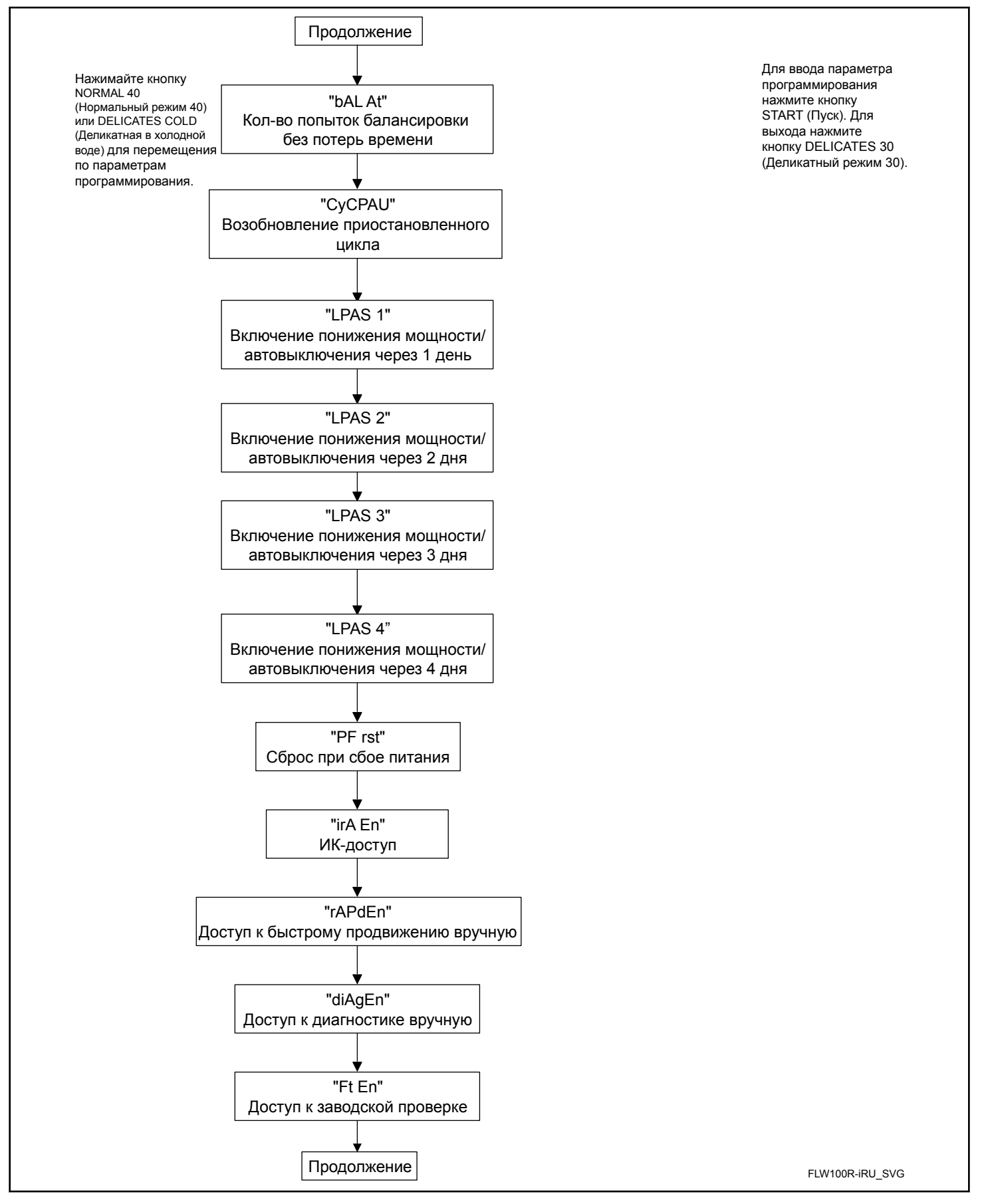

Рис. 13

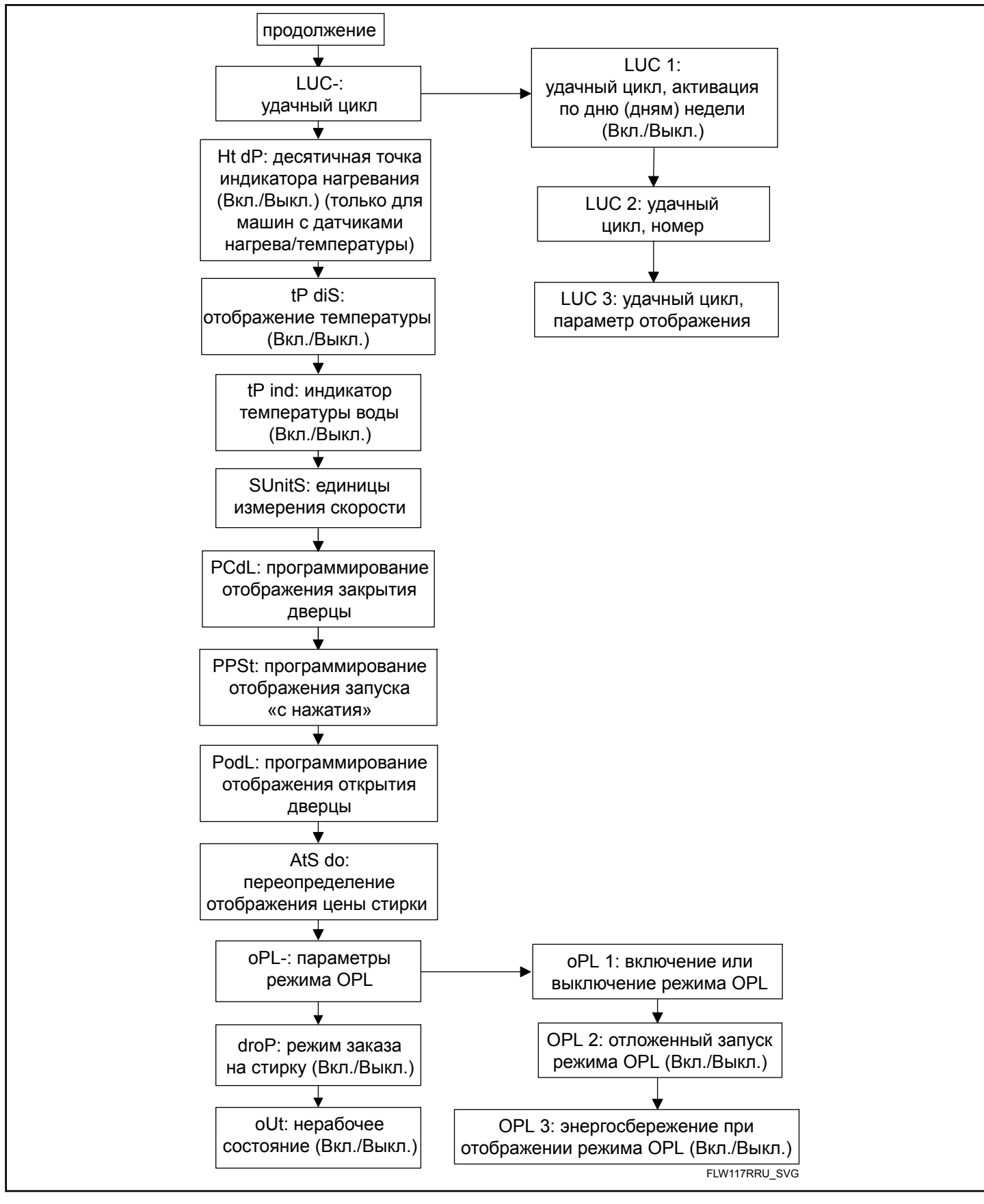

Рис. 14

# **Цена за пользование 1 RES 1**

Этот параметр позволяет владельцу задавать цену за пользование для всех циклов, а в остальном особенно для NORMAL 90 (Нормальный режим 90). Эта цена должна задаваться перед указанием всех остальных цен. Эта цена продажи будет показана на дисплее при выборе NORMAL 90 (Нормальный режим 90).

- 1. Блок управления должен находиться в ручном режиме. Cм. *[Как войти в ручной режим](#page-26-0)*.
- 2. Нажмите кнопку NORMAL 40 (Нормальный режим 40) (∧) или DELICATES COLD (Деликатный холодный режим) (∨), чтобы отобразить на дисплее Prog. Нажмите кнопку START (ПУСК), и на дисплее отобразится  $RE5$  1.
- 3. Нажмите кнопку START (Пуск) для ввода. Загорятся все индикаторы циклов, обозначая переход в режим программирования цен на циклы.

#### **ПРИМЕЧАНИЕ: Чтобы вернуться к текущему программируемому параметру без изменения значения, нажмите кнопку DELICATES 30 (Деликатный режим 30) (<).**

- 4. Нажмите кнопку NORMAL 40 (Нормальный режим 40) (∧) или DELICATES COLD (Деликатный холодный режим) (∨) для увеличения или уменьшения значения активной цифры и кнопку START (Запуск) (ввод) для подтверждения значения цифры и перехода к следующей цифре.
- 5. Нажмите кнопку START (Пуск) для ввода после отображения на дисплее правильного значения. Новое значение будет сохранено, и на дисплее отобразится следующий параметр.

# **Цена за пользование 2** AtS 2

Этот параметр позволяет пользователю устанавливать цену за пользование для цикла NORMAL 60 (Нормальный режим 60). Эта цена за пользование будет отображаться на дисплее при выборе цикла NORMAL 60 (Нормальный режим 60).

- 1. Блок управления должен находиться в ручном режиме. Cм. *[Как войти в ручной режим](#page-26-0)*.
- 2. Нажмите кнопку NORMAL 40 (Нормальный режим 40) (∧) или DELICATES COLD (Деликатный холодный режим) (∨), чтобы отобразить на дисплее Prog. Нажмите кнопку START (ПУСК), и на дисплее отобразится  $RE$ 5 1.
- 3. Загорятся индикаторы кнопок, обозначая переход в режим программирования цены на цикл.
- 4. Когда на дисплее отобразится  $RE5$   $2$ , нажмите кнопку START (Пуск) для ввода.

#### **ПРИМЕЧАНИЕ: Чтобы вернуться к текущему программируемому параметру без изменения значения, нажмите кнопку DELICATES 30 (Деликатный режим 30) (<).**

5. Нажмите кнопку NORMAL 40 (Нормальный режим 40) (∧) или DELICATES COLD (Деликатный холодный режим) (∨) для увеличения или уменьшения значения активной цифры и кнопку START (Запуск) (ввод) для подтверждения значения цифры и перехода к следующей цифре.

6. Нажмите кнопку START (Пуск) для ввода после отображения на дисплее правильного значения. Новое значение будет сохранено, и на дисплее отобразится следующий параметр.

# **Цена за пользование 3 At 5 3**

Этот параметр позволяет владельцу задавать цену продажи для NORMAL 90 (Нормальный режим 90)DELICATES COLD (Деликатный холодный режим). Эта цена продажи будет показана на дисплее при выборе NORMAL 90 (Нормальный режим 90)DELICATES COLD (Деликатный холодный режим).

- 1. Блок управления должен находиться в ручном режиме. Cм. *[Как войти в ручной режим](#page-26-0)*.
- 2. Нажмите кнопку NORMAL 40 (Нормальный режим 40) (∧) или DELICATES COLD (Деликатный холодный режим) (∨), чтобы отобразить на дисплее Prog. Нажмите кнопку START (ПУСК), и на дисплее отобразится  $RE$ 5 1.
- 3. Загорятся индикаторы кнопок, обозначая переход в режим программирования цены на цикл.
- 4. Когда на дисплее отобразится  $RE$  5  $\overline{3}$ , нажмите кнопку START (Пуск) для ввода.

#### **ПРИМЕЧАНИЕ: Чтобы вернуться к текущему программируемому параметру без изменения значения, нажмите кнопку DELICATES 30 (Деликатный режим 30) (<).**

- 5. Нажмите кнопку NORMAL 40 (Нормальный режим 40) (∧) или DELICATES COLD (Деликатный холодный режим) (∨) для увеличения или уменьшения значения активной цифры и кнопку START (Запуск) (ввод) для подтверждения значения цифры и перехода к следующей цифре.
- 6. Нажмите кнопку START (Пуск) для ввода после отображения на дисплее правильного значения. Новое значение будет сохранено, и на дисплее отобразится следующий параметр.

# **Цена за пользование 4 RES 4**

Этот параметр позволяет владельцу задавать цену продажи для PERM PRESS 60 (Несминаемые ткани 60). Эта цена продажи будет показана на дисплее при выборе PERM PRESS 60 (Несминаемые ткани 60).

- 1. Блок управления должен находиться в ручном режиме. Cм. *[Как войти в ручной режим](#page-26-0)*.
- 2. Нажмите кнопку NORMAL 40 (Нормальный режим 40) (∧) или DELICATES COLD (Деликатный холодный режим) (∨), чтобы отобразить на дисплее Prog. Нажмите кнопку START (ПУСК), и на дисплее отобразится  $R$ ES 1.
- 3. Нажимайте кнопку NORMAL 40 (Нормальный режим 40) (∧) или DELICATES COLD (Деликатный холодный ре-

жим) (∨) для перехода по параметрам программирования, пока на дисплее не отобразится **RE5** Ч.

- 4. Загорятся индикаторы кнопок, обозначая переход в режим программирования цены на цикл.
- 5. Когда на дисплее отобразится **RES** 4, нажмите кнопку START (Пуск) для ввода.

**ПРИМЕЧАНИЕ: Чтобы вернуться к текущему программируемому параметру без изменения значения, нажмите кнопку DELICATES 30 (Деликатный режим 30) (<).**

- 6. Нажмите кнопку NORMAL 40 (Нормальный режим 40) (∧) или DELICATES COLD (Деликатный холодный режим) (∨) для увеличения или уменьшения значения активной цифры и кнопку START (Запуск) (ввод) для подтверждения значения цифры и перехода к следующей цифре.
- 7. Нажмите кнопку START (Пуск) для ввода после отображения на дисплее правильного значения. Новое значение будет сохранено, и на дисплее отобразится следующий параметр.

## **Цена за пользование 5** AtS 5

Этот параметр позволяет владельцу задавать цену продажи для DELICATES 30 (Деликатный режим 30). Эта цена продажи будет показана на дисплее при выборе DELICATES 30 (Деликатный режим 30).

- 1. Блок управления должен находиться в ручном режиме. Cм. *[Как войти в ручной режим](#page-26-0)*.
- 2. Нажмите кнопку NORMAL 40 (Нормальный режим 40) (∧) или DELICATES COLD (Деликатный холодный режим) (∨), чтобы отобразить на дисплее Prog. Нажмите кнопку START (ПУСК), и на дисплее отобразится  $RE5$  1.
- 3. Нажимайте кнопку NORMAL 40 (Нормальный режим 40) (∧) или DELICATES COLD (Деликатный холодный режим) (∨) для перехода по параметрам программирования, пока на дисплее не отобразится **RE5** 5.
- 4. Загорятся индикаторы кнопок, обозначая переход в режим программирования цены на цикл.
- 5. Когда на дисплее отобразится **AL5 5**, нажмите кнопку START (Пуск) для ввода.

**ПРИМЕЧАНИЕ: Чтобы вернуться к текущему программируемому параметру без изменения значения, нажмите кнопку DELICATES 30 (Деликатный режим 30) (<).**

- 6. Нажмите кнопку NORMAL 40 (Нормальный режим 40) (∧) или DELICATES COLD (Деликатный холодный режим) (∨) для увеличения или уменьшения значения активной цифры и кнопку START (Запуск) (ввод) для подтверждения значения цифры и перехода к следующей цифре.
- 7. Нажмите кнопку START (Пуск) для ввода после отображения на дисплее правильного значения. Новое значение будет сохранено, и на дисплее отобразится следующий параметр.

# **Цена за пользование 6 RES 6**

Этот параметр позволяет владельцу задавать цену продажи для DELICATES COLD (Деликатный холодный режим). Эта цена продажи будет показана на дисплее при выборе DELICATES COLD (Деликатный холодный режим).

- 1. Блок управления должен находиться в ручном режиме. Cм. *[Как войти в ручной режим](#page-26-0)*.
- 2. Нажмите кнопку NORMAL 40 (Нормальный режим 40) (∧) или DELICATES COLD (Деликатный холодный режим) (∨), чтобы отобразить на дисплее Prog. Нажмите кнопку START (ПУСК), и на дисплее отобразится  $R$ ES 1.
- 3. Нажимайте кнопку NORMAL 40 (Нормальный режим 40) (∧) или DELICATES COLD (Деликатный холодный режим) (∨) для перехода по параметрам программирования, пока на дисплее не отобразится **RE 5 6**.
- 4. Загорятся индикаторы кнопок, обозначая переход в режим программирования цены на цикл.
- 5. Когда на дисплее отобразится **RE5 5**, нажмите кнопку START (Пуск) для ввода.

**ПРИМЕЧАНИЕ: Чтобы вернуться к текущему программируемому параметру без изменения значения, нажмите кнопку DELICATES 30 (Деликатный режим 30) (<).**

- 6. Нажмите кнопку NORMAL 40 (Нормальный режим 40) (∧) или DELICATES COLD (Деликатный холодный режим) (∨) для увеличения или уменьшения значения активной цифры и кнопку START (Запуск) (ввод) для подтверждения значения цифры и перехода к следующей цифре.
- 7. Нажмите кнопку START (Пуск) для ввода после отображения на дисплее правильного значения. Новое значение будет сохранено, и на дисплее отобразится следующий параметр.

## **Добавочная цена для дополнительного параметра 1 B**ACNP 1

Этот параметр позволяет пользователю устанавливать цену за пользование для кнопки дополнительного параметра B. Эта цена будет прибавлена к стоимости цикла.

- 1. Блок управления должен находиться в ручном режиме. Cм. *[Как войти в ручной режим](#page-26-0)*.
- 2. Нажмите кнопку NORMAL 40 (Нормальный режим 40) (∧) или DELICATES COLD (Деликатный холодный режим) (∨), чтобы отобразить на дисплее Prog. Нажмите кнопку START (ПУСК), и на дисплее отобразится  $R$ ES 1.
- 3. Нажимайте кнопку NORMAL 40 (Нормальный режим 40) (∧) или DELICATES COLD (Деликатная в холодной воде) (∨) для перехода по параметрам программирования, пока на дисплее не отобразится  $H\llbracket \Pi P \quad 1.$
- 4. Загорится индикатор дополнительного параметра B, обозначая программируемую цену.

5. Когда на дисплее отобразится **ACNP** 1, нажмите кнопку START (ПУСК) для ввода.

**ПРИМЕЧАНИЕ: Чтобы вернуться к текущему программируемому параметру без изменения значения, нажмите кнопку DELICATES 30 (Деликатный режим 30) (<).**

- 6. Нажмите кнопку NORMAL 40 (Нормальный режим 40) (∧) или DELICATES COLD (Деликатный холодный режим) (∨) для увеличения или уменьшения значения активной цифры и кнопку START (Запуск) (ввод) для подтверждения значения цифры и перехода к следующей цифре.
- 7. Нажмите кнопку START (Пуск) для ввода после отображения на дисплее правильного значения. Новое значение будет сохранено, и на дисплее отобразится следующий параметр.

### **Добавочная цена для дополнительного параметра 2 C**ACNP 2

Этот параметр позволяет пользователю устанавливать цену за пользование для кнопки дополнительного параметра C. Эта цена будет прибавлена к стоимости цикла.

- 1. Блок управления должен находиться в ручном режиме. Cм. *[Как войти в ручной режим](#page-26-0)*.
- 2. Нажмите кнопку NORMAL 40 (Нормальный режим 40) (∧) или DELICATES COLD (Деликатный холодный режим) (∨), чтобы отобразить на дисплее Prog. Нажмите кнопку START (ПУСК), и на дисплее отобразится  $RE$ 5  $\pm$ .
- 3. Нажимайте кнопку NORMAL 40 (Нормальный режим 40) (∧) или DELICATES COLD (Деликатный холодный режим) (∨) для перехода по параметрам программирования, пока на дисплее не отобразится **ACNP** 2.
- 4. Загорится индикатор дополнительного параметра C, обозначая переход в режим программирования цены на цикл.
- 5. Когда на дисплее отобразится **ACNP** 2, нажмите кнопку START (ПУСК) для ввода.

#### **ПРИМЕЧАНИЕ: Чтобы вернуться к текущему программируемому параметру без изменения значения, нажмите кнопку DELICATES 30 (Деликатный режим 30) (<).**

- 6. Нажмите кнопку NORMAL 40 (Нормальный режим 40) (∧) или DELICATES COLD (Деликатный холодный режим) (∨) для увеличения или уменьшения значения активной цифры и кнопку START (Запуск) (ввод) для подтверждения значения цифры и перехода к следующей цифре.
- 7. Нажмите кнопку START (Пуск) для ввода после отображения на дисплее правильного значения. Новое значение будет сохранено, и на дисплее отобразится следующий параметр.

## **Десятичная точка в цене за пользование** Ats dP

Этот параметр позволяет владельцу включить отображение десятичной точки в одном из двух положений в цене за пользование. Например, цена **200** с десятичной точкой может отображаться как **2.00** или как **0.200**.

- 1. Блок управления должен находиться в ручном режиме. Cм. *[Как войти в ручной режим](#page-26-0)*.
- 2. Нажмите кнопку NORMAL 40 (Нормальный режим 40) (∧) или DELICATES COLD (Деликатный холодный режим) (∨), чтобы отобразить на дисплее Prog. Нажмите кнопку START (ПУСК), и на дисплее отобразится  $R$ ES 1.
- 3. Нажимайте кнопку NORMAL 40 (Нормальный режим 40) (∧) или DELICATES COLD (Деликатный холодный режим) (∨) для перехода по параметрам программирования, пока на дисплее не отобразится RES dP.
- 4. Когда на дисплее отобразится  $R_5$   $dP$ , нажмите кнопку START (Пуск) для ввода.

**ПРИМЕЧАНИЕ: Чтобы вернуться к текущему программируемому параметру без изменения значения, нажмите кнопку DELICATES 30 (Деликатный режим 30) (<).**

- 5. Нажмите кнопку NORMAL 40 (Нормальный режим 40) (∧) или DELICATES COLD (Деликатный холодный режим) (∨), чтобы увеличить или уменьшить значение параметра.
- 6. Нажмите кнопку START (Пуск) для ввода после отображения на дисплее правильного значения. Новое значение будет сохранено, и на дисплее отобразится следующий параметр.

## **Значение монеты 1** dEn 1

Данный параметр позволяет владельцу установить конкретное числовое достоинство введенной монеты. Например, в США достоинство монет выражается в центах, поэтому монета достоинством 0,25 доллара будет засчитана как 25 центов. Таким образом, для данной монеты будет введено значение 00025.

Если для параметра Vend Price 1 (Цена за пользование 1) задано значение ".75", а для параметра Coin Value (Значение монеты) — значение "00025", отображающаяся цена за пользование будет уменьшаться на 0,25 при каждом опускании монеты, поэтому для оплаты цены за пользование потребуется опустить три монеты.

- 1. Блок управления должен находиться в ручном режиме. Cм. *[Как войти в ручной режим](#page-26-0)*.
- 2. Нажмите кнопку NORMAL 40 (Нормальный режим 40) (∧) или DELICATES COLD (Деликатный холодный режим) (∨), чтобы отобразить на дисплее Prog. Нажмите кнопку START (ПУСК), и на дисплее отобразится  $RE5$  1.

Программирование блока управления

- 3. Нажимайте кнопку NORMAL 40 (Нормальный режим 40) (∧) или DELICATES COLD (Деликатный холодный режим) (∨) для перехода по параметрам программирования, пока на дисплее не отобразится **dE**<sub>n</sub> 1.
- 4. При показе дисплеем сообщения **dEn** 1 нажмите кнопку START для выбора опции.

#### **ПРИМЕЧАНИЕ: Чтобы вернуться к текущему программируемому параметру без изменения значения, нажмите кнопку DELICATES 30 (Деликатный режим 30) (<).**

- 5. Нажмите кнопку NORMAL 40 (Нормальный режим 40) (∧) или DELICATES COLD (Деликатный холодный режим) (∨) для увеличения или уменьшения значения активной цифры и кнопку START (Запуск) (ввод) для подтверждения значения цифры и перехода к следующей цифре.
- 6. Нажмите кнопку START (Пуск) для ввода после отображения на дисплее правильного значения. Новое значение будет сохранено, и на дисплее отобразится следующий параметр.

## **Значение монеты 2** dEn 2

Этот параметр позволяет владельцу задать специальное числовое значение опускаемой монеты при использовании устройства, поддерживающего монеты двух номиналов. Например, значение монеты в один доллар будет измеряться в центах (1,00). Таким образом, значение опускаемой монеты в один доллар будет 00100.

Если для параметра Vend Price #1 (Цена за пользование 1) задано значение **2.00**, а для параметра Coin Value (Значение монеты) — значение **00100**, отображающаяся цена за пользование будет уменьшаться на 1,00 при каждом опускании монеты, поэтому для оплаты цены за пользование потребуется опустить две монеты.

- 1. Блок управления должен находиться в ручном режиме. Cм. *[Как войти в ручной режим](#page-26-0)*.
- 2. Нажмите кнопку NORMAL 40 (Нормальный режим 40) (∧) или DELICATES COLD (Деликатный холодный режим) (∨), чтобы отобразить на дисплее Prog. Нажмите кнопку START (ПУСК), и на дисплее отобразится  $A \vDash 5$
- 3. Нажимайте кнопку NORMAL 40 (Нормальный режим 40) (∧) или DELICATES COLD (Деликатный холодный режим) (∨) для перехода по параметрам программирования, пока на дисплее не отобразится **dEn** 2.
- 4. При показе дисплеем сообщения **dEn** 2 нажмите кнопку START для выбора опции.

#### **ПРИМЕЧАНИЕ: Чтобы вернуться к текущему программируемому параметру без изменения значения, нажмите кнопку DELICATES 30 (Деликатный режим 30) (<).**

5. Нажмите кнопку NORMAL 40 (Нормальный режим 40) (∧) или DELICATES COLD (Деликатный холодный режим) (∨) для увеличения или уменьшения значения активной цифры и кнопку START (Запуск) (ввод) для подтверждения значения цифры и перехода к следующей цифре.

6. Нажмите кнопку START (Пуск) для ввода после отображения на дисплее правильного значения. Новое значение будет сохранено, и на дисплее отобразится следующий параметр.

# **Значение пускового импульса** PLSE

Этот параметр позволяет владельцу запрограммировать значение импульса запуска при использовании нескольких импульсов с помощью центрального считывателя карт или системы оплаты, установленных на готовую машину.

- 1. Блок управления должен находиться в ручном режиме. Cм. *[Как войти в ручной режим](#page-26-0)*.
- 2. Нажмите кнопку NORMAL 40 (Нормальный режим 40) (∧) или DELICATES COLD (Деликатный холодный режим) (∨), чтобы отобразить на дисплее Prog. Нажмите кнопку START (ПУСК), и на дисплее отобразится  $RE$  5 1.
- 3. Нажимайте кнопку NORMAL 40 (Нормальный режим 40) (∧) или DELICATES COLD (Деликатный холодный режим) (∨) для перехода по параметрам программирования, пока на дисплее не отобразится PLSE.
- 4. При показе дисплеем сообщения PLSE нажмите кнопку START для выбора опции.

**ПРИМЕЧАНИЕ: Чтобы вернуться к текущему программируемому параметру без изменения значения, нажмите кнопку DELICATES 30 (Деликатный режим 30) (<).**

- 5. Нажмите кнопку NORMAL 40 (Нормальный режим 40) (∧) или DELICATES COLD (Деликатный холодный режим) (∨) для увеличения или уменьшения значения активной цифры и кнопку START (Запуск) (ввод) для подтверждения значения цифры и перехода к следующей цифре.
- 6. Нажмите кнопку START (Пуск) для ввода после отображения на дисплее правильного значения. Новое значение будет сохранено, и на дисплее отобразится следующий параметр.

## **Режим Start Pulse Mode (Импульс** запуска) PL 5nod

Этот параметр позволяет владельцу запрограммировать входной сигнал импульс запуска. Режим Start Pulse Mode (Импульс запуска) можно использовать для центрального считывателя карт или системы оплаты, установленных на готовую машину. Центральная система посылает импульс запуска на вход для импульсных сигналов пуска панели управления для запуска цикла. Если задан один импульс, то цикл будет запущен при получении одного импульса от центральной системы. При наличии настроек для нескольких импульсов, при каждом импульсе из цены за пользование будет вычитаться значение, заданное при программировании импульса запуска, пока цена не достигнет нулевого значения.

- 1. Блок управления должен находиться в ручном режиме. Cм. *[Как войти в ручной режим](#page-26-0)*.
- 2. Нажмите кнопку NORMAL 40 (Нормальный режим 40) (∧) или DELICATES COLD (Деликатный холодный режим) (∨), чтобы отобразить на дисплее Prog. Нажмите кнопку START (ПУСК), и на дисплее отобразится  $R$ ES 1.
- 3. Нажимайте кнопку NORMAL 40 (Нормальный режим 40) (∧) или DELICATES COLD (Деликатный холодный режим) (∨) для перехода по параметрам программирования, пока на дисплее не отобразится PL 5 Поd.
- 4. При отображении на дисплее PL 5 По Анажмите кнопку START (ПУСК) для ввода. На дисплее отобразится oFF или число. Это число соответствует текущему заданному значению для режима Start Pulse Mode (Импульс запуска).
- 5. Отыщите требуемое число в первой колонке *Таблица 1*  ниже.

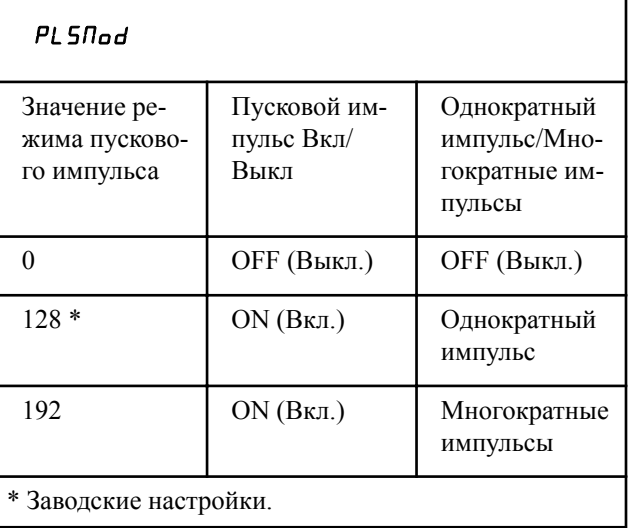

6. Чтобы установить нужное значение, необходимо увеличить или уменьшить текущее значение с помощью кнопок NORMAL 40 (Нормальный режим 40) (∧) и DELICATES COLD (Деликатный холодный режим) (∨).

**ПРИМЕЧАНИЕ: Для того чтобы вернуться к текущей программируемой опции, не изменяя значение, нажмите кнопку DELICATES 30 (Деликатный режим 30) (<).**

7. Нажмите кнопку START (Пуск) для ввода после отображения на дисплее правильного значения. Новое значение будет сохранено, и на дисплее отобразится следующий параметр.

## **Тип программируемого выходного сигнала** AtyPE

Этот параметр позволяет владельцу запрограммировать условие отправки панелью управления выходного сигнала, который можно использовать для различных целей.

- 1. Блок управления должен находиться в ручном режиме. Cм. *[Как войти в ручной режим](#page-26-0)*.
- 2. Нажмите кнопку NORMAL 40 (Нормальный режим 40) (∧) или DELICATES COLD (Деликатный холодный режим) (∨), чтобы отобразить на дисплее Prog. Нажмите кнопку START (ПУСК), и на дисплее отобразится  $R$ ES 1.
- 3. Нажимайте кнопку NORMAL 40 (Нормальный режим 40) (∧) или DELICATES COLD (Деликатный холодный режим) (∨) для перехода по параметрам программирования, пока на дисплее не отобразится **REYPE**.
- 4. Когда на дисплее отобразится **REYPE**, нажмите кнопку START (ПУСК). На дисплее отобразится число. Это число соответствует текущему значению типа вывода.
- 5. Для увеличения или уменьшения текущего значения до требуемого, взятого из *Таблица 2* , используйте кнопки NORMAL 40 (Нормальный режим 40) (∧) или DELICATES COLD (Деликатный холодный режим) (∨).

| Значение типа<br>программируемо-<br>го выхода                         | Режимы, в кото-<br>рых активен до-<br>ступный сигнал                                                                   |
|-----------------------------------------------------------------------|----------------------------------------------------------------------------------------------------|
| 0* - доступен                                                         | Только «Режим готовно-<br>сти»                                                                                         |
| 1 — доступен при пуске                                                | «Режим готовности»,<br>«Режим запуска»                                                                                 |
| 2 - в конце цикла                                                     | «Режим готовности»,<br>«Режим конца цикла»                                                                             |
| 3 - в начале и конце цик-<br>ла                                       | Режим готовности, ре-<br>жим завершения цикла,<br>режим старта цикла.                                                  |
| 4 — цена за пользова-<br>ние внесена не полно-<br>стью                | «Режим готовности»,<br>Р«ежим частичной це-<br>HPI)                                                                    |
| 5 — цена за пользова-<br>ние внесена не полно-<br>стью, цикл завершен | «Режим готовности»,<br>«Режим частичной це-<br>ны», «Режим конца цик-<br>ла»                                           |
| 6 - при оплате стоимо-<br>сти                                         | «Режим готовности»,<br>«Режим частичной це-<br>ны», «Режим запуска»                                                    |
| 7 - при оплате стоимо-<br>сти и завершении цикла                      | Режим готовности, ре-<br>жим завершения цикла,<br>режим частичной опла-<br>ты стоимости цикла, ре-<br>жим старта цикла |

Таблица 2  *Продолжение см. на следующей странице*

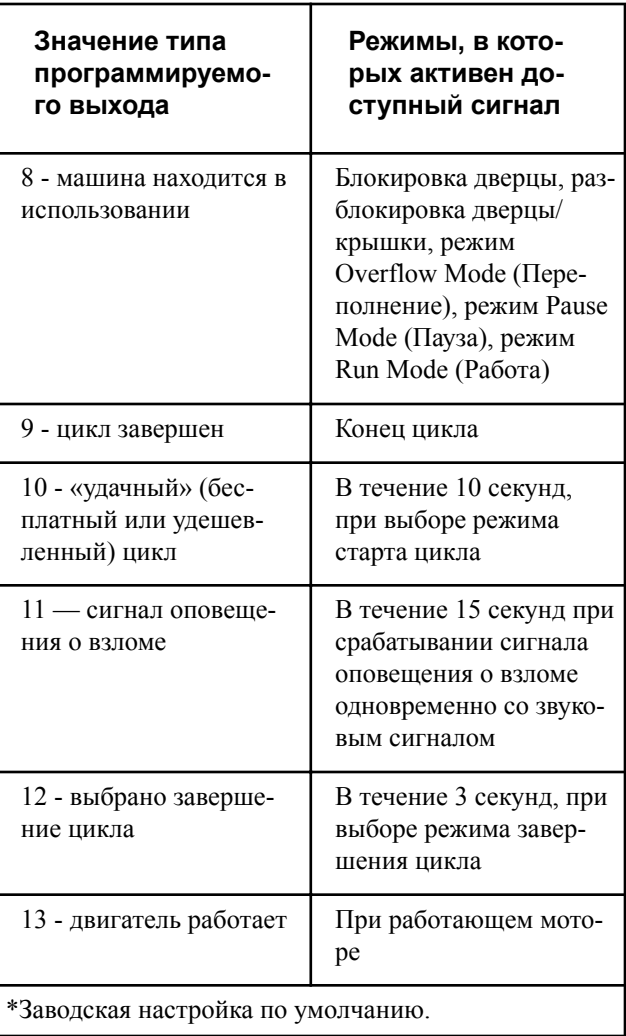

6. Нажмите кнопку START (Пуск) для ввода после отображения на дисплее правильного значения. Новое значение будет сохранено, и на дисплее отобразится следующий параметр.

# **Цикл по умолчанию** dFtCyC

Этот параметр позволяет владельцу установить цикл по умолчанию, который будет выбран в машине при переходе в режим Ready Mode (Готовность).

- 1. Блок управления должен находиться в ручном режиме. Cм. *[Как войти в ручной режим](#page-26-0)*.
- 2. Нажмите кнопку NORMAL 40 (Нормальный режим 40) (∧) или DELICATES COLD (Деликатный холодный режим) (∨), чтобы отобразить на дисплее Prog. Нажмите кнопку START (ПУСК), и на дисплее отобразится  $RE$  1.
- 3. Нажимайте кнопку NORMAL 40 (Нормальный режим 40) (∧) или DELICATES COLD (Деликатный холодный режим) (∨) для перехода по параметрам программирования, пока на дисплее не отобразится **dFECYC**.

4. При отображении **dFECYC** нажмите кнопку START (Пуск) для ввода. На дисплее отобразится число. См. таблицу ниже. Это число соответствует текущему заданному значению цикла по умолчанию. Кроме того, загорится соответствующий индикатор.

| <b>dfechc</b>                                                  |                                      |  |
|----------------------------------------------------------------|--------------------------------------|--|
| Тип цикла                                                      | температу-<br>ру стирки              |  |
| NORMAL <sub>90</sub><br>(Нормальный<br>режим 90)               | $90^{\circ}$ C                       |  |
| <b>NORMAL 60</b><br>(Нормальный<br>режим 60)                   | $60^{\circ}$ C                       |  |
| NORMAL <sub>40</sub><br>(Нормальный<br>режим 40)               | $40^{\circ}$ C                       |  |
| <b>PERM PRESS</b><br>60 (Несминае-<br>мые ткани 60)            | $60^{\circ}$ C                       |  |
| <b>DELICATES 30</b><br>(Деликатный<br>режим 30)                | $30^{\circ}$ C                       |  |
| <b>DELICATES</b><br>СОLD (Дели-<br>катный холод-<br>ный режим) | Температура<br>водопроводной<br>воды |  |
|                                                                |                                      |  |

Таблица 3

- 5. Чтобы установить желаемое значение, необходимо увеличить или уменьшить текущее значение с помощью кнопок NORMAL 40 (Нормальный режим 40) (∧) и DELICATES COLD (Деликатный холодный режим) (∨).
- 6. Нажмите кнопку START (Пуск) для ввода после отображения на дисплее правильного значения. Новое значение будет сохранено, и на дисплее отобразится следующий параметр.

## **Управление дисплеем посредством устройства считывания карт** CArd

Этот параметр позволяет владельцу выбрать способ управления дисплеем: электронный блок управления машины или внешняя система оплаты, например считыватель карт.

#### **ПРИМЕЧАНИЕ: Данную функцию вручную программировать не требуется. Ее определяет само устройство считывания карт.**

- 1. Блок управления должен находиться в ручном режиме. Cм. *[Как войти в ручной режим](#page-26-0)*.
- 2. Нажмите кнопку NORMAL 40 (Нормальный режим 40) (∧) или DELICATES COLD (Деликатный холодный режим) (∨), чтобы отобразить на дисплее Prog. Нажмите кнопку START (ПУСК), и на дисплее отобразится  $RE$ 5 1.
- 3. Нажимайте кнопку NORMAL 40 (Нормальный режим 40) (∧) или DELICATES COLD (Деликатный холодный режим) (∨) для перехода по параметрам программирования, пока на дисплее не отобразится  $\mathsf{L}\mathsf{H}_{\mathsf{F}}\mathsf{d}$ .
- 4. Когда на дисплее отобразится CArd, нажмите кнопку START (Пуск) для ввода. На дисплее отобразится текущее состояние управления дисплеем с помощью считывателя карт.

 $n = \text{q}$ ля управления дисплеем используется считыватель карт/внешняя система оплаты

 $\mathsf{pFF}$  = для управления дисплеем используется электронный блок управления машины (заводская настройка по умолчанию)

- 5. Для изменения текущего состояния нажимайте кнопку NORMAL 40 (Нормальный режим 40) (∧) или DELICATES COLD (Деликатный холодный режим) (∨).
- 6. Нажмите кнопку START (Пуск) для ввода после отображения на дисплее правильного значения. Новое значение будет сохранено, и на дисплее отобразится следующий параметр.

## **Звуковой сигнал** AUdio

Данный параметр позволяет владельцу запрограммировать звуковые сигналы.

Во время работы стиральной машины в пяти случаях могут раздаваться сигналы. Эти пять случаев описаны далее.

- 1. **Сигнал «Завершение цикла»** По умолчанию этот сигнал выключен. Если его включить, он будет звучать в конце цикла в течение трех секунд.
- 2. **Сигнал нажатия кнопок** По умолчанию этот сигнал включен, он длится четверть секунды. Этот сигнал раздается каждый раз при нажатии на кнопку.
- 3. **Сигнал ввода монеты/проведения карты** По умолчанию этот сигнал включен, он длится четверть секунды всякий раз, когда вводится монета или платежная карта.
- 4. **Сигнал удаления карты (только для моделей с картами)** По умолчанию этот сигнал включен. Он включается и выключается каждую секунду, оповещая о том, что блок управления предупреждает о необходимости вынуть карту.

5. **Сигнал запуска** По умолчанию этот сигнал включен и раздается импульсами по одной секунде с интервалом в одну секунду в течение 10 секунд после уплаты цены за пользование.

#### **Методика программирования звукового сигнала**

- 1. Блок управления должен находиться в ручном режиме. Cм. *[Как войти в ручной режим](#page-26-0)*.
- 2. Нажмите кнопку NORMAL 40 (Нормальный режим 40) (∧) или DELICATES COLD (Деликатный холодный режим) (∨), чтобы отобразить на дисплее Prog. Нажмите кнопку START (ПУСК), и на дисплее отобразится  $R$ ES 1.
- 3. Нажимайте кнопку NORMAL 40 (Нормальный режим 40) (∧) или DELICATES COLD (Деликатный холодный режим) (∨) для перехода по параметрам программирования, пока на дисплее не отобразится  $H U d$ .
- 4. При показе дисплеем сообщения **AUd IO нажмите кнопку** START для выбора опции. На дисплее будет показываться некоторое число. Данное число соответствует текущему заданному значению звукового сигнала.
- 5. Отыщите требуемое число в первой колонке *[Таблица 4](#page-57-0)* на следующей странице.
- 6. Чтобы установить нужное значение, необходимо увеличить или уменьшить текущее значение с помощью кнопок NORMAL 40 (Нормальный режим 40) (∧) и DELICATES COLD (Деликатный холодный режим) (∨).

Пример. Пользователь желает, чтобы сигнал раздавался только при нажатии кнопки. При вводе номера "1" в шаге 5 будут выключены все параметры, кроме KEYPAD (Кнопка). В нашем примере сигнал будет раздаваться только при нажатии кнопки.

7. Нажмите кнопку START (Пуск) для ввода после отображения на дисплее правильного номера. На дисплее отобразится следующий параметр.

#### **Как пользоваться таблицей звуковых сигналов**

Для определения правильного числа, которое необходимо установить при программировании аудиосигналов, воспользуйтесь следующей таблицей. В столбце «Значение сигнала» содержатся числа, отображаемые на блоке управления. Прочие столбцы соответствуют конкретным событиям.

В каждом столбце параметров содержится уникальное сочетание слов «ВКЛ» и «ВЫКЛ», обозначающих включение или выключение звукового сигнала для данного события при введенном значении сигнала. Выберите желаемый набор вариантов и введите число, содержащееся в столбце «Значение сигнала».

Значение по умолчанию, запрограммированное на заводе, равно 29.

<span id="page-57-0"></span>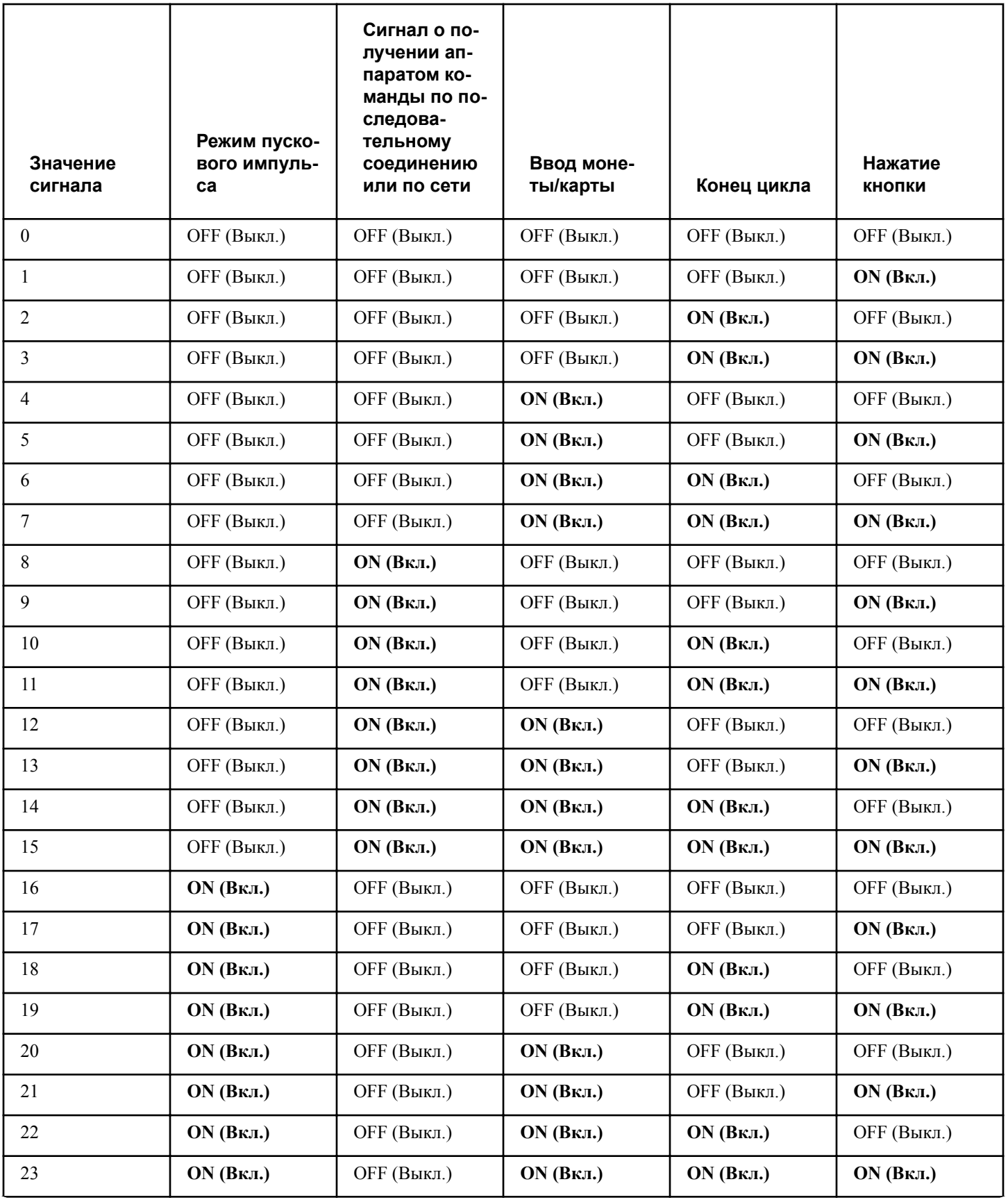

Таблица 4  *Продолжение см. на следующей странице*

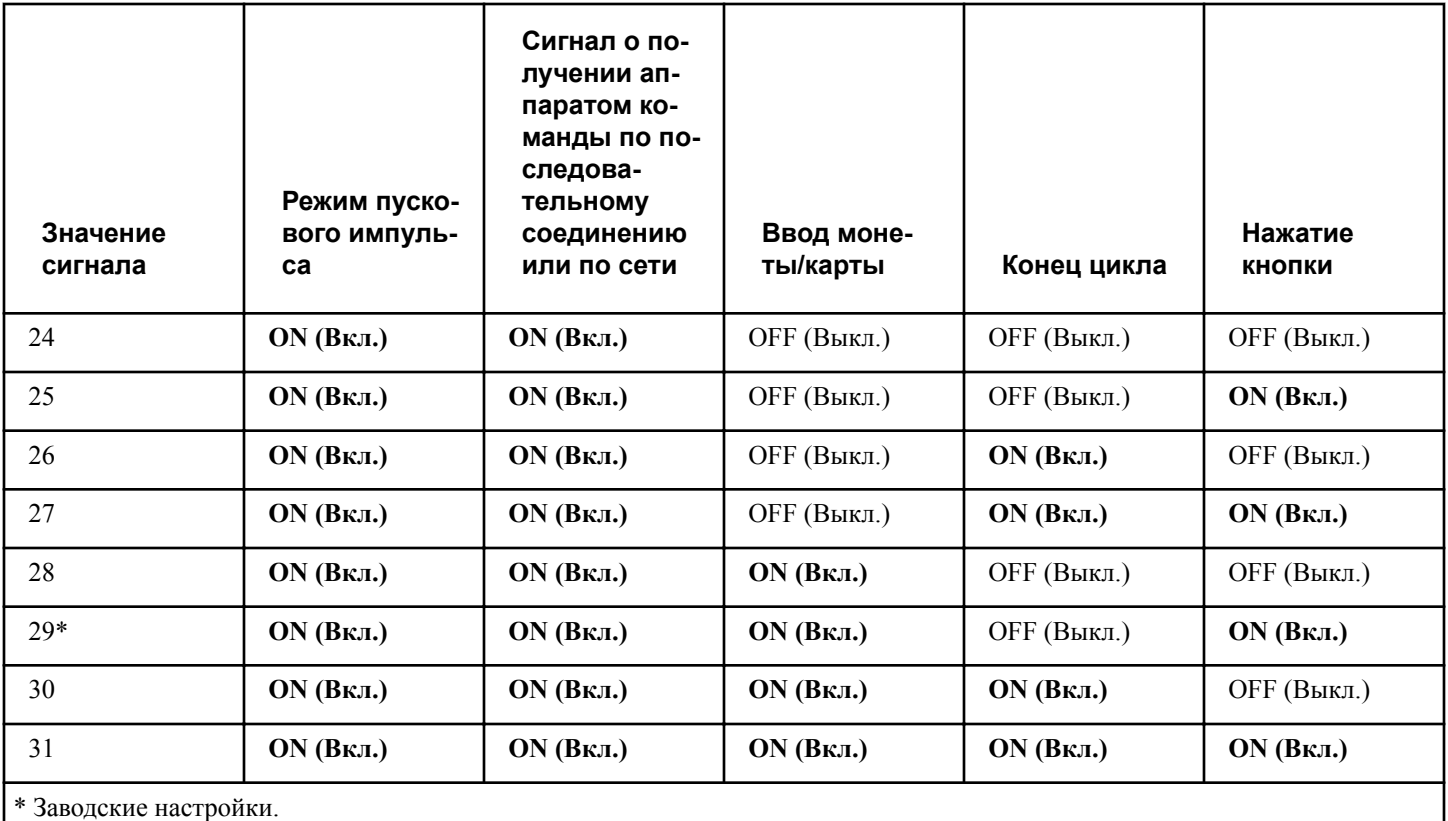

## **Номер сетевого узла** nodE

Этот параметр позволяет владельцу запрограммировать уникальный номер, использующийся для проводной или беспроводной связи. Для правильной работы каждой машине в сети необходимо присвоить свой номер узла.

- 1. Блок управления должен находиться в ручном режиме. Cм. *[Как войти в ручной режим](#page-26-0)*.
- 2. Нажмите кнопку NORMAL 40 (Нормальный режим 40) (∧) или DELICATES COLD (Деликатный холодный режим) (∨), чтобы отобразить на дисплее Prog. Нажмите кнопку START (ПУСК), и на дисплее отобразится  $R_5$  1.
- 3. Нажимайте кнопку NORMAL 40 (Нормальный режим 40) (∧) или DELICATES COLD (Деликатный холодный режим) (∨) для перехода по параметрам программирования, пока на дисплее не отобразится **nodE**.
- 4. При показе дисплеем сообщения **nodE** нажмите кнопку START для выбора опции. На дисплее будет показываться текущее состояние параметра номера сетевого узла.
- 5. Для изменения текущего состояния нажимайте кнопку NORMAL 40 (Нормальный режим 40) (∧) или DELICATES COLD (Деликатный холодный режим) (∨).
- 6. Нажмите кнопку START (Пуск) для ввода после отображения на дисплее правильного значения. Новое значение будет сохранено, и на дисплее отобразится следующий параметр.

## **Программирование кодов ошибки** Error-

Данный параметр позволяет владельцу включать и выключать отдельные ошибки на блоке управления.

- 1. Блок управления должен находиться в ручном режиме. Cм. *[Как войти в ручной режим](#page-26-0)*.
- 2. Нажмите кнопку NORMAL 40 (Нормальный режим 40) (∧) или DELICATES COLD (Деликатный холодный режим) (∨), чтобы отобразить на дисплее Prog. Нажмите кнопку START (ПУСК), и на дисплее отобразится  $RE$ 5  $\pm$ .
- 3. Нажимайте кнопку NORMAL 40 (Нормальный режим 40) (∧) или DELICATES COLD (Деликатный холодный режим) (∨) для перехода по параметрам программирования, пока на дисплее не отобразится  $E$ ггог-.
- 4. Когда на дисплее отобразится  $E \sim \sigma$ , нажмите кнопку START (Пуск) для ввода. Доступны несколько программируемых параметров кодов ошибок. См. *[Таблица 5](#page-59-0)* .
- 5. Нажимайте кнопку NORMAL 40 (Нормальный режим 40) (∧) или DELICATES COLD (Деликатный холодный режим) (∨) для выбора требуемого параметра.
- 6. Для выбора кода ошибки нажимайте кнопку NORMAL 40 (Нормальный режим 40) (∧) или DELICATES COLD (Деликатный холодный режим) (∨).

<span id="page-59-0"></span>Программирование блока управления

7. После установки правильного кода, нажмите на кнопку START (Запуск) (ввод). На дисплее отобразится текущее состояние.

**ПРИМЕЧАНИЕ: Нажмите кнопку NORMAL 40 (Нормальный режим 40) (**∧**) или DELICATES COLD (Деликатный холодный режим) (**∨**), а затем снова кнопку START (Пуск) для ввода, чтобы выбрать определенный параметр ошибки монеты. См.** *Таблица 5* **.**

- 8. Нажимайте кнопку NORMAL 40 (Нормальный режим 40) (∧) или DELICATES COLD (Деликатный холодный режим) (∨) для изменения состояния.
- 9. После отображения на дисплее нужного состояния нажмите на кнопку START (Запуск) (ввод). На дисплее отобразится следующая опция программирования кода ошибки.

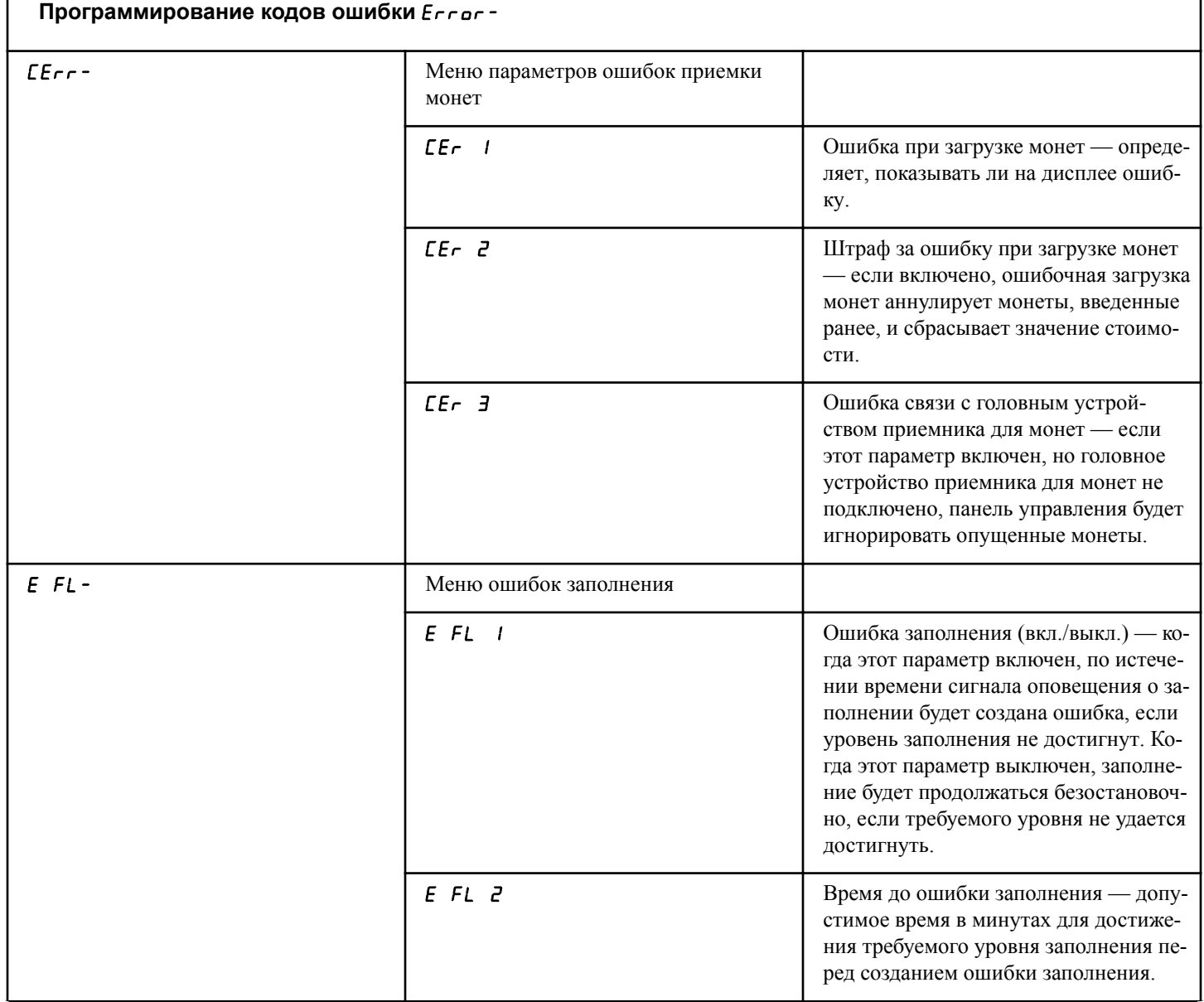

Таблица 5  *Продолжение см. на следующей странице*

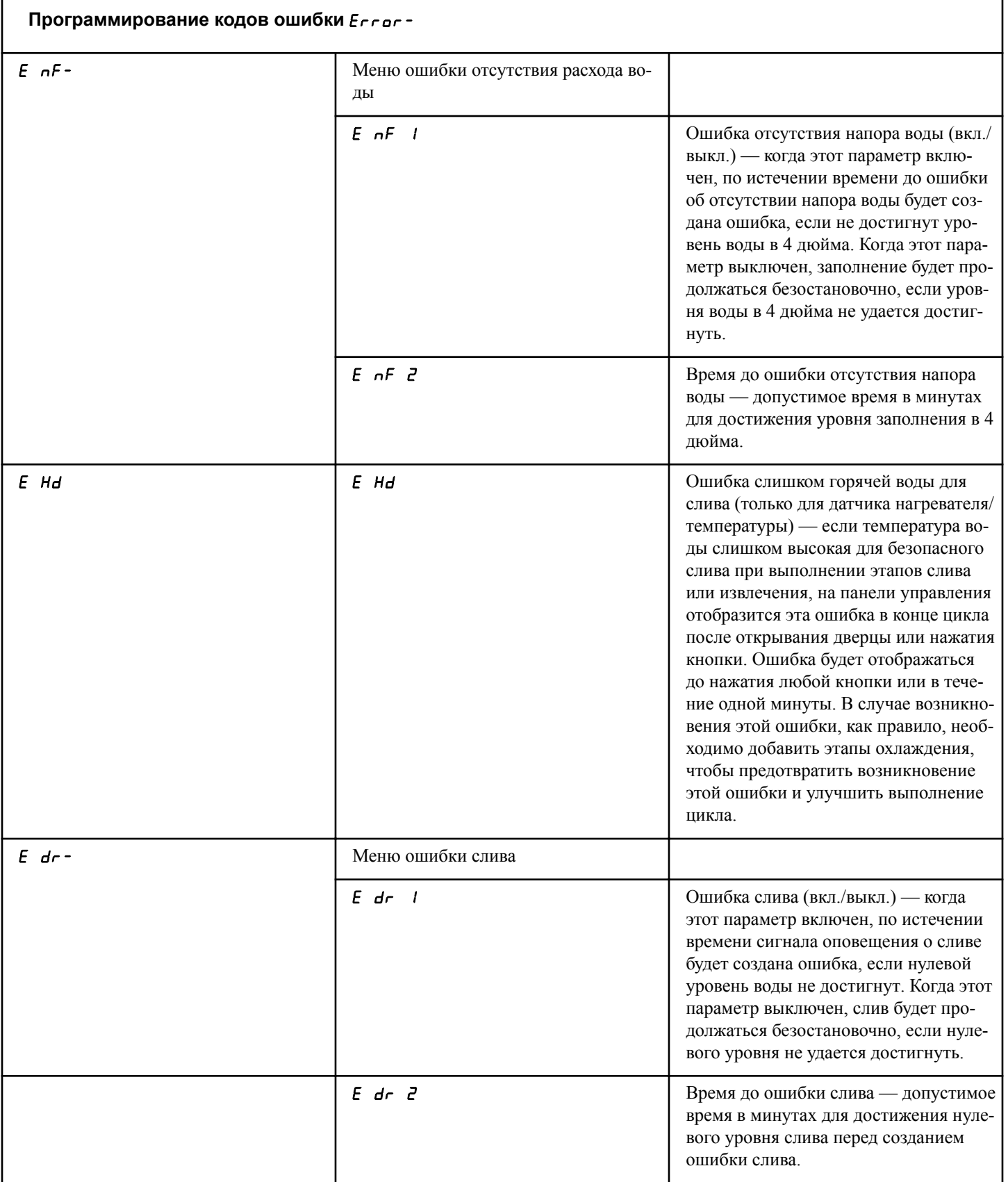

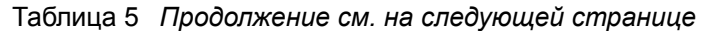

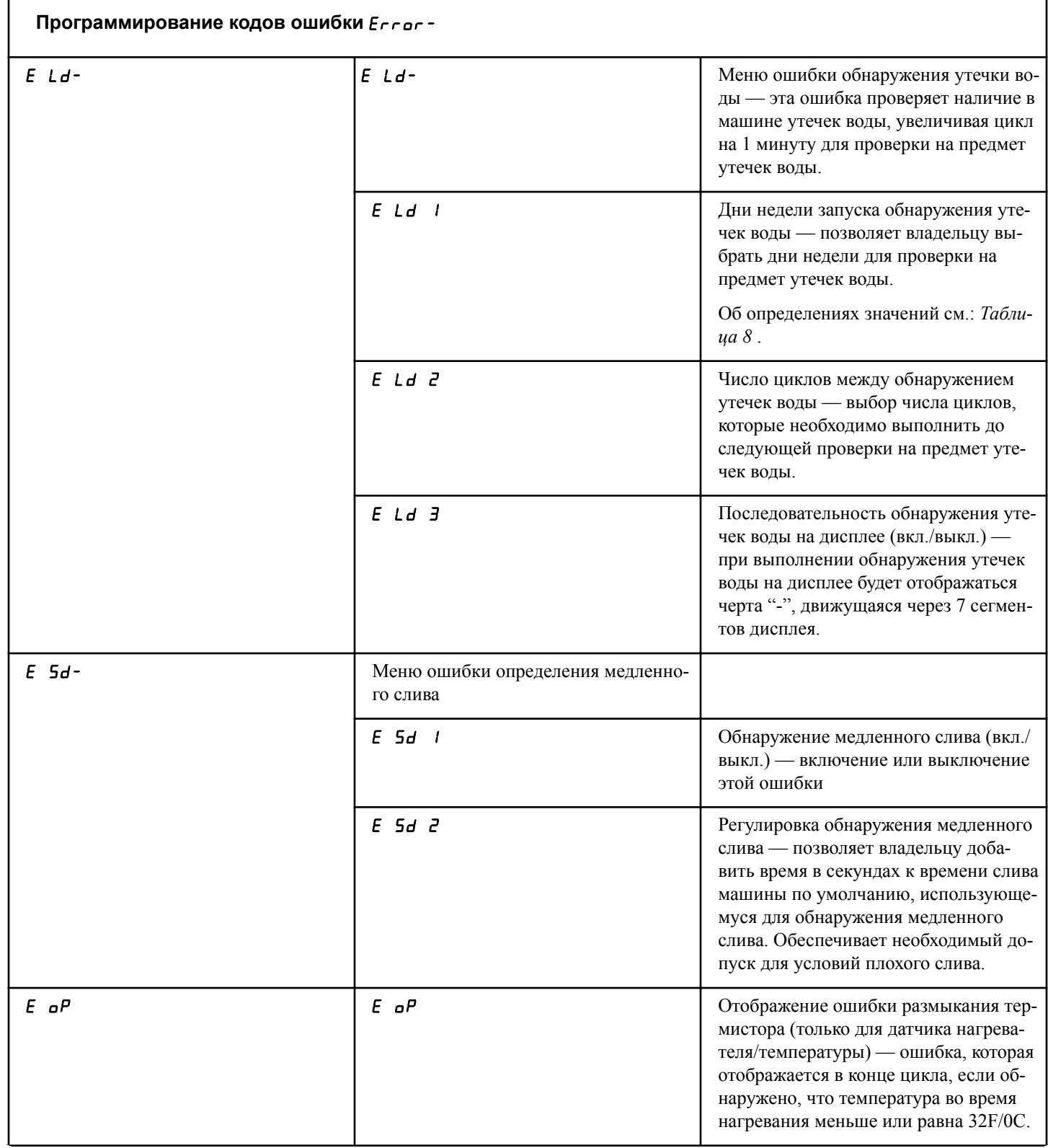

Таблица 5  *Продолжение см. на следующей странице*

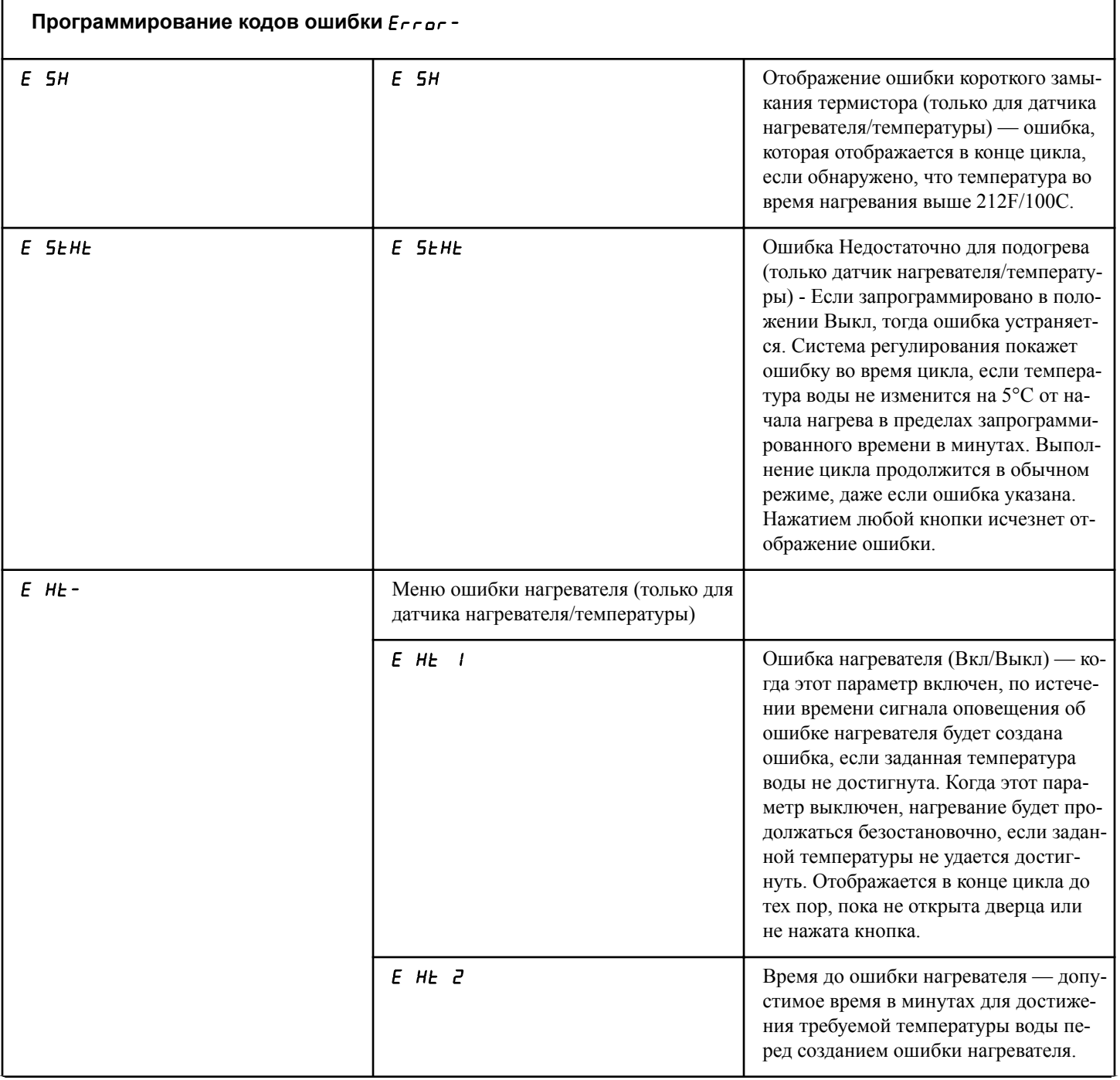

Таблица 5  *Продолжение см. на следующей странице*

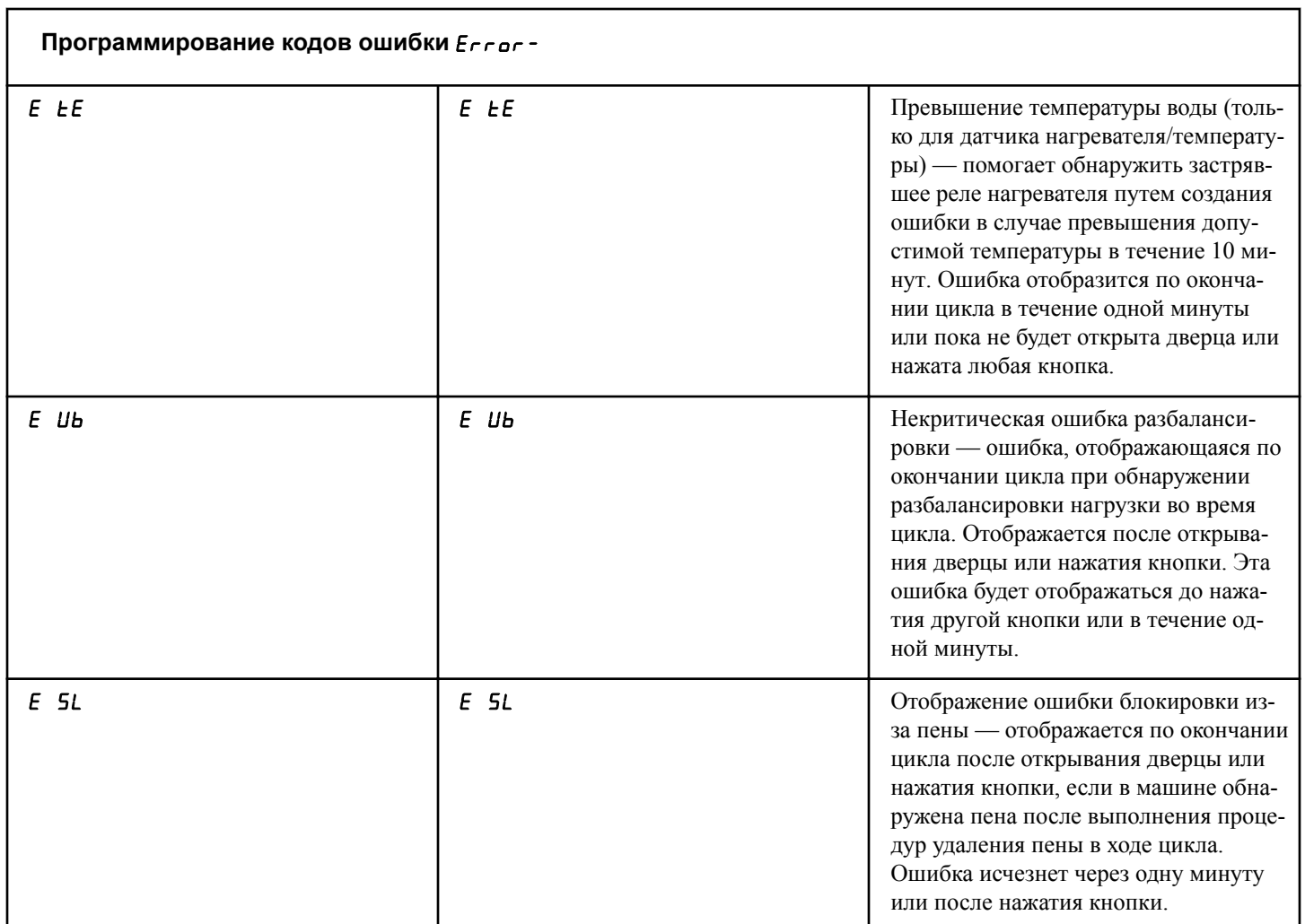

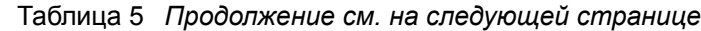

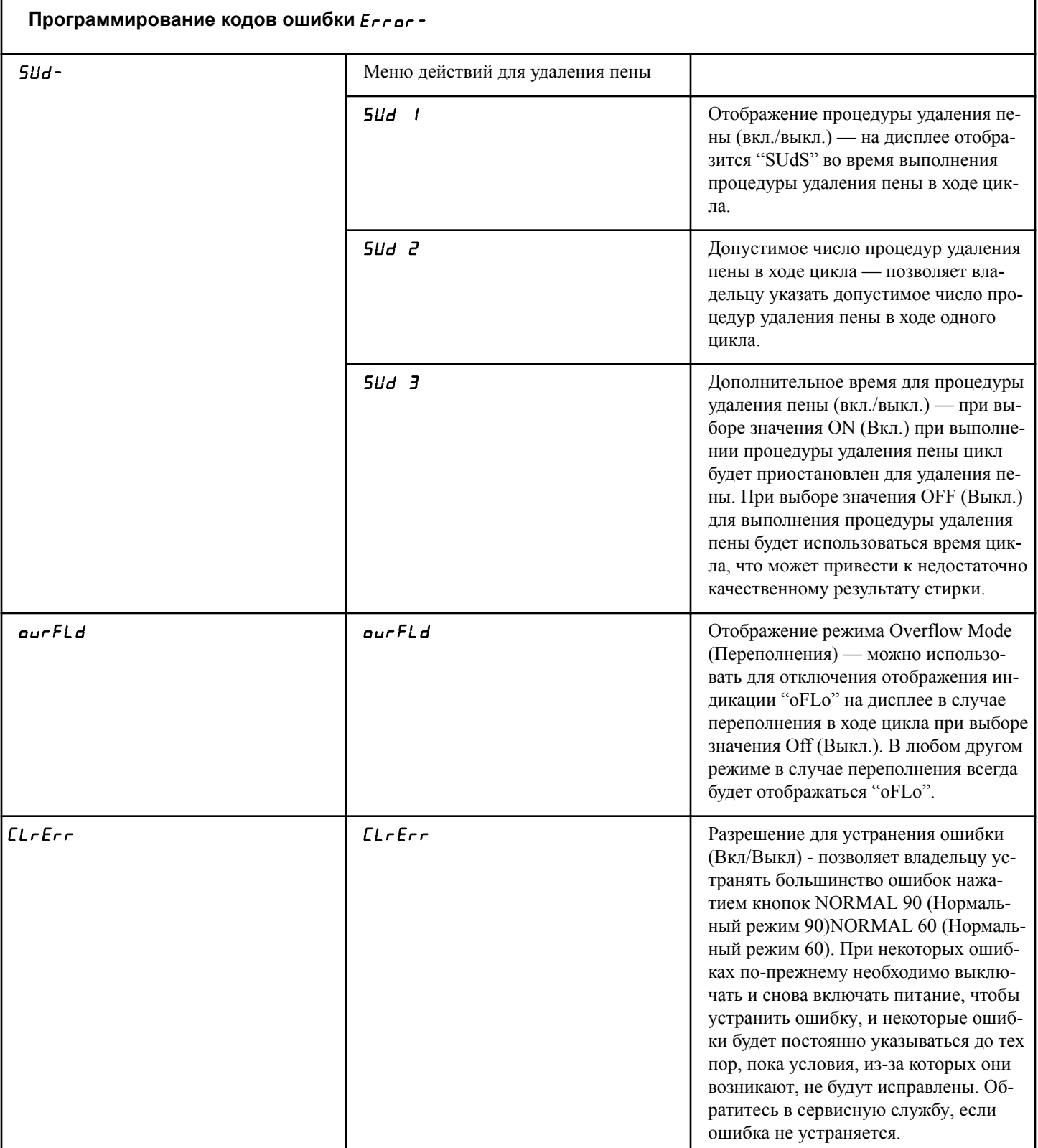

## **Температура (по Фаренгейту/ Цельсию) (только для датчика нагревателя/температуры)**  $\forall P \in \mathbb{C}$

Этот параметр позволяет владельцу выбрать единицы отображения температуры — градусы Фаренгейта или Цельсия.

- 1. Блок управления должен находиться в ручном режиме. Cм. *[Как войти в ручной режим](#page-26-0)*.
- 2. Нажмите кнопку NORMAL 40 (Нормальный режим 40) (∧) или DELICATES COLD (Деликатный холодный режим) (∨), чтобы отобразить на дисплее Prog. Нажмите кнопку START (ПУСК), и на дисплее отобразится  $RE$  5 1.
- 3. Нажимайте кнопку NORMAL 40 (Нормальный режим 40) (∧) или DELICATES COLD (Деликатный холодный режим)(∨) для перехода по параметрам программирования, пока на дисплее не отобразится  $E P F C$ .
- 4. Когда на дисплее отобразится  $E P$   $F$   $C$ , нажмите кнопку START (Пуск) для ввода. На дисплее отобразится настройка. Эта настройка (показана далее) соответствует текущей настройке температуры (по Фаренгейту/Цельсию).

 $EELC$  $U$  = градусы Цельсия

#### $F$ **HH** $\epsilon$  $\mathbf{r}$  = градусы Фаренгейта

- 5. Нажимайте кнопку NORMAL 40 (Нормальный режим 40) (∧) или DELICATES COLD (Деликатный холодный режим) (∨) для выбора требуемого значения.
- 6. Нажмите кнопку START (Пуск) для ввода после отображения на дисплее правильного значения. Новое значение будет сохранено, и на дисплее отобразится следующий параметр.

## **Температура горячей воды (только для датчика нагревателя/ температуры)** FL Hot

Этот параметр позволяет владельцу установить значение температуры горячей воды, которое можно использовать для установки температуры заполнения при программировании цикла.

- 1. Блок управления должен находиться в ручном режиме. Cм. *[Как войти в ручной режим](#page-26-0)*.
- 2. Нажмите кнопку NORMAL 40 (Нормальный режим 40) (∧) или DELICATES COLD (Деликатный холодный режим) (∨), чтобы отобразить на дисплее Prog. Нажмите кнопку START (ПУСК), и на дисплее отобразится  $RE$ 5 1.
- 3. Нажимайте кнопку NORMAL 40 (Нормальный режим 40) (∧) или DELICATES COLD (Деликатный холодный режим) (∨) для перехода по параметрам программирования, пока на дисплее не отобразится FL Hot.
- 4. Когда на дисплее отобразится FL Hot, нажмите кнопку START (Пуск) для ввода. На дисплее отобразится число. Это число соответствует текущей настройке температуры воды и отображается в градусах Фаренгейта или Цельсия в зависимости от настроек температуры.
- 5. Для изменения текущего состояния нажимайте кнопку NORMAL 40 (Нормальный режим 40) (∧) или DELICATES COLD (Деликатный холодный режим) (∨).

6. Нажмите кнопку START (Пуск) для ввода после отображения на дисплее правильного значения. Новое значение будет сохранено, и на дисплее отобразится следующий параметр.

## **Температура теплой воды (только для датчика нагревателя/ температуры)** FL HC

Этот параметр позволяет владельцу установить значение температуры теплой воды, которое можно использовать для установки температуры заполнения при программировании цикла.

- 1. Блок управления должен находиться в ручном режиме. Cм. *[Как войти в ручной режим](#page-26-0)*.
- 2. Нажмите кнопку NORMAL 40 (Нормальный режим 40) (∧) или DELICATES COLD (Деликатный холодный режим) (∨), чтобы отобразить на дисплее Prog. Нажмите кнопку START (ПУСК), и на дисплее отобразится  $R$ ES 1.
- 3. Нажимайте кнопку NORMAL 40 (Нормальный режим 40) (∧) или DELICATES COLD (Деликатный холодный режим) (∨) для перехода по параметрам программирования, пока на дисплее не отобразится FL HC.
- 4. Когда на дисплее отобразится FL HC, нажмите кнопку START (Пуск) для ввода. На дисплее отобразится число. Это число соответствует текущей настройке температуры воды и отображается в градусах Фаренгейта или Цельсия в зависимости от настроек температуры.
- 5. Для изменения текущего состояния нажимайте кнопку NORMAL 40 (Нормальный режим 40) (∧) или DELICATES COLD (Деликатный холодный режим) (∨).
- 6. Нажмите кнопку START (Пуск) для ввода после отображения на дисплее правильного значения. Новое значение будет сохранено, и на дисплее отобразится следующий параметр.

### **Температура холодной воды (только для датчика нагревателя/ температуры)** FL CLd

Этот параметр позволяет владельцу установить значение температуры холодной воды, которое можно использовать для установки температуры заполнения при программировании цикла.

- 1. Блок управления должен находиться в ручном режиме. Cм. *[Как войти в ручной режим](#page-26-0)*.
- 2. Нажмите кнопку NORMAL 40 (Нормальный режим 40) (∧) или DELICATES COLD (Деликатный холодный режим) (∨), чтобы отобразить на дисплее Prog. Нажмите кнопку START (ПУСК), и на дисплее отобразится  $R$ E 5 1.
- 3. Нажимайте кнопку NORMAL 40 (Нормальный режим 40) (∧) или DELICATES COLD (Деликатный холодный ре-

жим) (∨) для перехода по параметрам программирования, пока на дисплее не отобразится FL CLd.

- 4. Когда на дисплее отобразится FL LLd, нажмите кнопку START (Пуск) для ввода. На дисплее отобразится число. Это число соответствует текущей настройке температуры воды и отображается в градусах Фаренгейта или Цельсия в зависимости от настроек температуры.
- 5. Для изменения текущего состояния нажимайте кнопку NORMAL 40 (Нормальный режим 40) (∧) или DELICATES COLD (Деликатный холодный режим) (∨).
- 6. Нажмите кнопку START (Пуск) для ввода после отображения на дисплее правильного значения. Новое значение будет сохранено, и на дисплее отобразится следующий параметр.

### **Температура охлаждения (только для датчика нагревателя/температуры)** CooLdn

Этот параметр позволяет владельцу устанавливать общую температуру охлаждения воды на этапах охлаждения.

- 1. Блок управления должен находиться в ручном режиме. Cм. *[Как войти в ручной режим](#page-26-0)*.
- 2. Нажмите кнопку NORMAL 40 (Нормальный режим 40) (∧) или DELICATES COLD (Деликатный холодный режим) (∨), чтобы отобразить на дисплее Prog. Нажмите кнопку START (ПУСК), и на дисплее отобразится  $RE$  5 1.
- 3. Нажимайте кнопку NORMAL 40 (Нормальный режим 40) (∧) или DELICATES COLD (Деликатный холодный режим) (∨) для перехода по параметрам программирования, пока на дисплее не отобразится **Looldn**.
- 4. Когда на дисплее отобразится **Looldo**, нажмите кнопку START (Пуск) для ввода. На дисплее отобразится число. Это число соответствует текущей настройке температуры воды и отображается в градусах Фаренгейта или Цельсия в зависимости от настроек температуры.
- 5. Для изменения текущего состояния нажимайте кнопку NORMAL 40 (Нормальный режим 40) (∧) или DELICATES COLD (Деликатный холодный режим) (∨).
- 6. Нажмите кнопку START (Пуск) для ввода после отображения на дисплее правильного значения. Новое значение будет сохранено, и на дисплее отобразится следующий параметр.

# **Низкий уровень воды** FL Lo

Этот параметр позволяет владельцу установить значение низкого уровня воды, которое можно использовать на этапах заполнения для установки уровней воды при программировании цикла.

- 1. Блок управления должен находиться в ручном режиме. Cм. *[Как войти в ручной режим](#page-26-0)*.
- 2. Нажмите кнопку NORMAL 40 (Нормальный режим 40) (∧) или DELICATES COLD (Деликатный холодный ре-

жим) (∨), чтобы отобразить на дисплее Prog. Нажмите кнопку START (ПУСК), и на дисплее отобразится  $RE$ 5 1.

- 3. Нажимайте кнопку NORMAL 40 (Нормальный режим 40) (∧) или DELICATES COLD (Деликатный холодный режим) (∨) для перехода по параметрам программирования, пока на дисплее не отобразится FL Lo.
- 4. Когда на дисплее отобразится FL L<sub>o</sub>, нажмите кнопку START (Пуск) для ввода. На дисплее отобразится число. Это число соответствует текущей настройке уровня воды.
- 5. Для изменения текущего состояния нажимайте кнопку NORMAL 40 (Нормальный режим 40) (∧) или DELICATES COLD (Деликатный холодный режим) (∨).
- 6. Нажмите кнопку START (Пуск) для ввода после отображения на дисплее правильного значения. Новое значение будет сохранено, и на дисплее отобразится следующий параметр.

# **Средний уровень воды** FL NEd

Этот параметр позволяет владельцу установить значение среднего уровня воды, которое можно использовать на этапах заполнения для установки уровней воды при программировании цикла.

- 1. Блок управления должен находиться в ручном режиме. Cм. *[Как войти в ручной режим](#page-26-0)*.
- 2. Нажмите кнопку NORMAL 40 (Нормальный режим 40) (∧) или DELICATES COLD (Деликатный холодный режим) (∨), чтобы отобразить на дисплее Prog. Нажмите кнопку START (ПУСК), и на дисплее отобразится  $AE5$  1.
- 3. Нажимайте кнопку NORMAL 40 (Нормальный режим 40) (∧) или DELICATES COLD (Деликатный холодный режим) (∨) для перехода по параметрам программирования, пока на дисплее не отобразится FL NEd.
- 4. Когда на дисплее отобразится FL ПЕ<sub>d</sub>, нажмите кнопку START (ПУСК) для ввода. На дисплее отобразится число. Это число соответствует текущей настройке уровня воды.
- 5. Для изменения текущего состояния нажимайте кнопку NORMAL 40 (Нормальный режим 40) (∧) или DELICATES COLD (Деликатный холодный режим) (∨).
- 6. Нажмите кнопку START (Пуск) для ввода после отображения на дисплее правильного значения. Новое значение будет сохранено, и на дисплее отобразится следующий параметр.

# **Высокий уровень воды** FL Hi

Этот параметр позволяет владельцу установить значение высокого уровня воды, которое можно использовать на этапах заполнения для установки уровней воды при программировании цикла.

- 1. Блок управления должен находиться в ручном режиме. Cм. *[Как войти в ручной режим](#page-26-0)*.
- 2. Нажмите кнопку NORMAL 40 (Нормальный режим 40) (∧) или DELICATES COLD (Деликатный холодный ре-

жим) (∨), чтобы отобразить на дисплее Prog. Нажмите кнопку START (ПУСК), и на дисплее отобразится  $RE$ 5 1.

- 3. Нажимайте кнопку NORMAL 40 (Нормальный режим 40) (∧) или DELICATES COLD (Деликатный холодный режим) (∨) для перехода по параметрам программирования, пока на дисплее не отобразится FL Hi.
- 4. Когда на дисплее отобразится FL H , нажмите кнопку START (Пуск) для ввода. На дисплее отобразится число. Это число соответствует текущей настройке уровня воды.
- 5. Для изменения текущего состояния нажимайте кнопку NORMAL 40 (Нормальный режим 40) (∧) или DELICATES COLD (Деликатный холодный режим) (∨).
- 6. Нажмите кнопку START (Пуск) для ввода после отображения на дисплее правильного значения. Новое значение будет сохранено, и на дисплее отобразится следующий параметр.

### **Время слива для этапа заполнения** FLSH E

Этот параметр позволяет владельцу задавать время промывания в секундах для этапов заполнения, при которых промывание включено. Промывание используется для содействия споласкиванию машины в начале этапов заполнения. Вода будет опорожнена в течение запрограммированного времени в начале этапов заполнения, в которых этот параметр включен.

- 1. Блок управления должен находиться в ручном режиме. Cм. *[Как войти в ручной режим](#page-26-0)*.
- 2. Нажмите кнопку NORMAL 40 (Нормальный режим 40) (∧) или DELICATES COLD (Деликатный холодный режим) (∨), чтобы отобразить на дисплее Prog. Нажмите кнопку START (ПУСК), и на дисплее отобразится  $RE$  5 1.
- 3. Нажимайте кнопку NORMAL 40 (Нормальный режим 40) (∧) или DELICATES COLD (Деликатный холодный режим) (∨) для перехода по параметрам программирования, пока на дисплее не отобразится FL 5H **E**.
- 4. Когда на дисплее отобразится  $FLSH E$ , нажмите кнопку START (Пуск) для ввода. На дисплее отобразится число. Это число соответствует текущей настройке.
- 5. Для изменения текущего состояния нажимайте кнопку NORMAL 40 (Нормальный режим 40) (∧) или DELICATES COLD (Деликатный холодный режим) (∨).
- 6. Нажмите кнопку START (Пуск) для ввода после отображения на дисплее правильного значения. Новое значение будет сохранено, и на дисплее отобразится следующий параметр.

## **Время задержки повторного заполнения на этапе перемешивания** norF t

Этот параметр позволяет владельцу задавать время задержки повторного заполнения в минутах для этапов заполнения, перемешивания и замачивания. Заполнение происходит, только если время, заданное программой не превышено в ходе текущего этапа.

- 1. Блок управления должен находиться в ручном режиме. Cм. *[Как войти в ручной режим](#page-26-0)*.
- 2. Нажмите кнопку NORMAL 40 (Нормальный режим 40) (∧) или DELICATES COLD (Деликатный холодный режим) (∨), чтобы отобразить на дисплее Prog. Нажмите кнопку START (ПУСК), и на дисплее отобразится  $RE$ 5 1.
- 3. Нажимайте кнопку NORMAL 40 (Нормальный режим 40) (∧) или DELICATES COLD (Деликатный холодный режим) (∨) для перехода по параметрам программирования, пока на дисплее не отобразится погения.
- 4. Когда на дисплее отобразится norF, нажмите кнопку START (Пуск) для ввода. На дисплее отобразится число. Это число соответствует текущей настройке.
- 5. Для изменения текущего состояния нажимайте кнопку NORMAL 40 (Нормальный режим 40) (∧) или DELICATES COLD (Деликатный холодный режим) (∨).
- 6. Нажмите кнопку START (Пуск) для ввода после отображения на дисплее правильного значения. Новое значение будет сохранено, и на дисплее отобразится следующий параметр.

## **Настройка датчика времени**  $r$  **E C-**

Этот параметр позволяет владельцу настраивать внутренние часы панели управления для корректировки времени и даты.

- 1. Блок управления должен находиться в ручном режиме. Cм. *[Как войти в ручной режим](#page-26-0)*.
- 2. Нажмите кнопку NORMAL 40 (Нормальный режим 40) (∧) или DELICATES COLD (Деликатный холодный режим) (∨), чтобы отобразить на дисплее Prog. Нажмите кнопку START (ПУСК), и на дисплее отобразится  $RE$ 5  $\pm$ .
- 3. Нажимайте кнопку NORMAL 40 (Нормальный режим 40) (∧) или DELICATES COLD (Деликатный холодный режим) (∨) для перехода по параметрам программирования, пока на дисплее не отобразится  $rE$ -.
- 4. Нажмите кнопку START (Пуск), и на дисплее отобразится  $rE$   $l$ .
- 5. Для прокручивания программируемых параметров нажимайте кнопку NORMAL 40 (Нормальный режим 40) (∧) или DELICATES COLD (Деликатный холодный режим) (∨). Cм. *Таблица 6* .

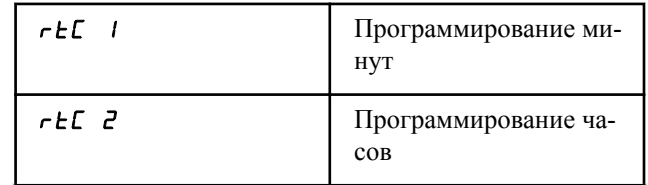

Таблица 6  *Продолжение см. на следующей странице*

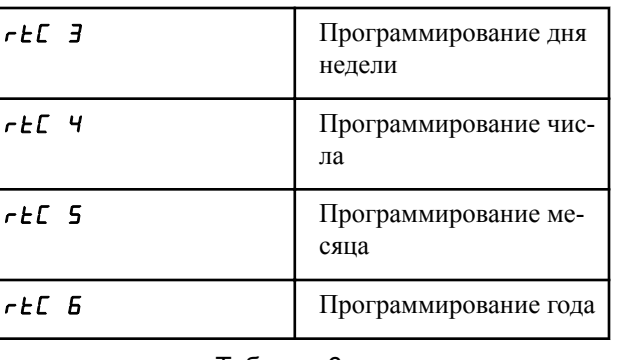

- 6. Когда на дисплее отобразится нужный параметр, нажмите кнопку START (Запуск) (ввод). На дисплее отобразится текущее значение.
- 7. Нажимайте кнопку NORMAL 40 (Нормальный режим 40) (∧) или DELICATES COLD (Деликатный холодный режим) (∨) для увеличения или уменьшения минут, часов, дней недели, даты, месяца или года, чтобы скорректировать время или дату.

**ПРИМЕЧАНИЕ: Время будет отображаться в 24 часовом формате. Воскресенье считается первым днем недели (1), понедельник — вторым (2) и так далее. Год 2000 обозначается "0", год 2001 — "1" и так далее.**

8. Нажмите кнопку START (Пуск) для ввода после отображения на дисплее правильного значения. Новое значение будет сохранено, и на дисплее отобразится следующий параметр.

### **Настройка перехода на зимнее время**  $dG -$

Этот параметр позволяет владельцу перевести время и дату внутренних часов панели управления на зимнее время.

- 1. Блок управления должен находиться в ручном режиме. Cм. *[Как войти в ручной режим](#page-26-0)*.
- 2. Нажмите кнопку NORMAL 40 (Нормальный режим 40) (∧) или DELICATES COLD (Деликатный холодный режим) (∨), чтобы отобразить на дисплее Prog. Нажмите кнопку START (ПУСК), и на дисплее отобразится  $R$ E 5 1.
- 3. Нажимайте кнопку NORMAL 40 (Нормальный режим 40) (∧) или DELICATES COLD (Деликатный холодный режим) (∨) для перемещения по параметрам программирования, пока на дисплее не отобразится **dL 5** - . Нажмите кнопку START (Пуск), и на дисплее отобразится  $dL5$  1.
- 4. Для прокручивания программируемых параметров нажимайте кнопку NORMAL 40 (Нормальный режим 40) (∧) или DELICATES COLD (Деликатный холодный режим) (∨). Cм. *Таблица 7* .

| $dL5$ $l$  | Переход на летнее вре-<br>мя (вкл./выкл.) |
|------------|-------------------------------------------|
| $dL5$ 2    | Месяц запуска програм-<br>МЫ              |
| dL 5 3     | День недели запуска<br>программы          |
| dL5 4      | Неделя месяца запуска<br>программы        |
| $dL5$ 5    | Час запуска программы                     |
| $dL$ 5 $E$ | Месяц завершения про-<br>граммы           |
| $dL5$ $7$  | День недели заверше-<br>ния программы     |
| dLS B      | Неделя месяца заверше-<br>ния программы   |
| dLS 9      | Час завершения про-<br>граммы             |

Таблица 7

- 5. Когда на дисплее отобразится нужный параметр, нажмите кнопку START (Запуск) (ввод). На дисплее отобразится текущее значение.
- 6. Нажимайте кнопку NORMAL 40 (Нормальный режим 40) (∧) или DELICATES COLD (Деликатный холодный режим) (∨) для увеличения или уменьшения минут, часов, дней недели, даты, месяца или года, чтобы скорректировать время или дату.

**ПРИМЕЧАНИЕ: Время будет отображаться в 24 часовом формате. Воскресенье считается первым днем недели (1), понедельник — вторым (2) и так далее. Год 2000 обозначается "0", год 2001 — "1" и так далее. Первая неделя месяца обозначается "1", вторая неделя — "2", третья неделя — "3", последняя неделя — "4".**

7. Нажмите кнопку START (Пуск) для ввода после отображения на дисплее правильного значения. Новое значение будет сохранено, и на дисплее отобразится следующий параметр.

### **Дни выполнения специальной программы 1** SP1 1

Данный параметр позволяет владельцу задать день или дни специальной цены.

Параметр специальной стоимости 1 используется для изменения стандартных цен работы автомата по особым случаям. Для специальной стоимости могут быть заданы сроки начала и завершения в определенный день или дни недели.

<span id="page-69-0"></span>Пользователь может включить или выключить режим специальной стоимости 1 по мере необходимости.

- 1. Блок управления должен находиться в ручном режиме. Cм. *[Как войти в ручной режим](#page-26-0)*.
- 2. Нажмите кнопку NORMAL 40 (Нормальный режим 40) (∧) или DELICATES COLD (Деликатный холодный режим) (∨), чтобы отобразить на дисплее Prog. Нажмите кнопку START (ПУСК), и на дисплее отобразится  $R$ ES 1.
- 3. Нажимайте кнопку NORMAL 40 (Нормальный режим 40) (∧) или DELICATES COLD (Деликатный холодный режим) (∨) для перемещения по программируемым параметрам, пока на дисплее не отобразится SP1-. Нажмите кнопку START (Пуск) для ввода, и на дисплее отобразится SP1 1.
- 4. При показе дисплеем сообщения SP1 1 нажмите кнопку START для выбора опции. На дисплее будет показываться некоторое число, соответствующее текущему заданному значению разрешенных дней для специальной стоимости 1.
- 5. Отыщите необходимое число в первом столбце *Таблица 8* .
- 6. Чтобы установить нужное значение, необходимо увеличить или уменьшить текущее значение с помощью кнопок NORMAL 40 (Нормальный режим 40) (∧) и DELICATES COLD (Деликатный холодный режим) (∨).

SP1 1**,** E Ld 1 **и** LUC 1

7. Нажмите кнопку START (Пуск) для ввода после отображения на дисплее правильного значения. Новое значение будет сохранено, и на дисплее отобразится следующий параметр.

#### **Использование таблицы значений активации дней**

Чтобы выбрать правильный номер для программирования параметров Special Vend Days Enable (Специальная цена, активация по дням недели), Water Leak Detection Days of Week Enable (Определения утечки воды, активация по дням недели) или Lucky Cycle Day(s) of Week / Enable (Бонусный цикл, активация по дням недели), воспользуйтесь приведенной ниже таблицей.

В столбце «Значение» содержатся числа, которые необходимо ввести на этапе 6. Прочие столбцы соответствуют конкретным дням.

В каждом столбце содержится уникальное сочетание слов «ВКЛ» и «ВЫКЛ», обозначающих включение или выключение звукового сигнала для данного дня при введенном значении из первого столбца. Выберите желаемый набор дней и введите число, содержащееся в столбце значений.

\* Значение по умолчанию, запрограммированное на заводе, равно 0.

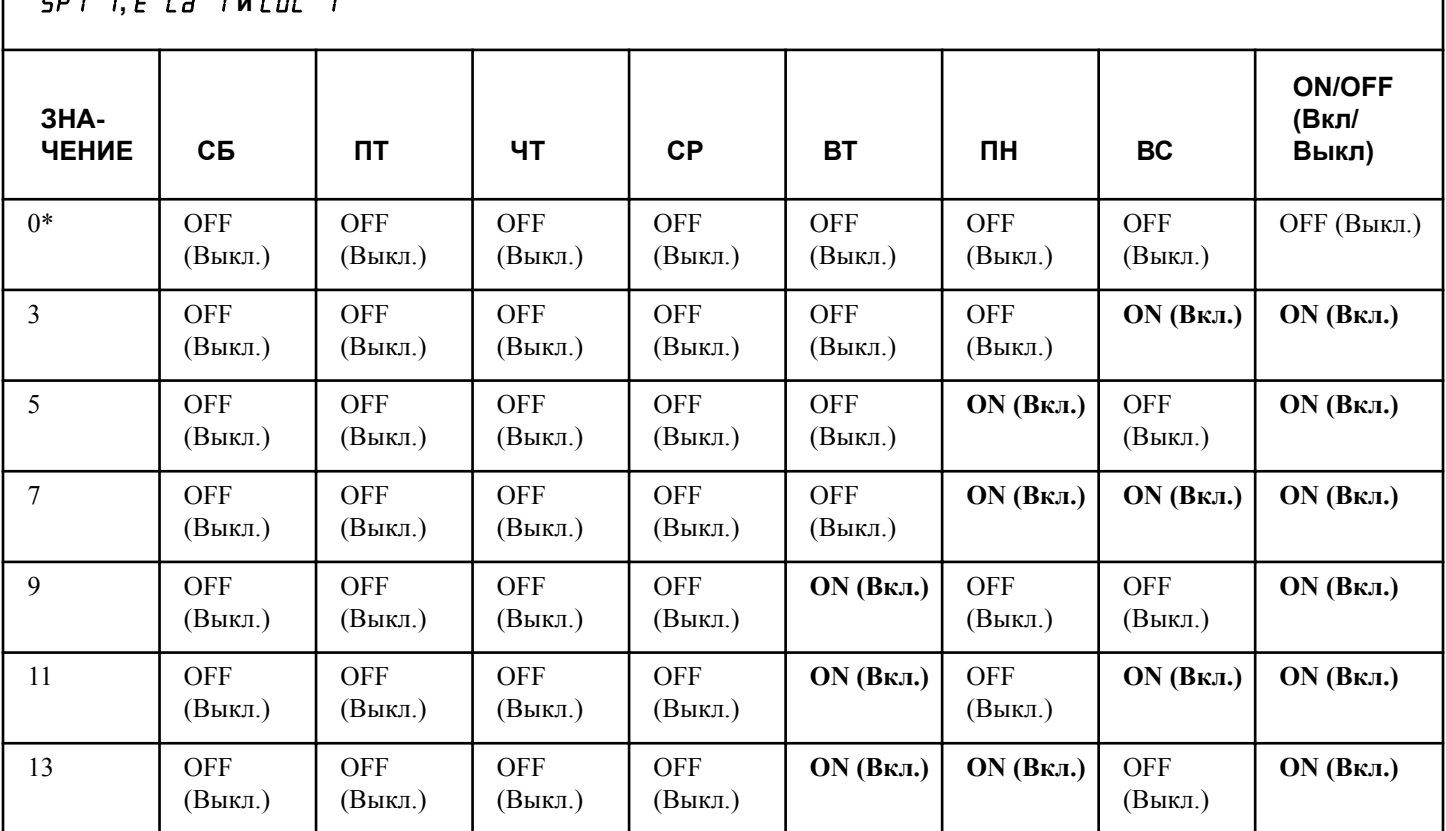

Таблица 8  *Продолжение см. на следующей странице*

© Опубликовано с разрешения владельца авторского права – КОПИРОВАНИЕ И ПЕРЕДАЧА ЗАПРЕЩЕНЫ

SP1 1**,** E Ld 1 **и** LUC 1

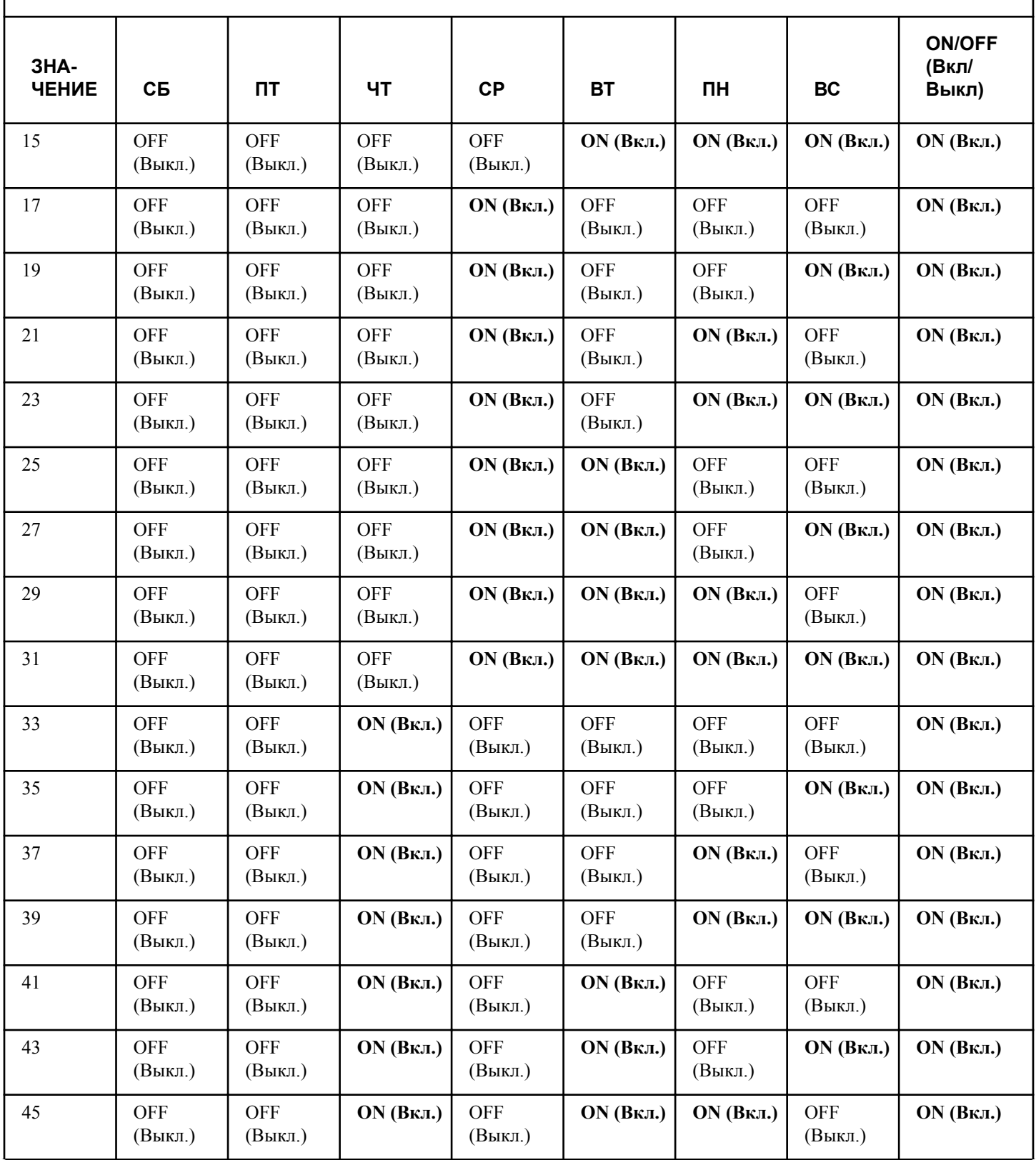

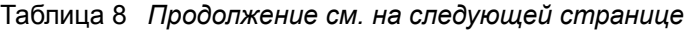

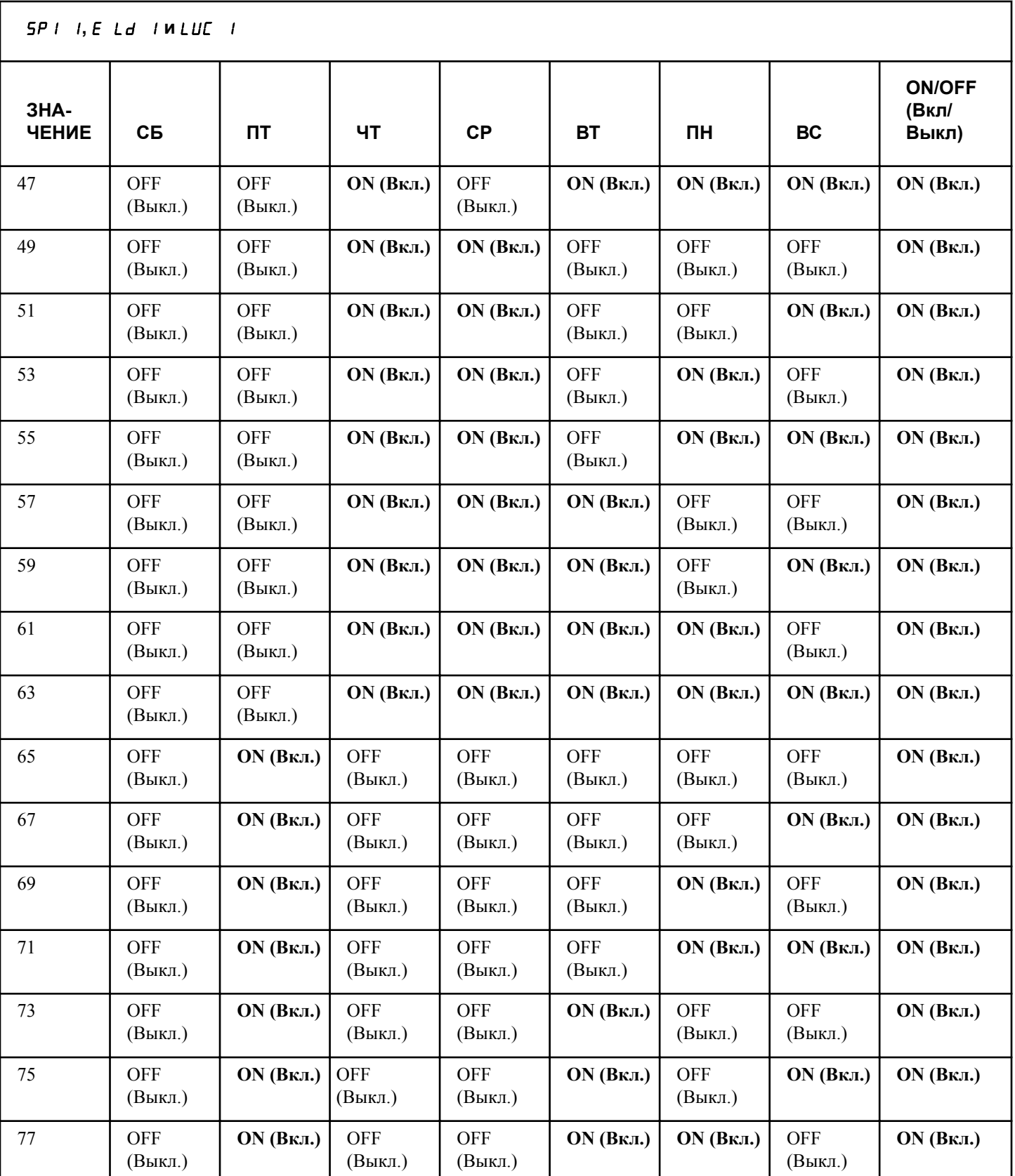

Таблица 8  *Продолжение см. на следующей странице*
SP1 1**,** E Ld 1 **и** LUC 1

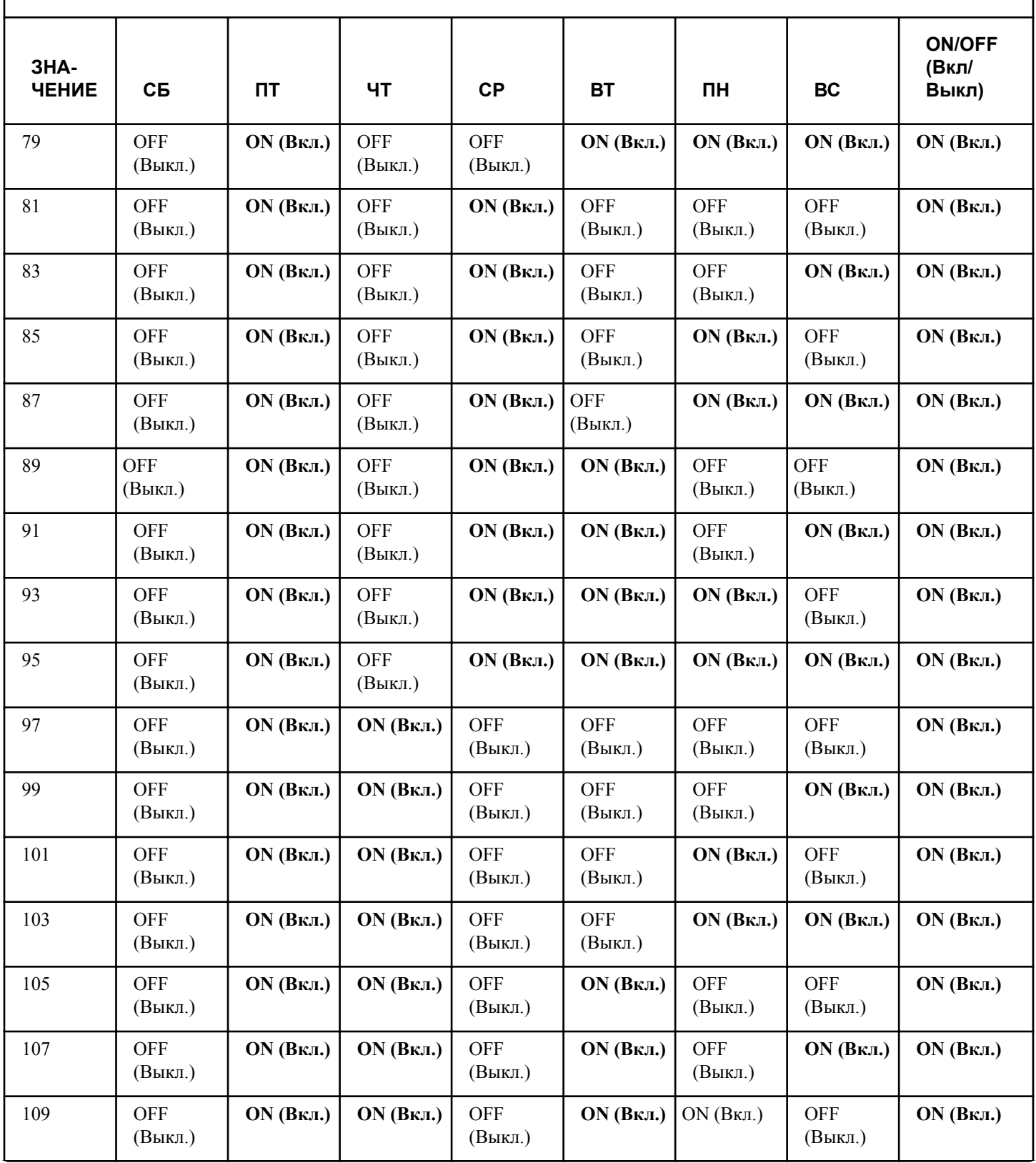

Таблица 8  *Продолжение см. на следующей странице*

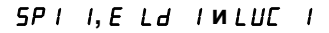

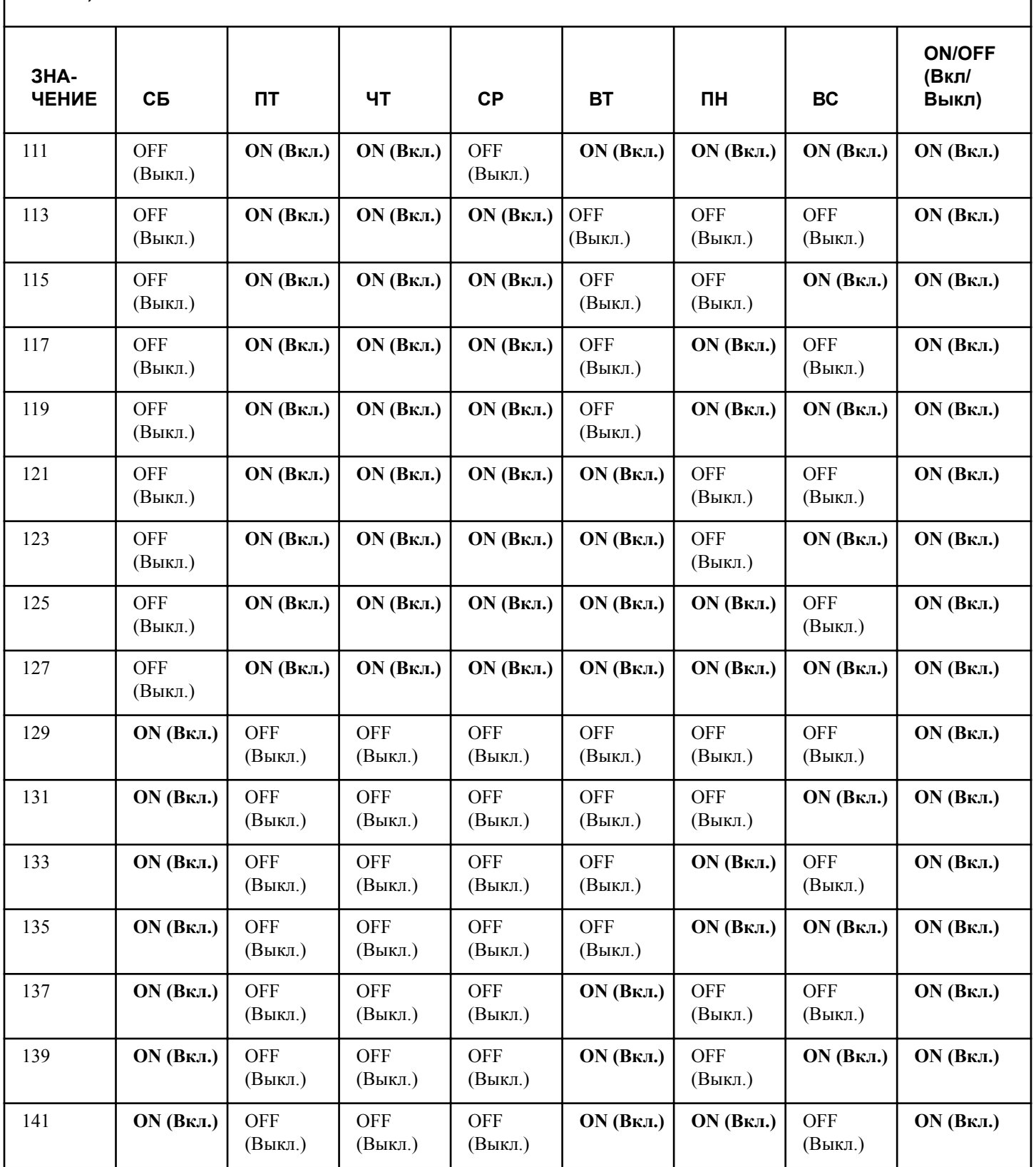

Таблица 8  *Продолжение см. на следующей странице*

SP1 1**,** E Ld 1 **и** LUC 1

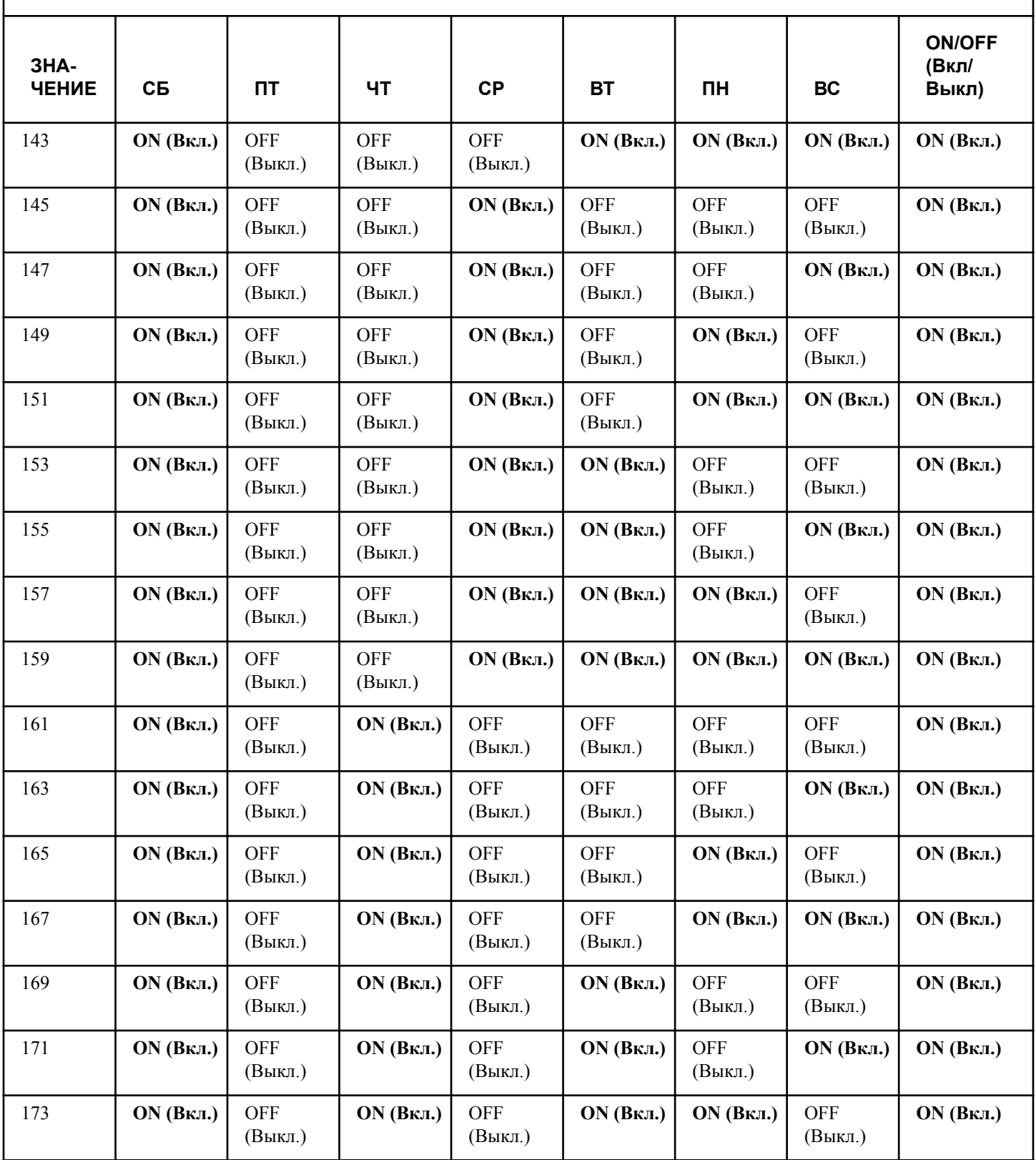

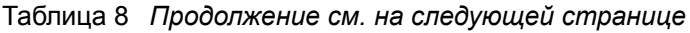

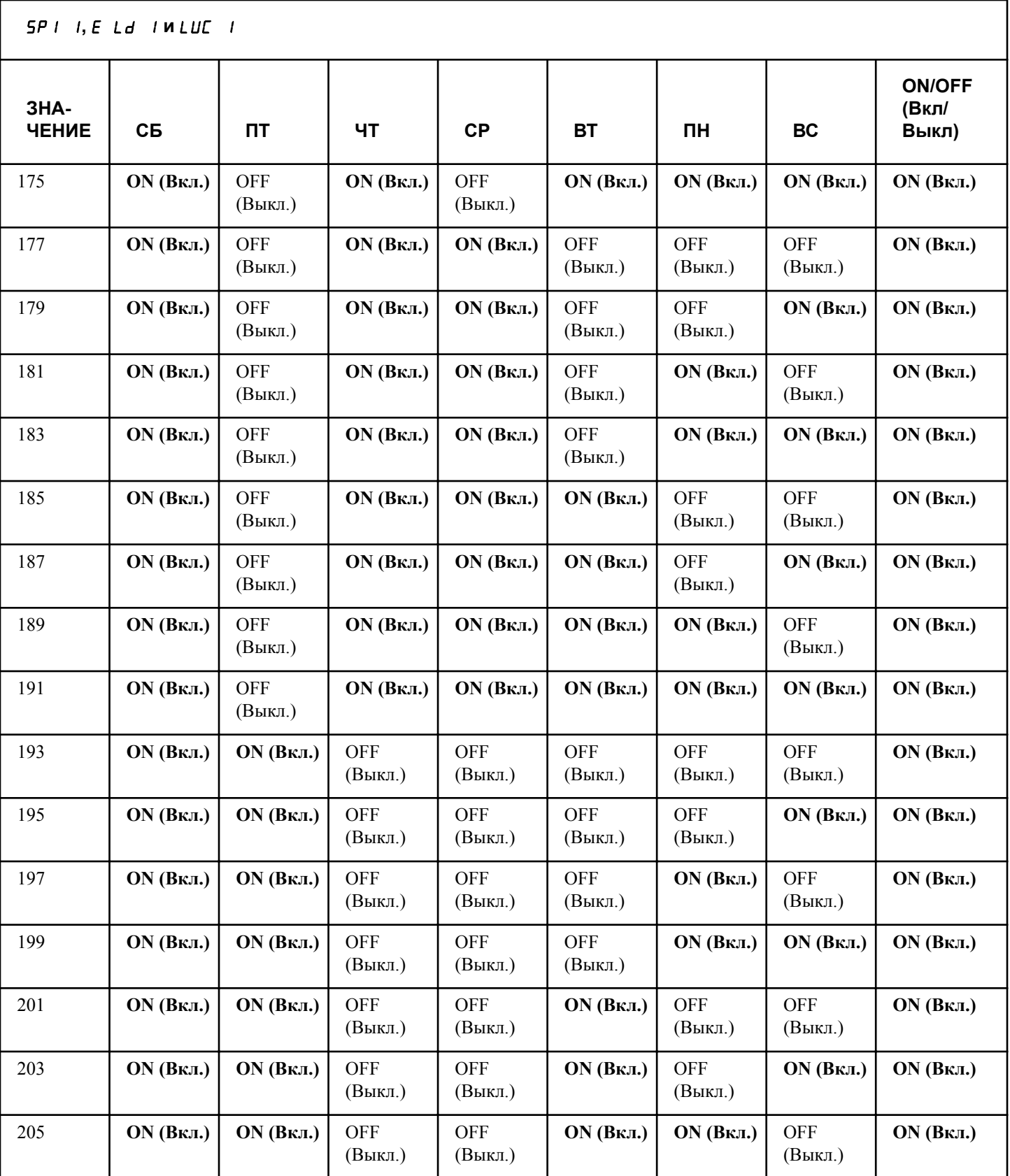

Таблица 8  *Продолжение см. на следующей странице*

SP1 1**,** E Ld 1 **и** LUC 1

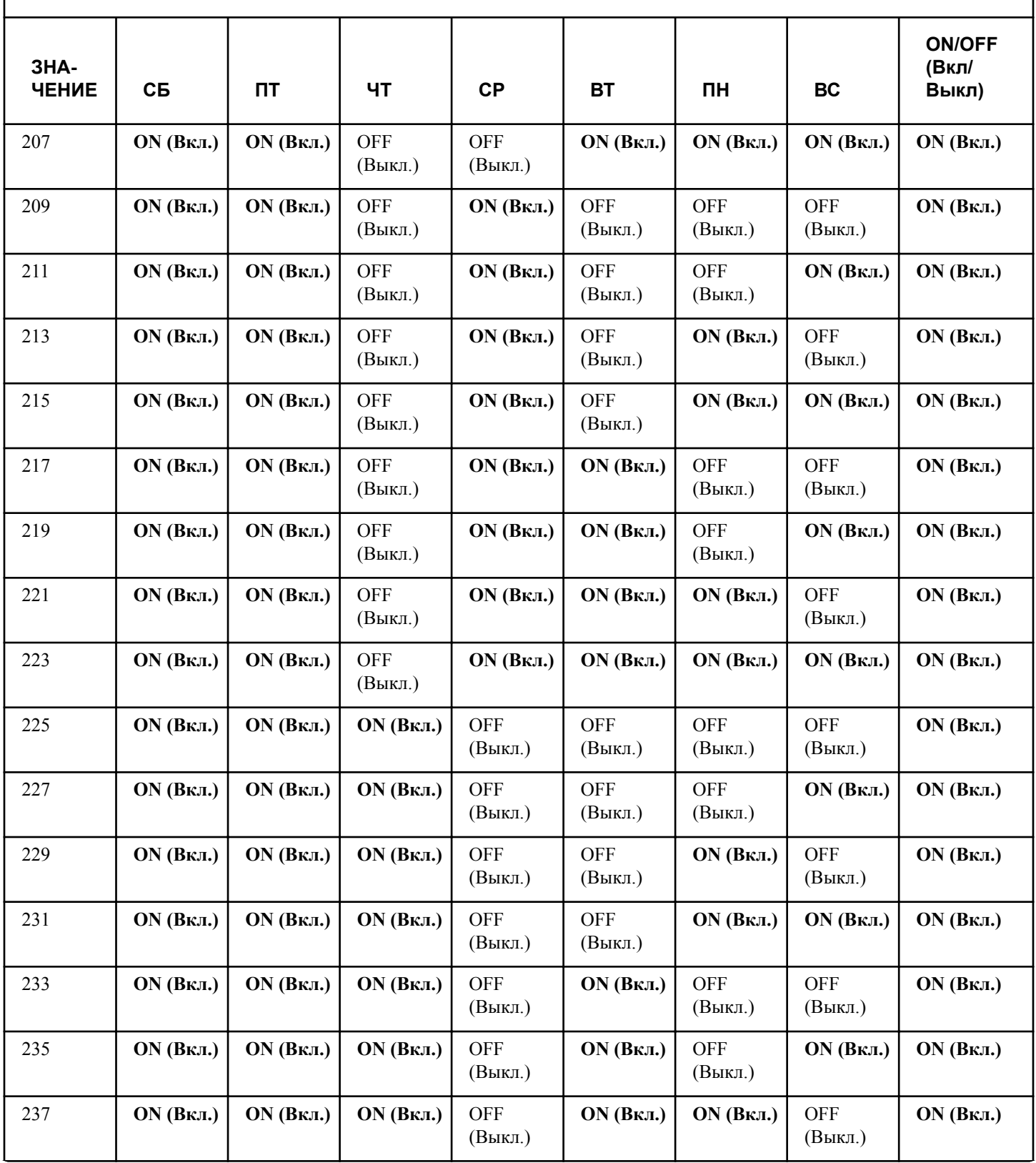

Таблица 8  *Продолжение см. на следующей странице*

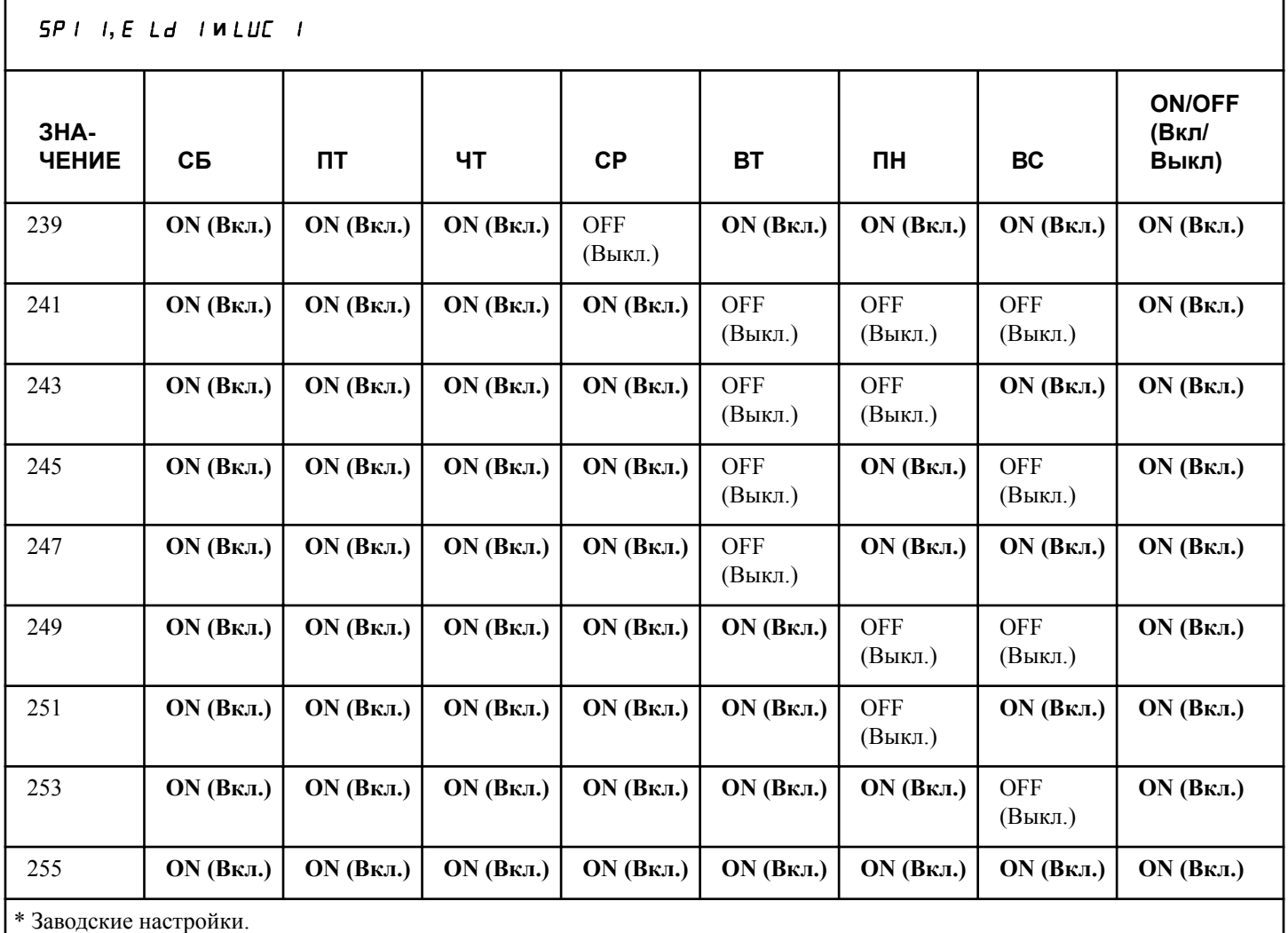

Таблица 8

## **Методика программирования минуты начала действия специальной стоимости 1** SP1 2

Данный параметр позволяет устанавливать минуту начала действия специальной стоимости 1.

- 1. Нажимайте кнопку NORMAL 40 (Нормальный режим 40) (∧) или DELICATES COLD (Деликатный холодный режим) (∨) для перехода по параметрам программирования специальной программы 1, пока на дисплее не отобразится SP1 2.
- 2. Когда на дисплее отобразится SP1 2, нажмите кнопку START (Пуск) для ввода. На дисплее отобразится текущее значение минут запуска.
- 3. Нажмите кнопку NORMAL 40 (Нормальный режим 40) (∧) или DELICATES COLD (Деликатный холодный режим) (∨), чтобы увеличить или уменьшить значение до требуемых минут.
- 4. Нажмите кнопку START (Пуск) для ввода после отображения на дисплее правильного значения. Новое значение

будет сохранено, и на дисплее отобразится следующий параметр.

## **Методика программирования часа начала действия специальной стоимости 1** SP1 3

Данный параметр позволяет устанавливать час начала действия специальной стоимости 1.

- 1. Нажимайте кнопку NORMAL 40 (Нормальный режим 40) (∧) или DELICATES COLD (Деликатный холодный режим) (∨) для перехода по параметрам программирования специальной программы 1, пока на дисплее не отобразится SP1 3.
- 2. Когда на дисплее отобразится  $5P$  /  $3$ , нажмите кнопку START (Пуск) для ввода. На дисплее отобразится текущее время запуска (в 24-часовом формате).

#### **ПРИМЕЧАНИЕ: Время отображается в 24-часовом формате.**

3. Нажмите кнопку NORMAL 40 (Нормальный режим 40) (∧) или DELICATES COLD (Деликатный холодный режим) (∨), чтобы увеличить или уменьшить значение запуска до требуемого часа.

4. Нажмите кнопку START (Пуск) для ввода после отображения на дисплее правильного значения. Новое значение будет сохранено, и на дисплее отобразится следующий параметр.

#### **Методика программирования даты начала действия специальной стоимости 1** SP1 4

Этот параметр позволяет владельцу установить дату месяца начала специальной программы 1.

- 1. Нажимайте кнопку NORMAL 40 (Нормальный режим 40) (∧) или DELICATES COLD (Деликатный холодный режим) (∨) для перехода по параметрам программирования специальной программы 1, пока на дисплее не отобразится SP1 4.
- 2. При показе дисплеем сообщения SP1 4 нажмите кнопку START для выбора опции. На дисплее будет показываться текущее значение даты начала действия специальной стоимости.
- 3. Чтобы установить значение числа, необходимо увеличить или уменьшить текущее значение числа начала с помощью кнопок NORMAL 40 (Нормальный режим 40) (∧) и DELICATES COLD (Деликатный холодный режим) (∨).

### **ПРИМЕЧАНИЕ: При выборе значения "off" (выкл) при включенной специальной программе 1 эта специальная программа будет запускаться в указанные дни недели и время, независимо от даты.**

4. Нажмите кнопку START (Пуск) для ввода после отображения на дисплее правильного значения. Новое значение будет сохранено, и на дисплее отобразится следующий параметр.

## **Методика программирования месяца начала действия специальной стоимости 1** SP1 5

Данный параметр позволяет устанавливать месяц начала действия специальной стоимости 1.

#### **ПРИМЕЧАНИЕ: При установке значений месяца и даты начала, а также месяца и даты завершения действия специальной стоимости 1 к нулевому значению (по умолчанию - 0), функция специальной стоимости 1 будет активироваться каждую неделю по дням, заданным в** *[Таблица 8](#page-69-0)* **.**

- 1. Нажимайте кнопку NORMAL 40 (Нормальный режим 40) (∧) или DELICATES COLD (Деликатный холодный режим) (∨) для перехода по параметрам программирования специальной программы 1, пока на дисплее не отобразится SP1 5.
- 2. При показе дисплеем сообщения SP1 5 нажмите кнопку START для выбора опции. На дисплее будет показываться текущее значение месяца начала действия специальной стоимости.

3. Чтобы установить значение месяца, необходимо увеличить или уменьшить текущее значение с помощью кнопок NORMAL 40 (Нормальный режим 40) (∧) и DELICATES COLD (Деликатный холодный режим) (∨).

**ПРИМЕЧАНИЕ: При выборе значения "off" (выкл.) при включенной специальной программе 1 эта специальная программа будет запускаться в указанные дни недели и время, независимо от месяца.**

4. Нажмите кнопку START (Пуск) для ввода после отображения на дисплее правильного значения. Новое значение будет сохранено, и на дисплее отобразится следующий параметр.

### **Методика программирования часа начала специальной стоимости 1** SP1 6

Данный параметр позволяет устанавливать год начала действия специальной стоимости 1

- 1. Нажимайте кнопку NORMAL 40 (Нормальный режим 40) (∧) или DELICATES COLD (Деликатный холодный режим) (∨) для перехода по параметрам программирования специальной программы 1, пока на дисплее не отобразится SP1 6.
- 2. При показе дисплеем сообщения SP1 6 нажмите кнопку START для выбора опции. На дисплее будет показываться текущее значение года начала действия специальной стоимости.
- 3. Нажмите кнопку NORMAL 40 (Нормальный режим 40) (∧) или DELICATES COLD (Деликатный холодный режим) (∨), чтобы увеличить или уменьшить значение запуска до требуемого года.

#### **ПРИМЕЧАНИЕ: При выборе значения "off" (выкл.) при включенной специальной программе 1 эта специальная программа будет запускаться в указанные дни недели или время, независимо от года. Год 2001 обозначается "1", год 2002 — "2" и так далее**

4. Нажмите кнопку START (Пуск) для ввода после отображения на дисплее правильного значения. Новое значение будет сохранено, и на дисплее отобразится следующий параметр.

## **Методика программирования часа начала специальной стоимости 1** SP1 7

Этот параметр позволяет владельцу установить продолжительность специальной программы 1 в часах.

- 1. Нажимайте кнопку NORMAL 40 (Нормальный режим 40) (∧) или DELICATES COLD (Деликатный холодный режим) (∨) для перехода по параметрам программирования специальной программы 1, пока на дисплее не отобразится SP1 7.
- 2. При показе дисплеем сообщения SP1 7 нажмите кнопку START для выбора опции. На дисплее будет показываться

текущее значение продолжительности действия специальной стоимости в часах.

- 3. Нажмите кнопку NORMAL 40 (Нормальный режим 40) (∧) или DELICATES COLD (Деликатный холодный режим) (∨), чтобы увеличить или уменьшить текущее значение до требуемого количества часов.
- 4. Нажмите кнопку START (Пуск) для ввода после отображения на дисплее правильного значения. Новое значение будет сохранено, и на дисплее отобразится следующий параметр.

### **Методика программирования даты начала специальной стоимости 1** SP1 8

Этот параметр позволяет владельцу установить дату месяца завершения специальной программы 1.

- 1. Нажимайте кнопку NORMAL 40 (Нормальный режим 40) (∧) или DELICATES COLD (Деликатный холодный режим) (∨) для перехода по параметрам программирования специальной программы 1, пока на дисплее не отобразится  $5P$   $1$   $B$ .
- 2. При показе дисплеем сообщения **5P 1 В** нажмите кнопку START для выбора опции. На дисплее будет показываться текущее значение даты завершения действия специальной стоимости.
- 3. Нажмите кнопку NORMAL 40 (Нормальный режим 40) (∧) или DELICATES COLD (Деликатный холодный режим) (∨), чтобы увеличить или уменьшить значение до требуемой даты.

### **ПРИМЕЧАНИЕ: При выборе значения "off" (выкл.) при включенной специальной программе 1 эта специальная программа будет запускаться в указанные дни недели или время, независимо от даты.**

4. Нажмите кнопку START (Пуск) для ввода после отображения на дисплее правильного значения. Новое значение будет сохранено, и на дисплее отобразится следующий параметр.

# **Методика программирования месяца завершения специальной стоимости 1** SP1 9

Данный параметр позволяет устанавливать месяц завершения действия специальной стоимости 1

- 1. Нажимайте кнопку NORMAL 40 (Нормальный режим 40) (∧) или DELICATES COLD (Деликатный холодный режим) (∨) для перехода по параметрам программирования специальной программы 1, пока на дисплее не отобразится SP1 9.
- 2. При показе дисплеем сообщения SP1 9 нажмите кнопку START для выбора опции. На дисплее будет показываться текущее значение месяца завершения действия специальной стоимости.
- 3. Нажмите кнопку NORMAL 40 (Нормальный режим 40) (∧) или DELICATES COLD (Деликатный холодный ре-

жим) (∨), чтобы увеличить или уменьшить значение до требуемого месяца.

**ПРИМЕЧАНИЕ: При выборе значения "off" (выкл.) при включенной специальной программе 1 эта специальная программа будет запускаться в указанный день недели и время, независимо от месяца.**

4. Нажмите кнопку START (Пуск) для ввода после отображения на дисплее правильного значения. Новое значение будет сохранено, и на дисплее отобразится следующий параметр.

## **Методика программирования года завершения действия специальной стоимости 1** SP1 10

Данный параметр позволяет устанавливать год завершения действия специальной стоимости 1.

- 1. Нажимайте кнопку NORMAL 40 (Нормальный режим 40) (∧) или DELICATES COLD (Деликатный холодный режим) (∨) для перехода по параметрам программирования специальной программы 1, пока на дисплее не отобразится SP1 10.
- 2. При показе дисплеем сообщения **5P 1 10 нажмите кноп**ку START для выбора опции. На дисплее будет показываться текущее значение года завершения действия специальной стоимости.
- 3. Нажмите кнопку NORMAL 40 (Нормальный режим 40) (∧) или DELICATES COLD (Деликатный холодный режим) (∨), чтобы увеличить или уменьшить значение до требуемого года.

**ПРИМЕЧАНИЕ: При выборе значения "off" (выкл.) при включенной специальной программе 1 эта специальная программа будет запускаться в указанные дни недели или время, независимо от года. Год 2001 обозначается "1", год 2002 — "2" и так далее**

4. Нажмите кнопку START (Пуск) для ввода после отображения на дисплее правильного значения. Новое значение будет сохранено, и на дисплее отобразится следующий параметр.

## **Порядок программирования цены за пользование 1 для специальной программы 1** SP1 11

Этот параметр позволяет владельцу задавать цену за пользование для всех циклов, а в остальном особенно для NORMAL 90 (Нормальный режим 90). Эта цена должна задаваться перед указанием всех остальных цен. Во время программирования загорятся соответствующие индикаторы.

1. Нажимайте кнопку NORMAL 40 (Нормальный режим 40) (∧) или DELICATES COLD (Деликатный холодный режим) (∨) для перехода по параметрам программирования специальной программы 1, пока на дисплее не отобразится SP1 11.

2. Когда на дисплее отобразится SP1 11, нажмите кнопку START (Пуск) для ввода. На дисплее отобразится текущее значение.

#### **ПРИМЕЧАНИЕ: Чтобы вернуться к текущему программируемому параметру специальной программы 1 без изменения значения, нажмите кнопку DELICATES 30 (Деликатный режим 30) (<).**

- 3. Нажмите кнопку NORMAL 40 (Нормальный режим 40) (∧) или DELICATES COLD (Деликатный холодный режим) (∨) для увеличения или уменьшения значения активной цифры и кнопку START (ввод) для подтверждения значения цифры и перехода к следующей цифре.
- 4. Нажмите кнопку START (Пуск) для ввода после отображения на дисплее правильного значения. Новое значение будет сохранено, и на дисплее отобразится следующий параметр.

#### **Порядок программирования цены за пользование 2 для специальной программы 1** SP1 12

Этот параметр позволяет владельцу указать цену за пользование для стирки NORMAL 60 (Нормальный режим 60) в специальной программе 1. Во время программирования будут загораться соответствующие индикаторы.

- 1. Нажимайте кнопку NORMAL 40 (Нормальный режим 40) (∧) или DELICATES COLD (Деликатный холодный режим) (∨) для перехода по параметрам программирования специальной программы 1, пока на дисплее не отобразится SP1 12.
- 2. Когда на дисплее отобразится SP1 12, нажмите кнопку START (Пуск) для ввода. На дисплее отобразится текущее значение.

#### **ПРИМЕЧАНИЕ: Чтобы вернуться к текущему программируемому параметру специальной программы 1 без изменения значения, нажмите кнопку DELICATES 30 (Деликатный режим 30) (<).**

- 3. Нажмите кнопку NORMAL 40 (Нормальный режим 40) (∧) или DELICATES COLD (Деликатный холодный режим) (∨) для увеличения или уменьшения значения активной цифры и кнопку START (ввод) для подтверждения значения цифры и перехода к следующей цифре.
- 4. Нажмите кнопку START (Пуск) для ввода после отображения на дисплее правильного значения. Новое значение будет сохранено, и на дисплее отобразится следующий параметр.

#### **Порядок программирования цены за пользование 3 для специальной программы 1** SP1 13

Этот параметр позволяет владельцу указать цену за пользование для стирки NORMAL 40 (Нормальный режим 40) в специальной программе 1. Во время программирования будут загораться соответствующие индикаторы.

- 1. Нажимайте кнопку NORMAL 40 (Нормальный режим 40) (∧) или DELICATES COLD (Деликатный холодный режим) (∨) для перехода по параметрам программирования специальной программы 1, пока на дисплее не отобразится  $5P1$   $13$ .
- 2. Когда на дисплее отобразится **5P 1 13**, нажмите кнопку START (Пуск) для ввода. На дисплее отобразится текущее значение.

#### **ПРИМЕЧАНИЕ: Чтобы вернуться к текущему программируемому параметру специальной программы 1 без изменения значения, нажмите кнопку DELICATES 30 (Деликатный режим 30) (<).**

- 3. Нажмите кнопку NORMAL 40 (Нормальный режим 40) (∧) или DELICATES COLD (Деликатный холодный режим) (∨) для увеличения или уменьшения значения активной цифры и кнопку START (ввод) для подтверждения значения цифры и перехода к следующей цифре.
- 4. Нажмите кнопку START (Пуск) для ввода после отображения на дисплее правильного значения. Новое значение будет сохранено, и на дисплее отобразится следующий параметр.

#### **Порядок программирования цены за пользование 4 для специальной программы 1** SP1 14

Этот параметр позволяет владельцу установить цену за PERM PRESS 60 (Несминаемые ткани 60) стирку в специальной программе 1. Во время программирования загорятся соответствующие индикаторы.

- 1. Нажимайте кнопку NORMAL 40 (Нормальный режим 40) (∧) или DELICATES COLD (Деликатный холодный режим) (∨) для перехода по параметрам программирования специальной программы 1, пока на дисплее не отобразится SP1 14.
- 2. Когда на дисплее отобразится **5P 1 14**, нажмите кнопку START (Пуск) для ввода. На дисплее отобразится текущее значение.

### **ПРИМЕЧАНИЕ: Чтобы вернуться к текущему программируемому параметру специальной программы 1 без изменения значения, нажмите кнопку DELICATES 30 (Деликатный режим 30) (<).**

- 3. Нажмите кнопку NORMAL 40 (Нормальный режим 40) (∧) или DELICATES COLD (Деликатный холодный режим) (∨) для увеличения или уменьшения значения активной цифры и кнопку START (ввод) для подтверждения значения цифры и перехода к следующей цифре.
- 4. Нажмите кнопку START (Пуск) для ввода после отображения на дисплее правильного значения. Новое значение будет сохранено, и на дисплее отобразится следующий параметр.

#### **Порядок программирования цены за пользование 5 для специальной программы 1** SP1 15

 $^{\circ}$  Опубликовано с разрешения владельца авторского права -КОПИРОВАНИЕ И ПЕРЕДАЧА ЗАПРЕЩЕНЫ

Программирование блока управления

Этот параметр позволяет владельцу установить цену за DELICATES 30 (Деликатный режим 30) стирку в специальной программе 1. Во время программирования загорятся соответствующие индикаторы.

- 1. Нажимайте кнопку NORMAL 40 (Нормальный режим 40) (∧) или DELICATES COLD (Деликатный холодный режим) (∨) для перехода по параметрам программирования специальной программы 1, пока на дисплее не отобразится SP1 15.
- 2. Когда на дисплее отобразится **5P 1 15**, нажмите кнопку START (Пуск) для ввода. На дисплее отобразится текущее значение.

## **ПРИМЕЧАНИЕ: Чтобы вернуться к текущему программируемому параметру специальной программы 1 без изменения значения, нажмите кнопку DELICATES 30 (Деликатный режим 30) (<).**

- 3. Нажмите кнопку NORMAL 40 (Нормальный режим 40) (∧) или DELICATES COLD (Деликатный холодный режим) (∨) для увеличения или уменьшения значения активной цифры и кнопку START (ввод) для подтверждения значения цифры и перехода к следующей цифре.
- 4. Нажмите кнопку START (Пуск) для ввода после отображения на дисплее правильного значения. Новое значение будет сохранено, и на дисплее отобразится следующий параметр.

## **Порядок программирования цены за пользование 6 для специальной программы 1** SP1 16

Этот параметр позволяет владельцу установить цену за DELICATES COLD (Деликатный холодный режим) стирку в специальной программе 1. Во время программирования загорятся соответствующие индикаторы.

- 1. Нажимайте кнопку NORMAL 40 (Нормальный режим 40) (∧) или DELICATES COLD (Деликатный холодный режим) (∨) для перехода по параметрам программирования специальной программы 1, пока на дисплее не отобразится SP1 16.
- 2. Когда на дисплее отобразится **5P 1 16**, нажмите кнопку START (Пуск) для ввода. На дисплее отобразится текущее значение.

## **ПРИМЕЧАНИЕ: Чтобы вернуться к текущему программируемому параметру специальной программы 1 без изменения значения, нажмите кнопку DELICATES 30 (Деликатный режим 30) (<).**

- 3. Нажмите кнопку NORMAL 40 (Нормальный режим 40) (∧) или DELICATES COLD (Деликатный холодный режим) (∨) для увеличения или уменьшения значения активной цифры и кнопку START (ввод) для подтверждения значения цифры и перехода к следующей цифре.
- 4. Нажмите кнопку START (Пуск) для ввода после отображения на дисплее правильного значения. Новое значение будет сохранено, и на дисплее отобразится следующий параметр.

## **Порядок программирования добавочных минут при состоянии стирки на этапах перемешивания в ходе специальной программы 1** SP1 20

Этот параметр позволяет владельцу добавлять время к любому этапу перемешивания, для которого задано состояние в Wash (Стирке) в специальной программе 1.

- 1. Нажимайте кнопку NORMAL 40 (Нормальный режим 40) (∧) или DELICATES COLD (Деликатный холодный режим) (∨) для перехода по параметрам программирования специальной программы 1, пока на дисплее не отобразится SP1 20.
- 2. Когда на дисплее отобразится **5P 1 20**, нажмите кнопку START (Пуск) для ввода. На дисплее отобразится текущее значение.

## **ПРИМЕЧАНИЕ: Чтобы вернуться к текущему программируемому параметру специальной программы 1 без изменения значения, нажмите кнопку DELICATES 30 (Деликатный режим 30) (<).**

- 3. Чтобы установить желаемое значение добавленных минут, необходимо увеличить или уменьшить значение отображаемых минут с помощью кнопок NORMAL 40 (Нормальный режим 40) (∧) и DELICATES COLD (Деликатный холодный режим) (∨).
- 4. Нажмите кнопку START (Пуск) для ввода после отображения на дисплее правильного значения. Новое значение будет сохранено, и на дисплее отобразится следующий параметр.

## **Порядок программирования вычитаемых минут при состоянии стирки на этапах перемешивания в ходе специальной программы 1** SP1 21

Этот параметр позволяет владельцу вычитать время из любого этапа перемешивания, для которого задано состояние в Wash (Стирке) в специальной программе 1.

- 1. Нажимайте кнопку NORMAL 40 (Нормальный режим 40) (∧) или DELICATES COLD (Деликатный холодный режим) (∨) для перехода по параметрам программирования специальной программы 1, пока на дисплее не отобразится SP1 21.
- 2. Когда на дисплее отобразится SP1 21, нажмите кнопку START (Пуск) для ввода. На дисплее отобразится текущее значение.

## **ПРИМЕЧАНИЕ: Чтобы вернуться к текущему программируемому параметру специальной программы 1 без изменения значения, нажмите кнопку DELICATES 30 (Деликатный режим 30) (<).**

3. Нажмите кнопку NORMAL 40 (Нормальный режим 40) (∧) или DELICATES COLD (Деликатный холодный режим) (∨) для увеличения или уменьшения значения активной цифры и кнопку START (ввод) для подтверждения значения цифры и перехода к следующей цифре.

4. Нажмите кнопку START (Пуск) для ввода после отображения на дисплее правильного значения. Новое значение будет сохранено, и на дисплее отобразится следующий параметр.

### **Порядок программирования значения по умолчанию дополнительного параметра цикла в специальной программе 1** SP1 22

Этот параметр позволяет владельцу указать дополнительный параметр цикла по умолчанию, который необходимо выбрать при каждом переходе в режим Ready Mode (Готовность).

 $0 = \text{A}$  дополнительный параметр A,  $1 = \text{A}$  дополнительный параметр B, 2 = дополнительный параметр C.

- 1. Нажимайте кнопку NORMAL 40 (Нормальный режим 40) (∧) или DELICATES COLD (Деликатный холодный режим) (∨) для перехода по параметрам программирования специальной программы 1, пока на дисплее не отобразится SP1 22.
- 2. Когда на дисплее отобразится SP1 22, нажмите кнопку START (Пуск) для ввода. На дисплее отобразится текущее значение.

#### **ПРИМЕЧАНИЕ: Чтобы вернуться к текущему программируемому параметру специальной программы 1 без изменения значения, нажмите кнопку DELICATES 30 (Деликатный режим 30) (<).**

- 3. Нажмите кнопку NORMAL 40 (Нормальный режим 40) (∧) или DELICATES COLD (Деликатный холодный режим) (∨) для увеличения или уменьшения значения активной цифры и кнопку START (ввод) для подтверждения значения цифры и перехода к следующей цифре.
- 4. Нажмите кнопку START (Пуск) для ввода после отображения на дисплее правильного значения. Новое значение будет сохранено, и на дисплее отобразится следующий параметр.

## **Порядок программирования цены за пользование для кнопки №1 дополнительного параметра B цикла в специальной программе 1** SP1 23

- 1. Нажимайте кнопку NORMAL 40 (Нормальный режим 40) (∧) или DELICATES COLD (Деликатный холодный режим) (∨) для перехода по параметрам программирования специальной программы 1, пока на дисплее не отобразится SP1 23.
- 2. Когда на дисплее отобразится SP1 23, нажмите кнопку START (Пуск) для ввода. На дисплее отобразится текущее значение.

#### **ПРИМЕЧАНИЕ: Чтобы вернуться к текущему программируемому параметру специальной программы 1 без изменения значения, нажмите кнопку DELICATES 30 (Деликатный режим 30) (<).**

3. Нажмите кнопку NORMAL 40 (Нормальный режим 40) (∧) или DELICATES COLD (Деликатный холодный режим) (∨) для увеличения или уменьшения значения активной цифры и кнопку START (ввод) для подтверждения значения цифры и перехода к следующей цифре.

4. Нажмите кнопку START (Пуск) для ввода после отображения на дисплее правильного значения. Новое значение будет сохранено, и на дисплее отобразится следующий параметр.

## **Порядок программирования цены за пользование для кнопки №2 дополнительного параметра C цикла в специальной программе 1** SP1 24

- 1. Нажимайте кнопку NORMAL 40 (Нормальный режим 40) (∧) или DELICATES COLD (Деликатный холодный режим) (∨) для перехода по параметрам программирования специальной программы 1, пока на дисплее не отобразится SP1 24.
- 2. Когда на дисплее отобразится **5P 1 24**, нажмите кнопку START (Пуск) для ввода. На дисплее отобразится текущее значение.

## **ПРИМЕЧАНИЕ: Чтобы вернуться к текущему программируемому параметру специальной программы 1 без изменения значения, нажмите кнопку DELICATES 30 (Деликатный режим 30) (<).**

- 3. Нажмите кнопку NORMAL 40 (Нормальный режим 40) (∧) или DELICATES COLD (Деликатный холодный режим) (∨) для увеличения или уменьшения значения активной цифры и кнопку START (ввод) для подтверждения значения цифры и перехода к следующей цифре.
- 4. Нажмите кнопку START (Пуск) для ввода после отображения на дисплее правильного значения. Новое значение будет сохранено, и на дисплее отобразится следующий параметр.

## **Порядок программирования настроек для кнопки №1 дополнительного параметра B цикла в специальной программе 1** SP1 25

- 1. Нажимайте кнопку NORMAL 40 (Нормальный режим 40) (∧) или DELICATES COLD (Деликатный холодный режим) (∨) для перехода по параметрам программирования специальной программы 1, пока на дисплее не отобразится SP1 25.
- 2. Когда на дисплее отобразится **5P 1 25**, нажмите кнопку START (Пуск) для ввода. На дисплее отобразится текущее значение.

**ПРИМЕЧАНИЕ: Чтобы вернуться к текущему программируемому параметру специальной программы 1 без изменения значения, нажмите кнопку DELICATES 30 (Деликатный режим 30) (<).**

3. Нажимайте кнопку NORMAL 40 (Нормальный режим 40) (∧) или DELICATES COLD (Деликатный холодный режим) (∨) для увеличения или уменьшения значения для включения настроек, которые будут активироваться при нажатии кнопки B. См. *Табл. 1*.

4. Нажмите кнопку START (Пуск) для ввода после отображения на дисплее правильного значения. Новое значение будет сохранено, и на дисплее отобразится следующий параметр.

### **Порядок программирования настроек для кнопки №2 дополнительного параметра C цикла в специальной программе 1** SP1 26

- 1. Нажимайте кнопку NORMAL 40 (Нормальный режим 40) (∧) или DELICATES COLD (Деликатный холодный режим) (∨) для перехода по параметрам программирования специальной программы 1, пока на дисплее не отобразится SP1 26.
- 2. Когда на дисплее отобразится **5P 1 26**, нажмите кнопку START (Пуск) для ввода. На дисплее отобразится текущее значение.

#### **ПРИМЕЧАНИЕ: Чтобы вернуться к текущему программируемому параметру специальной программы 1 без изменения значения, нажмите кнопку DELICATES 30 (Деликатный режим 30) (<).**

- 3. Нажимайте кнопку NORMAL 40 (Нормальный режим 40) (∧) или DELICATES COLD (Деликатный холодный режим) (∨) для увеличения или уменьшения значения для включения настроек, которые будут активироваться при нажатии кнопки C. См. *Табл. 1*.
- 4. Нажмите кнопку START (Пуск) для ввода после отображения на дисплее правильного значения. Новое значение будет сохранено, и на дисплее отобразится следующий параметр.

## **Порядок программирования ограничения скорости обратного отсчета для специальной программы 1** SP1 27

- 1. Нажимайте кнопку NORMAL 40 (Нормальный режим 40) (∧) или DELICATES COLD (Деликатный холодный режим) (∨) для перехода по параметрам программирования специальной программы 1, пока на дисплее не отобразится SP1 27.
- 2. Когда на дисплее отобразится SP1 27, нажмите кнопку START (Пуск) для ввода. На дисплее отобразится текущее значение.

## **ПРИМЕЧАНИЕ: Чтобы вернуться к текущему программируемому параметру специальной программы 1 без изменения значения, нажмите кнопку DELICATES 30 (Деликатный режим 30) (<).**

- 3. Нажимайте кнопку NORMAL 40 (Нормальный режим 40) (∧) или DELICATES COLD (Деликатный холодный режим) (∨) для увеличения или уменьшения предельной скорости. Чтобы не ограничивать скорость отжима, оставьте максимальное значение, которое можно запрограммировать.
- 4. Нажмите кнопку START (Пуск) для ввода после отображения на дисплее правильного значения. Новое значение

будет сохранено, и на дисплее отобразится следующий параметр.

# **Дни выполнения специальной программы 2** SP2

Этот параметр позволяет владельцу включить или выключить вторую специальную программу. Специальную программу 2 можно запрограммировать с помощью внешнего устройства или по сети. Кроме того, владелец может включить или выключить параметр специальной программы 2.

- 1. Блок управления должен находиться в ручном режиме. Cм. *[Как войти в ручной режим](#page-26-0)*.
- 2. Нажмите кнопку NORMAL 40 (Нормальный режим 40) (∧) или DELICATES COLD (Деликатный холодный режим) (∨), чтобы отобразить на дисплее Prog. Нажмите кнопку START (ПУСК), и на дисплее отобразится  $AE5$  1.
- 3. Нажимайте кнопку NORMAL 40 (Нормальный режим 40) (∧) или DELICATES COLD (Деликатный холодный режим) (∨) для перехода по параметрам программирования, пока на дисплее не отобразится SP2.
- 4. Когда на дисплее отобразится SP2, нажмите кнопку START (Пуск) для ввода. На дисплее отобразится текущее состояние дней использования специальной программы 2.
- $\mathbf{a} \cdot \mathbf{n} = \Phi$ ункция включена

 $\mathsf{pFF}$  = параметр выключен (заводская настройка по умолчанию)

- 5. Для изменения текущего состояния нажимайте кнопку NORMAL 40 (Нормальный режим 40) (∧) или DELICATES COLD (Деликатный холодный режим) (∨).
- 6. Нажмите кнопку START (Пуск) для ввода после отображения на дисплее правильного значения. Новое значение будет сохранено, и на дисплее отобразится следующий параметр.

# **Дни выполнения специальной программы 3** SP3

Этот параметр позволяет владельцу включить или выключить третью специальную программу. Специальную программу 3 можно запрограммировать с помощью внешнего устройства или по сети. Кроме того, владелец может включить или выключить параметр специальной программы 3.

- 1. Блок управления должен находиться в ручном режиме. Cм. *[Как войти в ручной режим](#page-26-0)*.
- 2. Нажмите кнопку NORMAL 40 (Нормальный режим 40) (∧) или DELICATES COLD (Деликатный холодный режим) (∨), чтобы отобразить на дисплее Prog. Нажмите кнопку START (ПУСК), и на дисплее отобразится  $RE$ 5  $\pm$ .
- 3. Нажимайте кнопку NORMAL 40 (Нормальный режим 40) (∧) или DELICATES COLD (Деликатный холодный режим) (∨) для перехода по параметрам программирования, пока на дисплее не отобразится SP3.

© Опубликовано с разрешения владельца авторского права – КОПИРОВАНИЕ И ПЕРЕДАЧА ЗАПРЕЩЕНЫ

<span id="page-84-0"></span>4. Когда на дисплее отобразится SP3, нажмите кнопку START (Пуск) для ввода. На дисплее отобразится текущее состояние дней использования специальной программы 3.

 $n = \Phi$ ункция включена

 $\mathsf{pFF}$  = параметр выключен (заводская настройка по умолчанию)

- 5. Для изменения текущего состояния нажимайте кнопку NORMAL 40 (Нормальный режим 40) (∧) или DELICATES COLD (Деликатный холодный режим) (∨).
- 6. Нажмите кнопку START (Пуск) для ввода после отображения на дисплее правильного значения. Новое значение будет сохранено, и на дисплее отобразится следующий параметр.

# **Дни выполнения специальной программы 4** SP4

Этот параметр позволяет владельцу включить или выключить четвертую специальную программу. Специальную программу 4 можно запрограммировать с помощью внешнего устройства или по сети. Кроме того, владелец может включить или выключить параметр специальной программы 4.

- 1. Блок управления должен находиться в ручном режиме. Cм. *[Как войти в ручной режим](#page-26-0)*.
- 2. Нажмите кнопку NORMAL 40 (Нормальный режим 40) (∧) или DELICATES COLD (Деликатный холодный режим) (∨), чтобы отобразить на дисплее Prog. Нажмите кнопку START (ПУСК), и на дисплее отобразится  $RE5$  1.
- 3. Нажимайте кнопку NORMAL 40 (Нормальный режим 40) (∧) или DELICATES COLD (Деликатный холодный режим) (∨) для перехода по параметрам программирования, пока на дисплее не отобразится SP4.
- 4. Когда на дисплее отобразится SP4, нажмите кнопку START (Пуск) для ввода. На дисплее отобразится текущее состояние дней использования специальной программы 4.
- $n = \Phi$ ункция включена

 $\mathsf{d}$  FF = параметр выключен (заводская настройка по умолчанию)

- 5. Для изменения текущего состояния нажимайте кнопку NORMAL 40 (Нормальный режим 40) (∧) или DELICATES COLD (Деликатный холодный режим) (∨).
- 6. Нажмите кнопку START (Пуск) для ввода после отображения на дисплее правильного значения. Новое значение будет сохранено, и на дисплее отобразится следующий параметр.

# **Программирование дополнительного** параметра цикла *[ПР-*

Этот параметр позволяет владельцу программировать в машине возможности дополнительной предварительной стирки, дополнительного времени стирки, дополнительного полоскания, дополнительного времени полоскания, полоскания в

теплой воде или любого сочетания упомянутых параметров, доступных клиентам за отдельную плату. Этот параметр используется, если с помощью кнопки modifier (Дополнительный параметр) выбраны программы B или C.

## **Порядок программирования дополнительного** параметра цикла по умолчанию *СПР 1*

Этот параметр позволяет владельцу устанавливать дополнительный параметр цикла по умолчанию.

- 1. Блок управления должен находиться в ручном режиме. Cм. *[Как войти в ручной режим](#page-26-0)*.
- 2. Нажмите кнопку NORMAL 40 (Нормальный режим 40) (∧) или DELICATES COLD (Деликатный холодный режим) (∨), чтобы отобразить на дисплее Prog. Нажмите кнопку START (ПУСК), и на дисплее отобразится  $RE$ 5 1.
- 3. Нажимайте кнопку NORMAL 40 (Нормальный режим 40) (∧) или NORMAL 40 (Нормальный режим 40) (∨) для перехода по параметрам программирования, пока на дисплее не отобразится CNP-.
- 4. Когда на дисплее отобразится СПР-, нажмите кнопку START (ПУСК) для ввода.
- 5. Нажимайте кнопку NORMAL 40 (Нормальный режим 40) (∧) или DELICATES COLD (Деликатный холодный режим) (∨) для перехода по параметрам программирования дополнительного параметра цикла, пока на дисплее не отобразится CNP 1.
- 6. Когда на дисплее отобразится *CNP 1*, нажмите кнопку START (Пуск) для ввода. На дисплее отобразится число. Это число соответствует текущему дополнительному параметру цикла по умолчанию. См. таблицу ниже.

| CNP I                              |                                  |  |  |
|------------------------------------|----------------------------------|--|--|
| Значение по умол-<br>чанию         | Дополнительный<br>параметр цикла |  |  |
| ∩*                                 | A                                |  |  |
|                                    | В                                |  |  |
| $\mathcal{D}$                      | $\mathcal{C}$                    |  |  |
| *Заводская настройка по умолчанию. |                                  |  |  |

Таблица 9

- 7. Нажмите кнопку NORMAL 40 (Нормальный режим 40) (∧) или DELICATES COLD (Деликатный холодный режим) (∨), чтобы увеличить или уменьшить текущее значение до числа, выбранного в таблице.
- 8. Нажмите кнопку START (Пуск) для ввода после отображения на дисплее правильного значения. Новое значение будет сохранено, и на дисплее отобразится следующий параметр.

## <span id="page-85-0"></span> **Порядок программирования настроек для кнопки №1 дополнительного параметра B цикла** CNP 2

Этот параметр позволяет владельцу выбрать настройки, которые будут включены при нажатии кнопки дополнительного параметра B.

- 1. Блок управления должен находиться в ручном режиме. Cм. *[Как войти в ручной режим](#page-26-0)*.
- 2. Нажмите кнопку NORMAL 40 (Нормальный режим 40) (∧) или DELICATES COLD (Деликатный холодный режим) (∨), чтобы отобразить на дисплее Prog. Нажмите кнопку START (ПУСК), и на дисплее отобразится  $RE$ 5 1.
- 3. Нажимайте кнопку NORMAL 40 (Нормальный режим 40) (∧) или DELICATES COLD (Деликатный холодный режим) (∨) для перехода по параметрам программирования, пока на дисплее не отобразится CNP-.
- 4. Когда на дисплее отобразится CNP-, нажмите кнопку START (ПУСК) для ввода.
- 5. Нажимайте кнопку NORMAL 40 (Нормальный режим 40) (∧) или DELICATES COLD (Деликатный холодный режим) (∨) для перехода по параметрам программирования,  $\alpha$  на лисплее не отобразится СПП  $\Box$

6. Когда на дисплее отобразится *СПР 2*, нажмите кнопку START (ПУСК) для ввода.

**ПРИМЕЧАНИЕ: Чтобы вернуться к текущему программируемому параметру без изменения значения, нажмите кнопку DELICATES 30 (Деликатный режим 30) (<).**

- 7. Нажимайте кнопку NORMAL 40 (Нормальный режим 40) (∧) или DELICATES COLD (Деликатный холодный режим) (∨), чтобы изменить значение конфигурации. Определения значений см. в таблице ниже.
- 8. Нажмите кнопку START (Пуск) для ввода после отображения на дисплее правильного значения. Новое значение будет сохранено, и на дисплее отобразится следующий параметр.

Каждый ряд содержит уникальное сочетание слов "ON" (ВКЛ) и "OFF" (ВЫКЛ), указывающих на то, включено или выключено свойство в столбце, если значение введено. Выберите нужную комбинацию свойств и введите число, отмеченное в столбце значений.

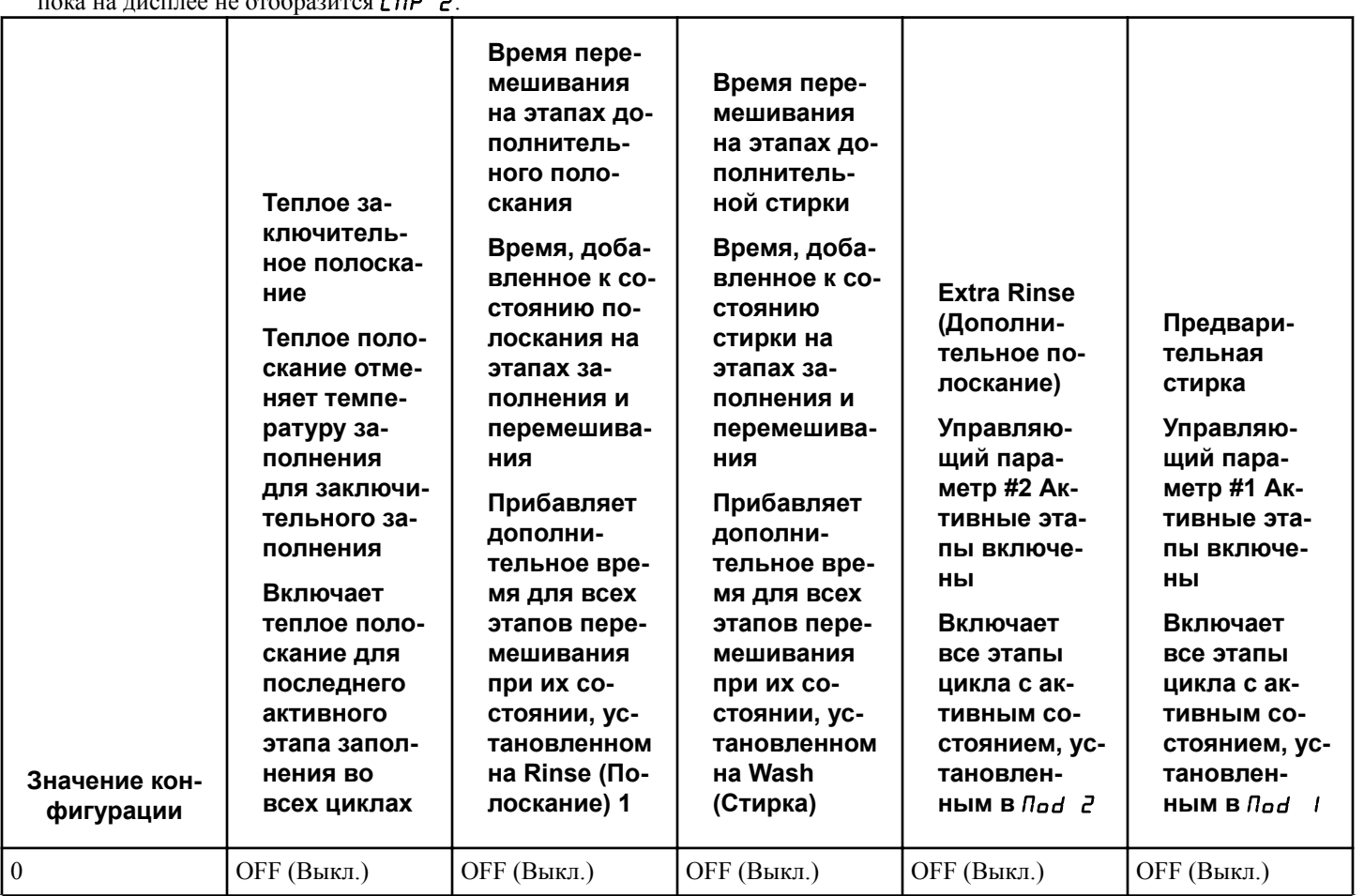

Таблица 10  *Продолжение см. на следующей странице*

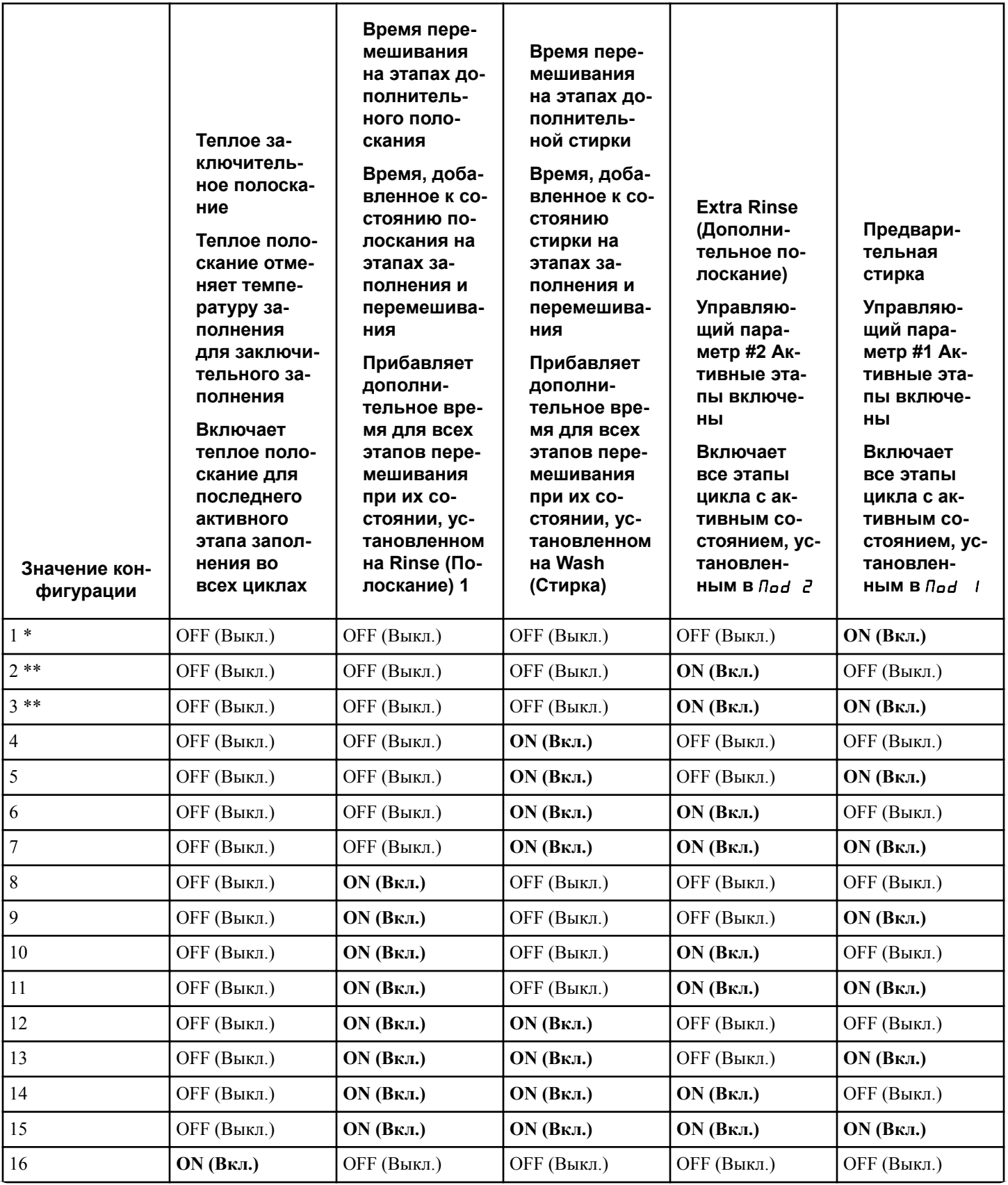

Таблица 10  *Продолжение см. на следующей странице*

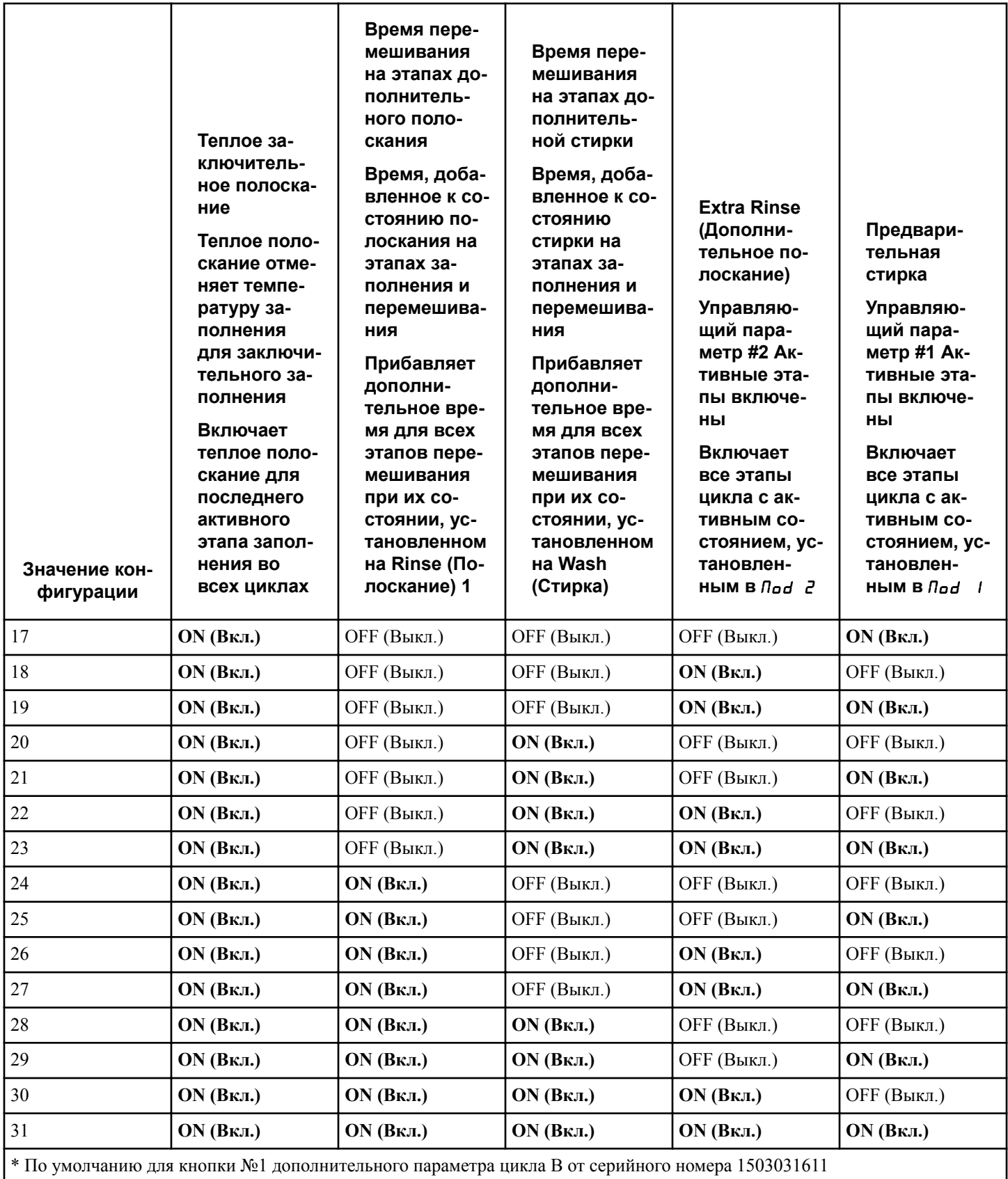

Таблица 10  *Продолжение см. на следующей странице*

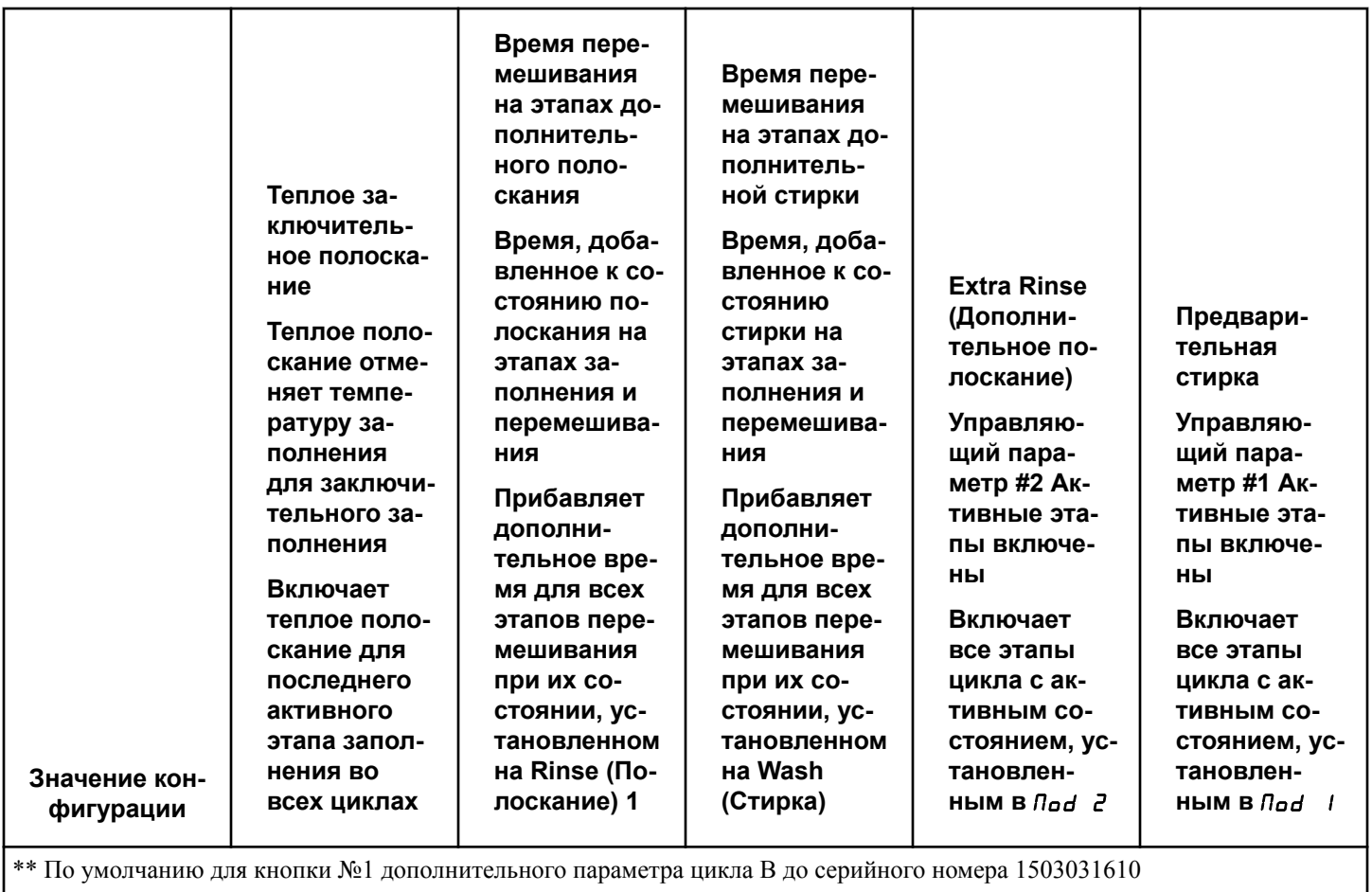

\*\*\* По умолчанию C для кнопки №2 дополнительного параметра цикла

Таблица 10

## **Порядок программирования настроек для кнопки №2 дополнительного параметра C цикла** CNP 3

Этот параметр позволяет владельцу выбрать настройки, которые будут включены при нажатии кнопки дополнительного параметра C.

- 1. Блок управления должен находиться в ручном режиме. Cм. *[Как войти в ручной режим](#page-26-0)*.
- 2. Нажмите кнопку NORMAL 40 (Нормальный режим 40) (∧) или DELICATES COLD (Деликатный холодный режим) (∨), чтобы отобразить на дисплее Prog. Нажмите кнопку START (ПУСК), и на дисплее отобразится  $RE5$  1.
- 3. Нажимайте кнопку NORMAL 40 (Нормальный режим 40) (∧) или DELICATES COLD (Деликатный холодный режим) (∨) для перехода по параметрам программирования, пока на дисплее не отобразится CNP-.
- 4. Когда на дисплее отобразится CNP-, нажмите кнопку START (ПУСК) для ввода.
- 5. Нажимайте кнопку NORMAL 40 (Нормальный режим 40) (∧) или DELICATES COLD (Деликатный холодный ре-

жим) (∨) для перехода по параметрам программирования, пока на дисплее не отобразится СПР Э.

6. Когда на дисплее отобразится СПР Э, нажмите кнопку START (ПУСК) для ввода.

**ПРИМЕЧАНИЕ: Чтобы вернуться к текущему программируемому параметру без изменения значения, нажмите кнопку DELICATES 30 (Деликатный режим 30) (<).**

- 7. Нажимайте кнопку NORMAL 40 (Нормальный режим 40) (∧) или DELICATES COLD (Деликатный холодный режим) (∨) для изменения значения конфигурации.
- Об определениях значений см.: *[Таблица 10](#page-85-0)* .
- 8. Нажмите кнопку START (Пуск) для ввода после отображения на дисплее правильного значения. Новое значение будет сохранено, и на дисплее отобразится следующий параметр.

#### **Порядок программирования времени дополнительной стирки для дополнительного параметра В цикла** *CNP* 4

Этот параметр позволяет владельцу добавлять дополнительное время к этапам перемешивания, для которых в качестве состояния выбрана стирка. Параметр дополнительного времени стирки должен быть включен для управляющего параметра цикла B, чтобы время дополнительной стирки было задействовано.

- 1. Блок управления должен находиться в ручном режиме. Cм. *[Как войти в ручной режим](#page-26-0)*.
- 2. Нажмите кнопку NORMAL 40 (Нормальный режим 40) (∧) или DELICATES COLD (Деликатный холодный режим) (∨), чтобы отобразить на дисплее Prog. Нажмите кнопку START (ПУСК), и на дисплее отобразится  $RE$ 5 1.
- 3. Нажимайте кнопку NORMAL 40 (Нормальный режим 40) (∧) или DELICATES COLD (Деликатный холодный режим) (∨) для перехода по параметрам программирования, пока на дисплее не отобразится CNP-.
- 4. Когда на дисплее отобразится CNP-, нажмите кнопку START (ПУСК) для ввода.
- 5. Нажимайте кнопку NORMAL 40 (Нормальный режим 40) (∧) или DELICATES COLD (Деликатный холодный режим) (∨) для перехода по параметрам программирования, пока на дисплее не отобразится СПР Ч.
- 6. Когда на дисплее отобразится CNP 4, нажмите кнопку START (ПУСК) для ввода. На дисплее отобразится число минут, добавляемых к этапам перемешивания, для которых в качестве состояния выбрано Wash (Стирка).
- 7. Нажмите кнопку NORMAL 40 (Нормальный режим 40) (∧) или DELICATES COLD (Деликатный холодный режим) (∨), чтобы увеличить или уменьшить число минут.
- 8. Нажмите кнопку START (Пуск) для ввода после отображения на дисплее правильного значения. Новое значение будет сохранено, и на дисплее отобразится следующий параметр.

## **Порядок программирования времени добавочного полоскания для дополнительного** параметра В цикла *СПР* 5

Этот параметр позволяет владельцу добавлять дополнительное время к этапам перемешивания, для которых в качестве состояния выбрано Rinse (Полоскание) 1. Параметр дополнительного времени полоскания должен быть включен для управляющего параметра цикла B, чтобы время дополнительного полоскания было задействовано.

- 1. Блок управления должен находиться в ручном режиме. Cм. *[Как войти в ручной режим](#page-26-0)*.
- 2. Нажмите кнопку NORMAL 40 (Нормальный режим 40) (∧) или DELICATES COLD (Деликатный холодный режим) (∨), чтобы отобразить на дисплее Prog. Нажмите кнопку START (ПУСК), и на дисплее отобразится  $RE$  5 1.
- 3. Нажимайте кнопку NORMAL 40 (Нормальный режим 40) (∧) или DELICATES COLD (Деликатный холодный режим) (∨) для перехода по параметрам программирования, пока на дисплее не отобразится CNP-.
- 4. Когда на дисплее отобразится CNP-, нажмите кнопку START (ПУСК) для ввода.
- 5. Когда на дисплее отобразится СПР 5, нажмите кнопку START (ПУСК) для ввода. На дисплее отобразится число минут, добавляемых к этапам, для которых в качестве состояния выбрано Полоскание 1.
- 6. Нажмите кнопку NORMAL 40 (Нормальный режим 40) (∧) или DELICATES COLD (Деликатный холодный режим) (∨), чтобы увеличить или уменьшить число минут.

**ПРИМЕЧАНИЕ: Чтобы вернуться к текущему программируемому параметру без изменения значения, нажмите кнопку DELICATES 30 (Деликатный режим 30) (<).**

7. Нажмите кнопку START (Пуск) для ввода после отображения на дисплее правильного значения. Новое значение будет сохранено, и на дисплее отобразится следующий параметр.

### **Порядок программирования времени дополнительной стирки для дополнительного** параметра С цикла *СПР Б*

Этот параметр позволяет владельцу добавлять дополнительное время к этапам перемешивания, для которых в качестве состояния выбрана стирка. Параметр дополнительного времени стирки должен быть включен для управляющего параметра цикла C, чтобы время дополнительной стирки было задействовано.

- 1. Блок управления должен находиться в ручном режиме. Cм. *[Как войти в ручной режим](#page-26-0)*.
- 2. Нажмите кнопку NORMAL 40 (Нормальный режим 40) (∧) или DELICATES COLD (Деликатный холодный режим) (V), чтобы отобразить на дисплее *Pго* 9. Нажмите кнопку START (ПУСК), и на дисплее отобразится  $RE$ 5 1.
- 3. Нажимайте кнопку NORMAL 40 (Нормальный режим 40) (∧) или DELICATES COLD (Деликатный холодный режим) (∨) для перехода по параметрам программирования, пока на дисплее не отобразится CNP-.
- 4. Когда на дисплее отобразится CNP-, нажмите кнопку START (ПУСК) для ввода.
- 5. Нажимайте кнопку NORMAL 40 (Нормальный режим 40) (∧) или DELICATES COLD (Деликатный холодный режим) (∨) для перехода по параметрам программирования, пока на дисплее не отобразится СПР Б.
- 6. Когда на дисплее отобразится CNP 6, нажмите кнопку START (ПУСК) для ввода. На дисплее отобразится число минут, добавляемых к этапам, для которых в качестве состояния выбрано Wash (Стирка).
- 7. Нажмите кнопку NORMAL 40 (Нормальный режим 40) (∧) или DELICATES COLD (Деликатный холодный режим) (∨), чтобы увеличить или уменьшить число минут.
- 8. Нажмите кнопку START (Пуск) для ввода после отображения на дисплее правильного значения. Новое значение

будет сохранено, и на дисплее отобразится следующий параметр.

## **Порядок программирования времени добавочного полоскания для дополнительного** параметра С цикла *СПР* 7

Этот параметр позволяет владельцу добавлять дополнительное время к этапам перемешивания, для которых в качестве состояния выбрано Rinse (Полоскание) 1. Параметр дополнительного времени полоскания должен быть включен для управляющего параметра цикла C, чтобы время дополнительного полоскания было задействовано.

- 1. Блок управления должен находиться в ручном режиме. Cм. *[Как войти в ручной режим](#page-26-0)*.
- 2. Нажмите кнопку NORMAL 40 (Нормальный режим 40) (∧) или DELICATES COLD (Деликатный холодный режим) (∨), чтобы отобразить на дисплее Prog. Нажмите кнопку START (ПУСК), и на дисплее отобразится  $R$ E 5
- 3. Нажимайте кнопку NORMAL 40 (Нормальный режим 40) (∧) или DELICATES COLD (Деликатный холодный режим) (∨) для перехода по параметрам программирования, пока на дисплее не отобразится CNP-.
- 4. Когда на дисплее отобразится CNP-, нажмите кнопку START (ПУСК) для ввода.
- 5. Нажимайте кнопку NORMAL 40 (Нормальный режим 40) (∧) или DELICATES COLD (Деликатный холодный режим) (∨) для перехода по параметрам программирования, пока на дисплее не отобразится CNP 7.
- 6. Когда на дисплее отобразится CNP 7, нажмите кнопку START (ПУСК) для ввода. На дисплее отобразится число минут, добавляемых к этапам, для которых в качестве состояния выбрано Полоскание 1.
- 7. Нажмите кнопку NORMAL 40 (Нормальный режим 40) (∧) или DELICATES COLD (Деликатный холодный режим) (∨), чтобы увеличить или уменьшить число минут.
- 8. Нажмите кнопку START (Пуск) для ввода после отображения на дисплее правильного значения. Новое значение будет сохранено, и на дисплее отобразится следующий параметр.

# **Порядок входа в режим программирования цикла** CyCLE-

- 1. Блок управления должен находиться в ручном режиме. Cм. *[Как войти в ручной режим](#page-26-0)*.
- 2. Нажмите кнопку NORMAL 40 (Нормальный режим 40) (∧) или DELICATES COLD (Деликатный холодный режим) (∨), чтобы отобразить на дисплее Prog. Нажмите кнопку START (ПУСК), и на дисплее отобразится  $RE$ 5  $\pm$ .

3. Нажимайте кнопку NORMAL 40 (Нормальный режим 40) (∧) или DELICATES COLD (Деликатный холодный режим) (∨) для перемещения по программируемым параметрам, пока на дисплее не отобразится **CYCLE** - . Нажмите кнопку START (Пуск) для ввода, и на дисплее отобразится **C** УСLЕ 1.

#### **ПРИМЕЧАНИЕ: Индикатор напротив кнопки выбранного цикла будет гореть, обозначая цикл, программирование которого выполняется.**

- 4. Нажимайте кнопку NORMAL 40 (Нормальный режим 40) (∧) или DELICATES COLD (Деликатный холодный режим) (∨) для перемещения по циклам для программирования.
- 5. После установки на дисплее требуемого цикла нажмите клавишу START (Пуск) (ввод). Если соответствующая функция была активирована, на дисплее отобразится **PCYCE**  $d$ . В противном случае отобразится первый этап цикла. *[Таблица 11](#page-91-0)* содержит информацию по навигации с помощью клавиатуры.
- 6. Для каждого цикла отображение времени программируемого цикла может быть запрограммировано, если оно включено в общих параметрах программирования (см.: *[Отображение времени программируемого цикла PCyCtd](#page-108-0)*). Нажмите кнопку ввода START (ПУСК) (ввод) для программирования отображаемого времени.
- 7. Нажимайте клавишу NORMAL 40 (Нормальный режим 40) (∧) или DELICATES COLD (Деликатный холодный режим) (∨), пока на дисплее не отобразится требуемое значение. Диапазон значений: 0—65 535. Значение «0» используется для отключения программируемого времени цикла для выбранного цикла. Это позволяет использовать в одних циклах программируемое время цикла, а в других — время, рассчитанное на основании продолжительности выбранных этапов.
- 8. Нажмите кнопку START (ПУСК) для ввода. Новое значение будет сохранено, а на дисплее отобразится **01**XXXX. Первые две цифры означают этап цикла (мигают). XXXX — тип этапа. Машина позволяет запрограммировать до 50 специальных этапов для каждого цикла. В каждом этапе есть несколько программируемых настроек. Сведения о каждом типе цикла и их настройках приведены в последующих разделах.
- 9. После сохранения последнего этапа цикла на дисплее отображаются символы CyCEnd. В том случае, если запрограммировано 50 этапов, символы [  $4 \epsilon$  Fnd не отображаются. Для того чтобы вставить этап в конце цикла, перейдите на этот экран и нажмите клавишу NORMAL 90 (Нормальный режим 90).

<span id="page-91-0"></span> $\lceil$ 

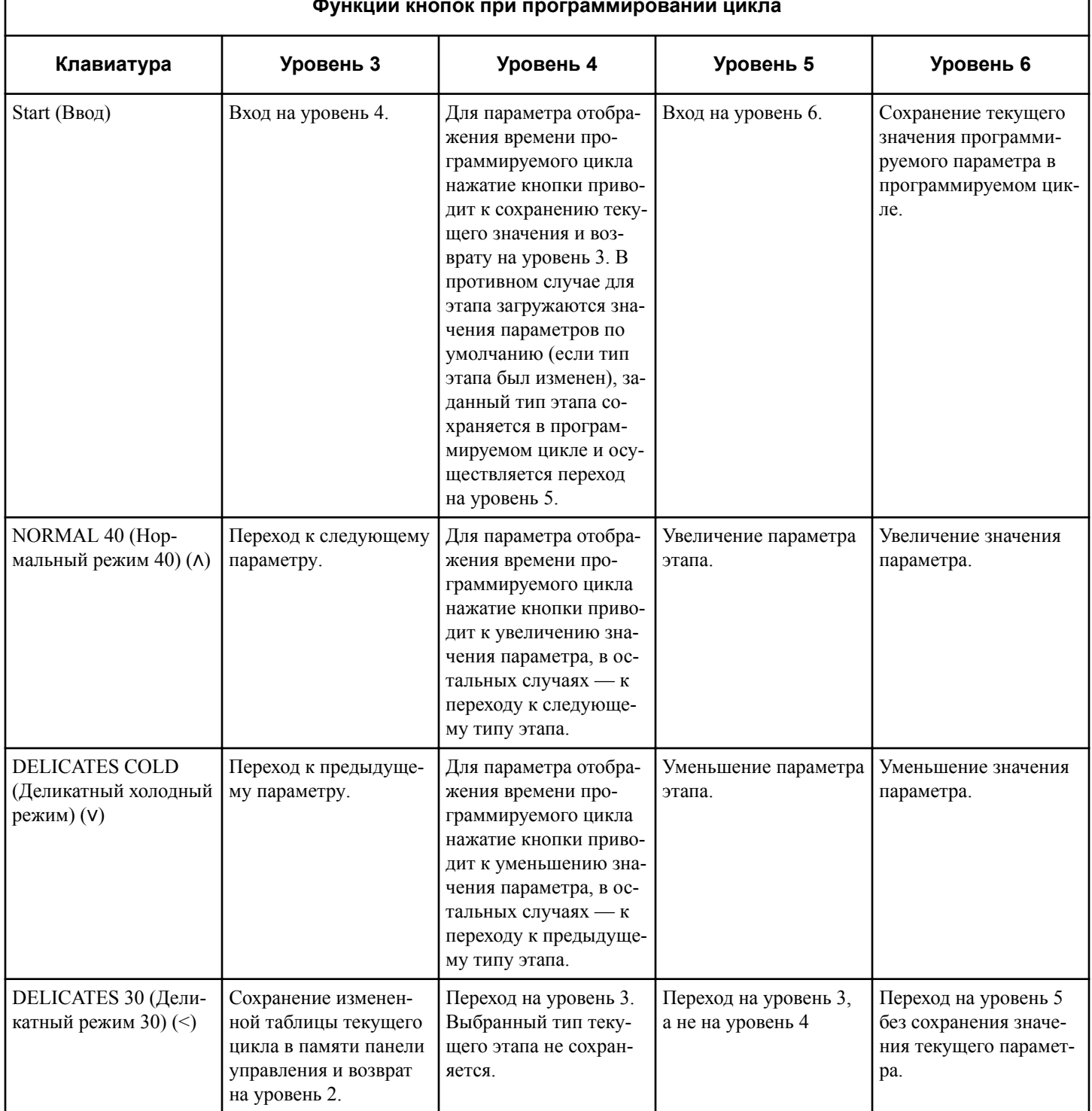

#### **Функции кнопок при программировании цикла**

Таблица 11  *Продолжение см. на следующей странице*

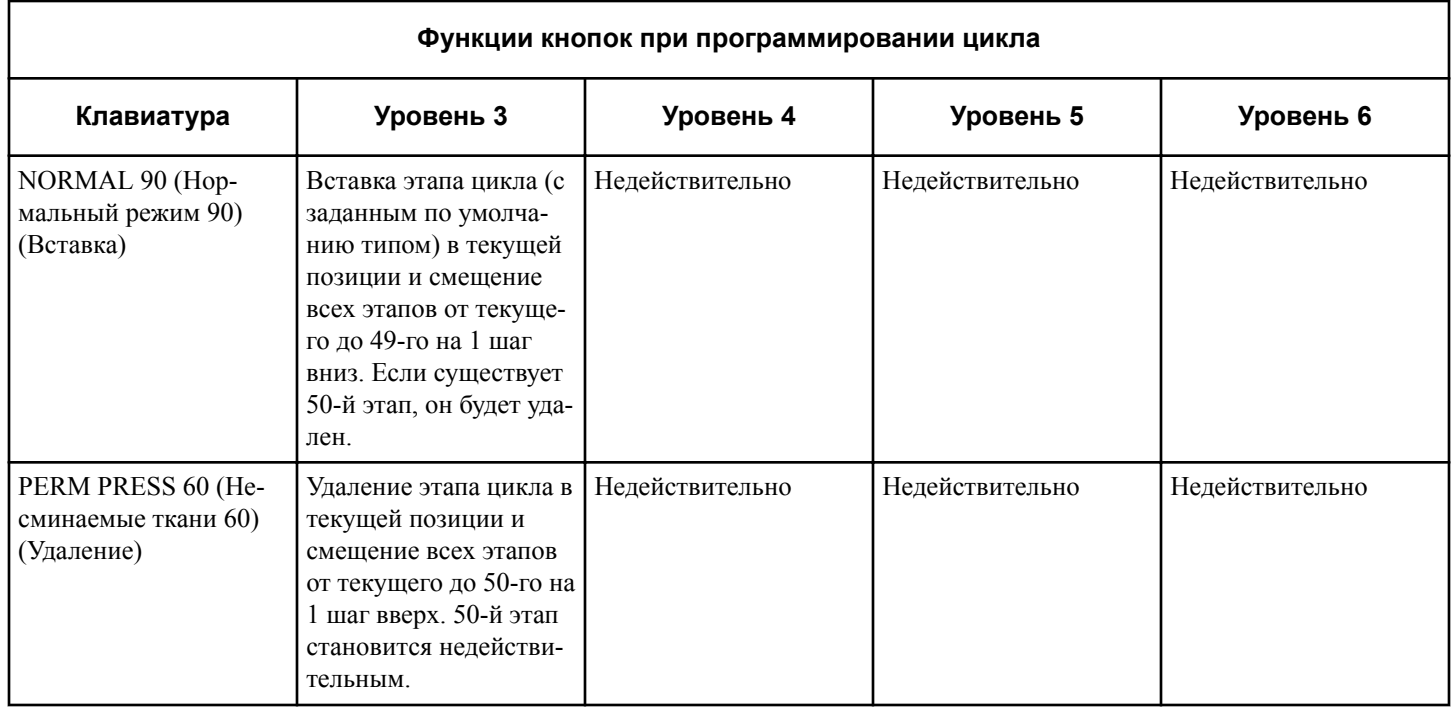

Таблица 11

## **Программирование типа этапа заполнения**

Тип этапа заполнения позволяет владельцу программировать этапы заполнения в цикле. После выбора нужного номера этапа цикла и нажатия START (ПУСК) (ввода), на дисплее

отобразится HHF ILL. Нажимайте кнопку NORMAL 40 (Нормальный режим 40) (∧) или DELICATES COLD (Деликатный холодный режим) (∨) для перемещения по параметрам и START (ПУСК) (ввод) для выбора значения.

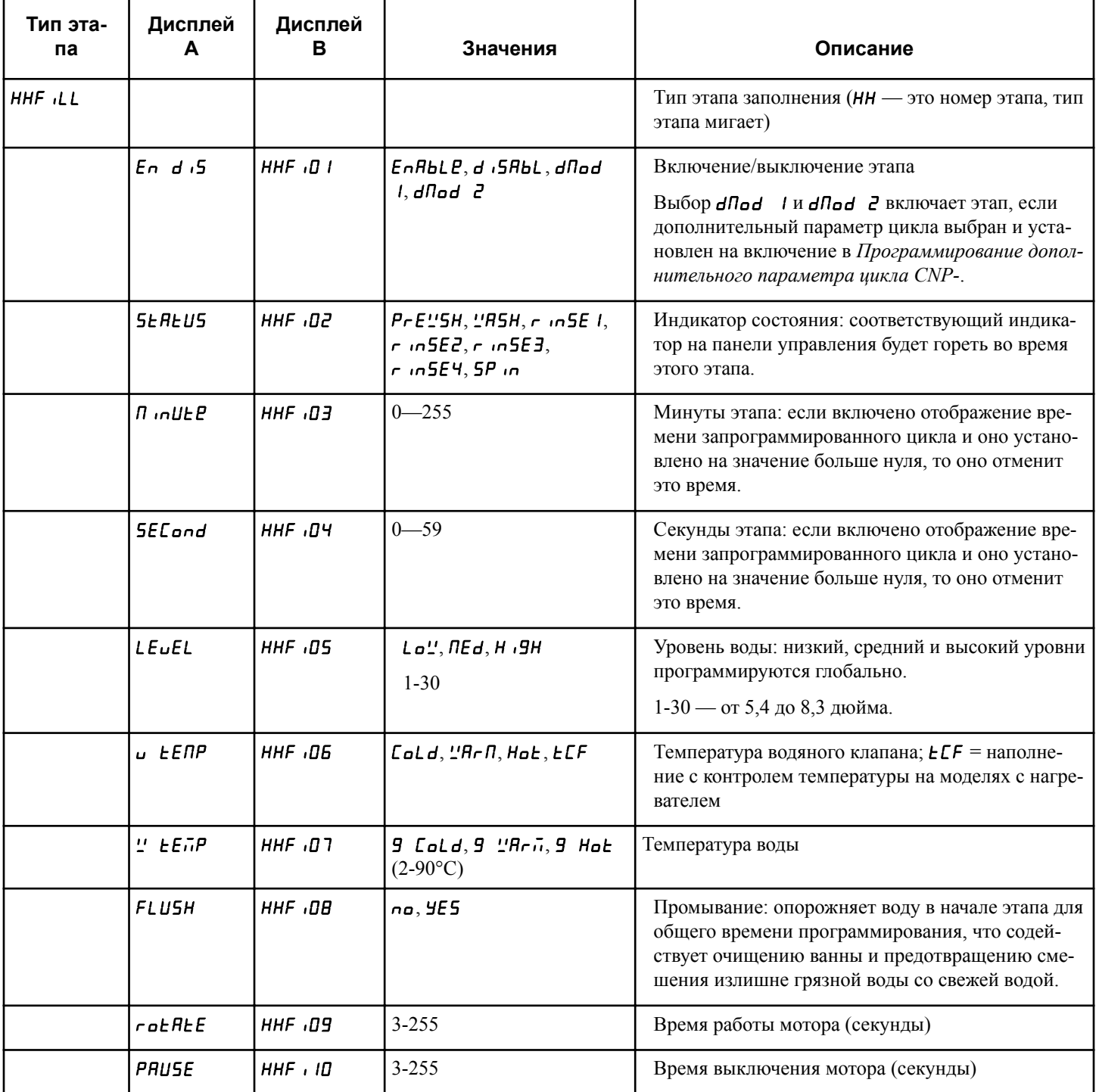

Таблица 12  *Продолжение см. на следующей странице*

| Тип эта-<br>па | Дисплей<br>A | Дисплей<br>В | Значения                                                                | Описание          |
|----------------|--------------|--------------|-------------------------------------------------------------------------|-------------------|
|                | <i>SPEEd</i> | $HHF$ , $II$ | no rot, Lo" A9, rE9<br>R9<br>10-50 об/мин (сила инер-<br>ции 0,03-0,77) | Скорость вращения |
|                | rEuEr5       | HHF, IZ      | rEu an,na rEu                                                           | Реверсирование    |

Таблица 12

## Программирование типа этапа подачи

Тип этапа подачи позволяет владельцу программировать добавление моющих средств к загрузке. После выбора нужного номера этапа цикла на нажатия START (ПУСК) (ввода), на

дисплее отобразится HH5UPP. Нажимайте кнопку NORMAL 40 (Нормальный режим 40) (Л) или DELICATES COLD (Деликатный холодный режим) (V) для перемещения по параметрам и START (ПУСК) (ввод) для выбора значения.

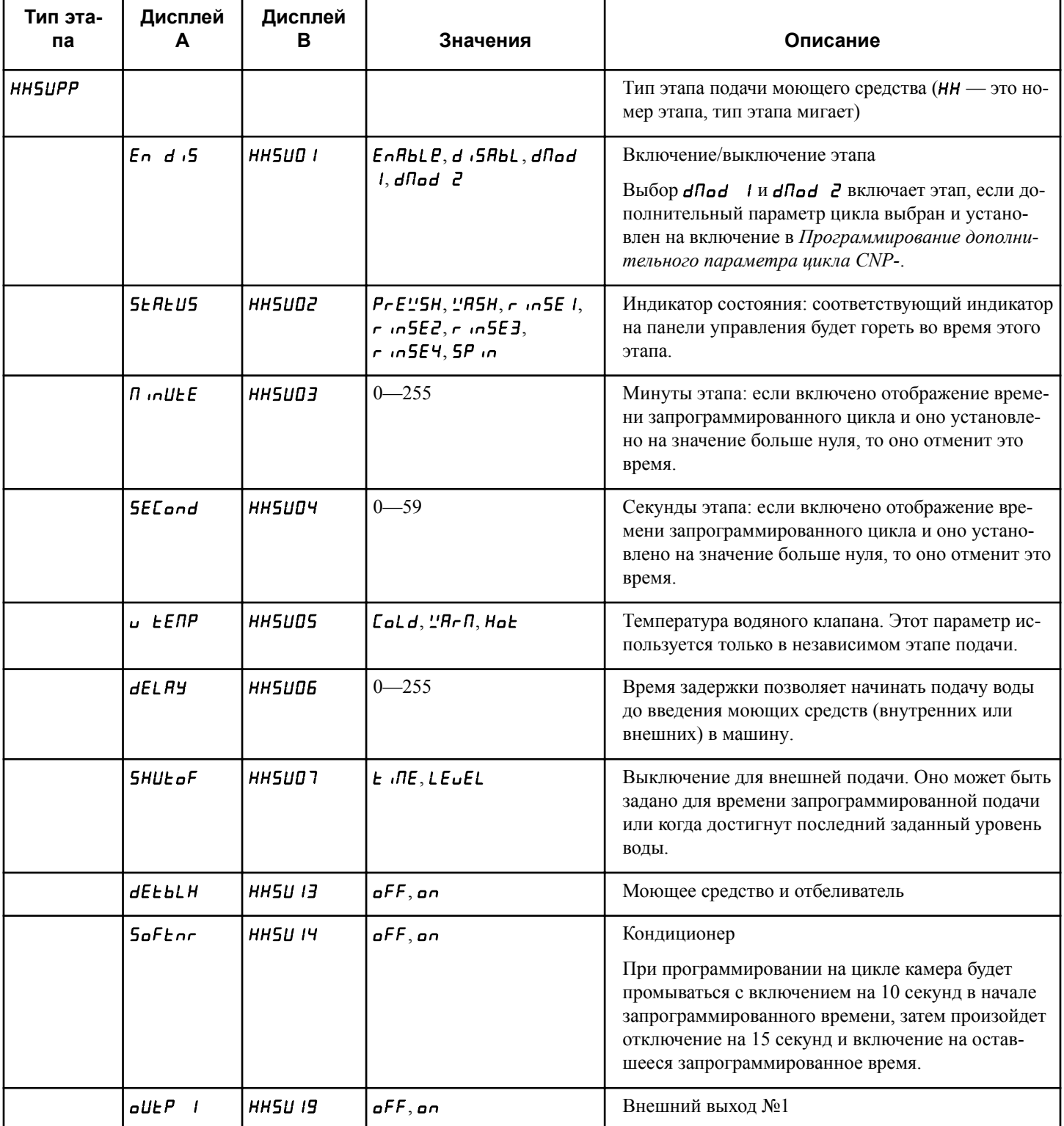

Таблица 13 Продолжение см. на следующей странице

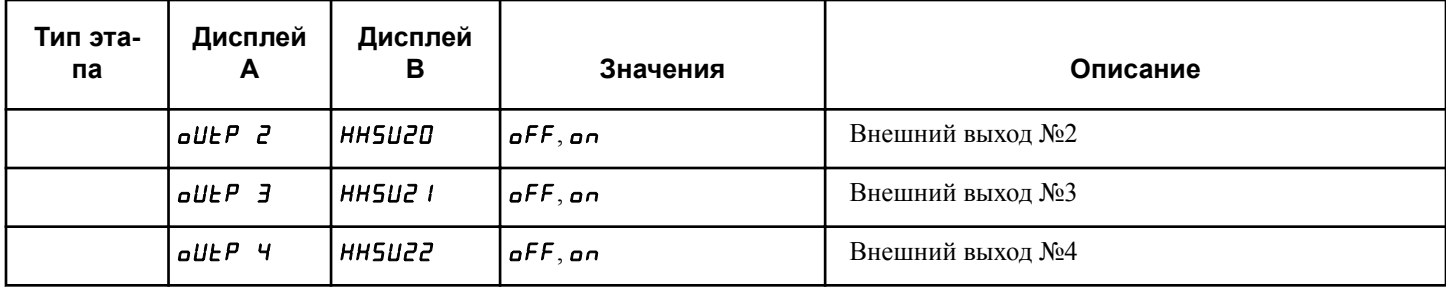

Таблица 13

Этапы подачи уникальны тем, что они могут выполняться независимо или в привязке к этапу заполнения. В следующей таблице показаны примеры того, когда этап подачи будет активным. Все нижеприведенные этапы показаны как включенные, остальные отключенные этапы могут существовать между показанными этапами.

Если этап подачи активен вместе с этапом заполнения, время этапа подачи подсчитывается в отношении общего времени цикла. Этапы подачи действуют самостоятельно в любое время, когда включенный этап заполнения не предшествует непосредственно включенным этапам подачи.

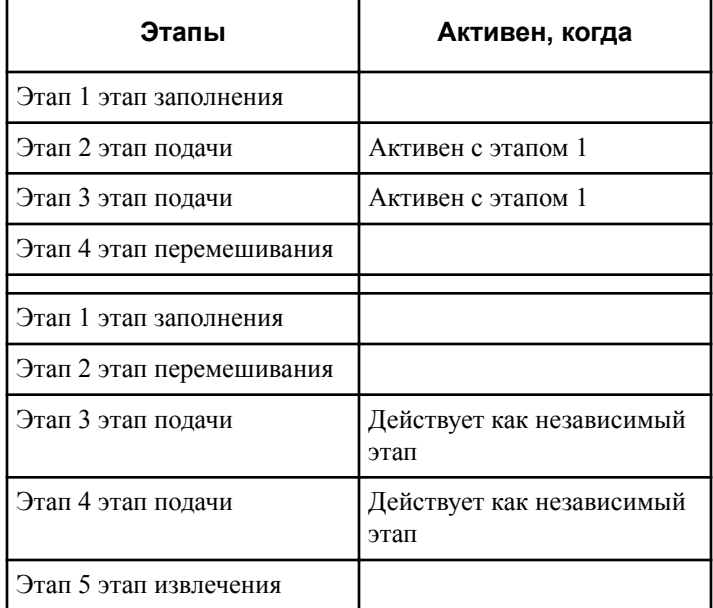

Таблица 14

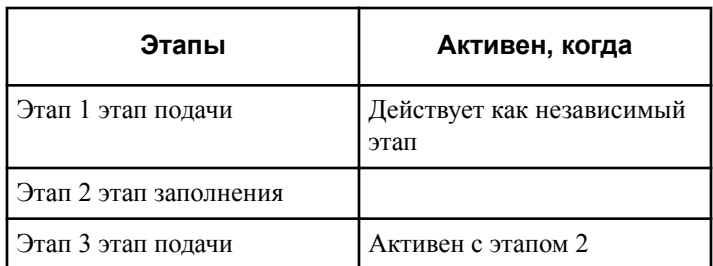

Таблица 15  *Продолжение см. на следующей странице*

| Этапы                     | Активен, когда                    |
|---------------------------|-----------------------------------|
| Этап 4 этап перемешивания |                                   |
| Этап 1 этап заполнения    |                                   |
| Этап 2 этап перемешивания |                                   |
| Этап 3 этап полачи        | Действует как независимый<br>этап |
| Этап 4 этап заполнения    |                                   |
| Этап 5 этап подачи        | Активен с этапом 4                |

Таблица 15

#### Программирование типа этапа перемешивания

Тип этапа перемешивания позволяет владельцу программировать этапы перемешивания в цикле. После выбора нужного номера этапа цикла и нажатия START (ПУСК) (ввода), на экране отобразится ННЯ Ч.Е. Нажимайте кнопку NORMAL 40 (Нормальный режим 40) (Л) или DELICATES COLD (Деликатный холодный режим) (V) для перемещения по параметрам и START (ПУСК) (ввод) для выбора значения.

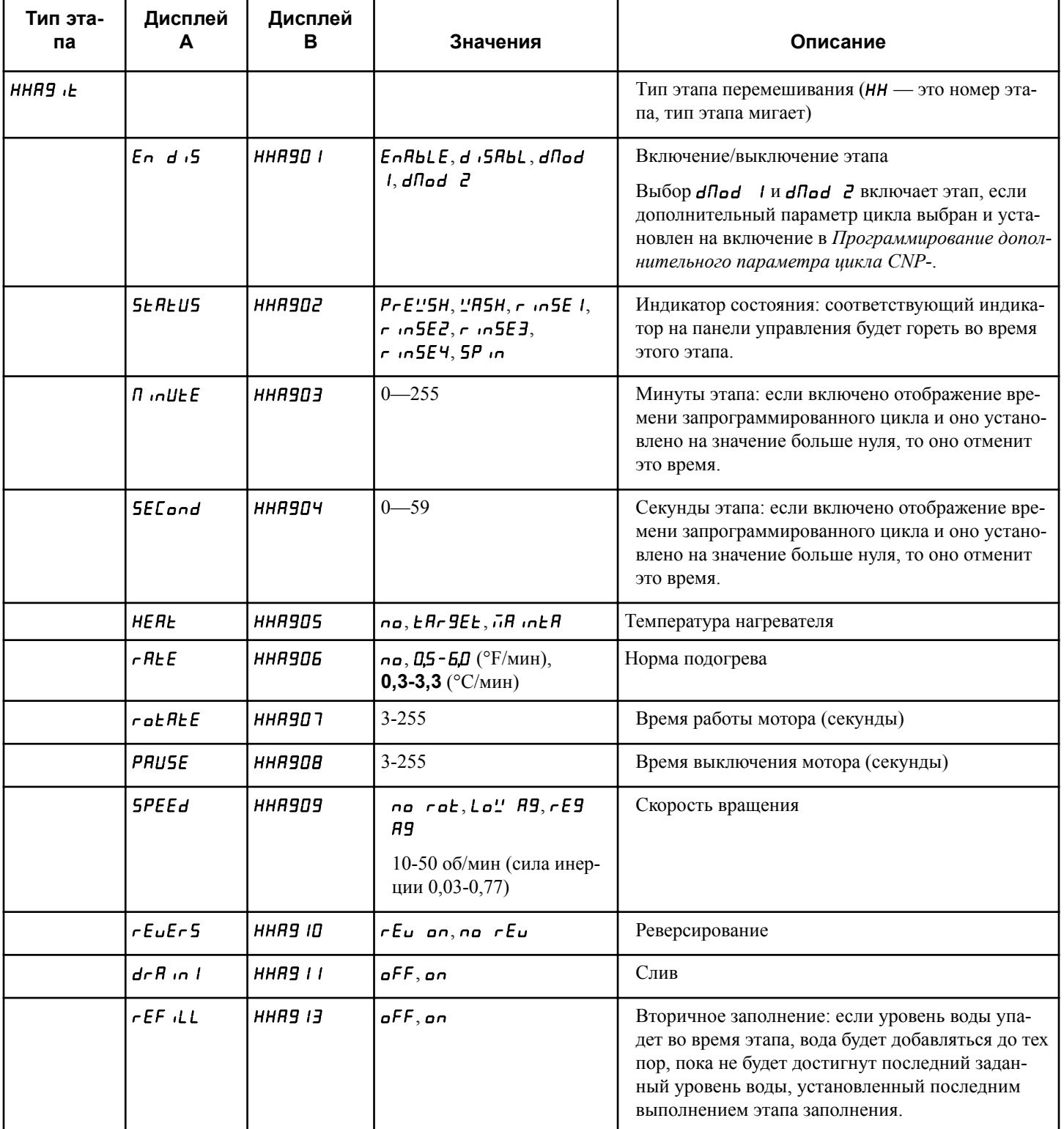

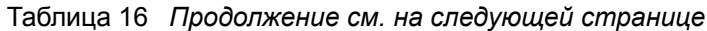

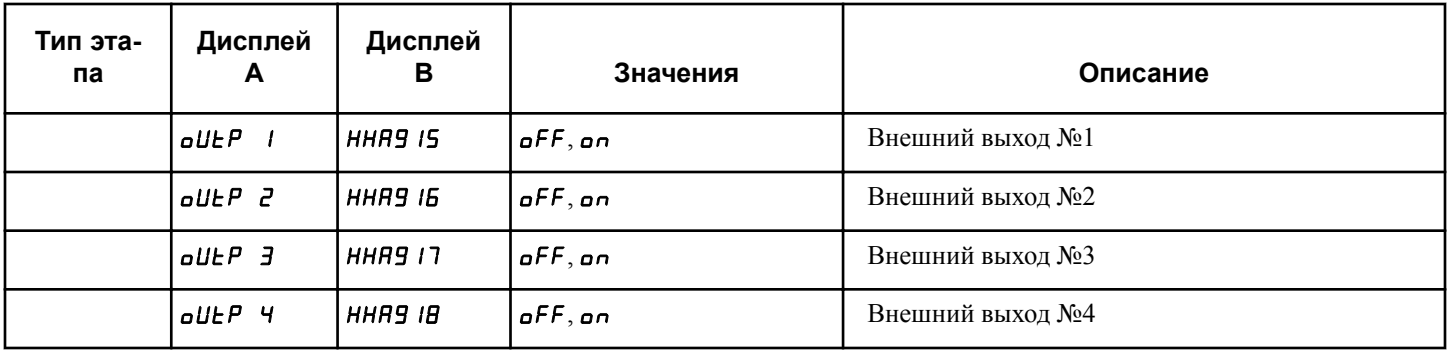

Таблица 16

### Программирование типа этапа замачивания

Тип этапа замачивания позволяет владельцу программировать этап замачивания в цикле. Тип этапа замачивания идентичен типу этапа перемешивания, за исключением того, что он позволяет программировать часы и минуты, а не минуты и

секунды. После выбора нужного номера этапа цикла и нажатия START (ПУСК) (ввода), на дисплее отобразится НН5<sub>0</sub> Пб. Нажимайте кнопку NORMAL 40 (Нормальный режим 40) (Л) или DELICATES COLD (Деликатный холодный режим) (V) для перемещения по параметрам и START (ПУСК) (ввод) для выбора значения.

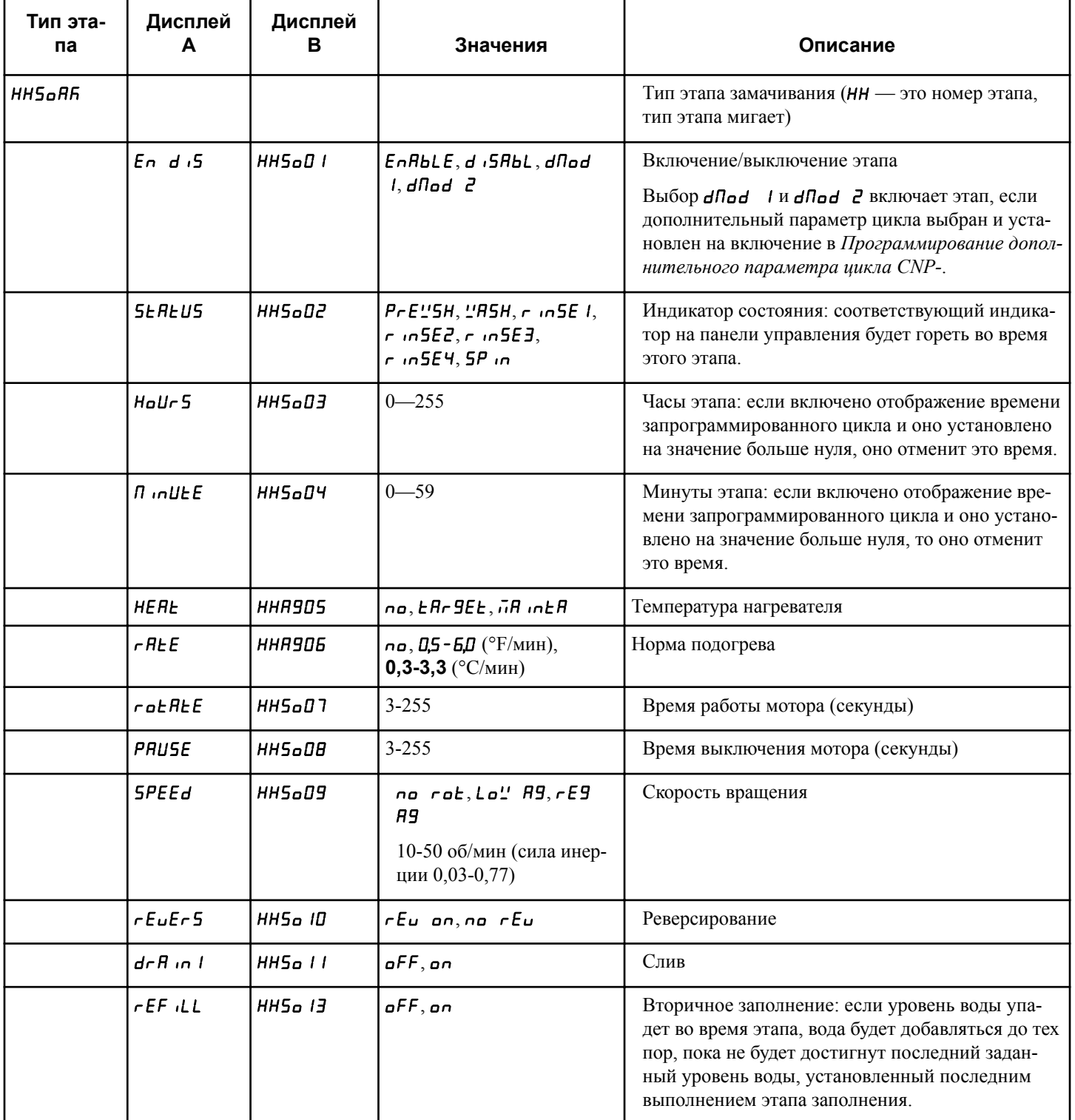

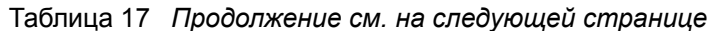

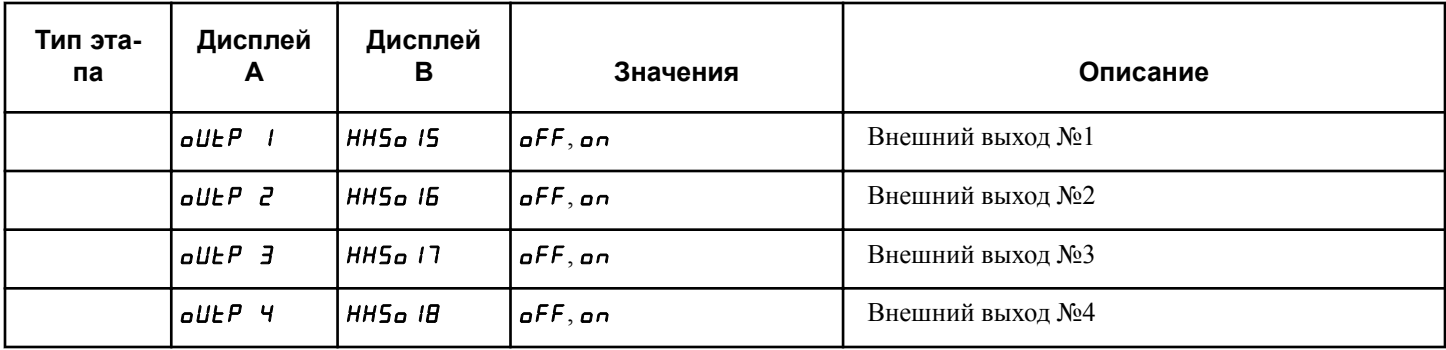

Таблица 17

#### Программирование типа этапа охлаждения

Этот тип этапа позволяет владельцу запрограммировать параметры этапов охлаждения для цикла. После выбора номера этапа цикла и нажатия кнопки START (ПУСК) на дисплее отобразится HHLL dn. Нажимайте кнопку NORMAL 40 (Нормальный режим 40) (А) или DELICATES COLD (Деликатный холодный режим) (V) для перехода по параметрам, а затем нажмите кнопку START (ПУСК), чтобы выбрать значение.

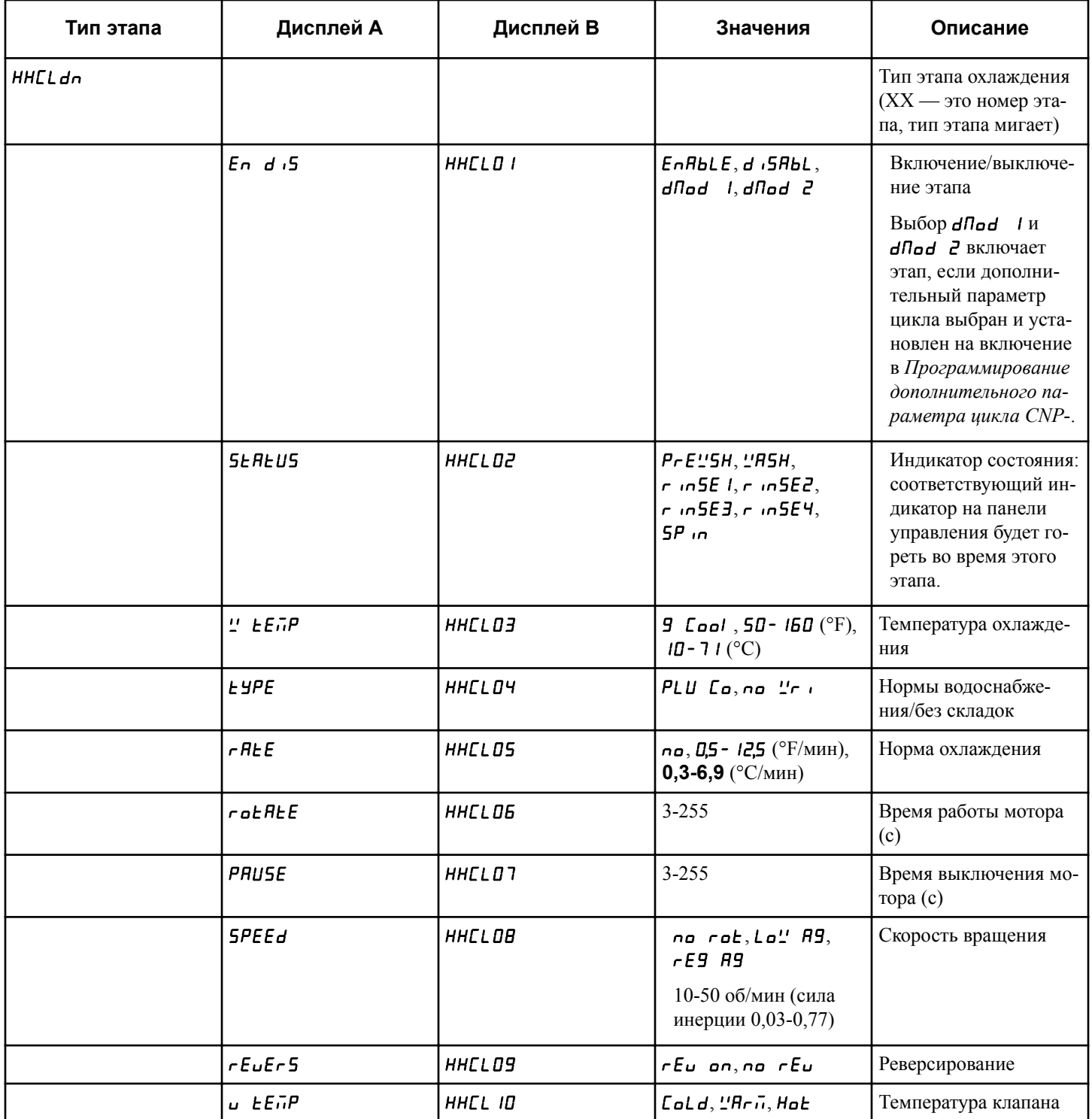

Таблица 18 Продолжение см. на следующей странице

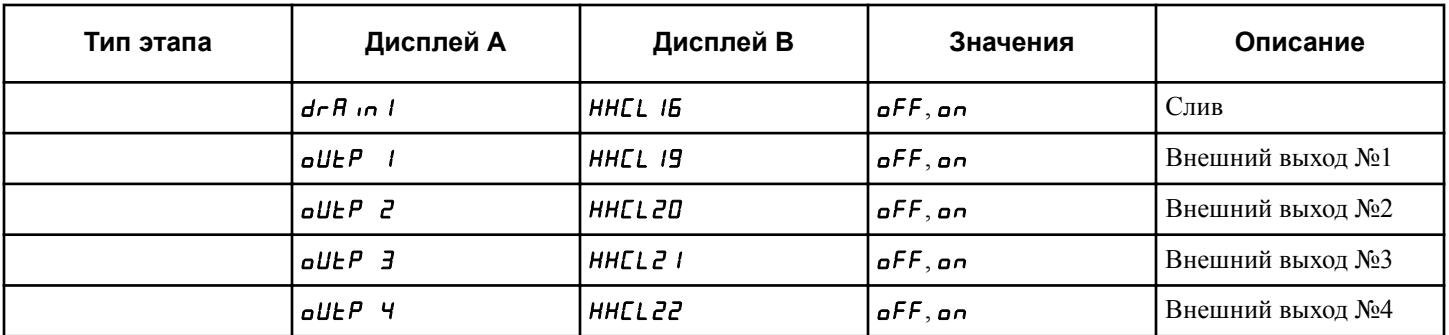

Таблица 18

## Программирование типа этапа слива

Тип этапа слива позволяет владельцу программировать этапы слива в цикле. После выбора нужного номера этапа цикла и нажатия START (ПУСК) (ввода), на дисплее отобразится

НН Аг А. Нажимайте кнопку NORMAL 40 (Нормальный режим 40) (Л) или DELICATES COLD (Деликатный холодный режим) (V) для перемещения по параметрам и START (ПУСК) (ввод) для выбора значения.

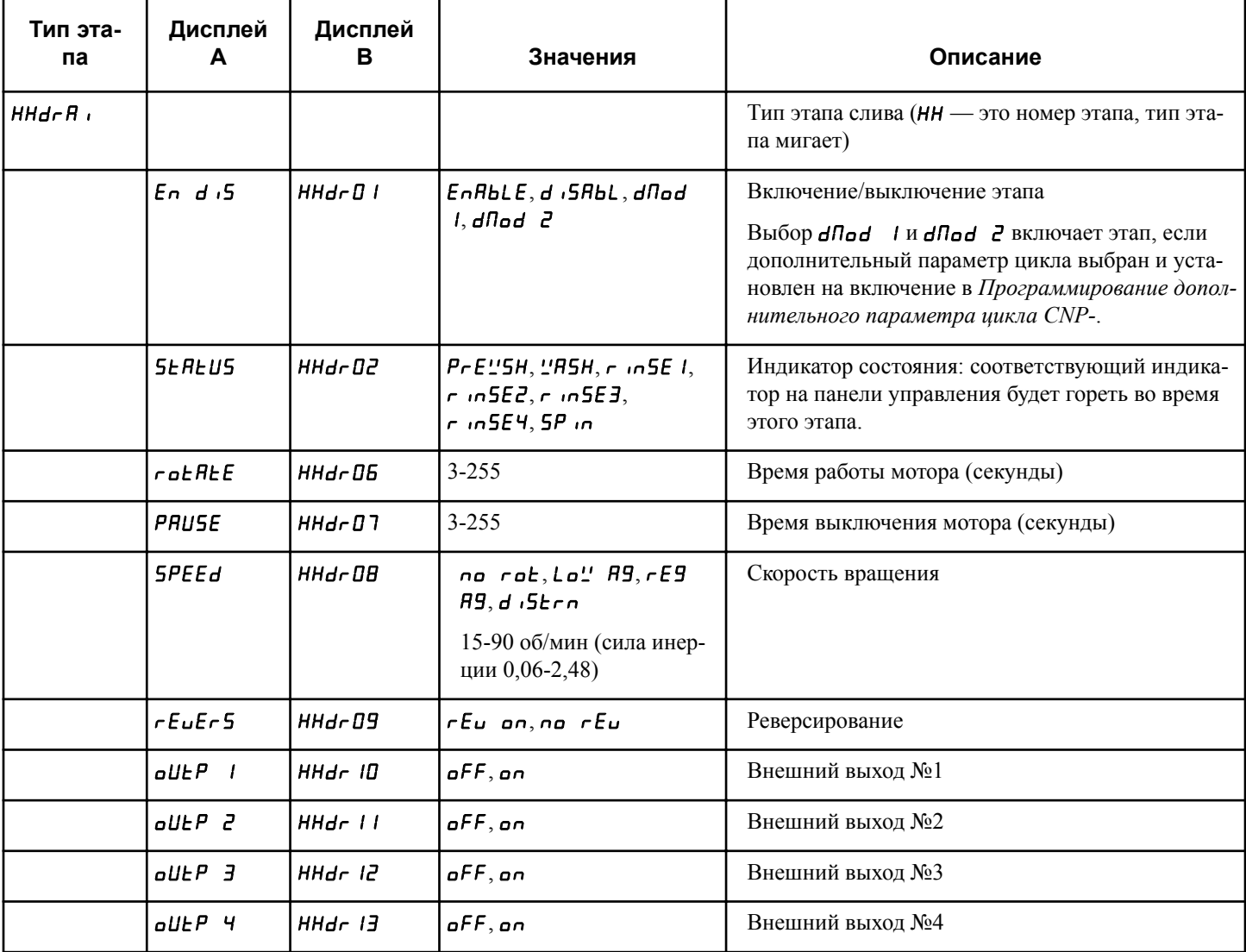

Таблица 19

## Программирование этапа отжимающего слива (отжима)

Этот тип этапа позволяет владельцу запрограммировать этапы отживающего слива (отжима) для цикла. После выбора номера этапа цикла и нажатия кнопки START (ПУСК) для

ввода на дисплее отобразится НН5Р . - Нажимайте кнопку NORMAL 40 (Нормальный режим 40) (Л) или DELICATES COLD (Деликатный холодный режим) (V) для перехода по параметрам, а затем нажмите кнопку START (ПУСК), чтобы выбрать значение.

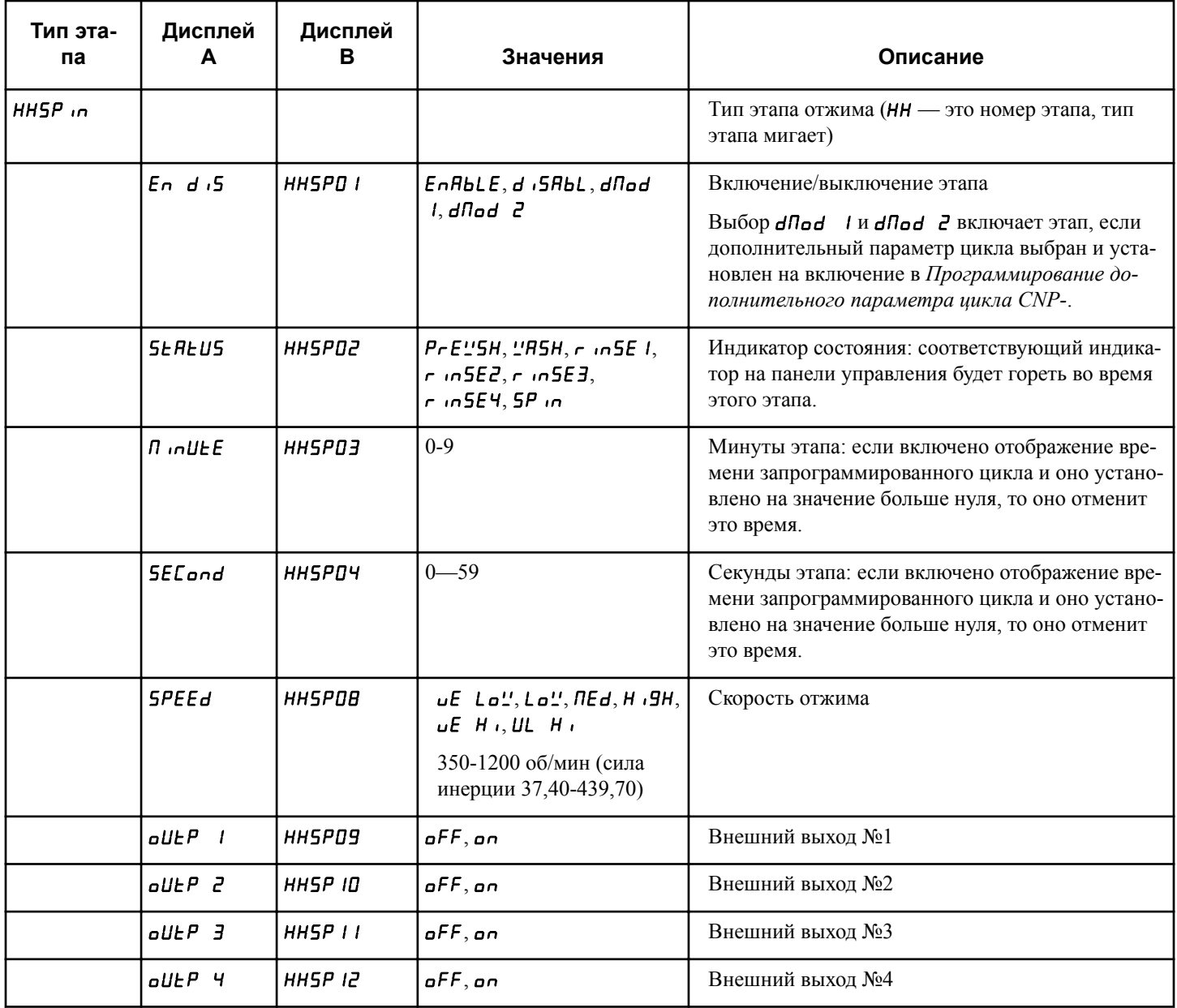

Таблица 20

Сильный отжим выжмет мыло и воду из загруженной одежды, но может также произвести пену, которую труднее устранить. По этой причине все этапы отжима состоят из линейно увеличивающегося и уменьшающегося шага отжима для уменьшения образования пены.

Достигнутая скорость отжима зависит от времени этапа. Время этапа включает время слива, время балансировки и время отжима. Если времени недостаточно для достижения запрограммированной скорости, этап будет выполнен без достижения заданной скорости. Если предел скорости задан ниже 1200 об/мин, машина достигнет предела скорости и будет работать в оставшееся время на этой скорости. Запрограммированное время также включает период постепенного снижения скорости примерно на 24 об/мин в секунду. Например, при отжиме на скорости 600 об/мин машина начнет постепенно снижать скорость, когда до окончания текущего этапа останется 25 секунд.

Программирование блока управления

Не рекомендуется уменьшать время отжима для циклов по умолчанию. Стандартное время отжима обеспечивает более эффективное использование машины.

## **Программирование типа этапа звукового сигнала**

Тип этапа звукового сигнала используется для оповещения пользователя о начале этапа с помощью звукового сигнала. После выбора номера этапа цикла и нажатия кнопки START (ПУСК) для ввода на дисплее отобразится ННПЦ . Нажимайте кнопку NORMAL 40 (Нормальный режим 40) (∧) или DELICATES COLD (Деликатный холодный режим) (∨) для перехода по параметрам, а затем нажмите кнопку START (ПУСК), чтобы выбрать значение.

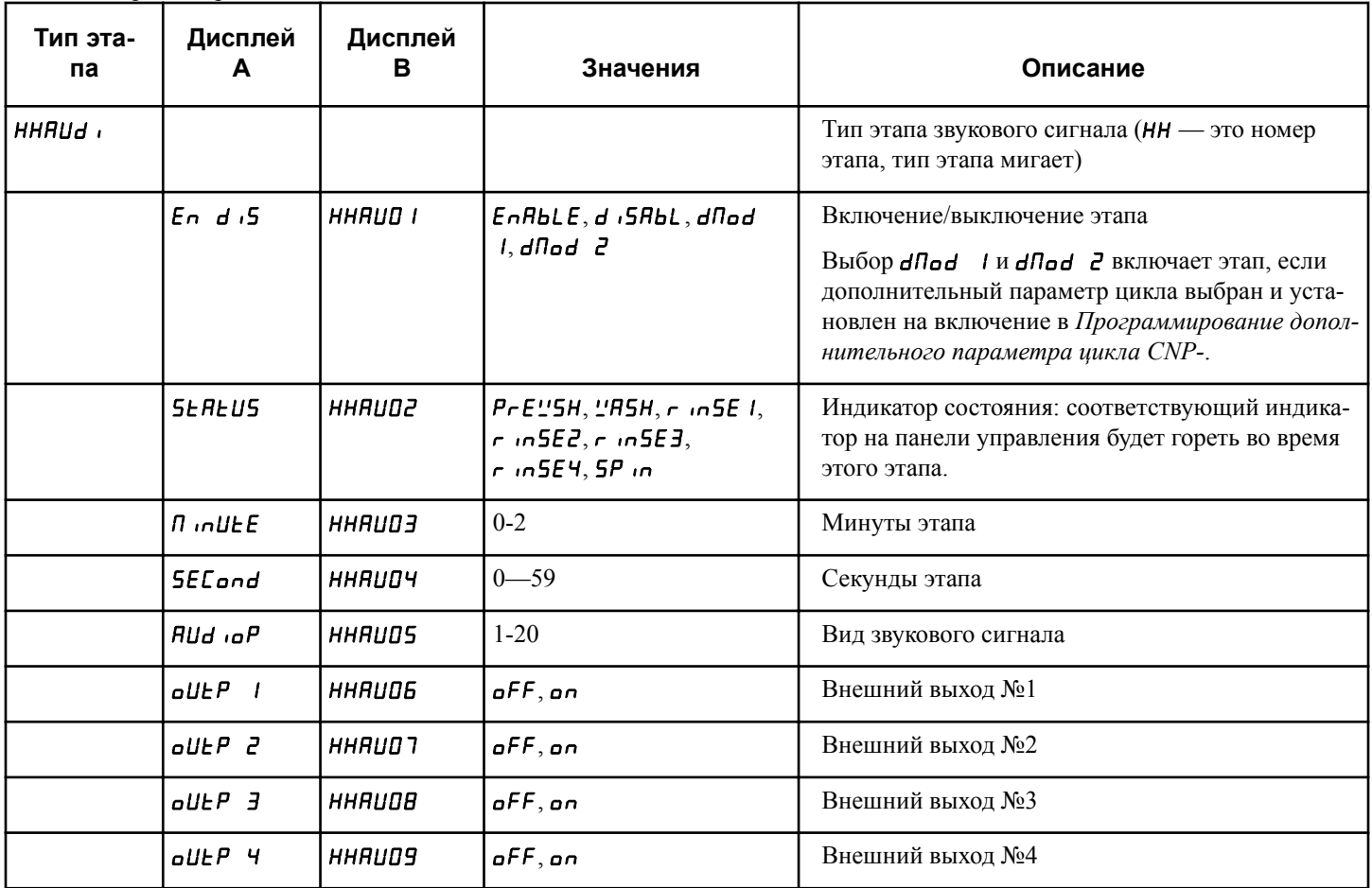

Таблица 21

## Программирование типа этапа задержки

Тип этапа задержки позволяет пользователю устанавливать паузу специфического типа, чтобы позволить пользователю самому обращаться с циклом, обычно, для добавления им моющего средства. После выбора нужного номера этапа цик-

ла и нажатия START (ПУСК) (ввода), на дисплее отобразится HHHoLd. Нажимайте кнопку NORMAL 40 (Нормальный режим 40) (Л) или DELICATES COLD (Деликатный холодный режим) (V) для перемещения по параметрам и START (ПУСК) (ввод) для выбора значения.

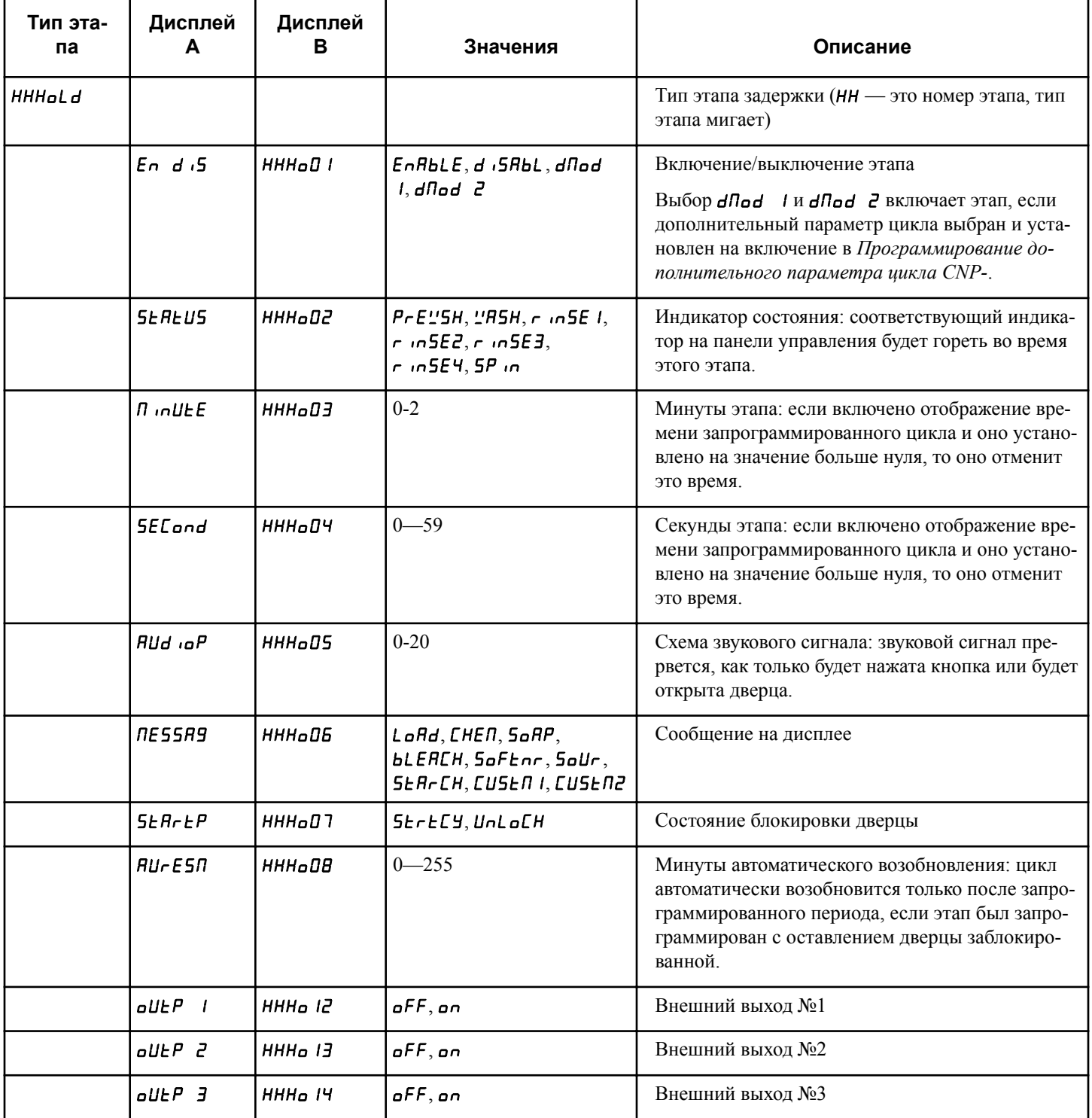

Таблица 22 Продолжение см. на следующей странице
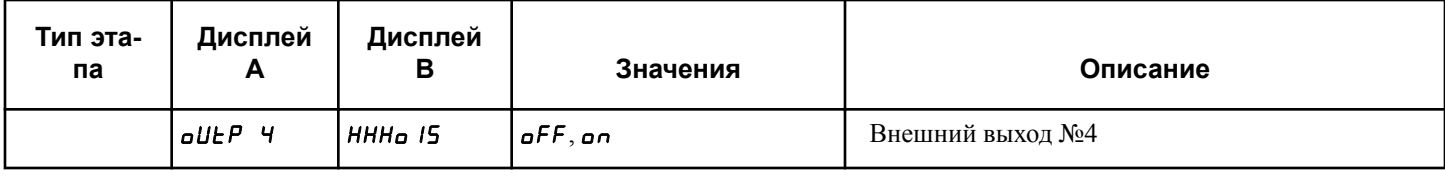

#### Таблица 22

Во время этапа задержки для указания на характер ожидаемого машиной действия используется сообщение. Для этапа задержи можно запрограммировать сохранение воды и блокирование дверцы либо слив воды и разблокирование дверцы. В обоих случаях для возобновления цикла нужно нажать кнопку Start (Пуск).

Этот этап используется для промывания машины перед следующей загрузкой. Для взимания дополнительной платы можно запрограммировать дополнительный параметр, активирующий этапы Mod 1 или Mod 2, на которых выполняется эта функция. См. *[Программирование дополнительного пара](#page-84-0)[метра цикла CNP-](#page-84-0)*.

## **Пользовательские сообщения на этапе задержки** *CNE***55-**

Этот параметр позволяет владельцу запрограммировать отображение на машине пользовательского сообщения на этапе задержки (если этап задержки запрограммирован).

- 1. Блок управления должен находиться в ручном режиме. Cм. *[Как войти в ручной режим](#page-26-0)*.
- 2. Нажмите кнопку NORMAL 40 (Нормальный режим 40) (∧) или DELICATES COLD (Деликатный холодный режим) (∨), чтобы отобразить на дисплее Prog. Нажмите кнопку START (ПУСК), и на дисплее отобразится  $R$ ES 1.
- 3. Нажимайте кнопку NORMAL 40 (Нормальный режим 40) (∧) или DELICATES COLD (Деликатный холодный режим) (∨) для перехода по параметрам программирования, пока на дисплее не отобразится СПЕ55-.
- 4. Когда на дисплее отобразится СПЕ55 , нажмите кнопку START (ПУСК) для ввода. Доступны два программируемых параметра пользовательского сообщения на этапе задержки.

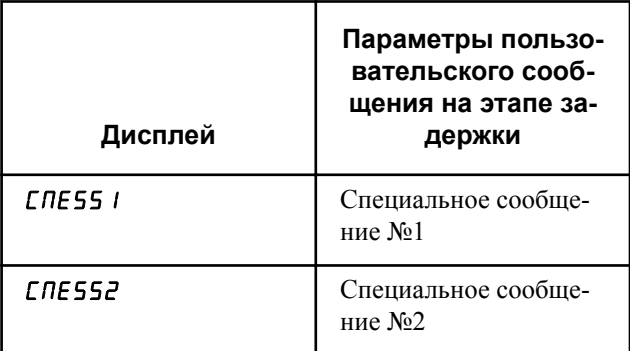

Таблица 23

- 5. Нажимайте кнопку NORMAL 40 (Нормальный режим 40) (∧) или DELICATES COLD (Деликатный холодный режим) (∨) для изменения текущего параметра.
- 6. Нажмите кнопку START (ПУСК) (ввод), чтобы изменить первые шесть программируемых символов.

**ПРИМЕЧАНИЕ: Чтобы вернуться к текущему программируемому параметру без изменения значения, нажмите кнопку DELICATES 30 (Деликатный режим 30) (<).**

- 7. Нажмите кнопку NORMAL 40 (Нормальный режим 40) (∧) или DELICATES COLD (Деликатный холодный режим) (∨), чтобы изменить активный символ и кнопку START (ПУСК) (ввод), чтобы ввести значение символа и перейти к следующему символу.
- 8. Нажмите кнопку START (Пуск) для ввода после отображения на дисплее правильного значения. Новое значение будет сохранено, и на дисплее отобразится следующий параметр.

## **Отображение времени** программируемого цикла PCYCLd

Этот параметр позволяет владельцу запрограммировать отображение на машине выбранного времени цикла в минутах вместо расчетного времени цикла.

Отображающееся время цикла не будет останавливаться для заполнений и нагрева. Если цикл будет завершен до того, как обратный отсчет на дисплее достигнет значения **01**, на дисплее отобразится **01**. Если отображаемое время достигнет значения **01** до завершения цикла, на дисплее будет отображаться **01**, пока цикл не завершится.

Чтобы использовать этот параметр, владелец должен установить для времени программируемого цикла значение больше 0. См.: *[Порядок входа в режим программирования цикла](#page-90-0) [CyCLE-](#page-90-0)*.

- 1. Блок управления должен находиться в ручном режиме. Cм. *[Как войти в ручной режим](#page-26-0)*.
- 2. Нажмите кнопку NORMAL 40 (Нормальный режим 40) (∧) или DELICATES COLD (Деликатный холодный режим) (∨), чтобы отобразить на дисплее Prog. Нажмите кнопку START (ПУСК), и на дисплее отобразится  $AE5$  1.
- 3. Нажимайте кнопку NORMAL 40 (Нормальный режим 40) (∧) или DELICATES COLD (Деликатный холодный режим) (∨) для перехода по параметрам программирования, пока на дисплее не отобразится PLYLLd.

4. Когда на дисплее отобразится РГУГЕА, нажмите кнопку START (Пуск) для ввода. На дисплее отобразится текущее значение отображения времени цикла.

 $n = B$ ремя цикла отображаемое, как было запрограммировано

 $\mathsf{pFF}$  = отображается расчетное оставшееся время цикла (заводская настройка по умолчанию)

- 5. Для изменения текущего значения нажимайте кнопку NORMAL 40 (Нормальный режим 40) (∧) или DELICATES COLD (Деликатный холодный режим) (∨).
- 6. Нажмите кнопку START (Пуск) для ввода после отображения на дисплее правильного значения. Новое значение будет сохранено, и на дисплее отобразится следующий параметр.

## **Запрет на отображение времени цикла** nCyCtd

Этот параметр позволяет владельцу запрограммировать запрет на отображение времени цикла, чтобы вместо времени цикла отображалась прерывистая линия, движущаяся горизонтально по дисплею в течение всего цикла.

- 1. Блок управления должен находиться в ручном режиме. Cм. *[Как войти в ручной режим](#page-26-0)*.
- 2. Нажмите кнопку NORMAL 40 (Нормальный режим 40) (∧) или DELICATES COLD (Деликатный холодный режим) (∨), чтобы отобразить на дисплее Prog. Нажмите кнопку START (ПУСК), и на дисплее отобразится  $RE5$  1.
- 3. Нажимайте кнопку NORMAL 40 (Нормальный режим 40) (∧) или DELICATES COLD (Деликатный холодный режим) (∨) для перехода по параметрам программирования, пока на дисплее не отобразится  $n$ CyCtd.
- 4. Когда на дисплее отобразится **n[ У[ Ed**, нажмите кнопку START (Пуск) для ввода. На дисплее отобразится текущее состояние запрета отображения времени цикла.
- $n = \Phi$ ункция включена

 $\mathsf{d}$  FF = параметр выключен (заводская настройка по умолчанию)

- 5. Для изменения текущего состояния нажимайте кнопку NORMAL 40 (Нормальный режим 40) (∧) или DELICATES COLD (Деликатный холодный режим) (∨).
- 6. Нажмите кнопку START (Пуск) для ввода после отображения на дисплее правильного значения. Новое значение будет сохранено, и на дисплее отобразится следующий параметр.

## **Количество попыток балансировки без потери времени** bAL At

Этот параметр позволяет владельцу запрограммировать количество попыток балансировки, выполняемое машиной, без потери времени. Если по какой-либо причине требуется повторная балансировка машины, время останавливается для

выполнения дополнительных попыток балансировки, если значение этого параметра больше 1. Значение 1 предусматривает балансировку в рамках обычного выделенного времени. При дальнейших попытках балансировки время цикла не будет приостановлено. В результате время и максимальная скорость отжима могут быть снижены.

- 1. Блок управления должен находиться в ручном режиме. Cм. *[Как войти в ручной режим](#page-26-0)*.
- 2. Нажмите кнопку NORMAL 40 (Нормальный режим 40) (∧) или DELICATES COLD (Деликатный холодный режим) (∨), чтобы отобразить на дисплее Prog. Нажмите кнопку START (ПУСК), и на дисплее отобразится  $RE$ 5 1.
- 3. Нажимайте кнопку NORMAL 40 (Нормальный режим 40) (∧) или DELICATES COLD (Деликатный холодный режим) (∨) для перехода по параметрам программирования, пока на дисплее не отобразится **bRL** R**E**.
- 4. Когда на дисплее отобразится **bRL RE**, нажмите кнопку START (ПУСК). На дисплее отобразится текущее количество попыток балансировки без потери времени.
- 5. Нажимайте кнопку NORMAL 40 (Нормальный режим 40) (∧) или DELICATES COLD (Деликатный холодный режим) (∨) для изменения текущего значения. Заводская настройка по умолчанию равна 3.
- 6. Нажмите кнопку START (Пуск) для ввода после отображения на дисплее правильного значения. Новое значение будет сохранено, и на дисплее отобразится следующий параметр.

## **Возобновление приостановленного цикла** CyCPAU

Этот параметр позволяет владельцу приостанавливать выполнение цикла, если кнопка START (ПУСК) нажата 3 раза в течение 5 секунд в первые 3 минуты после запуска цикла. После того как панель управления сольет всю воду из машины, дверца будет разблокирована. Чтобы возобновить цикл, закройте дверцу и нажмите кнопку START (ПУСК) для ввода. Цикл продолжится с момента его прерывания.

- 1. Блок управления должен находиться в ручном режиме. Cм. *[Как войти в ручной режим](#page-26-0)*.
- 2. Нажмите кнопку NORMAL 40 (Нормальный режим 40) (∧) или DELICATES COLD (Деликатный холодный режим) (∨), чтобы отобразить на дисплее Prog. Нажмите кнопку START (ПУСК), и на дисплее отобразится  $R$ ES 1.
- 3. Нажимайте кнопку NORMAL 40 (Нормальный режим 40) (∧) или DELICATES COLD (Деликатный холодный режим) (∨) для перехода по параметрам программирования, пока на дисплее не отобразится CyCPAU.
- 4. Когда на дисплее отобразится [УГРАЦ, нажмите кнопку START (Пуск) для ввода. На дисплее отобразится текущее состояние возобновления приостановленного цикла.
- $n = \Phi$ ункция включена

 $\mathsf{dFF}$  = параметр выключен (заводская настройка по умолчанию)

- 5. Для изменения текущего состояния нажимайте кнопку NORMAL 40 (Нормальный режим 40) (∧) или DELICATES COLD (Деликатный холодный режим) (∨).
- 6. Нажмите кнопку START (Пуск) для ввода после отображения на дисплее правильного значения. Новое значение будет сохранено, и на дисплее отобразится следующий параметр.

## **Разрешение дней малого энергопотребления/автоматического выключения 1** LPAS 1

Этот параметр позволяет владельцу устанавливать низкое энергопотребление/автоматическое выключение в определенные дни недели. Время и дни низкого энергопотребления и/или автоматического выключения программируются с использованием внешнего устройства или сети.

- 1. Блок управления должен находиться в ручном режиме. Cм. *[Как войти в ручной режим](#page-26-0)*.
- 2. Нажмите кнопку NORMAL 40 (Нормальный режим 40) (∧) или DELICATES COLD (Деликатный холодный режим) (∨), чтобы отобразить на дисплее Prog. Нажмите кнопку START (ПУСК), и на дисплее отобразится  $RE5$  1.
- 3. Нажимайте кнопку NORMAL 40 (Нормальный режим 40) (∧) или DELICATES COLD (Деликатный холодный режим) (∨) для перехода по параметрам программирования, пока на дисплее не отобразится **LPR5** 1.
- 4. Когда на дисплее отобразится **LPR5** *I*, нажмите кнопку START (Пуск) для ввода. На дисплее отобразится текущее состояние включения понижения мощности/автовыключения через 1 день.
- $\mathbf{a} \cdot \mathbf{n} = \Phi$ ункция включена

 $\mathsf{dFF}$  = параметр выключен (заводская настройка по умолчанию)

- 5. Для изменения текущего состояния нажимайте кнопку NORMAL 40 (Нормальный режим 40) (∧) или DELICATES COLD (Деликатный холодный режим) (∨).
- 6. Нажмите кнопку START (Пуск) для ввода после отображения на дисплее правильного значения. Новое значение будет сохранено, и на дисплее отобразится следующий параметр.

## **Разрешение дней малого энергопотребления/автоматического выключения 2** LPAS 2

Этот параметр позволяет владельцу устанавливать низкое энергопотребление/автоматическое выключение в определенные дни недели. Время и дни низкого энергопотребления и/или автоматического выключения программируются с использованием внешнего устройства или сети.

- 1. Блок управления должен находиться в ручном режиме. Cм. *[Как войти в ручной режим](#page-26-0)*.
- 2. Нажмите кнопку NORMAL 40 (Нормальный режим 40) (∧) или DELICATES COLD (Деликатный холодный режим) (∨), чтобы отобразить на дисплее Prog. Нажмите кнопку START (ПУСК), и на дисплее отобразится  $R$ ES 1.
- 3. Нажимайте кнопку NORMAL 40 (Нормальный режим 40) (∧) или DELICATES COLD (Деликатный холодный режим) (∨) для перехода по параметрам программирования, пока на дисплее не отобразится LPAS 2.
- 4. Когда на дисплее отобразится **LPR5** 2, нажмите кнопку START (Пуск) для ввода. На дисплее отобразится текущее состояние включения понижения мощности/автовыключения через 2 дня.
- $n = \Phi$ ункция включена

 $\mathsf{dFF}$  = параметр выключен (заводская настройка по умолчанию)

- 5. Для изменения текущего состояния нажимайте кнопку NORMAL 40 (Нормальный режим 40) (∧) или DELICATES COLD (Деликатный холодный режим) (∨).
- 6. Нажмите кнопку START (Пуск) для ввода после отображения на дисплее правильного значения. Новое значение будет сохранено, и на дисплее отобразится следующий параметр.

## **Разрешение дней малого энергопотребления/автоматического выключения 3** LPAS 3

Этот параметр позволяет владельцу устанавливать низкое энергопотребление/автоматическое выключение в определенные дни недели. Время и дни низкого энергопотребления и/или автоматического выключения программируются с использованием внешнего устройства или сети.

- 1. Блок управления должен находиться в ручном режиме. Cм. *[Как войти в ручной режим](#page-26-0)*.
- 2. Нажмите кнопку NORMAL 40 (Нормальный режим 40) (∧) или DELICATES COLD (Деликатный холодный режим) (∨), чтобы отобразить на дисплее Prog. Нажмите кнопку START (ПУСК), и на дисплее отобразится  $RE$ 5 1.
- 3. Нажимайте кнопку NORMAL 40 (Нормальный режим 40) (∧) или DELICATES COLD (Деликатный холодный режим) (∨) для перехода по параметрам программирования, пока на дисплее не отобразится LPAS 3.
- 4. Когда на дисплее отобразится **LPR5 3**, нажмите кнопку START (Пуск) для ввода. На дисплее отобразится текущее состояние включения понижения мощности/автовыключения через 3 дня.

 $n = \Phi$ ункция включена

 $\mathsf{dFF}$  = параметр выключен (заводская настройка по умолчанию)

- 5. Для изменения текущего состояния нажимайте кнопку NORMAL 40 (Нормальный режим 40) (∧) или DELICATES COLD (Деликатный холодный режим) (∨).
- 6. Нажмите кнопку START (Пуск) для ввода после отображения на дисплее правильного значения. Новое значение будет сохранено, и на дисплее отобразится следующий параметр.

## **Разрешение дней малого энергопотребления/автоматического выключения 4** LPAS 4

Этот параметр позволяет владельцу устанавливать низкое энергопотребление/автоматическое выключение в определенные дни недели. Время и дни низкого энергопотребления и/или автоматического выключения программируются с использованием внешнего устройства или сети.

- 1. Блок управления должен находиться в ручном режиме. Cм. *[Как войти в ручной режим](#page-26-0)*.
- 2. Нажмите кнопку NORMAL 40 (Нормальный режим 40) (∧) или DELICATES COLD (Деликатный холодный режим) (∨), чтобы отобразить на дисплее Prog. Нажмите кнопку START (ПУСК), и на дисплее отобразится  $RE$  1.
- 3. Нажимайте кнопку NORMAL 40 (Нормальный режим 40) (∧) или DELICATES COLD (Деликатный холодный режим) (∨) для перехода по параметрам программирования, пока на дисплее не отобразится LPAS 4.
- 4. Когда на дисплее отобразится **LPR5 4**, нажмите кнопку START (Пуск) для ввода. На дисплее отобразится текущее состояние включения понижения мощности/автовыключения через 4 дня.

 $n = \Phi$ ункция включена

 $\mathsf{dFF}$  = параметр выключен (заводская настройка по умолчанию)

- 5. Для изменения текущего состояния нажимайте кнопку NORMAL 40 (Нормальный режим 40) (∧) или DELICATES COLD (Деликатный холодный режим) (∨).
- 6. Нажмите кнопку START (Пуск) для ввода после отображения на дисплее правильного значения. Новое значение будет сохранено, и на дисплее отобразится следующий параметр.

## **Сброс при отключении электропитания** PF r5E

Данный параметр позволяет владельцу включать и выключать сброс после сбоя питания, а также установить значение времени, в течение которого блок управления в случае сбоя электропитания будет хранить информацию об активном цикле. По умолчанию сброс после сбоя питания установлен в состоянии OFF (Выключено). Если сброс после сбоя питания выключен, цикл сохранится.

- 1. Блок управления должен находиться в ручном режиме. Cм. *[Как войти в ручной режим](#page-26-0)*.
- 2. Нажмите кнопку NORMAL 40 (Нормальный режим 40) (∧) или DELICATES COLD (Деликатный холодный режим) (∨), чтобы отобразить на дисплее Prog. Нажмите кнопку START (ПУСК), и на дисплее отобразится  $R$ ES 1.
- 3. Нажимайте кнопку NORMAL 40 (Нормальный режим 40) (∧) или DELICATES COLD (Деликатный холодный режим) (∨) для перехода по параметрам программирования, пока на дисплее не отобразится PF r 5t.
- 4. Когда на дисплее отобразится PF  $\cdot$  5t, нажмите клавишу START (Пуск) (ввод). Существует два программируемых параметра сброса после сбоя питания. См. *Таблица 24* .

| Дисплей   | Опции сброса по-<br>сле сбоя питания                                         |
|-----------|------------------------------------------------------------------------------|
| $PF$ $En$ | Включение/выключение<br>сброса после сбоя пита-<br>ния                       |
| 65F 5     | Время сброса после<br>сбоя питания в минутах<br>(0—120) (см. Таблица<br>25). |

Таблица 24

- 5. Для увеличения или уменьшения текущего значения до требуемого, взятого из *[Таблица 25](#page-112-0)* , используйте кнопки NORMAL 40 (Нормальный режим 40) (∧) или DELICATES COLD (Деликатный холодный режим) (∨).
- 6. Нажмите кнопку START (Пуск) для ввода после отображения на дисплее правильного значения. Новое значение будет сохранено, и на дисплее отобразится следующий параметр.

#### **Как пользоваться таблицей для функции «Сброс после сбоя питания»**

*[Таблица 25](#page-112-0)* используется при установке значения времени для параметра «Сброс после сбоя питания».

Если выбрать oFF, параметр будет отключен. Происходит запоминание текущего состояния цикла. После восстановления питания цикл продолжается с того момента, на котором был прерван.

Настройка для этого параметра значения 1-120 позволяет сохранить состояние цикла при отсутствии питания на протяжении соответствующего количества минут. Если задано значение 0, сбой питания приведет к немедленной потере состояния цикла и оплаты.

<span id="page-112-0"></span>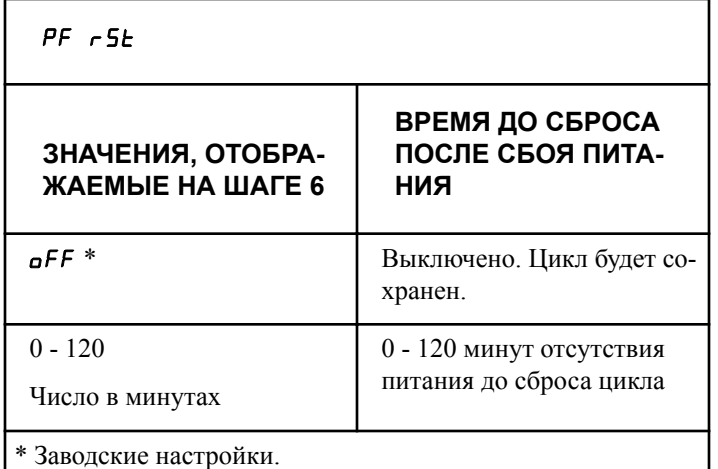

Таблица 25

## **Доступ с помощью инфракрасного сигнала** *I - А Е*<sup>n</sup>

Этот параметр позволяет владельцу включать и выключать управление с помощью внешнего инфракрасного устройства.

- 1. Блок управления должен находиться в ручном режиме. Cм. *[Как войти в ручной режим](#page-26-0)*.
- 2. Нажмите кнопку NORMAL 40 (Нормальный режим 40) (∧) или DELICATES COLD (Деликатный холодный режим) (∨), чтобы отобразить на дисплее Prog. Нажмите кнопку START (ПУСК), и на дисплее отобразится  $AE5$  1.
- 3. Нажимайте кнопку NORMAL 40 (Нормальный режим 40) (∧) или DELICATES COLD (Деликатный холодный режим) (∨) для перехода по параметрам программирования, пока на дисплее не отобразится  $I \rightharpoonup R$   $\epsilon_n$ .
- 4. Когда на дисплее отобразится  $I \rightharpoonup R$   $\varepsilon_n$ , нажмите кнопку START (Пуск) для ввода. На дисплее отобразится текущее состояние доступа с помощью инфракрасного сигнала.
- $p_n$  = параметр включен (заводская настройка по умолчанию)
- $\mathsf{pFF} = \Phi$ ункция выключена
- 5. Для изменения текущего состояния нажимайте кнопку NORMAL 40 (Нормальный режим 40) (∧) или DELICATES COLD (Деликатный холодный режим) (∨).
- 6. Нажмите кнопку START (Пуск) для ввода после отображения на дисплее правильного значения. Новое значение будет сохранено, и на дисплее отобразится следующий параметр.

## **Быстрое продвижение вручную** rAPdEn

Данный параметр позволяет включать и выключать функцию быстрого прохождения активного цикла. Дополнительную информацию см. в разделе «Быстрое прохождение цикла».

1. Блок управления должен находиться в ручном режиме. Cм. *[Как войти в ручной режим](#page-26-0)*.

- 2. Нажмите кнопку NORMAL 40 (Нормальный режим 40) (∧) или DELICATES COLD (Деликатный холодный режим) (∨), чтобы отобразить на дисплее Prog. Нажмите кнопку START (ПУСК), и на дисплее отобразится  $RE$ 5 1.
- 3. Нажимайте кнопку NORMAL 40 (Нормальный режим 40) (∧) или DELICATES COLD (Деликатный холодный режим) (∨) для перехода по параметрам программирования, пока на дисплее не отобразится  $\ulcorner$  RPdEn.
- 4. Когда на дисплее отобразится *r RPdE<sub>n</sub>*, нажмите кнопку START (Пуск) для ввода. На дисплее отобразится текущее состояние быстрого продвижения вручную.
- 0 = oFF (Выкл.) (для доступа требуется пароль)

 $1 = \sigma$  (Вкл.) (доступ разрешен, заводская настройка по умолчанию)

- 2 = ОТКЛЮЧЕНО (доступ запрещен)
- 5. Для изменения текущего состояния нажимайте кнопку NORMAL 40 (Нормальный режим 40) (∧) или DELICATES COLD (Деликатный холодный режим) (∨).
- 6. Нажмите кнопку START (Пуск) для ввода после отображения на дисплее правильного значения. Новое значение будет сохранено, и на дисплее отобразится следующий параметр.

## **Диагностика вручную** diAgEn

Данный параметр позволяет включать и выключать функцию ручной диагностики. Дополнительную информацию см. в разделе «Тестирование машины и функции системы управления».

- 1. Блок управления должен находиться в ручном режиме. Cм. *[Как войти в ручной режим](#page-26-0)*.
- 2. Нажмите кнопку NORMAL 40 (Нормальный режим 40) (∧) или DELICATES COLD (Деликатный холодный режим) (V), чтобы отобразить на дисплее Рго 9. Нажмите кнопку START (ПУСК), и на дисплее отобразится  $RE$  5 1.
- 3. Нажимайте кнопку NORMAL 40 (Нормальный режим 40) (∧) или DELICATES COLD (Деликатный холодный режим) (∨) для перехода по параметрам программирования, пока на дисплее не отобразится  $d$   $dBE_n$ .
- 4. Когда на дисплее отобразится *d*  $i$ **H9E**n, нажмите кнопку START (Пуск) для ввода. На дисплее отобразится текущее состояние диагностики вручную.
- $0 = \rho$ FF (Выкл.) (для доступа требуется пароль)

 $1 = \sigma$  (Вкл.) (доступ разрешен, заводская настройка по умолчанию)

- 2 = ОТКЛЮЧЕНО (доступ запрещен)
- 5. Для изменения текущего состояния нажимайте кнопку NORMAL 40 (Нормальный режим 40) (∧) или DELICATES COLD (Деликатный холодный режим) (∨).
- 6. Нажмите кнопку START (Пуск) для ввода после отображения на дисплее правильного значения. Новое значение

будет сохранено, и на дисплее отобразится следующий параметр.

## **Заводская проверка** Ft En

Этот параметр позволяет владельцу включить или выключить доступ к заводской проверке.

- 1. Блок управления должен находиться в ручном режиме. Cм. *[Как войти в ручной режим](#page-26-0)*.
- 2. Нажмите кнопку NORMAL 40 (Нормальный режим 40) (∧) или DELICATES COLD (Деликатный холодный режим) (∨), чтобы отобразить на дисплее Prog. Нажмите кнопку START (ПУСК), и на дисплее отобразится  $RE$ 5 1.
- 3. Нажимайте кнопку NORMAL 40 (Нормальный режим 40) (∧) или DELICATES COLD (Деликатный холодный режим) (∨) для перехода по параметрам программирования, пока на дисплее не отобразится Ft En.
- 4. Когда на дисплее отобразится FE  $E_n$ , нажмите кнопку START (ПУСК). На дисплее отобразится текущее состояние заводской проверки.

 $n =$  параметр включен (заводская настройка по умолчанию)

#### $\mathsf{pFF} = \Phi$ ункция выключена

- 5. Для изменения текущего состояния нажимайте кнопку NORMAL 40 (Нормальный режим 40) (∧) или DELICATES COLD (Деликатный холодный режим) (∨).
- 6. Нажмите кнопку START (Пуск) для ввода после отображения на дисплее правильного значения. Новое значение будет сохранено, и на дисплее отобразится следующий параметр.

## **«Удачный» (бесплатный или удешевленный) цикл** LUC-

Данный параметр позволяет программировать машину для предоставления клиентам бесплатного или удешевленного цикла после определенного количества рабочих циклов автомата.

- 1. Блок управления должен находиться в ручном режиме. Cм. *[Как войти в ручной режим](#page-26-0)*.
- 2. Нажмите кнопку NORMAL 40 (Нормальный режим 40) (∧) или DELICATES COLD (Деликатный холодный режим) (∨), чтобы отобразить на дисплее Prog. Нажмите кнопку START (ПУСК), и на дисплее отобразится  $R$ ES 1.
- 3. Нажимайте кнопку NORMAL 40 (Нормальный режим 40) (∧) или DELICATES COLD (Деликатный холодный режим) (∨) для перехода по параметрам программирования, пока на дисплее не отобразится LUC-.
- 4. При показе дисплеем сообщения LUC нажмите кнопку START («Старт») для выбора опции. Имеется три программируемых варианта «удачного» цикла. См. *Таблица 26* .

| Дисплей          | Варианты «удач-<br>НЫХ» ЦИКЛОВ                                                                                                    |
|------------------|----------------------------------------------------------------------------------------------------|
| LUE I            | Дни счастливого цикла<br>в неделю / активация<br>Вкл/Выкл                                                                                                    |
|                  | Таблица 8 содержит<br>данные для программи-<br>рования.                                                                                                    |
| LUC <sub>2</sub> | Номер «удачного» цик-<br>ла (0-255)                                                                                                    |
| LUC 3            | Опция показа «удачно-<br>го» цикла на дисплее<br>(вкл./выкл.)                                                                                                    |
|                  | $ON = 6$ есплатно. Счаст-<br>ливый цикл активирует-<br>ся через 4,25 минуты в<br>режиме Ready Mode<br>(Готовность).                                                                             |
|                  | ОFF = необходимо вне-<br>сти плату. Оставшаяся<br>часть предоставляется<br>бесплатно. Например,<br>после внесения монеты<br>цена будет уменьшаться<br>на значение Монета 1<br>до полной уплаты. |

Таблица 26

#### **ПРИМЕЧАНИЕ: Если параметр отображения имеет значение On (Вкл), то при выполнении условий счастливого цикла на дисплее будет отображаться** FrEE**.**

- 5. Для изменения текущего состояния нажимайте кнопку NORMAL 40 (Нормальный режим 40) (∧) или DELICATES COLD (Деликатный холодный режим) (∨).
- 6. Нажмите кнопку START (Пуск) для ввода после отображения на дисплее правильного значения. Новое значение будет сохранено, и на дисплее отобразится следующий параметр.

## **Десятичная точка индикатора нагрева (только для датчика нагревателя/температуры)** Ht dP

Этот параметр позволяет владельцу включить или выключить десятичную точку индикатора нагрева на машине. Во включенном режиме самая дальняя десятичная точка слева будет загораться при каждом включении нагревателя в ходе цикла.

- 1. Блок управления должен находиться в ручном режиме. Cм. *[Как войти в ручной режим](#page-26-0)*.
- 2. Нажмите кнопку NORMAL 40 (Нормальный режим 40) (∧) или DELICATES COLD (Деликатный холодный режим) (∨), чтобы отобразить на дисплее Prog. Нажмите кнопку START (ПУСК), и на дисплее отобразится  $R$ ES 1.
- 3. Нажимайте кнопку NORMAL 40 (Нормальный режим 40) (∧) или DELICATES COLD (Деликатный холодный режим) (∨) для перехода по параметрам программирования, пока на дисплее не отобразится H<sub>E</sub> dP.
- 4. Когда на дисплее отобразится  $H_1$   $dP$ , нажмите кнопку START (Пуск) для ввода. На дисплее отобразится текущее состояние.
- $n = \Phi$ ункция включена

 $\mathsf{pFF}$  = параметр выключен (заводская настройка по умолчанию)

- 5. Для изменения текущего состояния нажимайте кнопку NORMAL 40 (Нормальный режим 40) (∧) или DELICATES COLD (Деликатный холодный режим) (∨).
- 6. Нажмите кнопку START (Пуск) для ввода после отображения на дисплее правильного значения. Новое значение будет сохранено, и на дисплее отобразится следующий параметр.

## **Отображение температуры** *EP* d  $\overline{5}$

Этот параметр позволяет владельцу запрограммировать отображение температуры. Во включенном режиме пользователь может отобразить показания температуры воды во время этапа перемешивания или замачивания, нажав кнопку активного цикла. При последующих нажатиях данные на дисплее будут поочередно меняться, по окончании этапа данные исчезнут с экрана.

- 1. Блок управления должен находиться в ручном режиме. Cм. *[Как войти в ручной режим](#page-26-0)*.
- 2. Нажмите кнопку NORMAL 40 (Нормальный режим 40) (∧) или DELICATES COLD (Деликатный холодный режим) (∨), чтобы отобразить на дисплее Prog. Нажмите кнопку START (ПУСК), и на дисплее отобразится  $RE$  5 1.
- 3. Нажимайте кнопку NORMAL 40 (Нормальный режим 40) (∧) или DELICATES COLD (Деликатный холодный режим) (∨) для перехода по параметрам программирования, пока на дисплее не отобразится  $EP$  d  $5$ .
- 4. Когда на дисплее отобразится  $\epsilon P$   $d$   $\epsilon S$ , нажмите кнопку START (Пуск) для ввода. На дисплее отобразится текущее состояние температуры.
- $n =$  параметр включен
- $\mathsf{d}$ FF = параметр выключен (заводская настройка)
- 5. Для изменения текущего состояния нажимайте кнопку NORMAL 40 (Нормальный режим 40) (∧) или DELICATES COLD (Деликатный холодный режим) (∨).

6. Нажмите кнопку START (Пуск) для ввода после отображения на дисплее правильного значения. Новое значение будет сохранено, и на дисплее отобразится следующий параметр.

## **Единицы скорости 5UnitS**

Этот параметр позволяет владельцу запрограммировать единицы скорости, которые будут отображаться, в об/мин или ускорении силы тяжести для всех параметров программирования, относящихся к скорости.

- 1. Блок управления должен находиться в ручном режиме. Cм. *[Как войти в ручной режим](#page-26-0)*.
- 2. Нажмите кнопку NORMAL 40 (Нормальный режим 40) (∧) или DELICATES COLD (Деликатный холодный режим) (V), чтобы отобразить на дисплее *Pго9*. Нажмите кнопку START (ПУСК), и на дисплее отобразится  $R$ ES 1.
- 3. Нажимайте кнопку NORMAL 40 (Нормальный режим 40) (∧) или DELICATES COLD (Деликатный холодный режим) (∨) для перехода по параметрам программирования, пока на дисплее не отобразится 5 Units-
- 4. Когда на дисплее отобразится **5U<sub>nit5</sub>**, нажмите кнопку START (Пуск) для ввода. На дисплее отобразится текущее состояние единиц скорости.
- $r$ РП = параметр (заводская настройка по умолчанию)

#### **gF** $o$  $\mathsf{F}$  $\mathsf{E}$  = параметр

- 5. Для изменения текущего состояния нажимайте кнопку NORMAL 40 (Нормальный режим 40) (∧) или DELICATES COLD (Деликатный холодный режим) (∨).
- 6. Нажмите кнопку START (Пуск) для ввода после отображения на дисплее правильного значения. Новое значение будет сохранено, и на дисплее отобразится следующий параметр.

## **Программируемое отображение закрывания дверцы**PCdL

Этот параметр позволяет владельцу включить или выключить управление отображением соответствующей команды закрывания дверцы вместе с временем цикла.

- 1. Блок управления должен находиться в ручном режиме. Cм. *[Как войти в ручной режим](#page-26-0)*.
- 2. Нажмите кнопку NORMAL 40 (Нормальный режим 40) (∧) или DELICATES COLD (Деликатный холодный режим) (∨), чтобы отобразить на дисплее Prog. Нажмите кнопку START (ПУСК), и на дисплее отобразится  $RE$ 5  $\pm$ .
- 3. Нажимайте кнопку NORMAL 40 (Нормальный режим 40) (∧) или DELICATES COLD (Деликатный холодный режим) (∨) для перехода по параметрам программирования, пока на дисплее не отобразится PCdL.
- 4. Когда на дисплее отобразится PCdL, нажмите кнопку START (ПУСК) для ввода. На дисплее отобразится текущее состояние.
- $n =$  параметр включен (заводская настройка по умолчанию)
- $\mathsf{d}$ **FF** = Функция выключена
- 5. Для изменения текущего состояния нажимайте кнопку NORMAL 40 (Нормальный режим 40) (∧) или DELICATES COLD (Деликатный холодный режим) (∨).
- 6. Нажмите кнопку START (Пуск) для ввода после отображения на дисплее правильного значения. Новое значение будет сохранено, и на дисплее отобразится следующий параметр.

## **Программируемое отображение нажатия кнопки Start (Пуск)** PPSt

Этот параметр позволяет владельцу включить или выключить управление отображением соответствующей команды нажатия кнопки START (Пуск) для ввода после уплаты цены за пользование.

- 1. Блок управления должен находиться в ручном режиме. Cм. *[Как войти в ручной режим](#page-26-0)*.
- 2. Нажмите кнопку NORMAL 40 (Нормальный режим 40) (∧) или DELICATES COLD (Деликатный холодный режим) (∨), чтобы отобразить на дисплее Prog. Нажмите кнопку START (ПУСК), и на дисплее отобразится  $R$ ES 1.
- 3. Нажимайте кнопку NORMAL 40 (Нормальный режим 40) (∧) или DELICATES COLD (Деликатный холодный режим) (∨) для перехода по параметрам программирования, пока на дисплее не отобразится PPSt.
- 4. Когда на дисплее отобразится PP5L, нажмите кнопку START (Пуск) для ввода. На дисплее отобразится текущее состояние нажатия кнопки Start (Пуск).
- $n =$  параметр включен (заводская настройка по умолчанию)

#### $\mathsf{d}$ **FF** = Функция выключена

- 5. Для изменения текущего состояния нажимайте кнопку NORMAL 40 (Нормальный режим 40) (∧) или DELICATES COLD (Деликатный холодный режим) (∨).
- 6. Нажмите кнопку START (Пуск) для ввода после отображения на дисплее правильного значения. Новое значение будет сохранено, и на дисплее отобразится следующий параметр.

## **Программируемое отображение открывания дверцы**PodL

Этот параметр позволяет владельцу включить или выключить управление отображением соответствующей команды открывания дверцы вместе с временем цикла по завершении цикла.

- 1. Блок управления должен находиться в ручном режиме. Cм. *[Как войти в ручной режим](#page-26-0)*.
- 2. Нажмите кнопку NORMAL 40 (Нормальный режим 40) (∧) или DELICATES COLD (Деликатный холодный режим) (∨), чтобы отобразить на дисплее Prog. Нажмите кнопку START (ПУСК), и на дисплее отобразится  $RE5$  1.
- 3. Нажимайте кнопку NORMAL 40 (Нормальный режим 40) (∧) или DELICATES COLD (Деликатный холодный режим) (∨) для перехода по параметрам программирования, пока на дисплее не отобразится **PodL**.
- 4. Когда на дисплее отобразится **PodL**, нажмите кнопку START (ПУСК) для ввода. На дисплее отобразится текущее состояние.
- $n =$ параметр включен (заводская настройка по умолчанию)

#### $\mathsf{pFF} = \Phi$ ункция выключена

- 5. Для изменения текущего состояния нажимайте кнопку NORMAL 40 (Нормальный режим 40) (∧) или DELICATES COLD (Деликатный холодный режим) (∨).
- 6. Нажмите кнопку START (Пуск) для ввода после отображения на дисплее правильного значения. Новое значение будет сохранено, и на дисплее отобразится следующий параметр.

## **Ручная коррекция стоимости работы на дисплее** AtS do

Этот параметр позволяет владельцу отменить ранее установленную цену за пользование и отобразить другую цену, установленную системой оплаты. Дисплеем по умолчанию является СА- d, если он не изменен в системе оплаты.

- 1. Блок управления должен находиться в ручном режиме. Cм. *[Как войти в ручной режим](#page-26-0)*.
- 2. Нажмите кнопку NORMAL 40 (Нормальный режим 40) (∧) или DELICATES COLD (Деликатный холодный режим) (∨), чтобы отобразить на дисплее Prog. Нажмите кнопку START (ПУСК), и на дисплее отобразится  $RE$ 5 1.
- 3. Нажимайте кнопку NORMAL 40 (Нормальный режим 40) (∧) или DELICATES COLD (Деликатный холодный режим) (∨) для перехода по параметрам программирования, пока на дисплее не отобразится "AtS do".
- 4. Когда на дисплее отобразится **RES** do, нажмите кнопку START (Пуск) для ввода. На дисплее отобразится текущее состояние отмены отображения цены за пользование.
- $n = \Phi$ ункция включена

 $\mathsf{dFF}$  = параметр выключен (заводская настройка по умолчанию)

- 5. Для изменения текущего состояния нажимайте кнопку NORMAL 40 (Нормальный режим 40) (∧) или DELICATES COLD (Деликатный холодный режим) (∨).
- 6. Нажмите кнопку START (Пуск) для ввода после отображения на дисплее правильного значения. Новое значение будет сохранено, и на дисплее отобразится следующий параметр.

## **Параметры OPL** oPL-

Данный параметр позволяет включать и выключать параметр стирки на дому, при котором отсутствует необходимость в выполнении оплаты для работы данной машины.

- 1. Блок управления должен находиться в ручном режиме. Cм. *[Как войти в ручной режим](#page-26-0)*.
- 2. Нажмите кнопку NORMAL 40 (Нормальный режим 40) (∧) или DELICATES COLD (Деликатный холодный режим) (∨), чтобы отобразить на дисплее Prog. Нажмите кнопку START (ПУСК), и на дисплее отобразится  $RE$  5 1.
- 3. Нажимайте кнопку NORMAL 40 (Нормальный режим 40) (∧) или DELICATES COLD (Деликатный холодный режим) (∨) для перехода по параметрам программирования, пока на дисплее не отобразится **PL -**.
- 4. Когда на дисплее отобразится **PL** нажмите кнопку START (ПУСК), чтобы войти в подменю OPL.
- 5. Нажимайте кнопку NORMAL 40 (Нормальный режим 40) (∧) или DELICATES COLD (Деликатный холодный режим) (∨) для перемещения по параметрам подменю OPL.
- 6. Когда на дисплее отобразится нужный параметр, нажмите кнопку START (ПУСК) для ввода.

#### **Включение режима стирки на дому oPL 1**

Этот параметр позволяет владельцу перевести панель управления в режим OPL Mode (Стирка на дому), в котором не требуется вносить плату за пользование для запуска машины. Если панель управления находится в режиме Start Mode (Пуск), отобразится время цикла. При нажатии кнопки START (Пуск) будет запущен цикл машины. После запуска цикла машины при каждом последующем нажатии кнопки START (Пуск) будет выполнен переход к следующему циклу, только если включен параметр программирования быстрого перехода.

- 1. Блок управления должен находиться в ручном режиме. Cм. *[Как войти в ручной режим](#page-26-0)*.
- 2. Нажмите кнопку NORMAL 40 (Нормальный режим 40) (∧) или DELICATES COLD (Деликатный холодный режим) (∨), чтобы отобразить на дисплее Prog. Нажмите кнопку START (ПУСК), и на дисплее отобразится  $AE5$  1.
- 3. Нажимайте кнопку NORMAL 40 (Нормальный режим 40) (∧) или DELICATES COLD (Деликатный холодный режим) (∨) для перехода по параметрам программирования, пока на дисплее не отобразится **PL** -.
- 4. Когда на дисплее отобразится **PL** -, нажмите кнопку START (ПУСК) (ввод), чтобы ввести подменю OPL.
- 5. Нажимайте кнопку NORMAL 40 (Нормальный режим 40) (∧) или DELICATES COLD (Деликатный холодный режим) (∨) для перехода по параметрам программирования, пока на дисплее не отобразится **PL** 1.
- 6. Когда на дисплее отобразится  $\rho$ PL  $\;$  1, нажмите кнопку START (Пуск) для ввода. На дисплее отобразится текущее состояние стирки на дому.

 $\mathsf{dFF}$  = параметр выключен (заводская настройка)

- 7. Для изменения текущего состояния нажимайте кнопку NORMAL 40 (Нормальный режим 40) (∧) или DELICATES COLD (Деликатный холодный режим) (∨).
- 8. Нажмите кнопку START (Пуск) для ввода после отображения на дисплее правильного значения. Новое значение будет сохранено, и на дисплее отобразится следующий параметр.

#### **Отложенный пуск стирки на дому** oPL 2

Этот параметр позволяет владельцу включить режим отложенного пуска, в котором запуск цикла можно отложить не более чем на 72 часа.

- 1. Блок управления должен находиться в ручном режиме. Cм. *[Как войти в ручной режим](#page-26-0)*.
- 2. Нажмите кнопку NORMAL 40 (Нормальный режим 40) (∧) или DELICATES COLD (Деликатный холодный режим) (∨), чтобы отобразить на дисплее Prog. Нажмите кнопку START (ПУСК), и на дисплее отобразится  $RE$ 5 1.
- 3. Нажимайте кнопку NORMAL 40 (Нормальный режим 40) (∧) или DELICATES COLD (Деликатный холодный режим) (∨) для перехода по параметрам программирования, пока на дисплее не отобразится **PL -**.
- 4. Когда на дисплее отобразится **PL -**, нажмите кнопку START (ПУСК) (ввод), чтобы ввести подменю OPL.
- 5. Нажимайте кнопку NORMAL 40 (Нормальный режим 40) (∧) или DELICATES COLD (Деликатный холодный режим) (∨) для перехода по параметрам программирования, пока на дисплее не отобразится **PL** 2.
- 6. Когда на дисплее отобразится **PL 2**, нажмите кнопку START (Пуск) для ввода. На дисплее отобразится текущее состояние стирки на дому.
- $\mathbf{p} \cdot \mathbf{n} = \Phi$ үнкция включена

 $\mathsf{pFF}$  = параметр выключен (заводская настройка по умолчанию)

- 7. Для изменения текущего состояния нажимайте кнопку NORMAL 40 (Нормальный режим 40) (∧) или DELICATES COLD (Деликатный холодный режим) (∨).
- 8. Нажмите кнопку START (Пуск) для ввода после отображения на дисплее правильного значения. Новое значение будет сохранено, и на дисплее отобразится следующий параметр.

#### **Энергосберегающий режим дисплея при стирке на дому** oPL 3

Этот параметр позволяет владельцу включить энергосберегающий режим дисплея при стирке на дому. При включении, если в течение 255 секунд не выполнено никаких действий со стороны пользователя, панель управления выключает все индикаторы и дисплей до следующего действия пользователя. В энергосберегающем режиме дисплея при стирке на дому дисплей выключится, только если панель управления находится в режиме Start Mode (Пуск).

- 1. Блок управления должен находиться в ручном режиме. Cм. *[Как войти в ручной режим](#page-26-0)*.
- 2. Нажмите кнопку NORMAL 40 (Нормальный режим 40) (∧) или DELICATES COLD (Деликатный холодный режим) (∨), чтобы отобразить на дисплее Prog. Нажмите кнопку START (ПУСК), и на дисплее отобразится  $RE$  5 1.
- 3. Нажимайте кнопку NORMAL 40 (Нормальный режим 40) (∧) или DELICATES COLD (Деликатный холодный режим) (∨) для перехода по параметрам программирования, пока на дисплее не отобразится **PL -**.
- 4. Когда на дисплее отобразится **PL** -, нажмите кнопку START (ПУСК) (ввод), чтобы ввести подменю OPL.
- 5. Нажимайте кнопку NORMAL 40 (Нормальный режим 40) (∧) или DELICATES COLD (Деликатный холодный режим) (∨) для перехода по параметрам программирования, пока на дисплее не отобразится **PL** 3.
- 6. Когда на дисплее отобразится **PL** 3, нажмите кнопку START (Пуск) для ввода. На дисплее отобразится текущее состояние стирки на дому.
- $n = \Phi$ ункция включена

 $\mathsf{pFF}$  = параметр выключен (заводская настройка по умолчанию)

- 7. Для изменения текущего состояния нажимайте кнопку NORMAL 40 (Нормальный режим 40) (∧) или DELICATES COLD (Деликатный холодный режим) (∨).
- 8. Нажмите кнопку START (Пуск) для ввода после отображения на дисплее правильного значения. Новое значение будет сохранено, и на дисплее отобразится следующий параметр.

## **Режим Drop Off Mode (Блокировка)** droP

Эта функция позволяет владельцу ограничить использование машины одним клиентом без взимания платы. Подробные сведения см. в разделе *[Режим без платежного интерфейса](#page-21-0)*.

- 1. Блок управления должен находиться в ручном режиме. Cм. *[Как войти в ручной режим](#page-26-0)*.
- 2. Нажмите кнопку NORMAL 40 (Нормальный режим 40) (∧) или DELICATES COLD (Деликатный холодный режим) (∨), чтобы отобразить на дисплее Prog. Нажмите кнопку START (ПУСК), и на дисплее отобразится  $RE5$  1.
- 3. Для прокручивания программируемых параметров нажимайте кнопку NORMAL 40 (Нормальный режим 40) (∧) или DELICATES COLD (Деликатный холодный режим) (∨), пока на дисплее не отобразится **d**r **aP**.
- 4. Когда на дисплее отобразится **droP**, нажмите кнопку START (Пуск) для ввода. На дисплее отобразится текущее состояние режима Drop Off Mode (Блокировка).

 $n = \Phi$ ункция включена

 $\mathsf{dFF}$  = параметр выключен (заводская настройка по умолчанию)

- 5. Для изменения текущего состояния нажимайте кнопку NORMAL 40 (Нормальный режим 40) (∧) или DELICATES COLD (Деликатный холодный режим) (∨).
- 6. Нажмите кнопку START (Пуск) для ввода после отображения на дисплее правильного значения. Новое значение будет сохранено, и на дисплее отобразится следующий параметр.

## **Режим Out of Order (Не работает)** *out*

Этот параметр позволяет владельцу отключать использование машины отображением сообщения о выходе из строя.

- 1. Блок управления должен находиться в ручном режиме. Cм. *[Как войти в ручной режим](#page-26-0)*.
- 2. Нажмите кнопку NORMAL 40 (Нормальный режим 40) (∧) или DELICATES COLD (Деликатный холодный режим) (∨), чтобы отобразить на дисплее Prog. Нажмите кнопку START (ПУСК), и на дисплее отобразится  $RE$ 5 1.
- 3. Нажимайте кнопку NORMAL 40 (Нормальный режим 40) (∧) или DELICATES COLD (Деликатный холодный режим) (∨) для перехода по параметрам программирования, пока на дисплее не отобразится **oUE**.
- 4. Когда на дисплее отобразится **oUE**, нажмите кнопку START (Пуск) для ввода. На дисплее отобразится текущее состояние режима Out of Order (Не работает).
- $n = \Phi$ ункция включена

 $\mathsf{pFF}$  = параметр выключен (заводская настройка по умолчанию)

- 5. Нажимайте кнопку NORMAL 40 (Нормальный режим 40) (∧) или DELICATES COLD (Деликатный холодный режим) (∨) для изменения текущего состояния.
- 6. Нажмите кнопку START (Пуск) для ввода после отображения на дисплее правильного значения. Новое значение будет сохранено, и на дисплее отобразится следующий параметр.

# **Сбор информации для проверки**

Эта функция позволяет владельцу получить информацию контрольного журнала, хранящуюся в машине, нажимая последовательность кнопок на панели управления.

## **Как вызвать функцию проверки**

Существует два метода, с помощью которых владелец может вызвать функцию проверки.

## **Вызов функции проверки в Ручном режиме**

- 1. Блок управления должен находиться в ручном режиме. Cм. *[Как войти в ручной режим](#page-26-0)*.
- 2. Нажимайте кнопку NORMAL 40 (Нормальный режим 40) (∧) или DELICATES COLD (Деликатный холодный режим) (∨) для перехода по параметрам программирования, пока на дисплее не отобразится  $H U d \iota L$ .
- 3. Нажмите кнопку START (ПУСК), и на дисплее отобразится CyCLES.

## **Вызов функции проверки с открытым монетохранилищем**

- 1. Откройте отсек для монет. Убедитесь, что служебная дверца закрыта.
- 2. Нажмите клавишу START (Запуск) (ввод).

## **Как читать данные проверки**

- 1. Нажимайте кнопку NORMAL 40 (Нормальный режим 40) (∧) или DELICATES COLD (Деликатный холодный режим) (∨) для перемещения по параметрам программирования. См. *Таблица 27* .
- 2. Когда на дисплее отобразится требуемый параметр, нажмите кнопку START (Пуск) для ввода. На дисплее отобразится текущее значение.
- 3. Нажмите кнопку DELICATES 30 (Деликатный режим 30). Отобразится список параметров проверки.

Программируемые опции

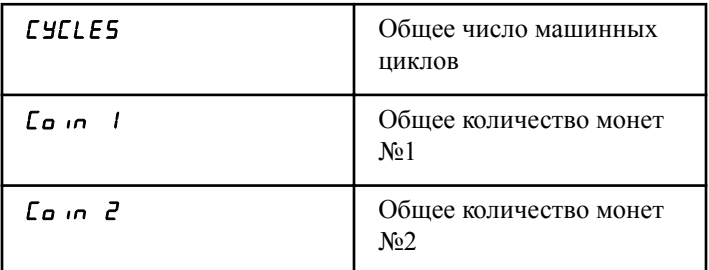

Таблица 27  *Продолжение см. на следующей странице*

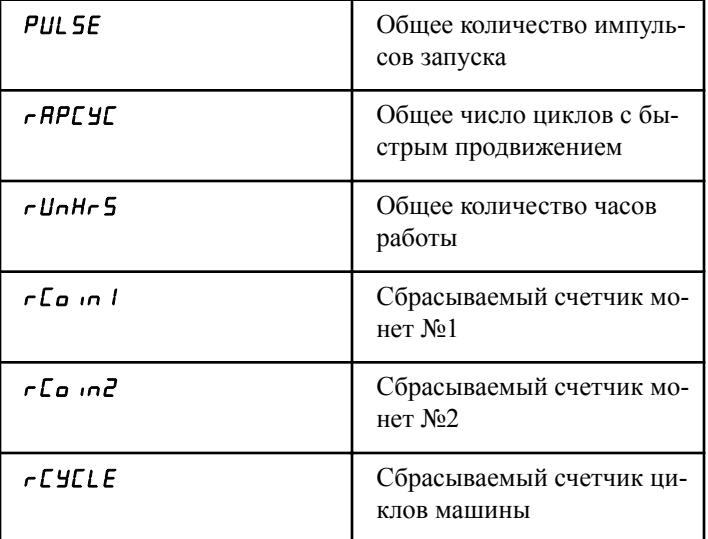

Таблица 27

## **Как выйти из режима проверки**

- 1. Нажимайте кнопку DELICATES 30 (Деликатный режим 30) (<) пока устройство управления не вернется в режим готовности.
- 2. Для выхода из режима Audit (Проверка) при использовании способа с открыванием отсека для монет владелец должен закрыть отсек для монет. После этого панель управления вернется в режим Ready Mode (Готовность).

# **Ручной сброс**

Эта функция позволяет владельцу сбросить данные программирования панели управления стиральной машины до заводских настроек по умолчанию, нажав последовательность кнопок на панели управления.

## **Как войти в режим ручного сброса**

- 1. Блок управления должен находиться в ручном режиме. Cм. *[Как войти в ручной режим](#page-26-0)*.
- 2. Нажмите кнопку NORMAL 40 (Нормальный режим 40) (∧) или DELICATES COLD (Деликатный холодный режим) (∨), чтобы отобразить на дисплее Prog. Нажмите кнопку START (ПУСК), и на дисплее отобразится  $R$ E 5 1.
- 3. Нажимайте кнопку NORMAL 40 (Нормальный режим 40) (∧) или DELICATES COLD (Деликатный холодный режим) (∨) для перехода по параметрам программирования, пока на дисплее не отобразится *rESEE*.
- 4. Нажмите клавишу START (Пуск) (ввод). На дисплее появится **9LobAL**.
- 5. Для прокручивания параметров сброса настроек вручную нажимайте кнопку NORMAL 40 (Нормальный режим 40) (∧) или DELICATES COLD (Деликатный холодный режим) (∨). См. *Таблица 28* .
- 6. Нажмите клавишу START (ПУСК) (ввод). На дисплее отобразится no (Нет).
- 7. Нажмите клавишу NORMAL 40 (Нормальный режим 40) (∧) или DELICATES COLD (Деликатный холодный режим) (V), чтобы изменить значение на  $\angle$ Р5 (Да).
- 8. После отображения на дисплее правильного значения нажмите клавишу START (Пуск) (ввод).

Программируемые опции

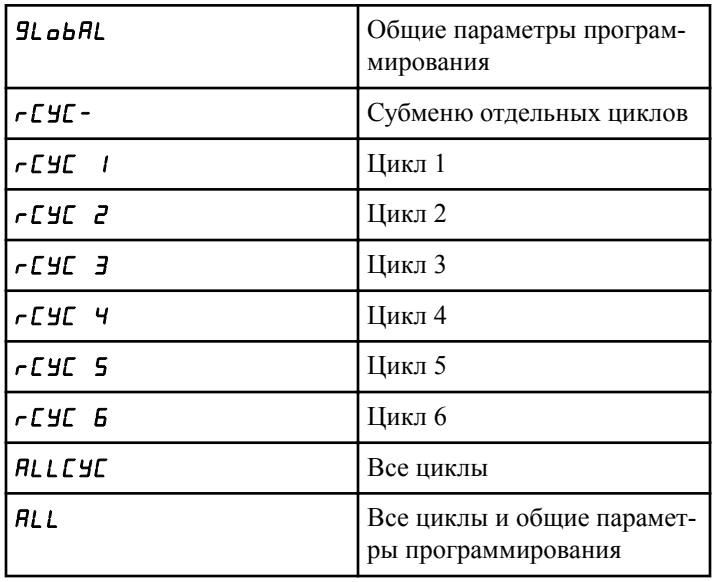

Таблица 28

# <span id="page-120-0"></span>**Тестирование функций машины и электронного блока управления**

Эта функция позволяет владельцу выполнять диагностические проверки разных функций стиральной машины без выполнения ее обслуживания. Доступны следующие проверки.

- Проверка версии программного обеспечения # системы управления с фронтальным доступом
- Проверка версии программного обеспечения платы привода №1
- Проверка входного сигнала датчика служебной дверцы
- Проверка входного сигнала датчика отсека для монет
- Тест подачи в монетоприемник № 1
- Тест подачи в монетоприемник № 2
- Проверка входного сигнала связи между головным устройством и приемником для монет
- Проверка входного сигнала импульса запуска
- Проверка входного сигнала датчика дверцы\*
- Проверка входного сигнала датчика блокировки дверцы\*
- Тест отображения времени заполнения
- Тест отображения времени слива
- Проверка отображения данных датчика температуры (только для датчика нагревателя/температуры)
- Проверка входного сигнала датчика разбалансировки
- Проверка внешнего выходного сигнала\*
- Проверка слива воды\*
- Проверка обнаружения утечек воды\*
- Проверка уровня воды
- Проверка напряжения шины постоянного тока
- Проверка напряжения в сети переменного тока
- Тест дисплея конфигурации №1 агрегата
- Тест дисплея конфигурации №2 агрегата
- Тест дисплея конфигурации №3 агрегата
- Тест дисплея конфигурации №4 агрегата
- Тест дисплея конфигурации №5 агрегата

Общие сведения о функции ручного запуска самодиагностики см. в блок-схеме на следующей странице.

## **Как вызвать функцию тестирования**

- 1. Блок управления должен находиться в ручном режиме. Cм. *[Как войти в ручной режим](#page-26-0)*.
- 2. Нажимайте кнопку NORMAL 40 (Нормальный режим 40) (∧) или DELICATES COLD (Деликатный холодный режим) (∨) для перехода по параметрам программирования, пока на дисплее не отобразится *dI R9*.
- 3. Нажмите кнопку START («Старт»). На дисплее будет показываться сообщение  $d$  1, обозначающее выполнение проверки номера версии программного обеспечения системы управления.
- 4. Для прокручивания параметров диагностического теста нажимайте кнопку NORMAL 40 (Нормальный режим 40) (∧) или DELICATES COLD (Деликатный холодный режим) (∨).

## **Как начать тестирование**

- 1. Чтобы начать диагностическую проверку, см. следующую справочную таблицу.
- 2. При отображении требуемого номера проверки нажмите кнопку START (Пуск) для ввода. Для получения подробной информации о проверке см. соответствующее описание.

## **Как выйти из режима тестирования**

Нажимайте кнопку DELICATES 30 (Деликатный режим 30) (<), пока дисплей не вернется к предыдущему режиму работы.

\* Проверки можно выполнить только в режиме Start Mode (Пуск) или Ready Mode (Готовность).

## **Режим диагностики (тестирования) — краткая справочная таблица**

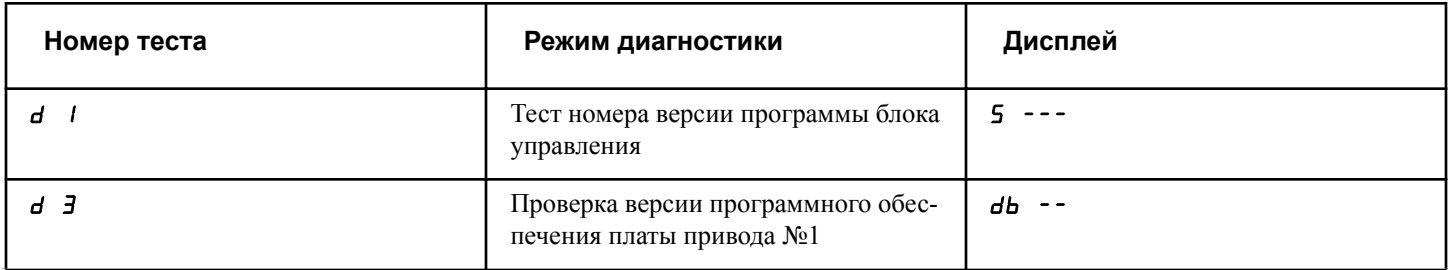

Таблица 29  *Продолжение см. на следующей странице*

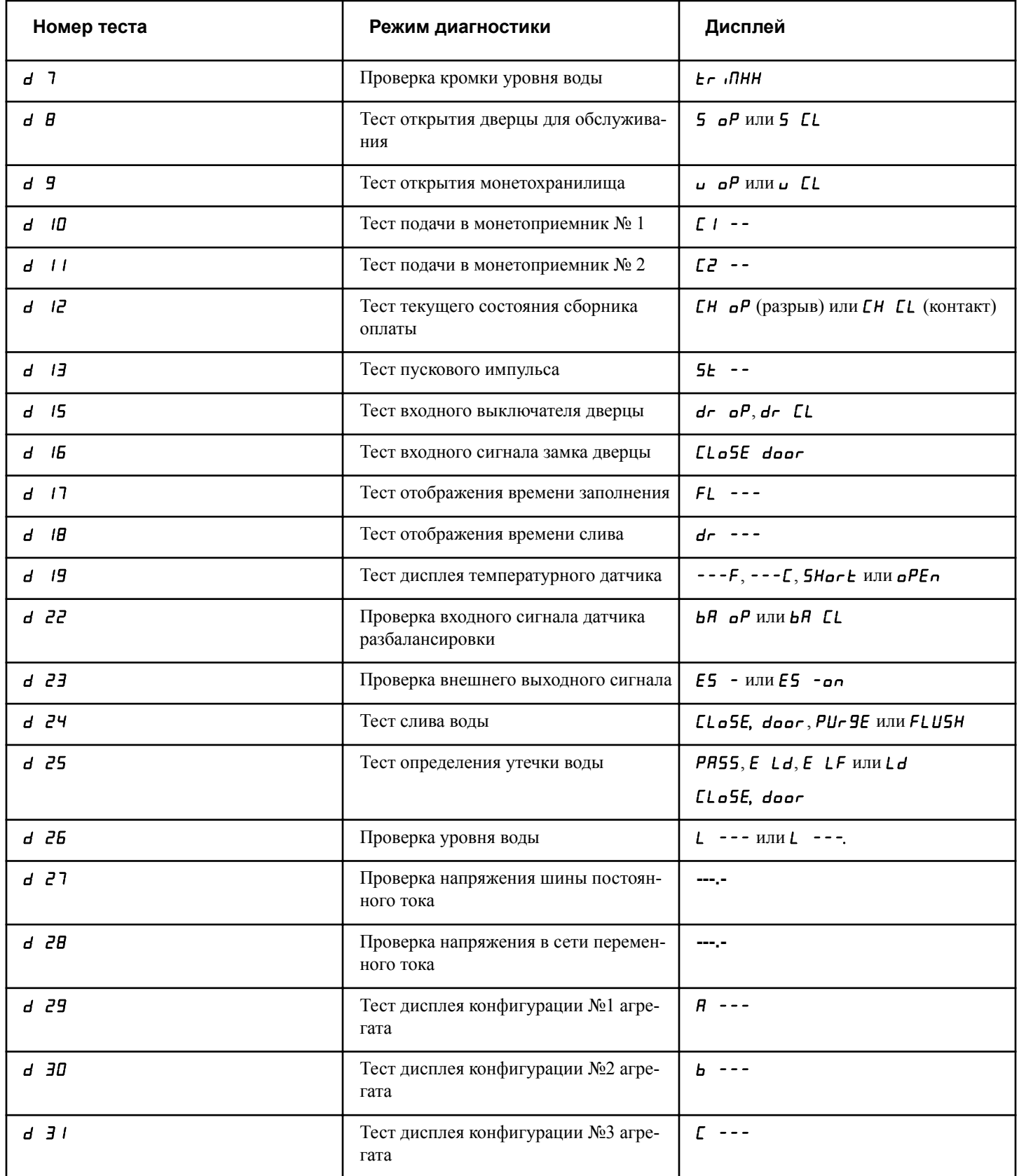

Таблица 29  *Продолжение см. на следующей странице*

Тестирование функций машины и электронного блока управления

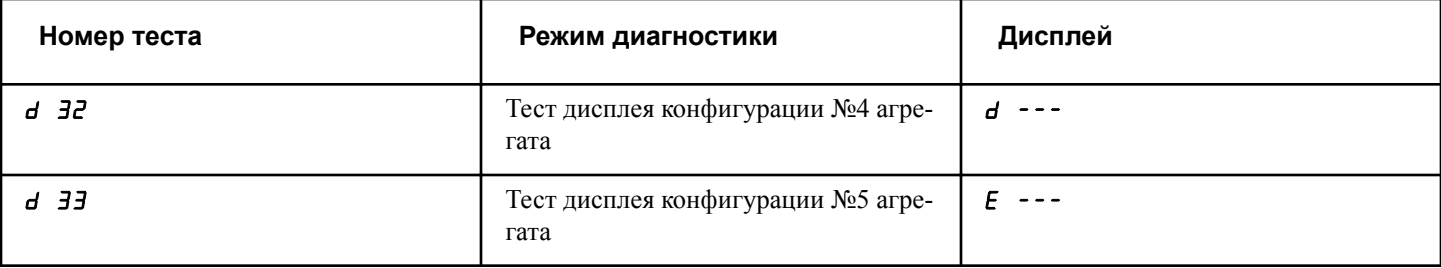

Таблица 29

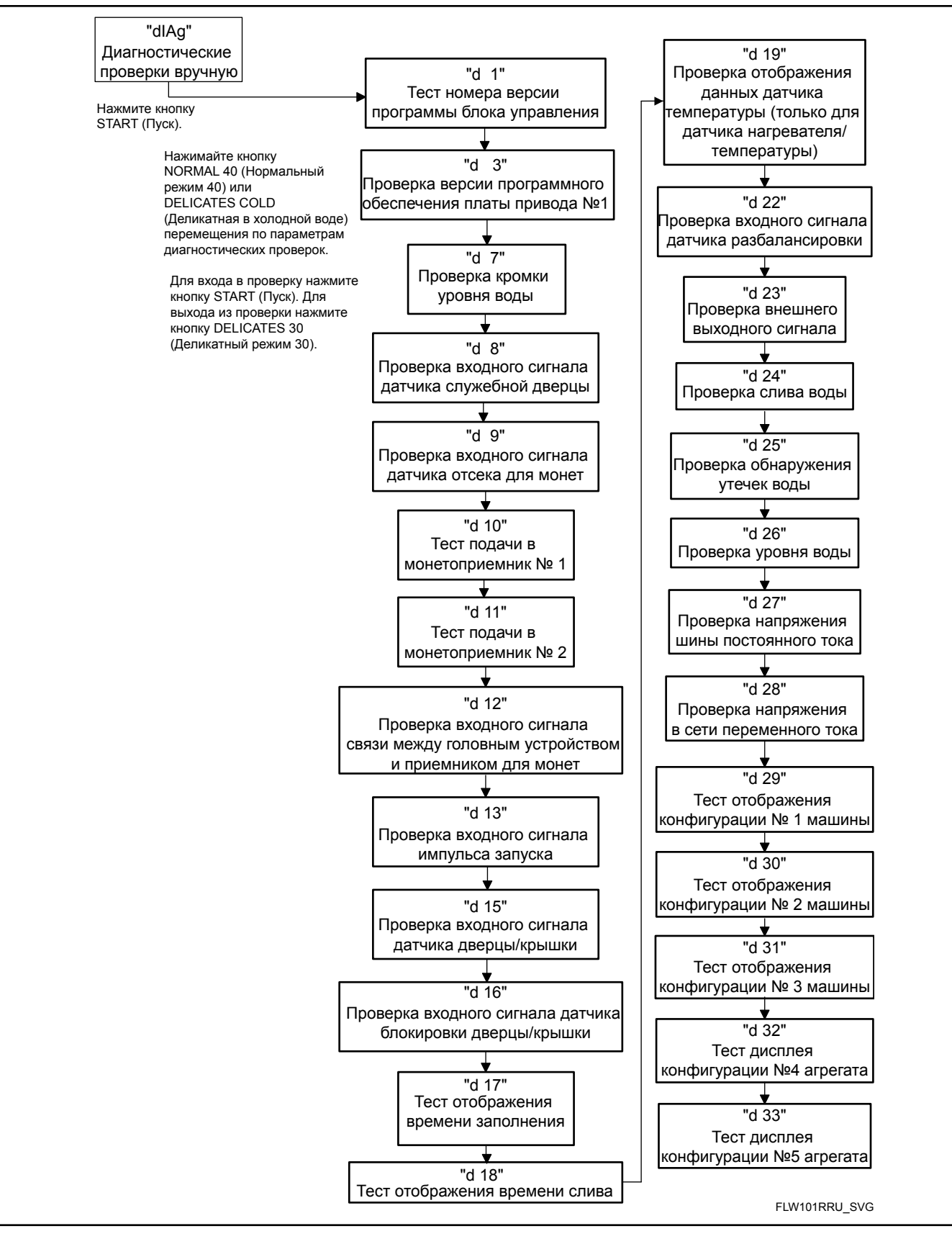

Рис. 15

## **Описание диагностических тестов**

#### **Проверка номера версии программного обеспечения системы управления** d 1

значение этого параметра отображает номер версии программы блока управления. Для запуска теста блок управления должен находиться в «Режиме тестирования». См. *[Как вы](#page-120-0)[звать функцию тестирования](#page-120-0)* в начале данного раздела.

Нажмите кнопку START (ПУСК). На дисплее отобразится S **HH**, где HH — номер версии программного обеспечения.

Чтобы выйти из проверки номера версии программного обеспечения, нажмите кнопку DELICATES 30 (Деликатный режим 30) (<). Панель управления вернется в режим проверки.

#### **Тест программного обеспечения платы привода № 1** d 3

Этот параметр отображает номер версии программного обеспечения панели привода. Чтобы запустить проверку, система регулирования должна находиться в режиме проверки. Смотрите *[Как вызвать функцию тестирования](#page-120-0)* в начале этого раздела.

Выберите проверку, нажав кнопку START (ПУСК) для ввода. На дисплее отобразится сообщение  $db$  IHH, где HH соответствует номеру версии программного обеспечения.

Чтобы выйти из проверки версии на панели привода #1, нажмите кнопку DELICATES 30 (Деликатный режим 30) (<). Система управления вернется в режим проверки.

#### **Проверка кромки уровня воды** d 7

Эта проверка позволяет проверить значение состояния уровня воды. Чтобы запустить проверку, система регулирования должна находиться в режиме проверки. Смотрите *[Как вы](#page-120-0)[звать функцию тестирования](#page-120-0)* в начале этого раздела.

Для запуска нажмите клавишу START (Пуск) (ввод). На дисплее отобразится triNXX, где XX — значение срабатывания с точностью 0,25 см (0,1 дюйма), при этом **05** означает 1,27 см (0,5 дюйма). Если подсвечена крайняя правая десятичная запятая, значение срабатывания является отрицательным.

Чтобы выйти из проверки состояния уровня воды, нажмите кнопку DELICATES 30 (Деликатный режим 30) (<). Система управления вернется в режим проверки.

## **Проверка открывания служебной дверцы** d 8

Этот параметр тестирует работу переключателя дверцы для обслуживания. Для запуска теста блок управления должен находиться в «Режиме тестирования». См. *[Как вызвать](#page-120-0) [функцию тестирования](#page-120-0)* в начале данного раздела.

Для запуска нажмите на кнопку START (Запуск) (ввод). При открытой дверце на дисплее появится **5 oP**, а при закрытой  $-5$   $CL$ .

Для отображения изменения состояния реле сервисной дверцы должно быть замкнуто и разомкнуто в течение не менее одной секунды. Эта проверка добавляет подсчет к счетчику открывания сервисной дверцы для аудита и сохраняет дату/ время каждого открытия.

Чтобы выйти из проверки открывания служебной дверцы, нажмите кнопку DELICATES 30 (Деликатный режим 30) (<). Панель управления вернется в режим проверки.

#### **Проверка открывания отсека для монет** d 9

Этот параметр проверяет переключатель монетохранилища. Для начала теста блок управления должен находиться в «Режиме тестирования». См. *[Как вызвать функцию тестирова](#page-120-0)[ния](#page-120-0)* в начале данного раздела.

Для перехода к проверке нажмите кнопку START (ПУСК) для ввода. На дисплее отобразится сообщение  $\boldsymbol{\omega}$  **oP**, если реле отсека для монет разомкнуто, и **u**  $CL$ , если реле отсека для монет замкнуто.

Для отображения изменения состояния реле отсека для монет должно быть замкнуто и разомкнуто в течение не менее одной секунды. Эта проверка добавляет подсчет к счетчику открывания отсека для монет для аудита и сохраняет дату/время каждого открытия.

Чтобы выйти из проверки открывания отсека для монет, нажмите кнопку DELICATES 30 (Деликатный режим 30) (<). Панель управления вернется в режим проверки.

#### **Проверка входного сигнала отверстия для монет 1** d 10

Этот параметр проверяет монетоприемник № 1. Для запуска теста блок управления должен находиться в «Режиме тестирования». См. *[Как вызвать функцию тестирования](#page-120-0)* в начале данного раздела.

Для входа нажмите кнопку START (Пуск). На дисплее отобразится [ 1 НН, где НН обозначает количество введенных монет и будет изменяться пошагово при вводе каждой монеты в отверстие для монет №1.

#### **ПРИМЕЧАНИЕ: Монеты, опущенные в ходе тестирования, не будут добавляться к общему количеству монет, подсчитываемому счетчиком для функции проверки.**

Чтобы выйти из проверки отверстия для монет №1, нажмите кнопку DELICATES 30 (Деликатный режим 30) (<). Панель управления вернется в режим проверки.

#### **Проверка входного сигнала отверстия для монет 2** d 11

Этот параметр проверяет монетоприемник № 2. Для запуска теста блок управления должен находиться в «Режиме тестирования». См. *[Как вызвать функцию тестирования](#page-120-0)* в начале данного раздела.

Для перехода к проверке нажмите кнопку START (Пуск). На дисплее отобразится  $L^2$  HH, где HH обозначает количество введенных монет и будет изменяться пошагово при вводе каждой монеты в отверстие для монет №2.

#### **ПРИМЕЧАНИЕ: Монеты, опущенные в ходе тестирования, не будут добавляться к общему количеству монет, подсчитываемому счетчиком для функции проверки.**

Чтобы выйти из проверки отверстия для монет №2, нажмите кнопку DELICATES 30 (Деликатный режим 30) (<). Панель управления вернется в режим проверки.

#### **Проверка сигнала связи между головным устройством и приемником для монет** d 12

Этот параметра проверяет связь между головным устройством и приемником для монет. Чтобы выйти из проверки, система регулирования должна находиться в режиме проверки. Смотрите *[Как вызвать функцию тестирования](#page-120-0)* в начале этого раздела.

Для перехода к проверке нажмите кнопку START (Пуск) для ввода. На дисплее отобразится сообщение  $CH$  **oP**, если имеется обрыв проводов, и **CH CL**, если соединение установлено.

Чтобы выйти из проверки связи между головным устройством и приемником для монет, нажмите кнопку DELICATES 30 (Деликатный режим 30) (<). Система управления вернется в режим проверки.

#### **Проверка сигнала импульса запуска** d 13

Этот параметр тестирует пусковой импульс. Для запуска теста блок управления должен находиться в «Режиме тестирования». См. *[Как вызвать функцию тестирования](#page-120-0)* в начале данного раздела.

Для перехода к проверке нажмите кнопку START (Пуск). На дисплее отобразится **5E** НН, где НН обозначает число введенных импульсов. В ходе этой проверки будут добавлены импульсы к счетчику импульсов запуска. См. *Сбор информации для проверки*.

Чтобы выйти из проверки импульса запуска, нажмите кнопку DELICATES 30 (Деликатный режим 30) (<). Панель управления вернется в режим проверки.

#### **Проверка входного сигнала датчика дверцы/**d 15

В ходе этой проверки на дисплее будет показано, открыта или закрыта дверца.

Для запуска теста блок управления должен находиться в «Режиме тестирования». См. *[Как вызвать функцию тестирова](#page-120-0)[ния](#page-120-0)* в начале данного раздела.

Для перехода к проверке нажмите кнопку START (Пуск). Если дверца закрыта, на дисплее отобразится dr CL. Если дверца открыта, на дисплее отобразится  $d \cdot \rho$ .

Чтобы выйти из проверки, нажмите кнопку DELICATES 30 (Деликатный режим 30) (<). Панель управления вернется в режим проверки.

#### **Проверка входного сигнала блокировки дверцы** d 16

Данный тест показывает состояние дверцы — заблокирована/разблокирована.

Для запуска теста блок управления должен находиться в «Режиме тестирования». См. *[Как вызвать функцию тестирова](#page-120-0)[ния](#page-120-0)* в начале данного раздела.

Для перехода к проверке закройте дверцу и нажмите кнопку START (ПУСК). Панель управления заблокирует дверцу. Если дверца открыта, на дисплее отобразится *LLoSE и door*. Для перехода к проверке необходимо закрыть дверцу.

Если дверца разблокирована, на дисплее отобразится **dr UL**. После блокировки дверцы дисплей покажет dr Lo и через 5 секунд дверца разблокируется. Эта последовательность будет повторяться каждый раз, когда будет нажата кнопка START (ПУСК) (ввод).

Чтобы выйти из проверки, нажмите кнопку DELICATES 30 (Деликатный режим 30) (<). Панель управления вернется в режим проверки.

#### **Проверка отображения времени заполнения** d 17

В ходе проверки отобразится среднее время заполнения. Оно будет рассчитано на основе среднего значения последних 10 заполнений.

Для запуска теста блок управления должен находиться в «Режиме тестирования». См. *[Как вызвать функцию тестирова](#page-120-0)[ния](#page-120-0)* в начале данного раздела.

Для перехода к проверке нажмите кнопку START (ПУСК). На дисплее отобразится FL HHH, где ННН обозначает среднее время заполнения в секундах.

Чтобы выйти из проверки отображения времени заполнения, нажмите кнопку DELICATES 30 (Деликатный режим 30) (<). Панель управления вернется в режим проверки.

#### **Проверка отображения времени слива** d 18

Данный тест отображает среднее время слива. Для расчета среднего значения берется среднее значение времени последних 10 сливов.

Для запуска теста блок управления должен находиться в «Режиме тестирования». См. *[Как вызвать функцию тестирова](#page-120-0)[ния](#page-120-0)* в начале данного раздела.

Для перехода к проверке нажмите кнопку START (ПУСК). На дисплее отобразится  $d_r$  HHH, где ННН обозначает среднее время заполнения в секундах.

Чтобы выйти из проверки показа времени слива, нажмите кнопку DELICATES 30 (Деликатный режим 30) (<). Система управления вернется в режим проверки.

#### **Проверка отображения данных датчика температуры** *d* 19

Эта функция позволяет вывести на дисплей температуру, измеренную термистором. Чтобы запустить проверку, система управления должна находиться в режиме Testing Mode (Проверка). См. *[Как вызвать функцию тестирования](#page-120-0)* в начале этого раздела.

Нажмите кнопку START (ПУСК). На дисплее отобразится ННИЕ или НННЕ, где ННН — температура в градусах Фаренгейта или Цельсия.

Если обнаружено короткое замыкание термистора, отображается SHort. Если обнаружен разомкнутый термистор, отображается oPEn.

Чтобы выйти из отображения данных датчика температуры, нажмите кнопку DELICATES 30 (Деликатный режим 30) (<). Панель управления вернется в режим проверки.

#### **Проверка датчика разбалансировки** d 22

Эта проверка отображает, находится ли датчик разбалансировки в открытом или закрытом состоянии. Чтобы запустить проверку, система регулирования должна находиться в режиме проверки. Смотрите *[Как вызвать функцию тестирования](#page-120-0)* в начале этого раздела.

Для входа нажмите кнопку START (ПУСК) (ввод). На дисплее отобразится  $bA \quad bP$ , если реле разомкнуто, или  $bA \quad CL$ , если реле замкнуто.

Чтобы выйти из проверки датчика разбалансировки, нажмите кнопку DELICATES 30 (Деликатный режим 30) (<). Система управления вернется в режим проверки.

## **Проверка внешних выходных сигналов** d 23

Эта проверка позволит выбрать любой из внешних выходных сигналов. Чтобы запустить проверку, система регулирования должна находиться в режиме проверки. Смотрите *[Как вы](#page-120-0)[звать функцию тестирования](#page-120-0)* в начале этого раздела.

Для входа нажмите кнопку START (ПУСК) (ввод). На дисплее отобразится  $E5$  H, где  $X$  — это номер выходного сигнала. Нажимайте кнопку NORMAL 40 (Нормальный режим 40) (∧) или DELICATES COLD (Деликатный холодный режим) (∨) для перемещения по выходным сигналам.

Нажмите кнопку START (ПУСК), чтобы запустить выбранный внешний выход. Отобразится **E5 Hon.** Снова нажмите кнопку START (ПУСК) или DELICATES 30 (Деликатный режим 30) (<), чтобы выключить выбранный внешний выход.

Чтобы выйти из проверки внешних выходных сигналов, нажмите кнопку DELICATES 30 (Деликатный режим 30) (<). Система управления вернется в режим проверки.

### **Проверка слива воды** d 24

Эта проверка позволяет пользователю проверять удаление воды из машины. Чтобы запустить проверку, система регулирования должна находиться в режиме проверки. Смотрите *[Как вызвать функцию тестирования](#page-120-0)* в начале этого раздела.

Для запуска нажмите клавишу START (Пуск) (ввод). На дисплее отобразится РЦ- ЧЕ, замигает светодиодный индикатор клавиши START (Запуск) (ввод). Для начала теста нажмите клавишу START (Пуск) (ввод). Если дверца открыта, дисплей отобразит CLoSE, door, напоминая пользователю о необходимости закрыть дверцу загрузки. Если нажать клавишу START (Пуск) (ввод) при закрытой дверце, она заблокируется и на дисплее отобразится сообщение FLUSH.

Блок управления подаст напряжение на все водяные и выпускные клапаны, в то время как сливные клапаны останутся открытыми, а насос — отключенным. Для завершения теста нажмите любую кнопку. Тест автоматически завершится через 2 минуты. Дверца будет разблокирована, а на дисплее отобразятся символы PUr 9E.

Чтобы выйти из проверки прочистки воды, нажмите кнопку DELICATES 30 (Деликатный режим 30) (<). Система управления вернется в режим проверки.

## **Проверка обнаружения утечек воды** d 25

Эта проверка позволяет пользователю проверить на утечку воды из машины. Чтобы запустить проверку, система регулирования должна находиться в режиме проверки. Смотрите *[Как вызвать функцию тестирования](#page-120-0)* в начале этого раздела.

Нажмите кнопку START (ПУСК). На дисплее отобразится Ld, а светодиод кнопки START (ПУСК) будет мигать. Чтобы начать проверку, нажмите кнопку START (ПУСК). Если дверца открыта, отобразится *LLoSE*, *door*. Нужно закрыть загрузочную дверцу. Если нажать кнопку START (ПУСК) при закрытой дверце, дверца заблокируется и начнется проверка. При закрытом сливном клапане или выключенном насосе клапан холодной воды будет включен, пока не достигнут низкий уровень воды.

После 10-ти секундной паузы для стабилизации давления воды система регулирования зафиксирует текущий уровень воды от входного сигнала электронного датчика уровня воды и продолжит следить за уровнем воды в течение двух минут. На дисплее будет отображена последовательность горизонтальных индикаторных сегментов для индикации того, что производится мониторинг уровня воды.

Спустя две минуты система регулирования сравнит конечный уровень воды с уровнем в начале. Если уровень воды упал или поднялся на дисплее отобразится E Ld для указания утечки воды или E LF для указания утечки при заполнеТестирование функций машины и электронного блока управления

нии. Если уровень воды не упал или не поднялся, на дисплее отобразится PASS.

Тогда откроется слив или включится насос. Когда вода слита или откачена из машины, система регулирования разблокирует дверцу и отобразит сообщение о результате. Сообщение об ошибке будет указанием для владельца машины о том, что нужно позаботиться об обслуживании клапана заполнения или клапана слива/насоса с целью диагностики машины на источник утечки воды.

Чтобы остановить проверку во время ее проведения, нажмите кнопку START (ПУСК) (ввод). Проверка остановится, машина начнет сливать воду, разблокирует дверцу, и система регулирования вернется в начало порядка проверки.

Чтобы выйти из проверки обнаружения утечки воды, нажмите кнопку DELICATES 30 (Деликатный режим 30) (<). Система управления вернется в режим проверки.

#### **Проверка уровня воды** d 26

Эта проверка показывает уровень воды, измеренный датчиком уровня воды. Чтобы запустить проверку, система регулирования должна находиться в режиме проверки. Смотрите *[Как вызвать функцию тестирования](#page-120-0)* в начале этого раздела.

Выберите проверку, нажав кнопку START (ПУСК) для ввода. На дисплее отобразится сообщение  $\mathsf L$  **HHH**, где  $\mathsf{HHH}$  — уровень воды с точностью 0,1 дюйма. Например, 05 соответствует 0,5 дюйма. Если горит крайняя правая десятичная точка, значение отрицательное.

Чтобы покинуть тест уровня воды, нажмите кнопку DELICATES 30 (Деликатный режим 30) (<). Блок управления вернется в режим тестирования.

#### **Проверка напряжения шины постоянного тока** d 27

Это приведет к отображению напряжения шины постоянного тока. Чтобы запустить проверку, система регулирования должна находиться в режиме проверки. Смотрите *[Как вызвать](#page-120-0) [функцию тестирования](#page-120-0)* в начале этого раздела.

Для входа нажмите кнопку START (ПУСК) (ввод). На дисплее отобразится НННН, которое представляет собой напряжение с точностью до 0,1 Вольт.

Чтобы выйти из проверки напряжения шины постоянного тока, нажмите кнопку DELICATES 30 (Деликатный режим 30) (<). Система управления вернется в режим проверки.

#### **Проверка напряжения в сети переменного тока** d 28

Это приведет к отображению напряжения сети переменного тока. Чтобы запустить проверку, система регулирования должна находиться в режиме проверки. Смотрите *[Как вызвать](#page-120-0) [функцию тестирования](#page-120-0)* в начале этого раздела.

Для входа нажмите кнопку START (ПУСК) (ввод). На дисплее отобразится НННН, которое представляет собой напряжение с точностью до 0,1 Вольт.

Чтобы выйти из проверки напряжения сети переменного тока, нажмите кнопку DELICATES 30 (Деликатный режим 30) (<). Система управления вернется в режим проверки.

### **Проверка конфигурации 1 дисплея** d 29

Данный параметр отображает значения для данных конфигурации машины. Для запуска теста блок управления должен находиться в «Режиме тестирования». См. *[Как вызвать](#page-120-0) [функцию тестирования](#page-120-0)* в начале данного раздела.

Нажмите кнопку START (ЗАПУСК) (ввод). Для значения конфигурации 1 на дисплее отобразится  $\bf{R}$  HHH, где HH число, указывающее, подключены ли монетоприемники, подключено ли устройство считывания карт или сетевая карта, или присутствует ли перемычка проверки срока службы. См. *[Таблица 30](#page-128-0)* .

Чтобы выйти из проверки конфигурации дисплея, нажмите кнопку DELICATES 30 (Деликатный режим 30) (<). Панель управления вернется в режим проверки.

Каждый столбец таблицы ниже содержит уникальное сочетание слов "YES" (ДА) и "NO" (НЕТ), указывающих на то, существует ли связь со столбцом.

<span id="page-128-0"></span>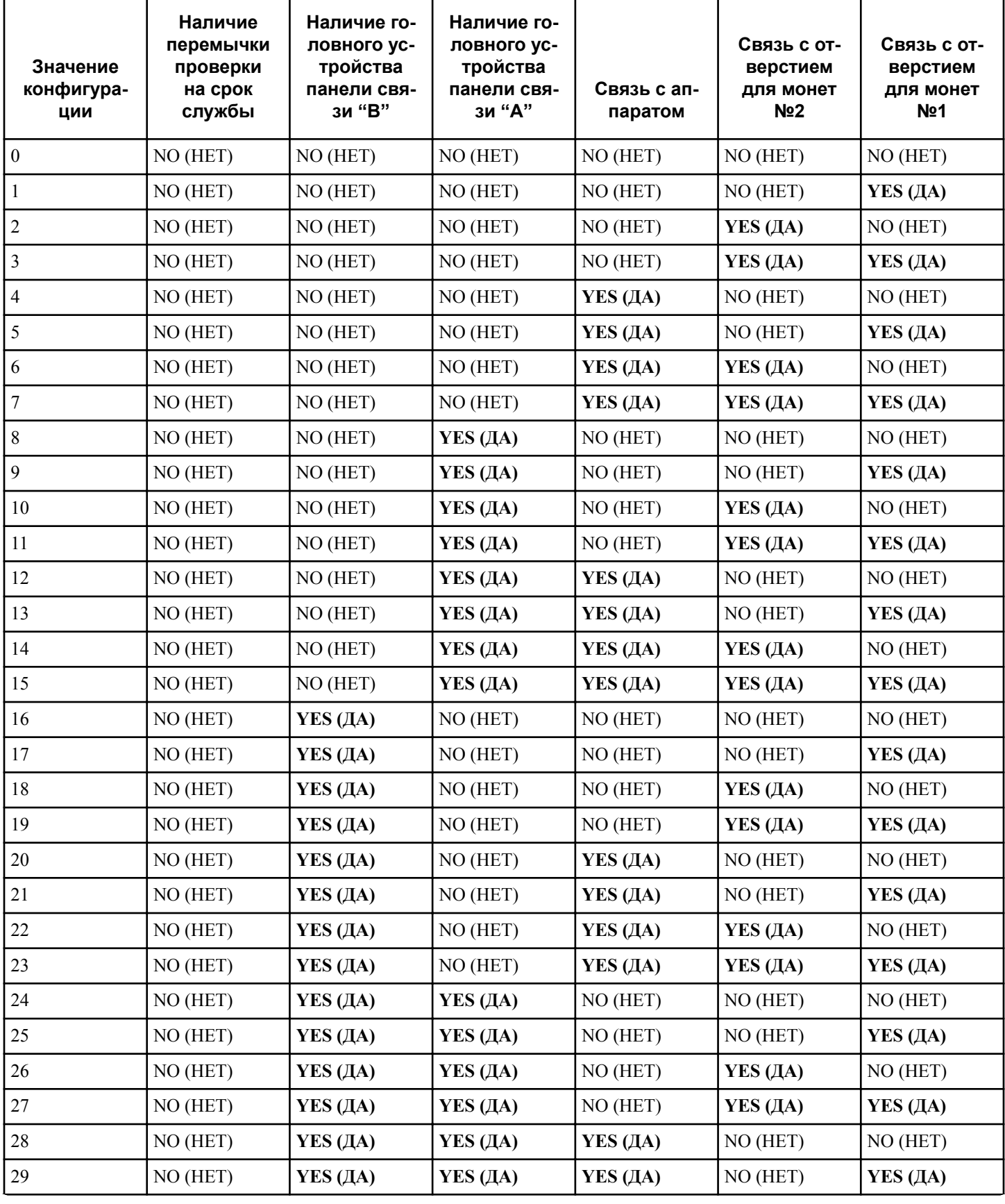

Таблица 30  *Продолжение см. на следующей странице*

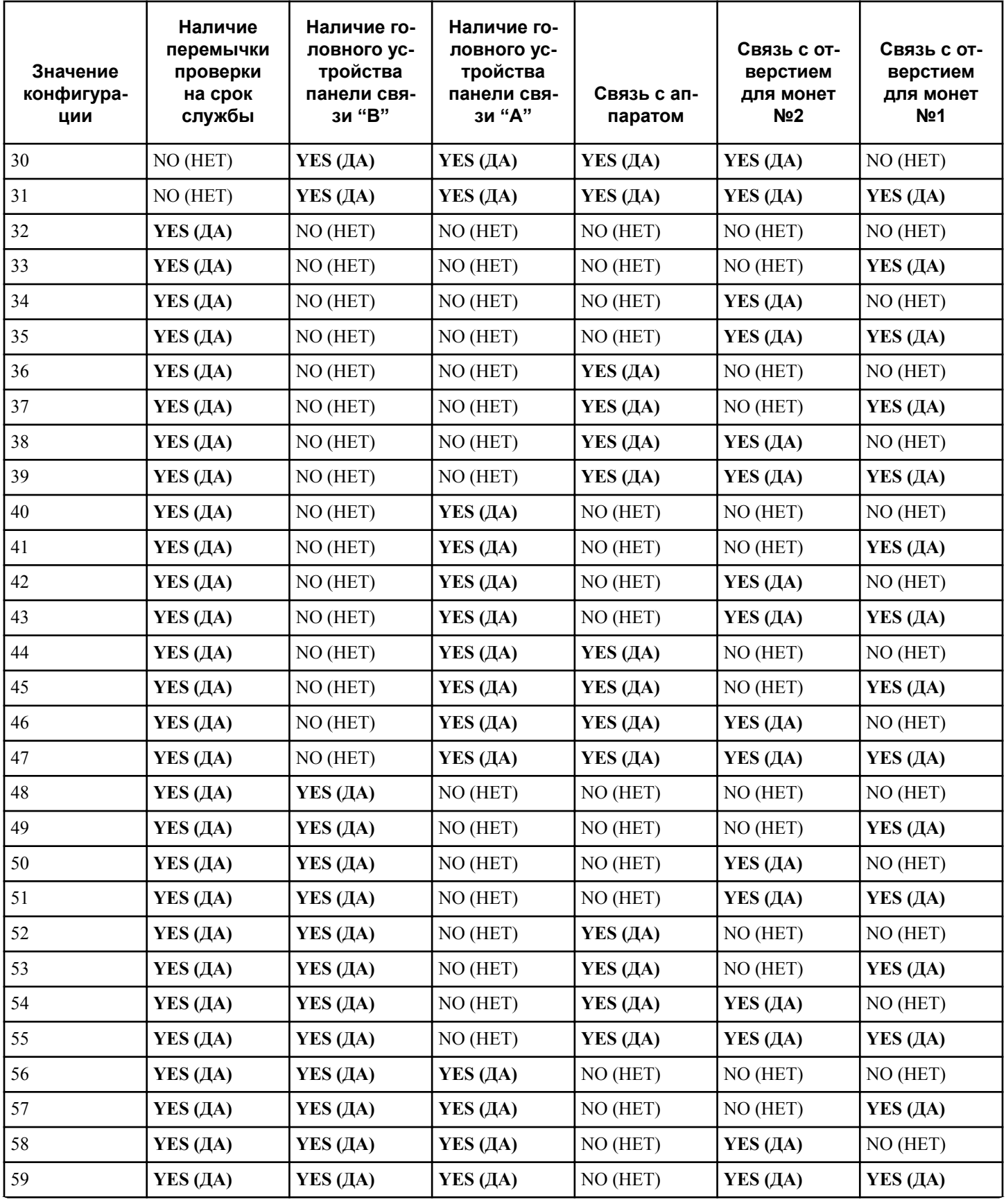

Таблица 30  *Продолжение см. на следующей странице*

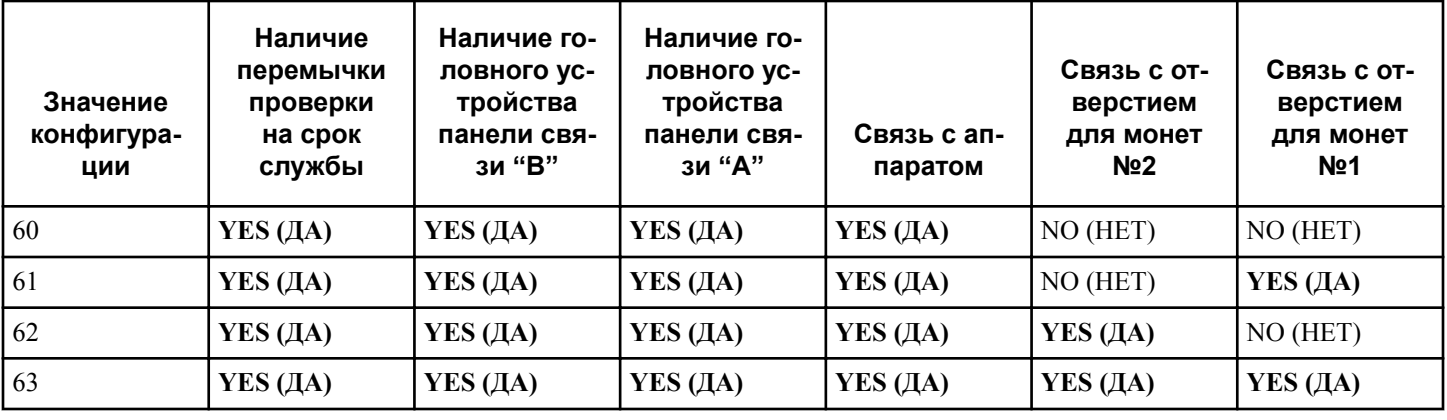

Таблица 30

## **Проверка конфигурации 2 дисплея** d 30

Данная опция не используется в данной модели.

#### **Проверка конфигурации 3 дисплея** d 31

Данная опция не используется в данной модели.

#### **Проверка конфигурации 4 дисплея** d 32

Этот параметр позволяет пользователю просмотреть dip-переключатели, установленные на панели управления.

Для запуска теста блок управления должен находиться в «Режиме тестирования». См. *[Как вызвать функцию тестирова](#page-120-0)[ния](#page-120-0)* в начале данного раздела.

Для входа нажмите кнопку START (ПУСК) (ввод). На дисплее отобразится  $d$  HHH с ННН, представляющим значение конфигурации, как показано в *Таблица 31* .

Если подача напряжения равна 100-127 Вольт на фазу, напряжение конфигурации должно быть равно 120 Вольт.

Если подача напряжения равна 200-240 Вольт на фазу, напряжение конфигурации должно быть равно 240 Вольт.

Чтобы выйти из проверки конфигурации 4 дисплея машины, нажмите кнопку DELICATES 30 (Деликатный режим 30) (<). Панель управления вернется в режим проверки.

Каждый столбец таблицы ниже содержит уникальное сочетание слов "ON" (ВКЛ) и "OFF" (ВЫКЛ), указывающих на то, включен или выключен переключатель DIP, когда отображается значение.

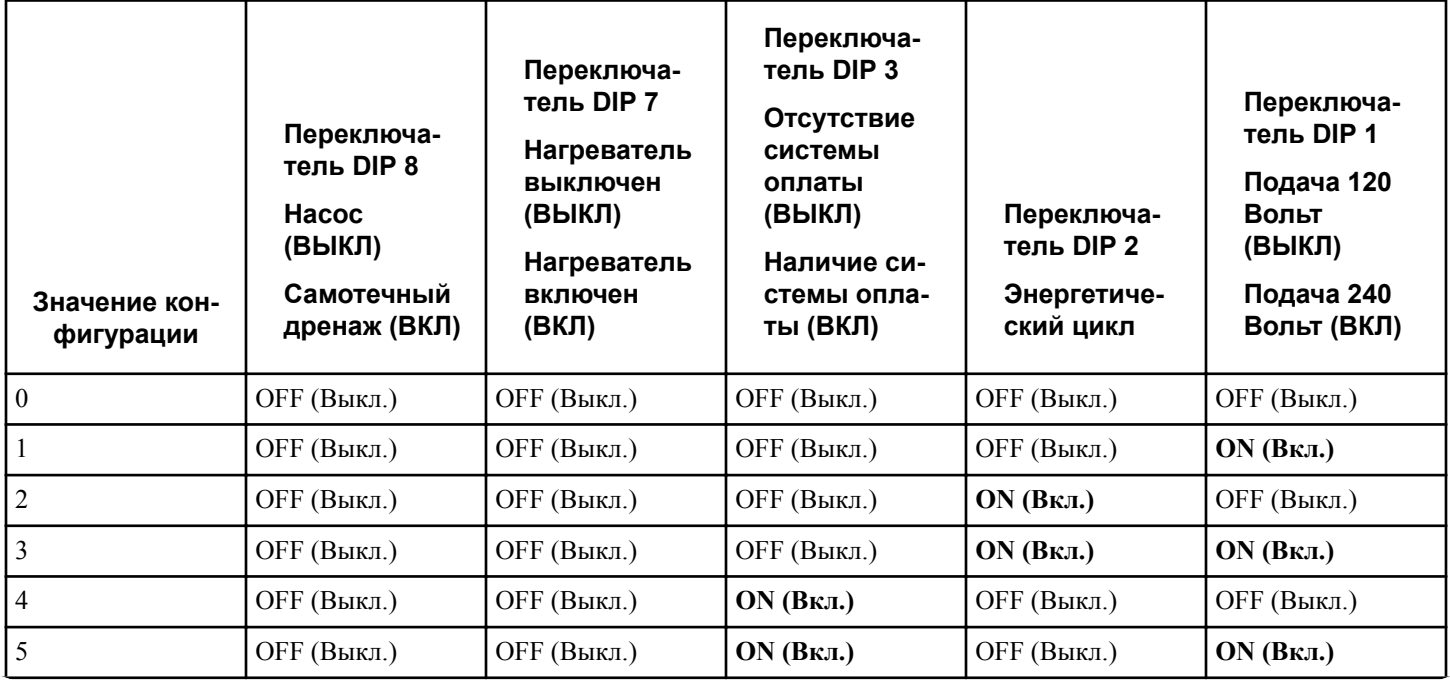

Таблица 31  *Продолжение см. на следующей странице*

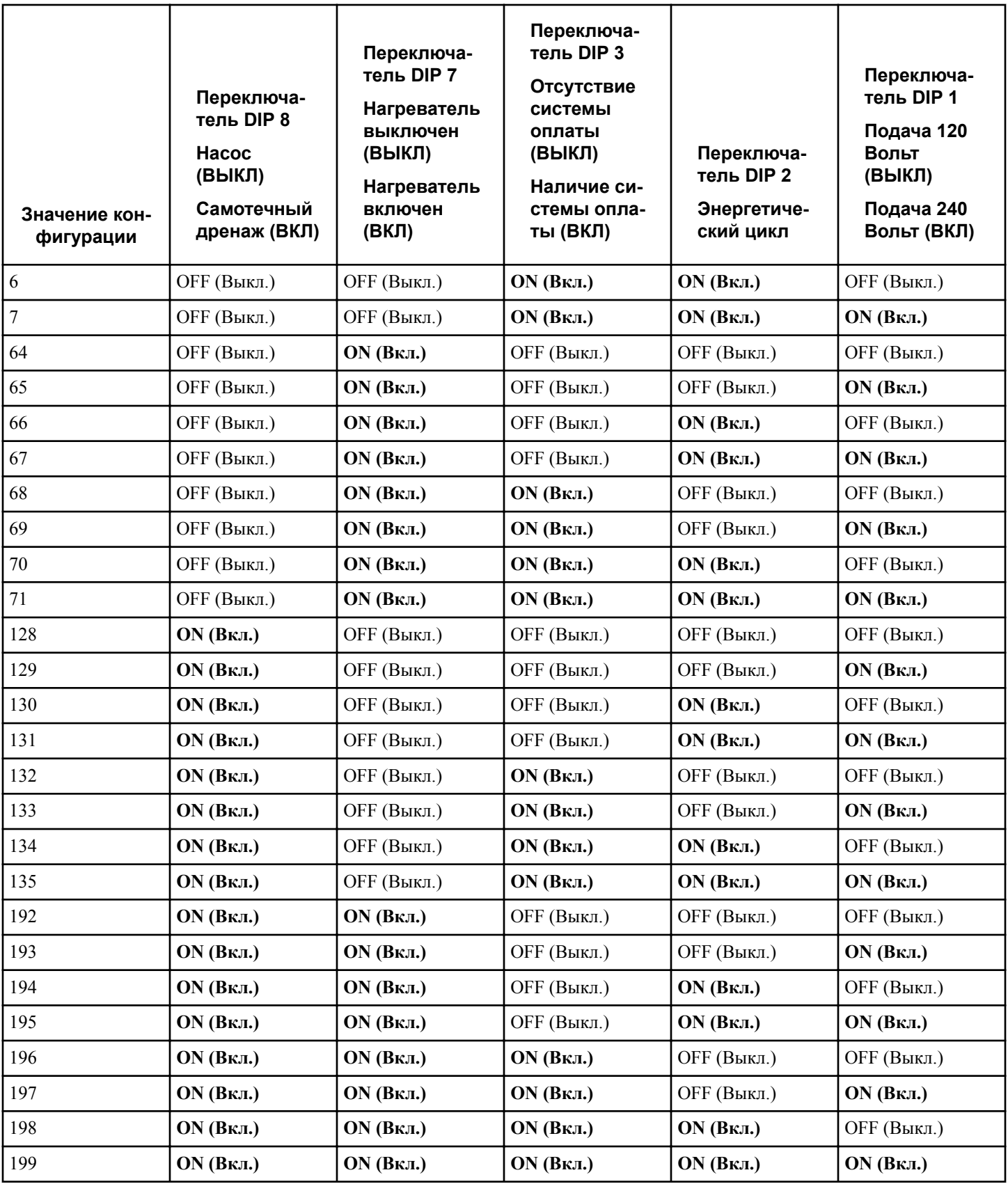

Таблица 31

## **Проверка конфигурации 5 дисплея** d 33

Данная опция не используется в данной модели.

## **Заводская проверка**

#### **Запуск заводской проверки**

- 1. Убедитесь, что панель управления находится в режиме Ready Mode (Готовность) или Start Mode (Пуск), а панель доступа или отсек для монет открыты.
- 2. Одной рукой нажав и удерживая нажатой кнопку дополнительного параметра C, другой рукой нажмите кнопку PERM PRESS 60 (Несминаемые ткани 60).
- 3. Когда панель управления перейдет к заводской проверке, на ней отобразится первый этап проверки — тип машины.
- 4. Панель управления будет последовательно выполнять этапы проверки при нажатии кнопки START (ПУСК), за исключением проверки кнопок и датчика давления. Полный состав проверок, входящих в цикл заводской проверки, приведен в следующей таблице.

#### **Выход из режима заводской проверки**

Чтобы выйти из режима проверки, отсоедините машину от электрической сети.

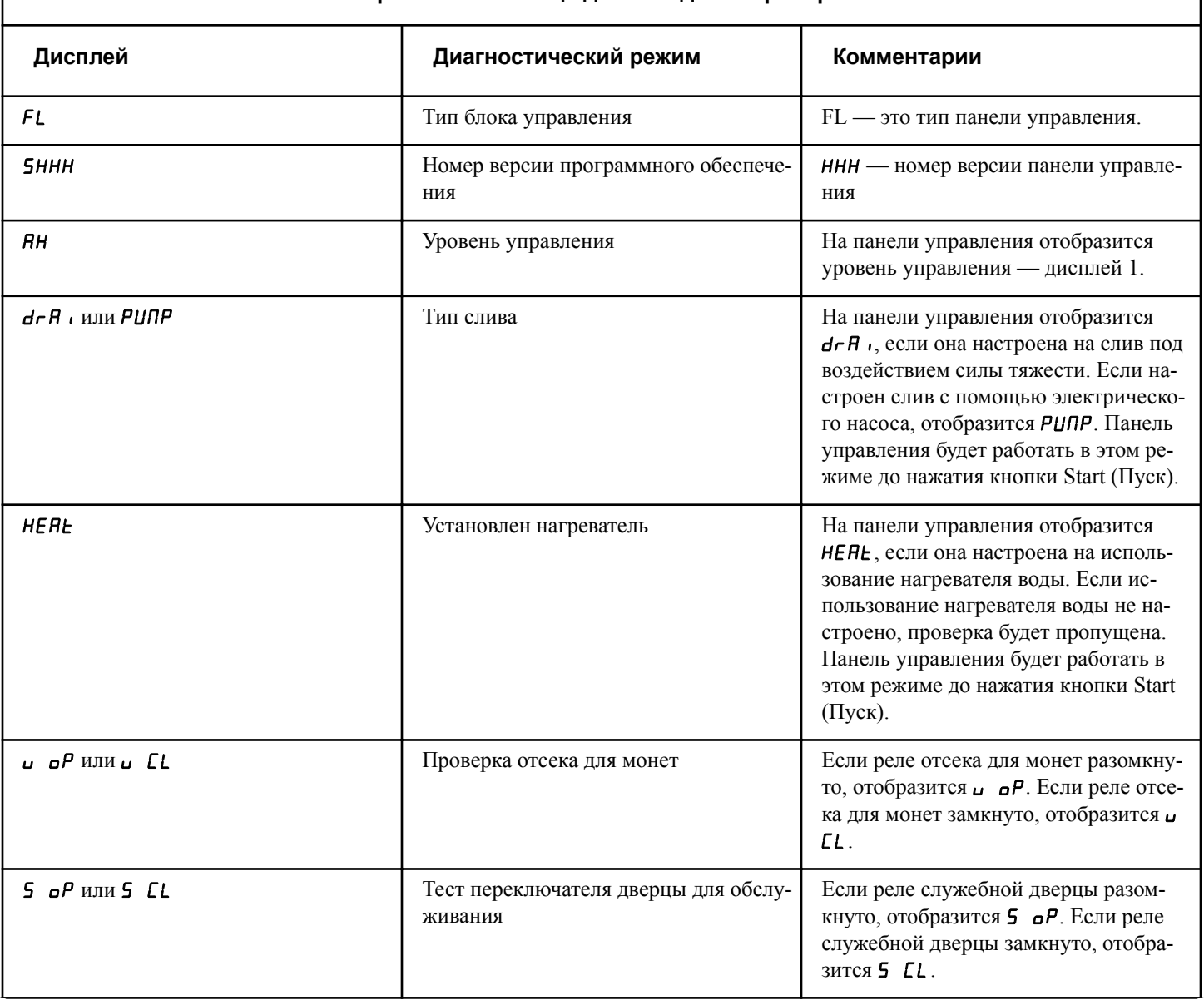

### **Справочная таблица для заводской проверки**

Таблица 32  *Продолжение см. на следующей странице*

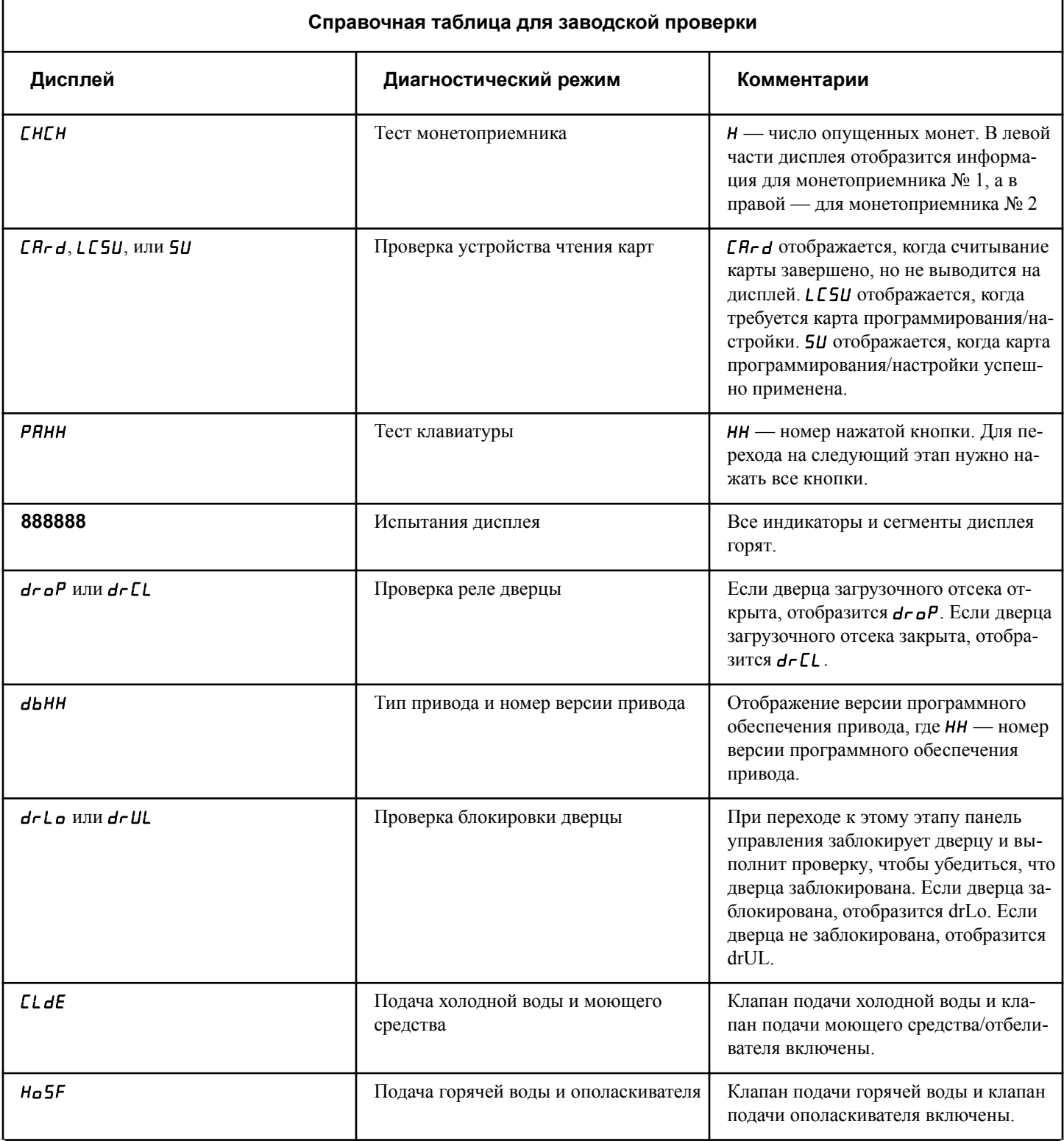

Таблица 32  *Продолжение см. на следующей странице*

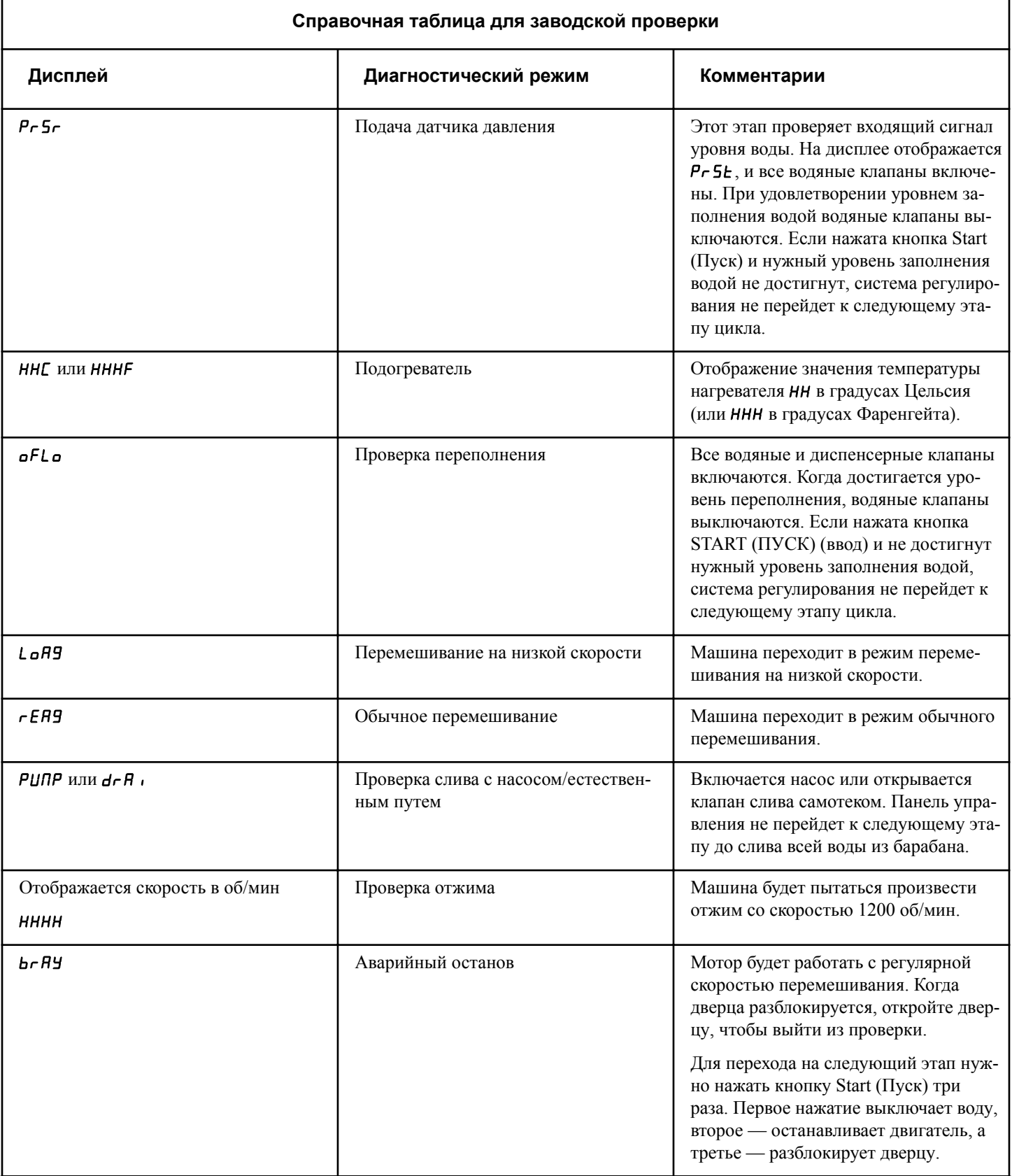

Таблица 32  *Продолжение см. на следующей странице*

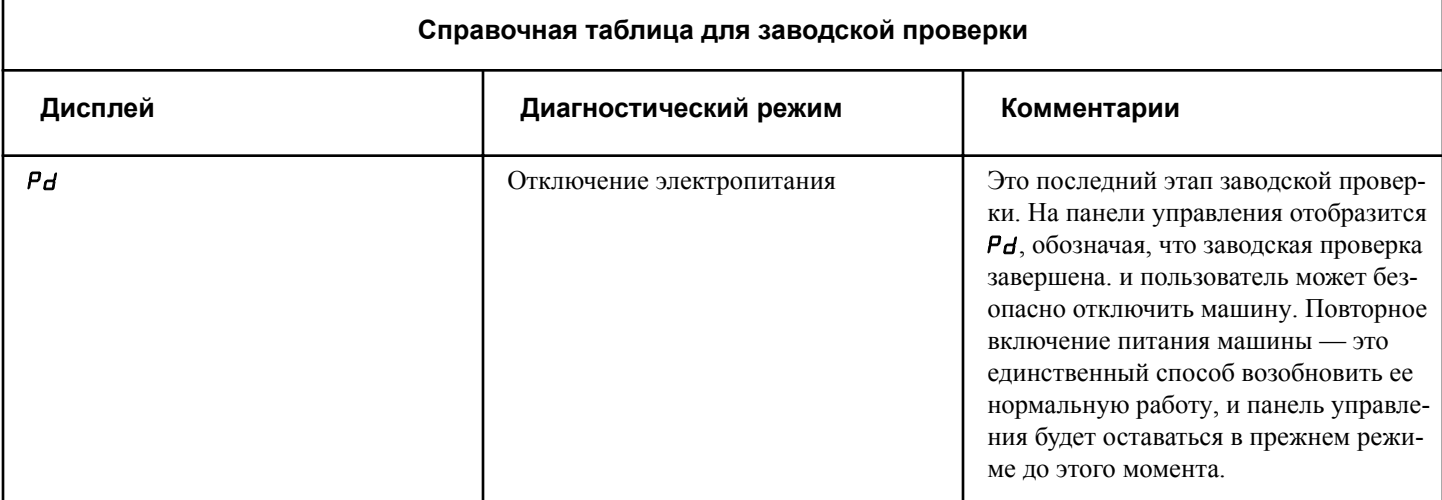

Таблица 32

# **Коды ошибок**

Далее приводится список возможных кодов ошибок для электронного контроля. Ошибки, начинающиеся с Е, относятся к ошибкам связи в инфракрасном диапазоне внешнего устройства. Ошибки, начинающиеся с EC, относятся к ошибкам устройства считывания с карт. Все иные ошибки относятся к ошибкам машины.

**ПРИМЕЧАНИЕ: При критической ошибке вместе с ошибкой на дисплее отобразится** Out of Order**.**

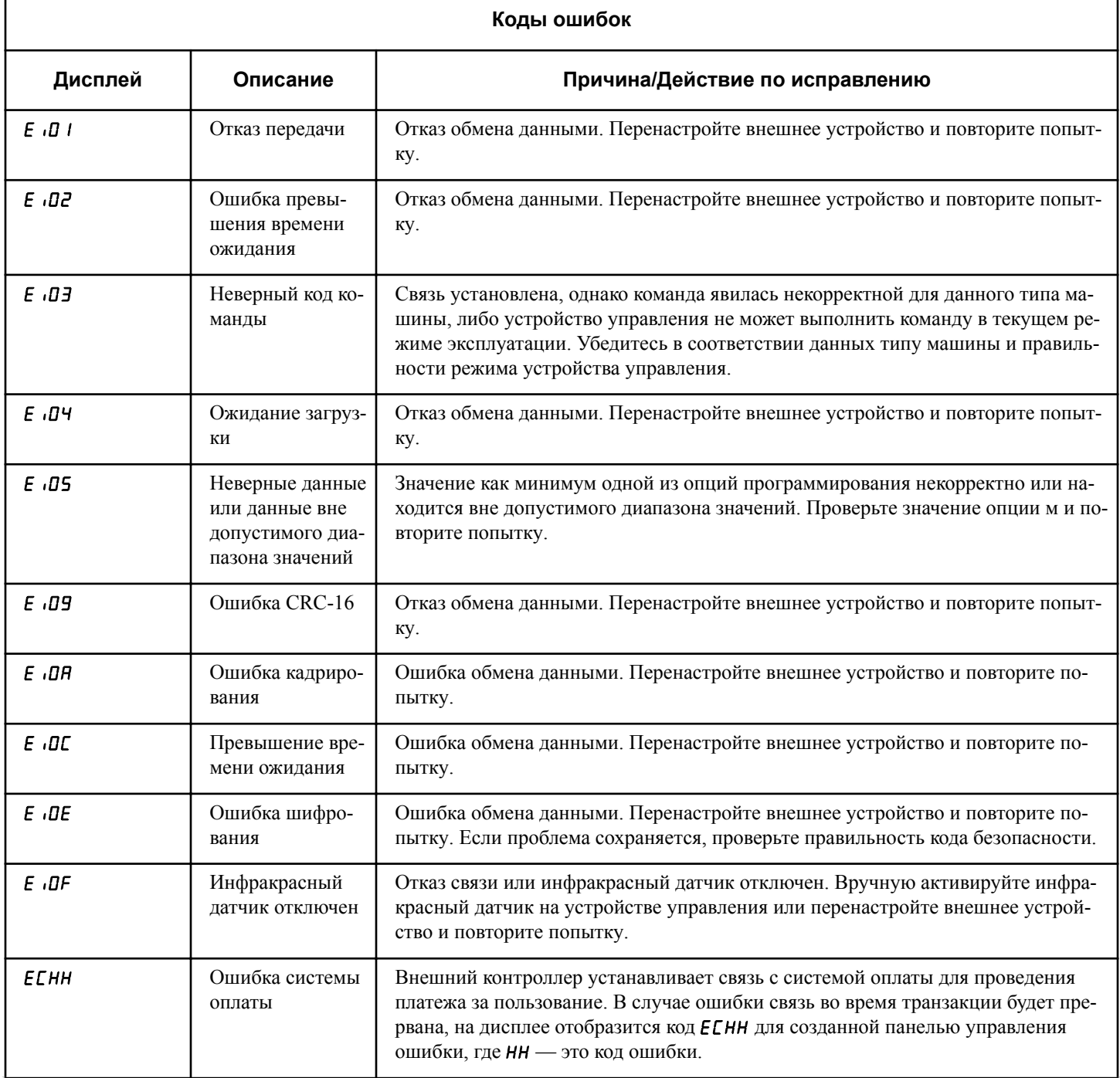

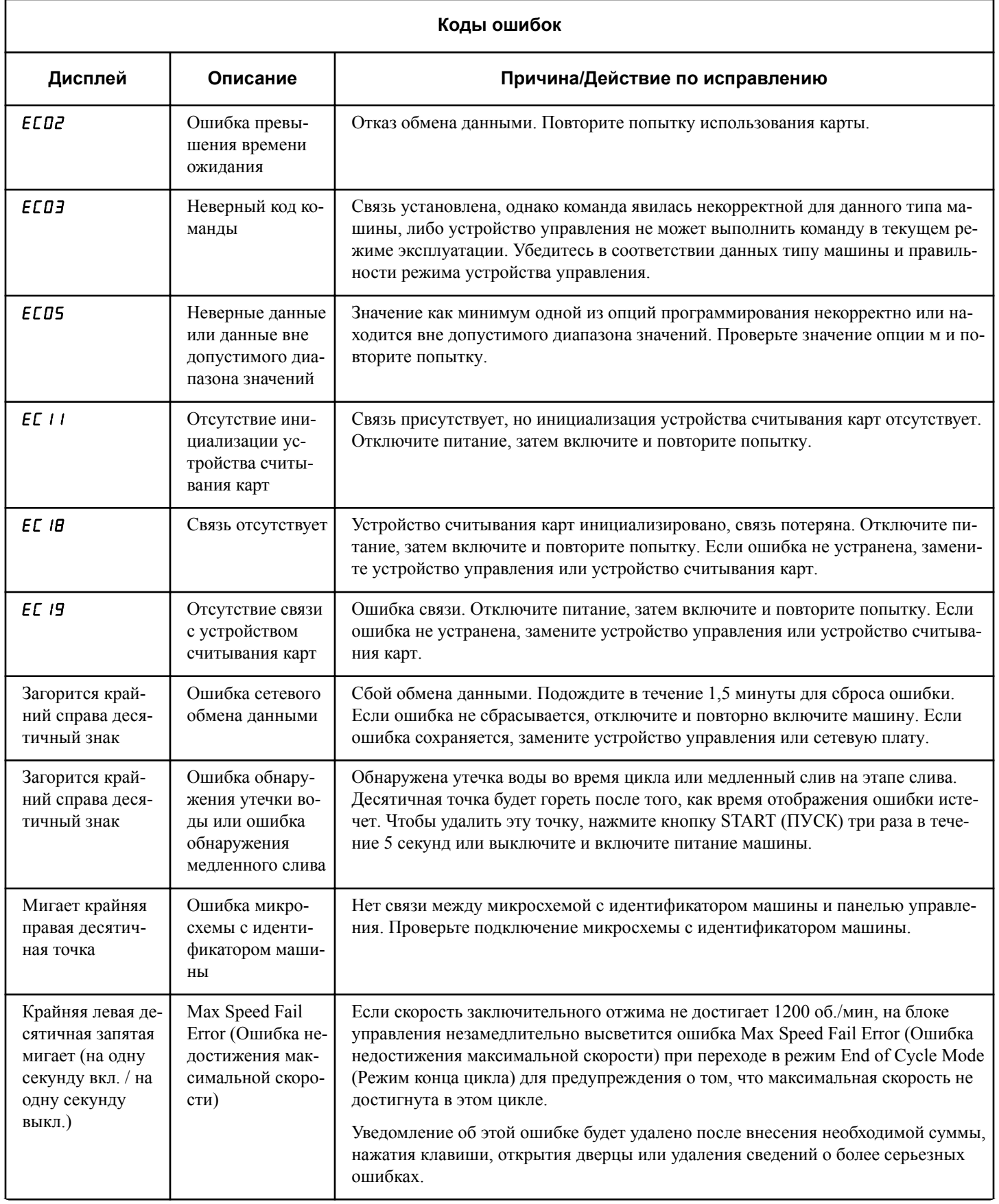

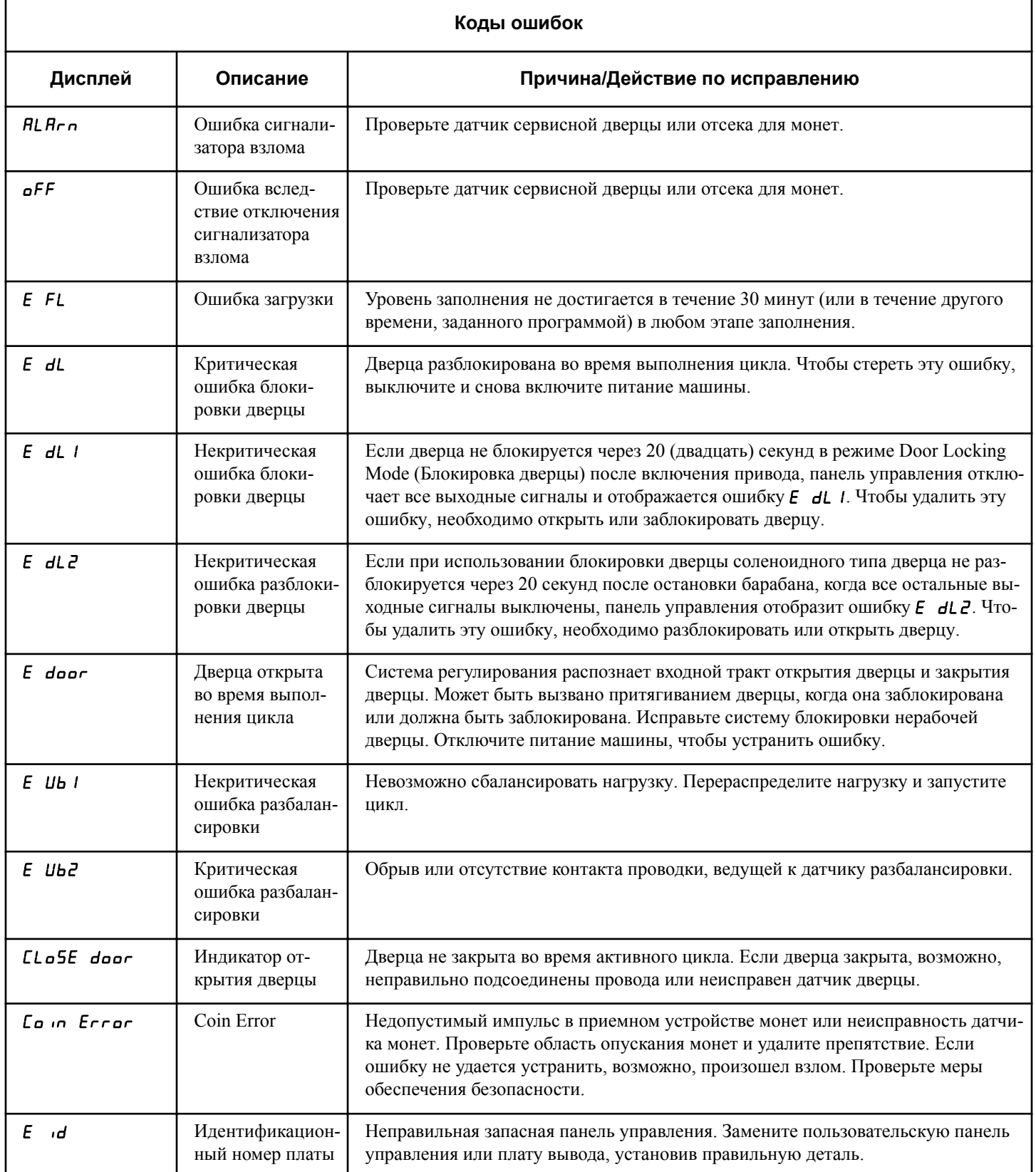

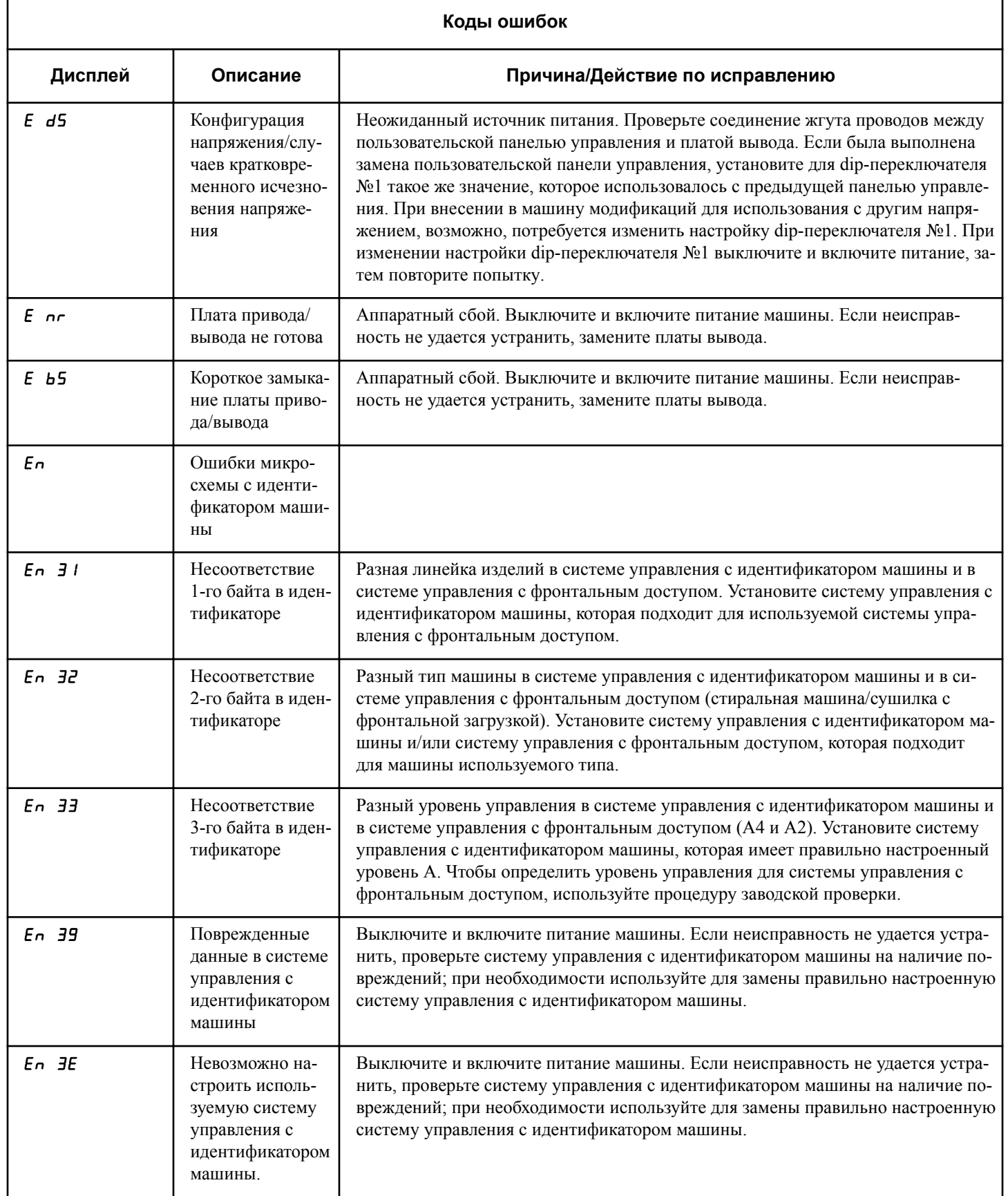

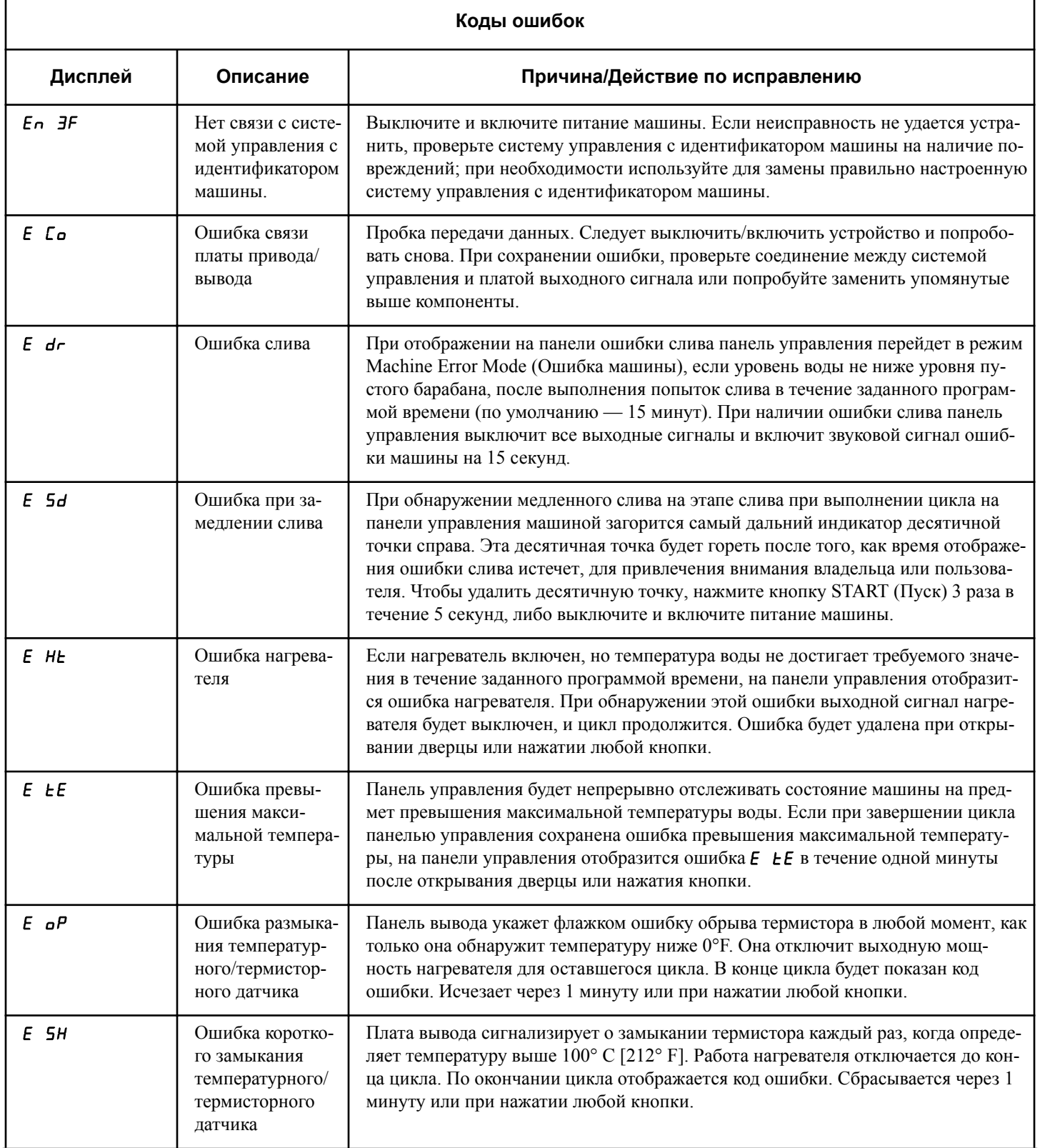

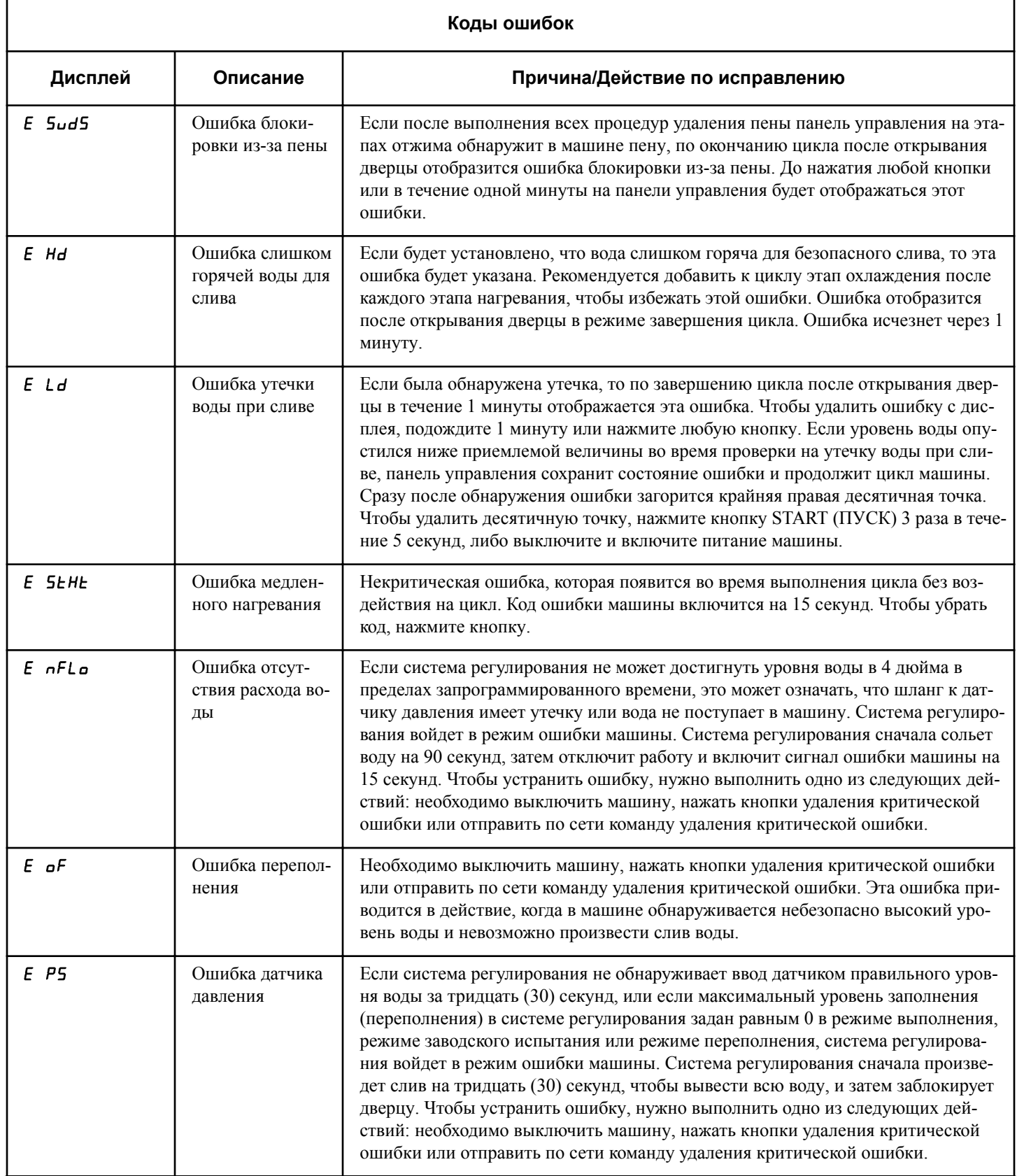

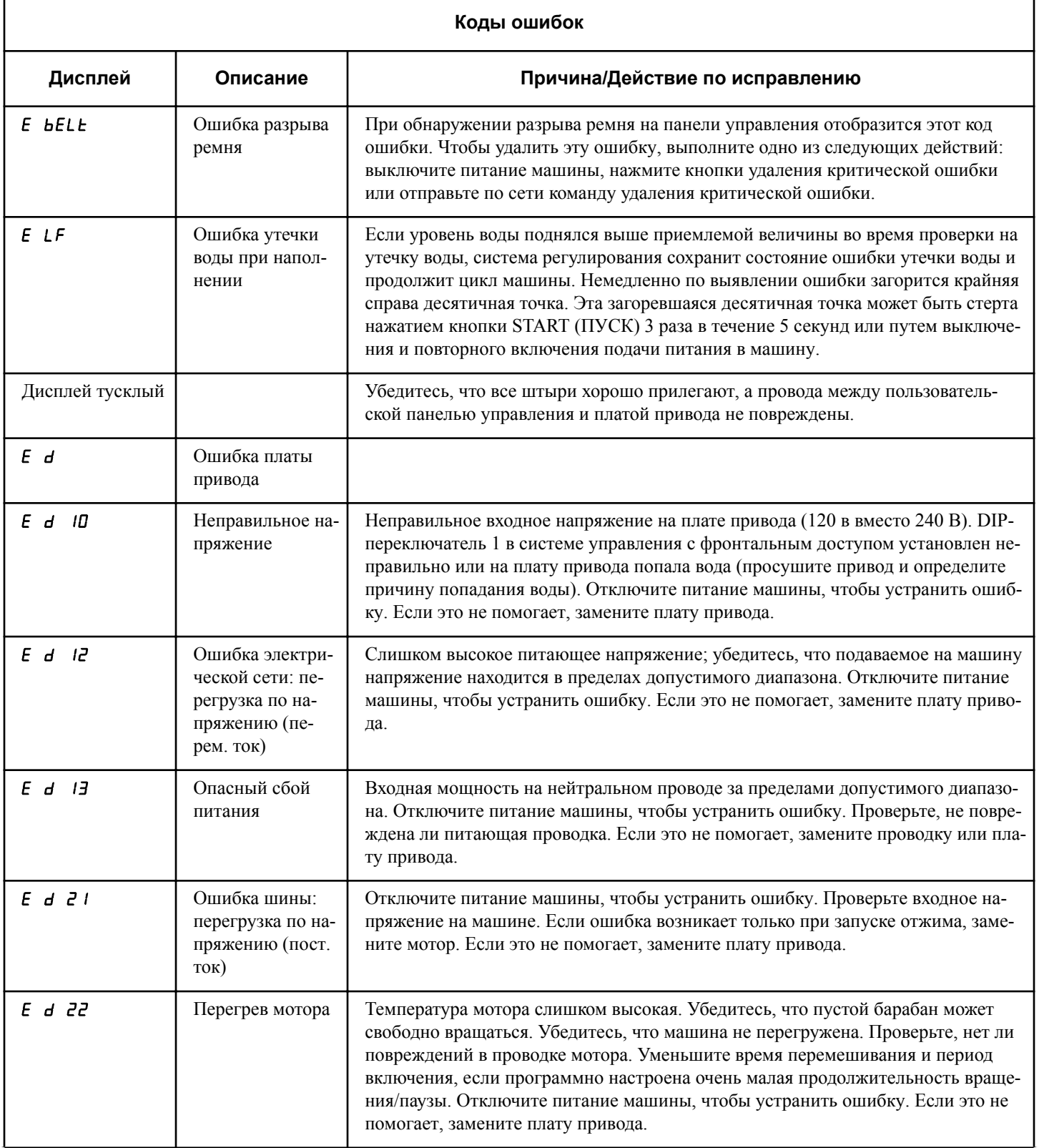

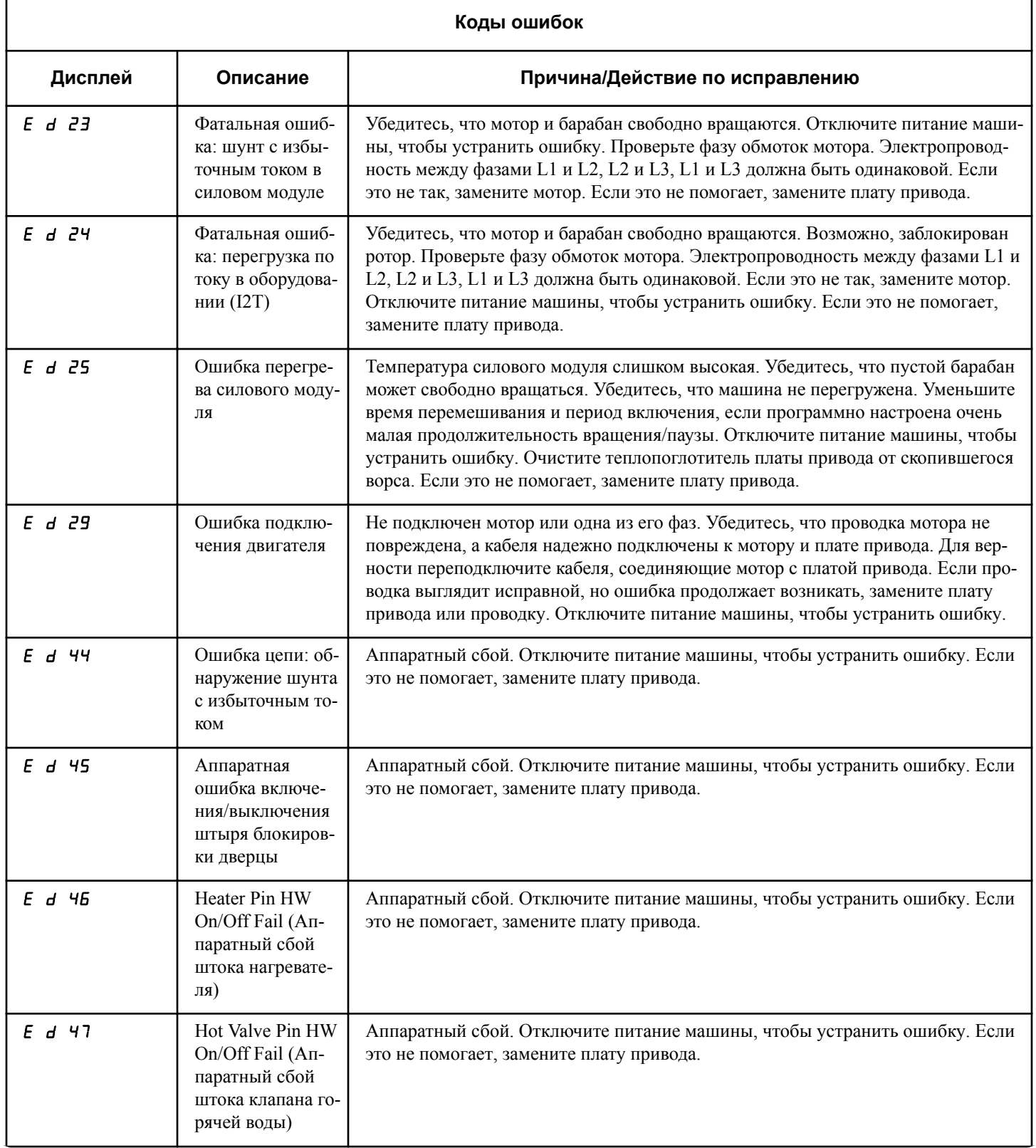
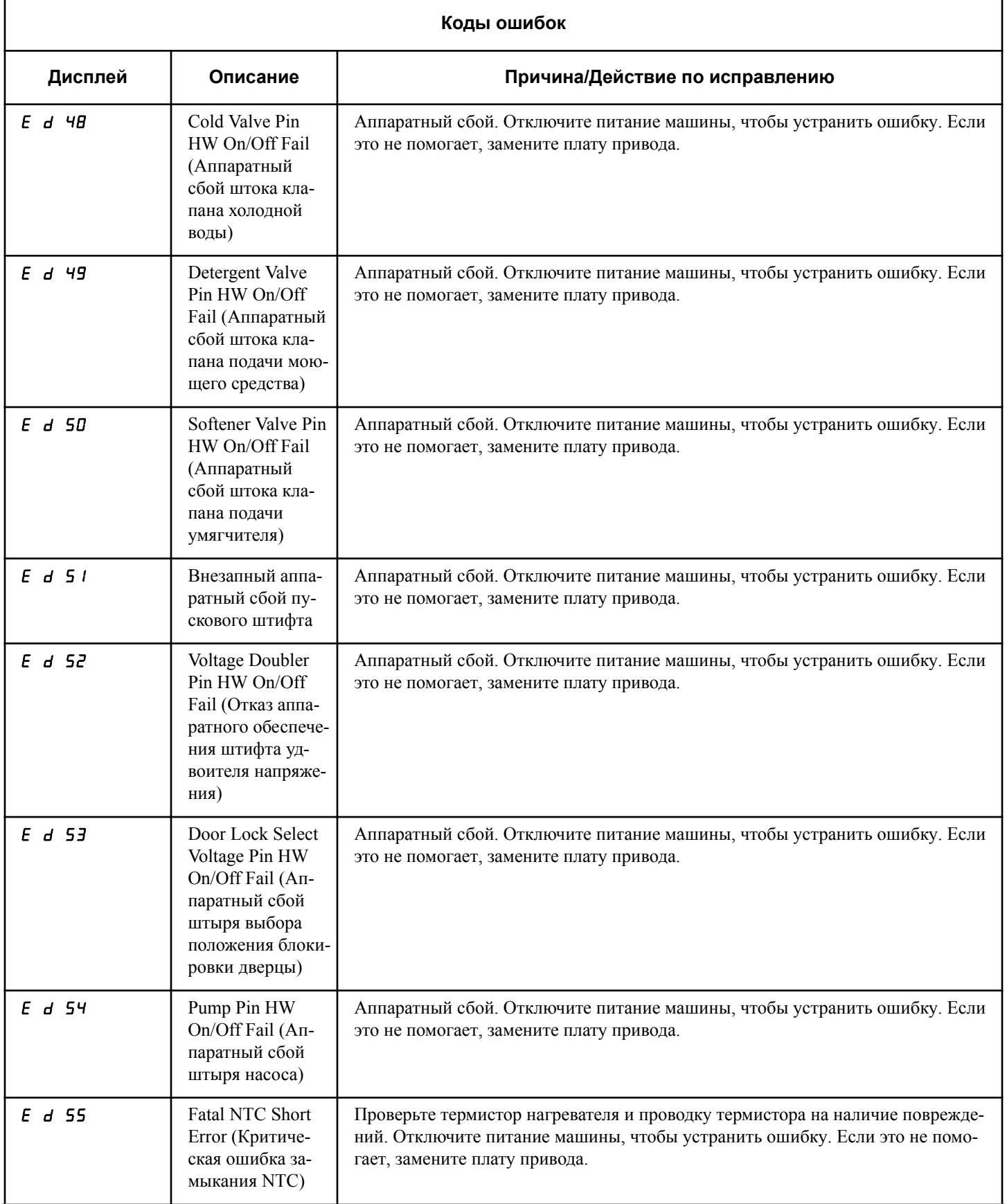

*Продолжение таблицы см. на следующей странице*

Коды ошибок

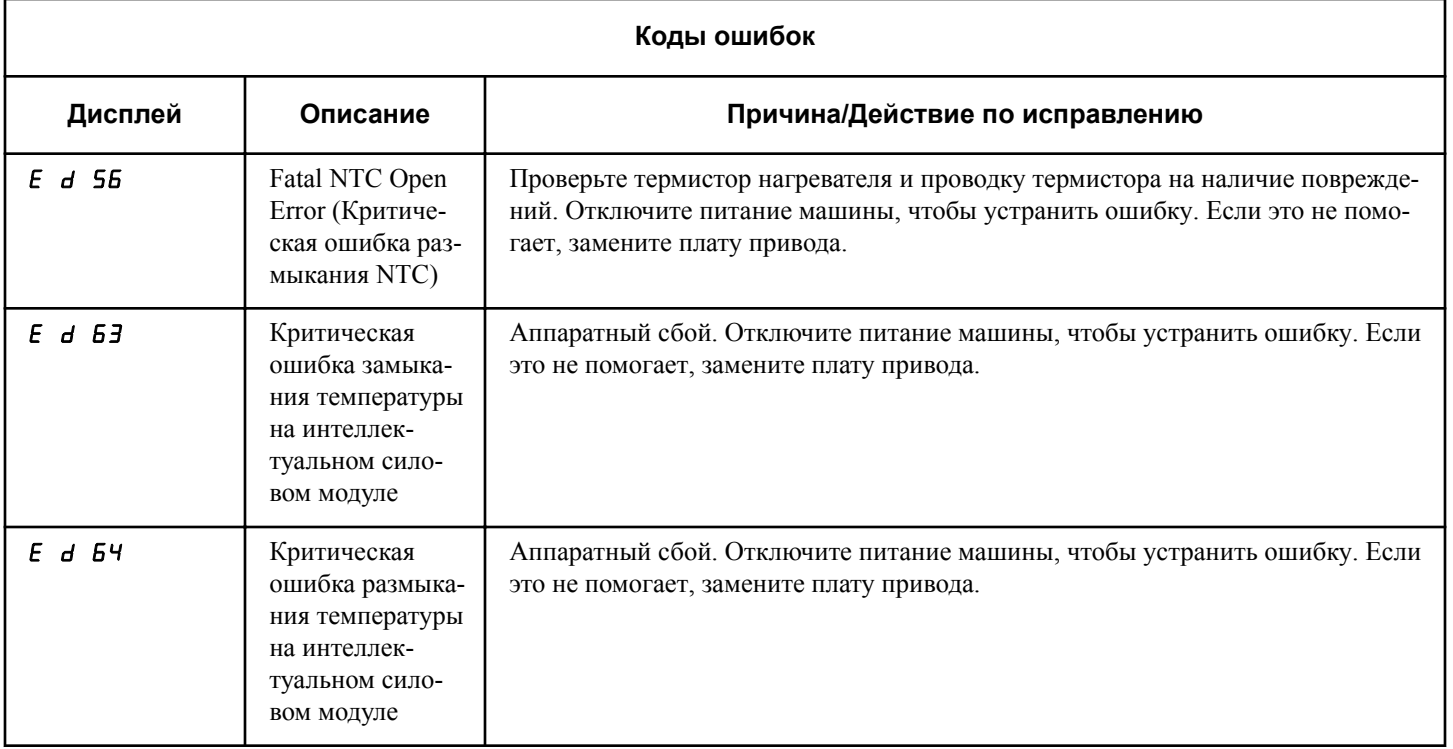

# **Функция Быстрый переход**

Данная функция обеспечивает пользователю возможность быстрого прохождения активного цикла или перехода к заданному циклу из режима готовности (Ready). Данная функция полезна при необходимости немедленного проведения теста машины во время выполнения цикла. В данном случае, пользователь может быстро пройти цикл до режима готовности (Ready). На данном этапе пользователь сможет провести требуемые тесты с последующим возвратом машины к заданному циклу.

### **Как вызвать функцию быстрого прохождения**

- 1. Блок управления должен находиться в ручном режиме. Cм. *[Как войти в ручной режим](#page-26-0)*.
- 2. Нажимайте кнопку NORMAL 40 (Нормальный режим 40) (∧) или DELICATES COLD (Деликатный холодный режим) (∨) для перехода по параметрам программирования, пока на дисплее не отобразится  $r$  RP  $id$ .
- 3. Нажмите кнопку START (ПУСК). На дисплее отобразится  $PUSH$ , затем  $5EBrE$  и время цикла, а индикатор кнопки START (ПУСК) будет мигать.
- 4. Нажмите кнопку START (ПУСК)(ввод), чтобы запустить цикл или, если уже в активном цикле, нажатие кнопки START (ПУСК)(ввод) приведет к переходу к следующему этапу цикла.

#### **ПРИМЕЧАНИЕ: Для запуска цикла дверца должна быть закрыта.**

5. Продолжайте нажимать на кнопку START (Запуск) (ввод) до завершения цикла.

**ПРИМЕЧАНИЕ: Параметр Rapid Advance (Быстрое продвижение) необходимо включить, чтобы режим Rapid Advance (Быстрое продвижение) работал.**

## **Как выйти из режима «Быстрое прохождение»**

Переходите по циклу, пока не будет достигнут режим Ready Mode (Готовность).

# **Функция «Стирание ценовой информации»**

Функция сброса стоимости позволяет очистить настройки системы управления в ходе пополнения первоначальной стоимости с последующим возвратом машины в режим готовности.

**ПРИМЕЧАНИЕ: Функция сброса стоимости не может быть задействована вместе с режимом дополнительной оплаты или добавлением монет для выбора добавочного цикла.**

## **Как сбросить цену**

- 1. Откройте служебную дверцу. См. раздел "Откройте служебную дверцу".
- 2. Одной рукой нажав и удерживая нажатой кнопку дополнительного параметра B, другой рукой нажмите кнопку цикла NORMAL 90 (Нормальный режим 90). Панель управления перейдет в режим Ready Mode (Готовность), и текущие введенные программы будут удалены.

## **Восстановление после сбоя электропитания**

Функция восстановления питания после сбоя позволяет сохранять в памяти состояние цикла в случае отказа электропитания.

Если перебой в подаче электроэнергии длился менее 5 секунд и дверь была заблокирована, цикл возобновится и пользователю не придется нажать кнопку START (ПУСК)(ввод) для перезапуска.

Если перебой в подаче электроэнергии длился дольше 5 секунд, параметр сброса при отсутствии питания был **включен**, и продолжительность перебоя в подаче питания меньше или равна времени, запрограммированному в параметре сброса при отсутствии питания, дверца разблокируется и кнопка START (ПУСК) будет мигать до тех пор, пока она не будет нажата, и цикл перезапустится в точке, на которой он был остановлен.

Если перебой в подаче электроэнергии длился дольше 5 секунд и параметр сброса при отсутствии питания был oFF (выключен), дверца разблокируется и кнопка START (ПУСК) будет посекундно мигать и отключаться, пока не будет нажата. Цикл перезапустится в точке, на которой он был остановлен, когда будет нажата кнопка START (ПУСК).

Если перебой в подаче электроэнергии длился дольше 5 секунд, длился дольше времени, запрограммированного в параметре сброса при остановке питания, и параметр сброса при остановке питания был **включен**, система регулирования сбросит цикл и потеряет всю продажную информацию, введенную для цикла.

## **Режимы обмена данными**

### **Обмен данными через инфракрасный порт**

С помощью функции инфракрасной связи панель управления стиральной машины можно связать с внешним устройством. Можно запрограммировать панель управления стиральной машины и считать ее данные без использования кнопок. Кроме того, инфракрасное устройство можно использовать для запуска и остановки различных диагностических проверок.

#### **Как начать обмен данными с внешним устройством**

Панель управления погаснет, и на дисплее отобразится -Cдо завершения связи. Если возникнет ошибка, которая прервет связь, на дисплее отобразится *EI HH (НН соответствует* коду ошибки).

#### **ПРИМЕЧАНИЕ: Функция ИК-связи должна быть включена.**

### **Связь со считывателем карт только для моделей с поддержкой карт**

С помощью функции связи со считывателем карт панель управления стиральной машины может установить связь со считывателем карт. Панель управления стиральной машины можно запрограммировать (количество параметров ограничено) и считать ее данные без использования кнопок.

## **Обмен данными по сети**

С помощью сетевой связи панель управления стиральной машины может установить связь с сетью. Панель управления стиральной машины можно запрограммировать и считать ее данные без использования кнопок.

## **Время цикла по умолчанию**

Указана длительность циклов, запрограммированная на заводе (цикл по умолчанию — Normal 40 (Нормальная 40)). Цикл можно удлинить или укоротить, изменив время запол-

нения и перемешивания. Для изменения этих параметров см. раздел "Программируемые параметры". Все прочие параметры времени изменить невозможно.

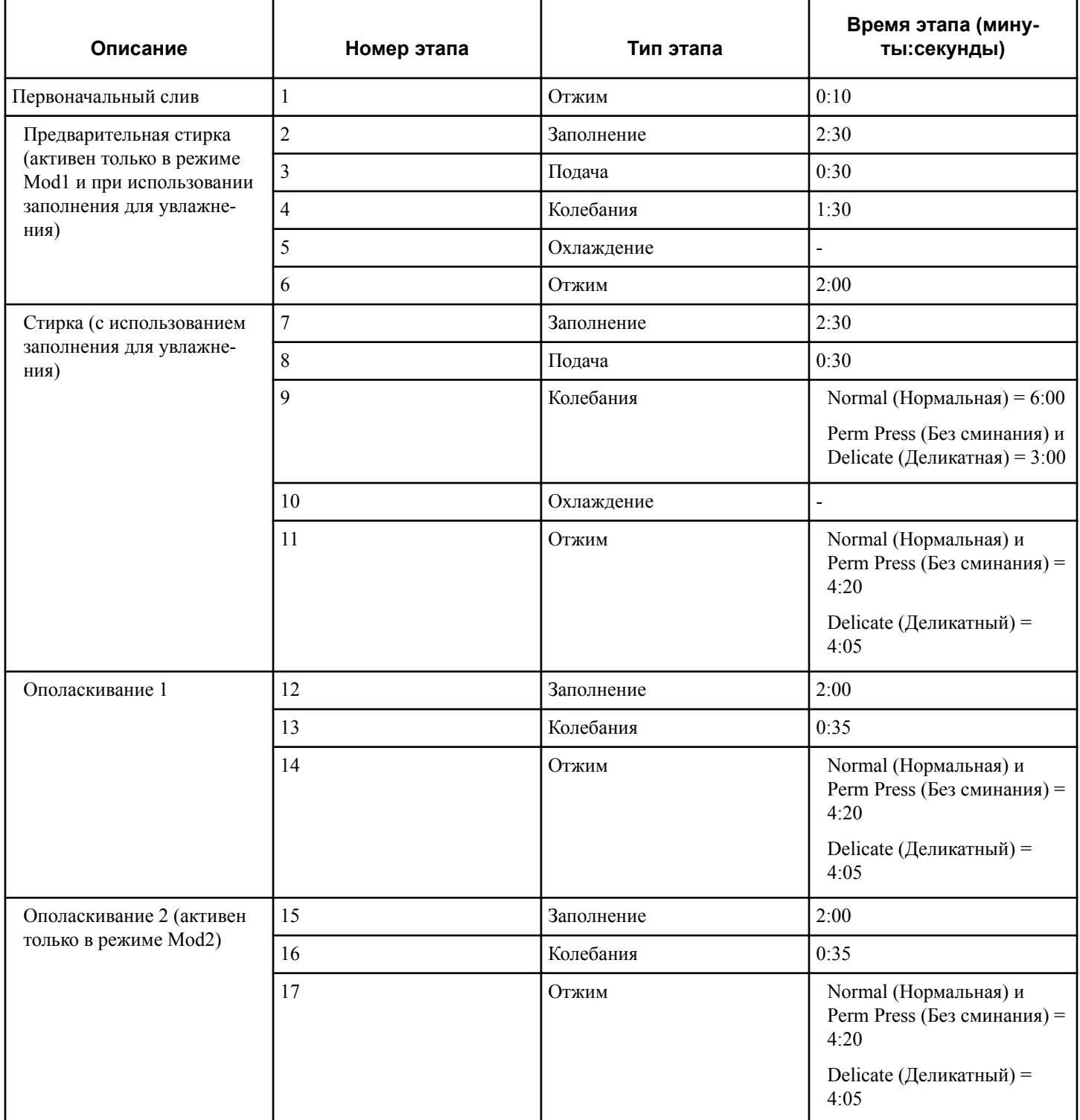

*Продолжение таблицы см. на следующей странице*

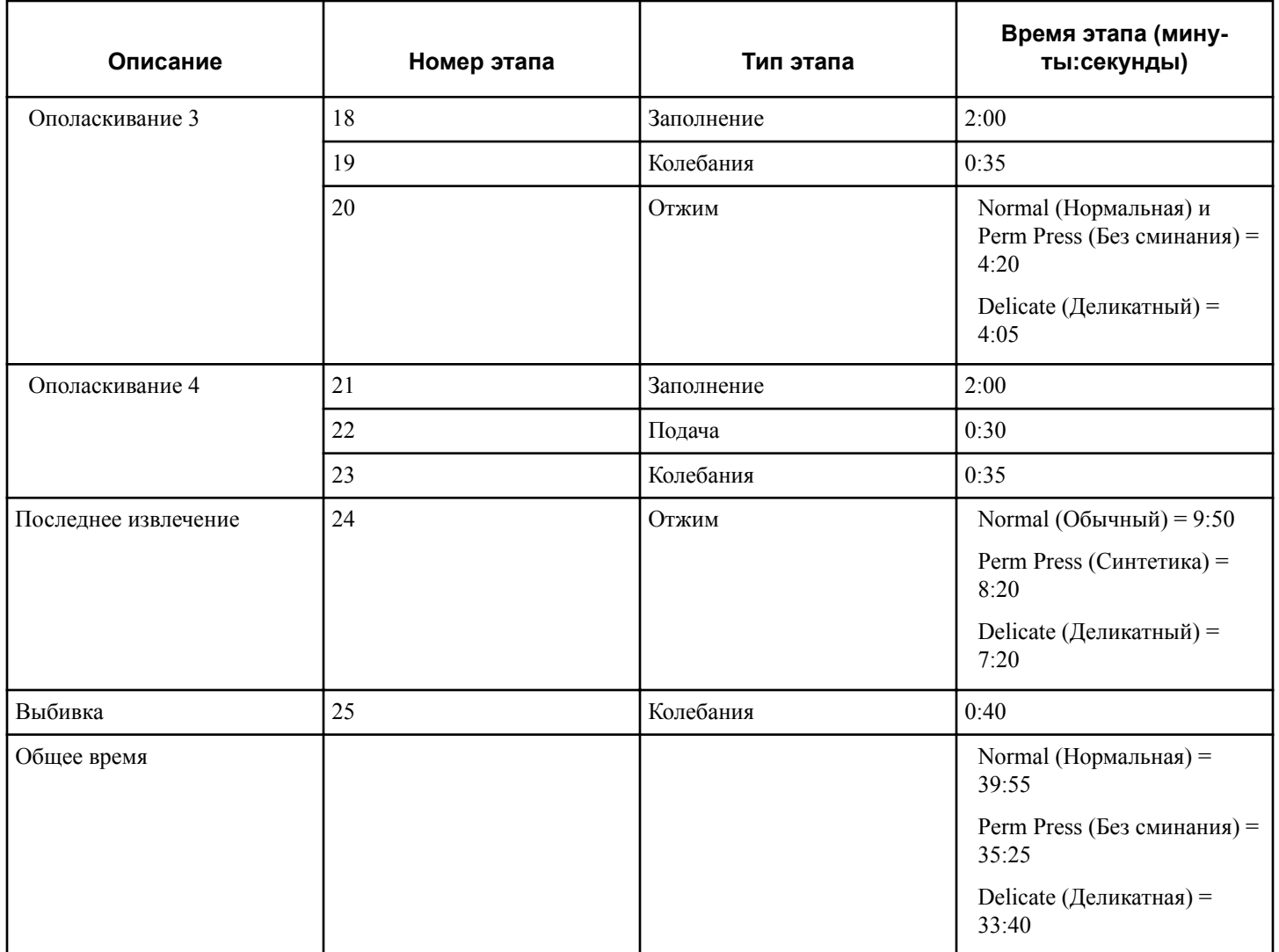